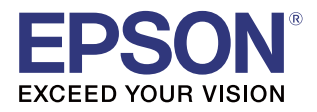

# **PP-100III PP-50II PP-100AP**

# *User's Guide*

*for Mac*

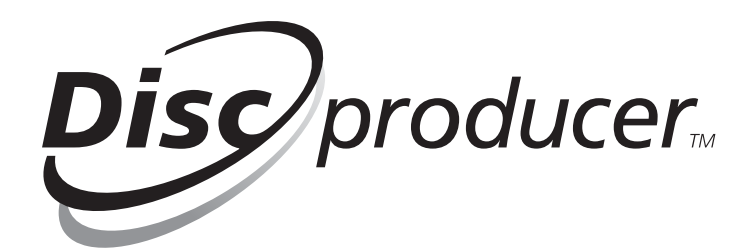

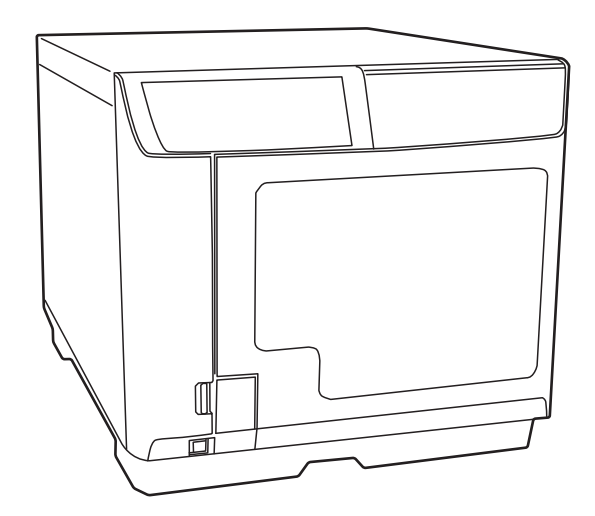

M00113900EN

All rights reserved. No part of this publication may be reproduced, stored in a retrieval system, or transmitted in any form or by any means, electronic, mechanical, photocopying, recording, or otherwise, without the prior written permission of Seiko Epson Corporation. No patent liability is assumed with respect to the use of the information contained herein. While every precaution has been taken in the preparation of this manual, Seiko Epson Corporation assumes no responsibility for errors or omissions. Neither is any liability assumed for damages resulting from the use of the information contained herein.

Neither Seiko Epson Corporation nor its affiliates shall be liable to the purchaser of this product or third parties for damages, losses, costs, or expenses incurred by purchaser or third parties as a result of: accident, misuse, or abuse of this product or unauthorized modifications, repairs, or alterations to this product, or (excluding the U.S.) failure to strictly comply with Seiko Epson Corporation's operating and maintenance instructions.

Seiko Epson Corporation shall not be liable against any damages or problems arising from the use of any options or any consumable products other than those designated as Original Epson Products or Epson Approved Products by Seiko Epson Corporation.

**NOTICE:** The contents of this manual are subject to change without notice.

©Seiko Epson Corporation 2019. All rights reserved.

### <span id="page-1-0"></span>*Trademarks*

- Apple, Mac, and Mac OS are registered trademarks of Apple Inc. in the United States and/or other countries.
- Intel is a registered trademark of Intel Corporation.
- Adobe and Illustrator are trademarks of Adobe Systems Incorporated.
- EPSON is a registered trademark of Seiko Epson Corporation.
- Exceed Your Vision is a registered trademark or trademark of Seiko Epson Corporation.

All other trademarks are the property of their respective owners and used for identification purpose only.

### <span id="page-1-1"></span>*Marks Used in this Guide*

The following marks are used in this guide to indicate important information.

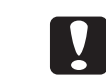

Indicates information with which you must comply when using this product. Ignoring this information and mishandling the product may cause it to fail or malfunction.

Indicates an additional explanation or information we want you to know. **Notes** 

### <span id="page-1-2"></span>*Screens and Illustrations in this Guide*

Depending on your model and environment, the screen shots used in this guide may differ from the actual screens displayed. However, you can still use the same procedures described in this guide. Unless otherwise indicated, the illustrations used in this guide are those for the PP-100III.

# <span id="page-2-0"></span>*Organization of this Manual*

The following instruction guides are included with this product.

### For Windows OS

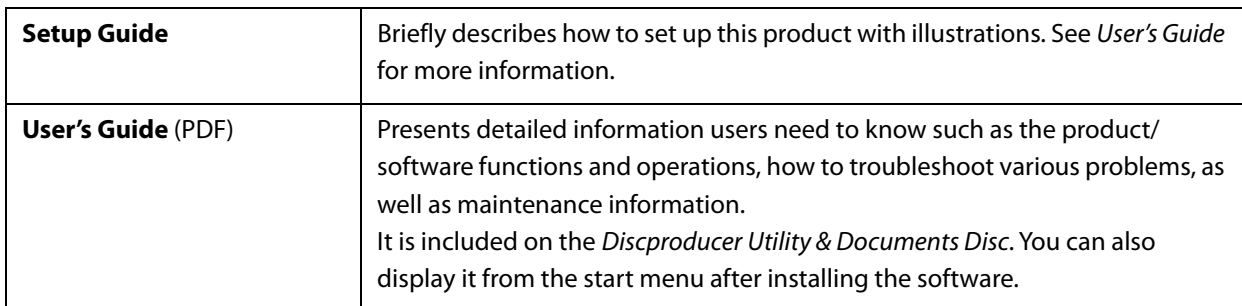

### For Mac OS

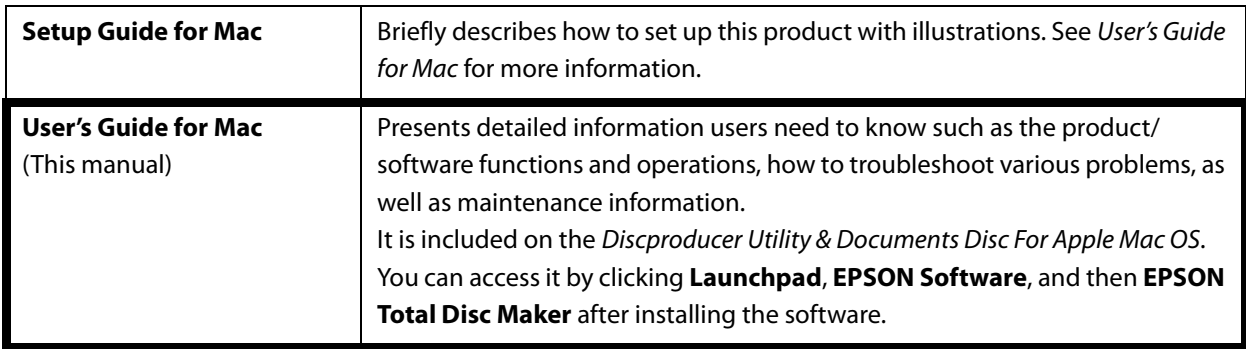

# *Table of Contents*

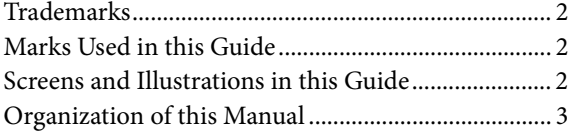

## *[Before Using this Product ........ 7](#page-6-0)*

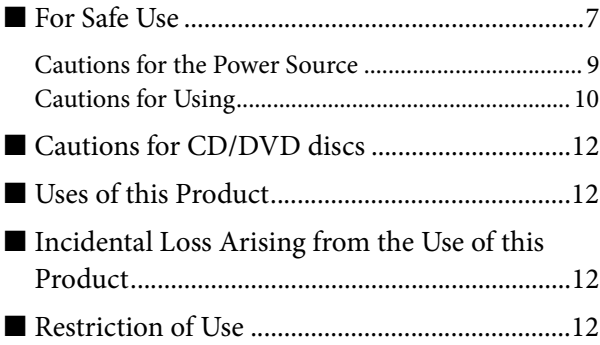

### *[Basic Operations .................... 13](#page-12-0)*

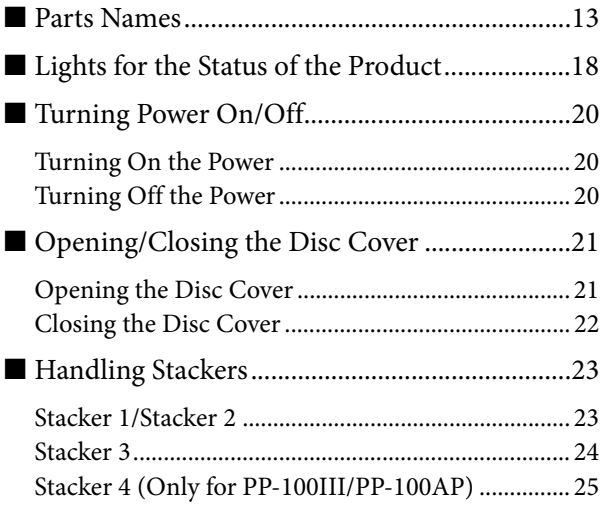

### *[Software Settings ................... 26](#page-25-0)*

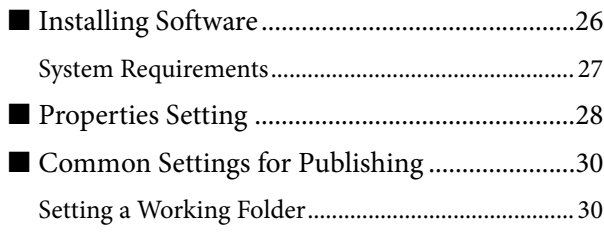

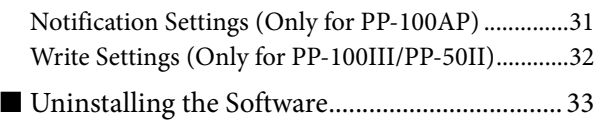

# *[Using Software ....................... 35](#page-34-0)*

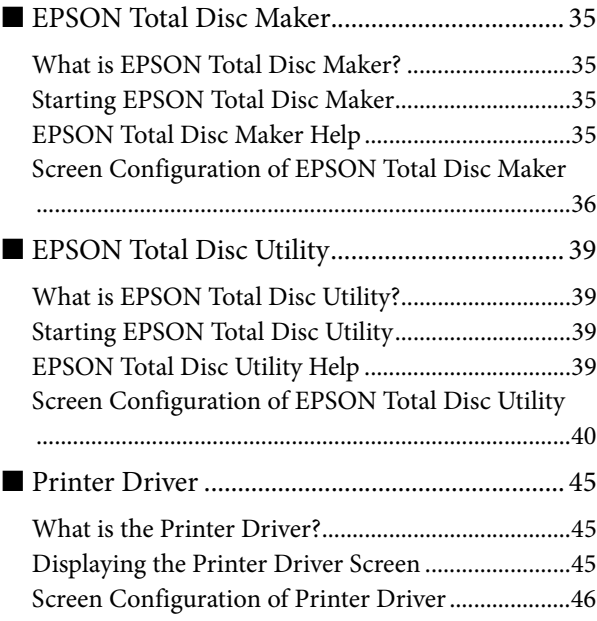

# *[Publishing Discs ..................... 49](#page-48-0)*

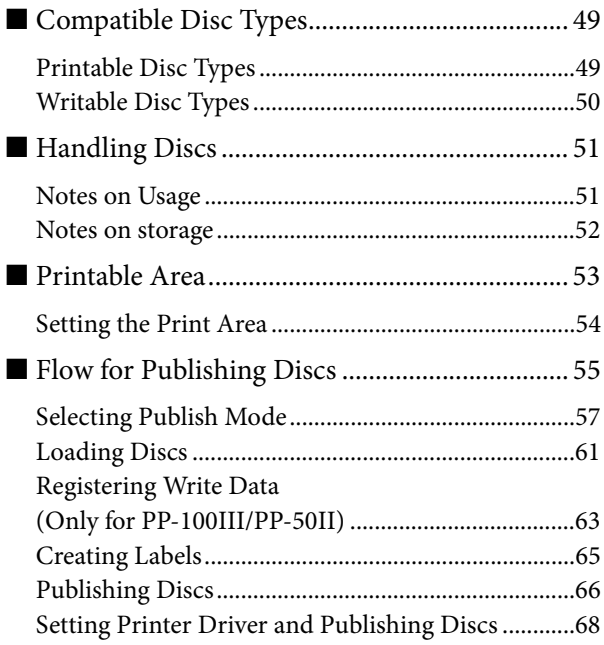

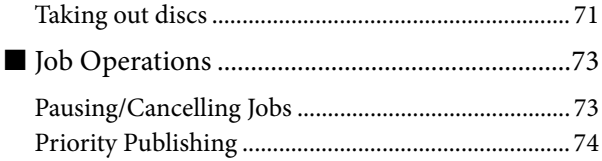

### *[Convenient Features .............. 75](#page-74-0)*

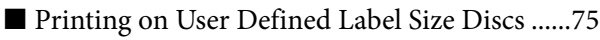

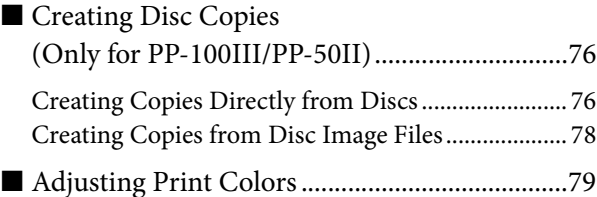

### *[Maintenance .......................... 81](#page-80-0)*

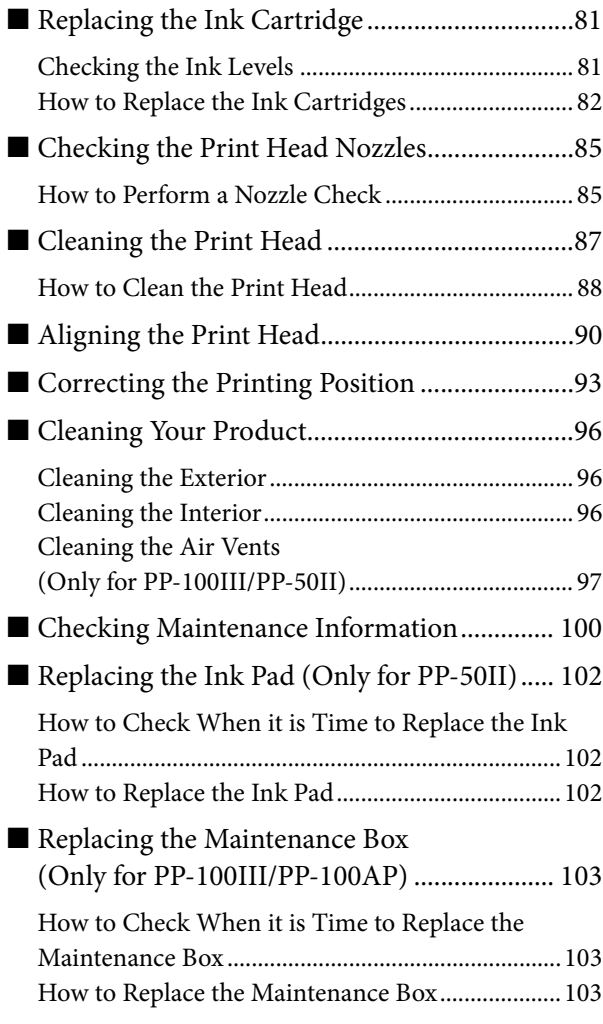

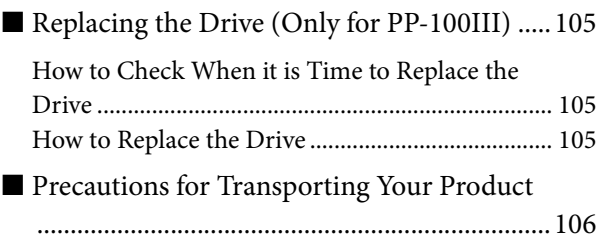

## *[Troubleshooting................... 108](#page-107-0)*

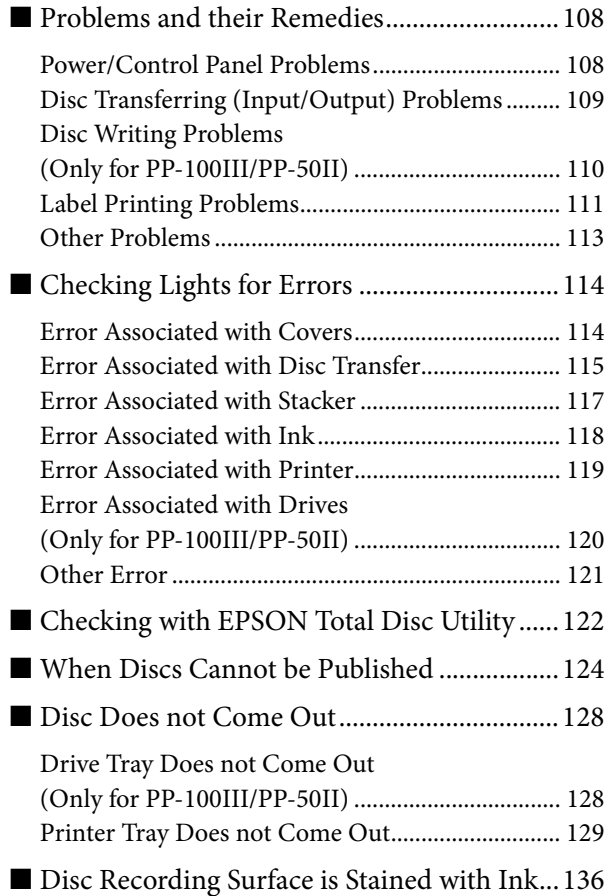

### *[Appendix .............................. 143](#page-142-0)*

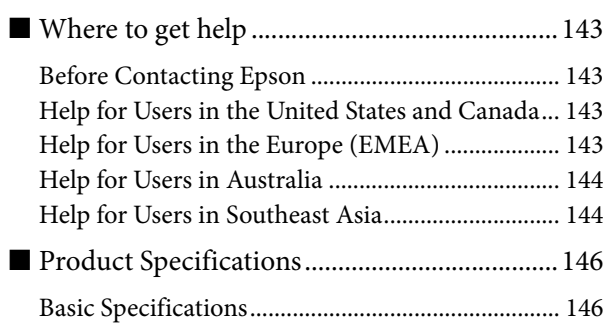

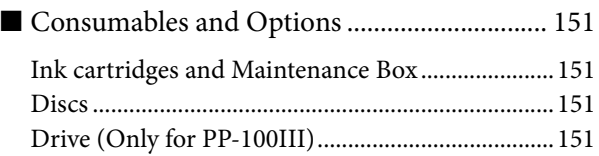

П

# <span id="page-6-0"></span>*Before Using this Product*

# <span id="page-6-1"></span>*For Safe Use*

- To use this product safely, be sure to read this guide as well as the other instruction guides included with this product before using it.
- Keep this guide at hand so that you can resolve any questions you have about this product.

To prevent harm to customers and other people or damage to property, this guide contains the following symbols and warning displays for operations and use that may be dangerous. Please thoroughly understand this information before you read this guide.

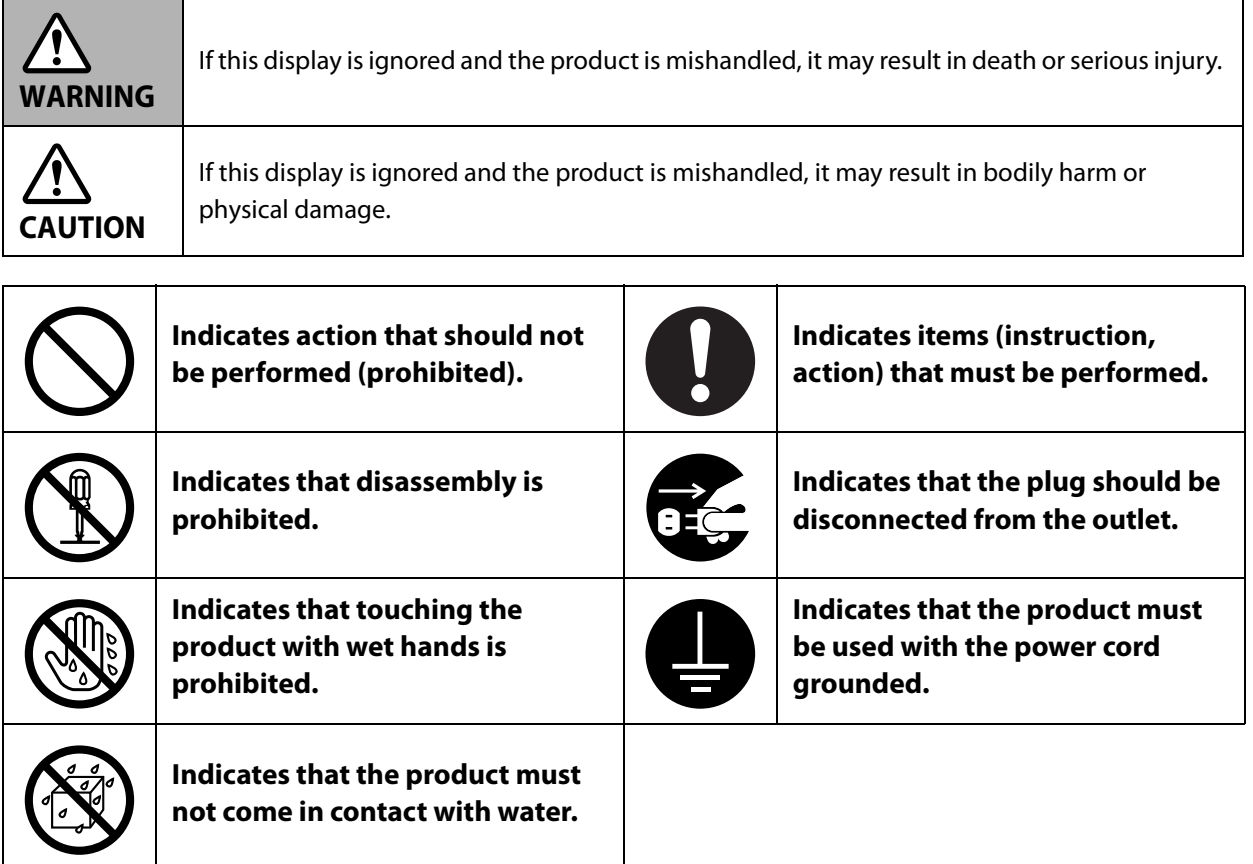

Install this product in the following type of place.

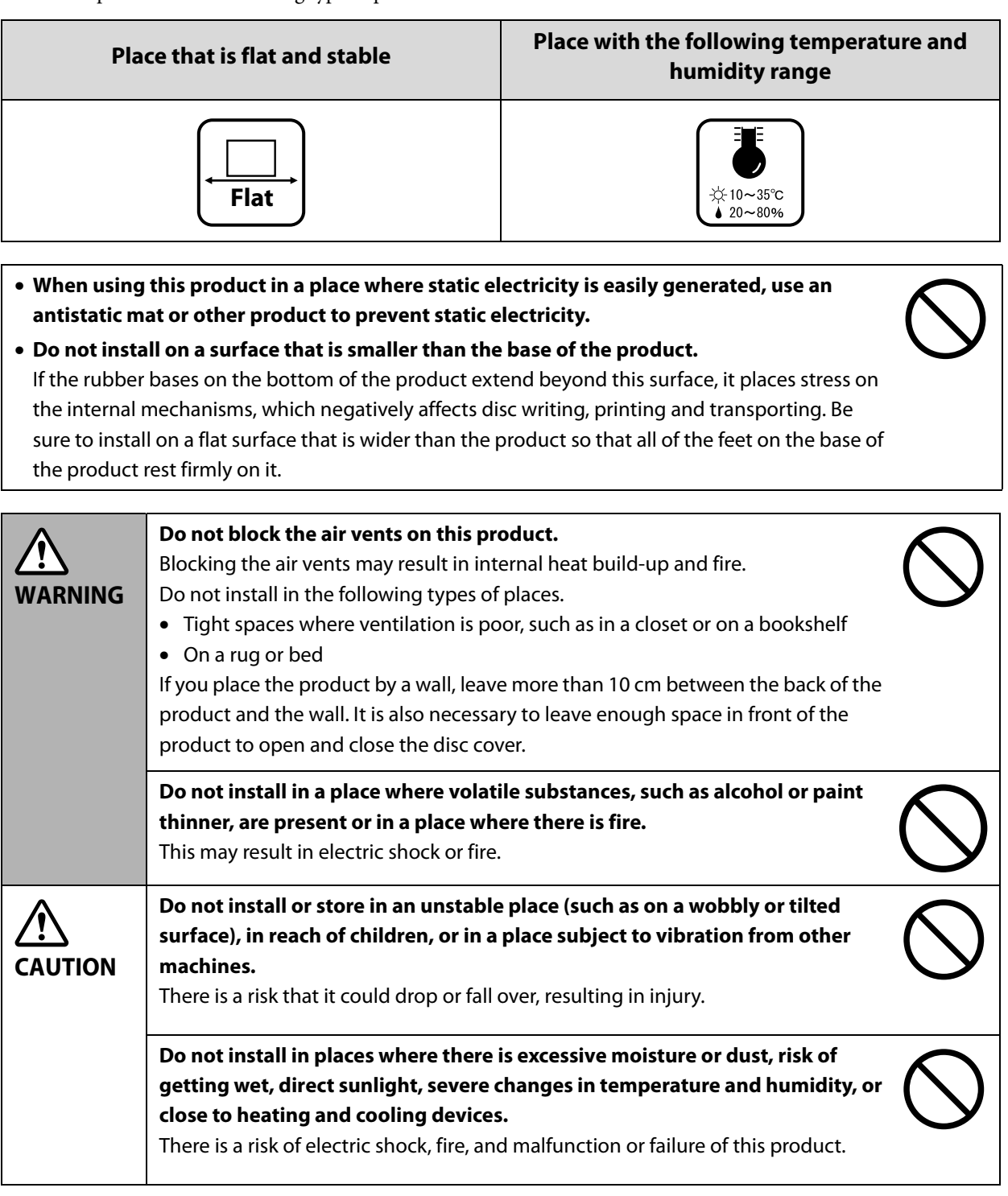

# <span id="page-8-0"></span>*Cautions for the Power Source*

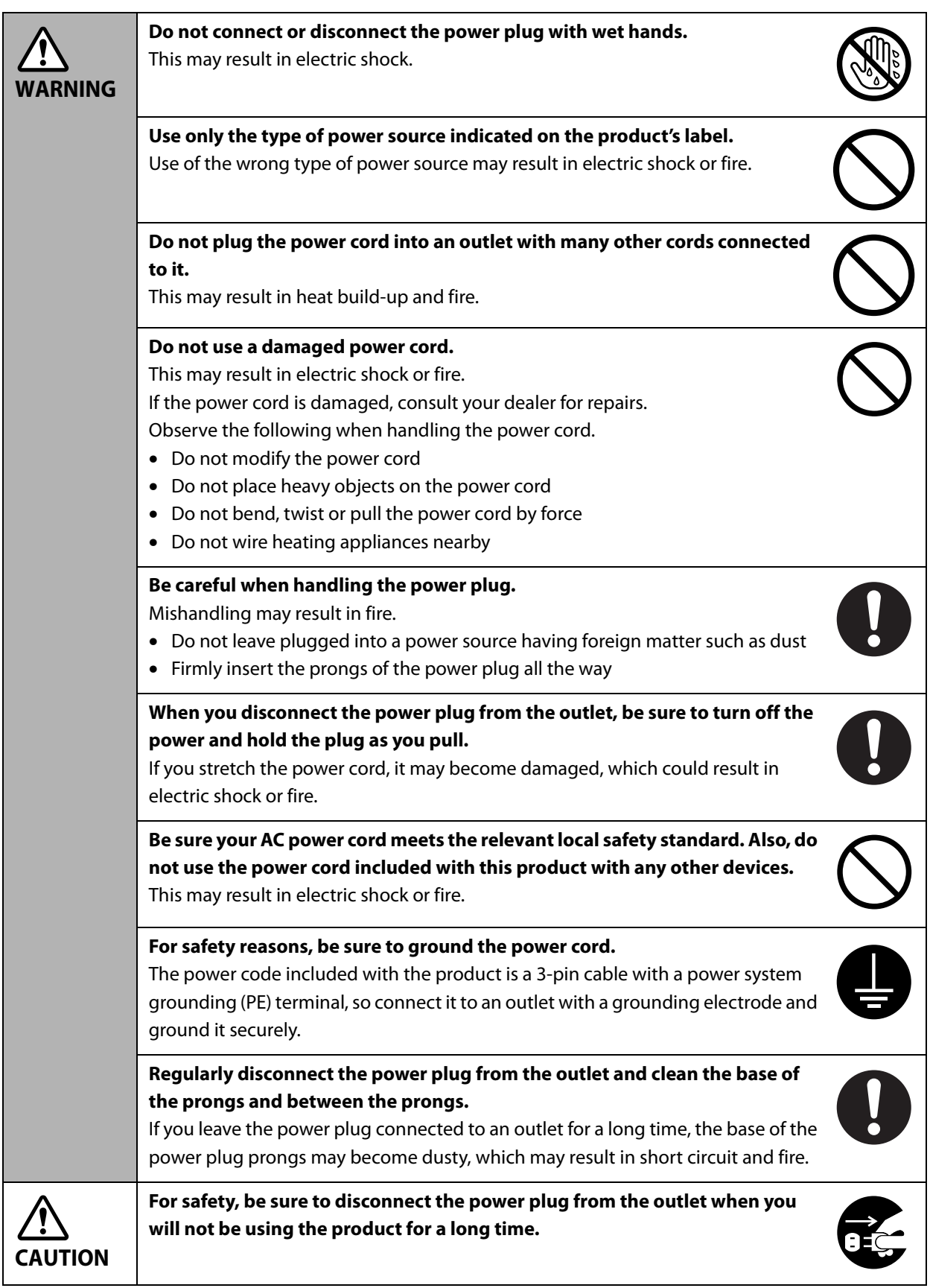

# <span id="page-9-0"></span>*Cautions for Using*

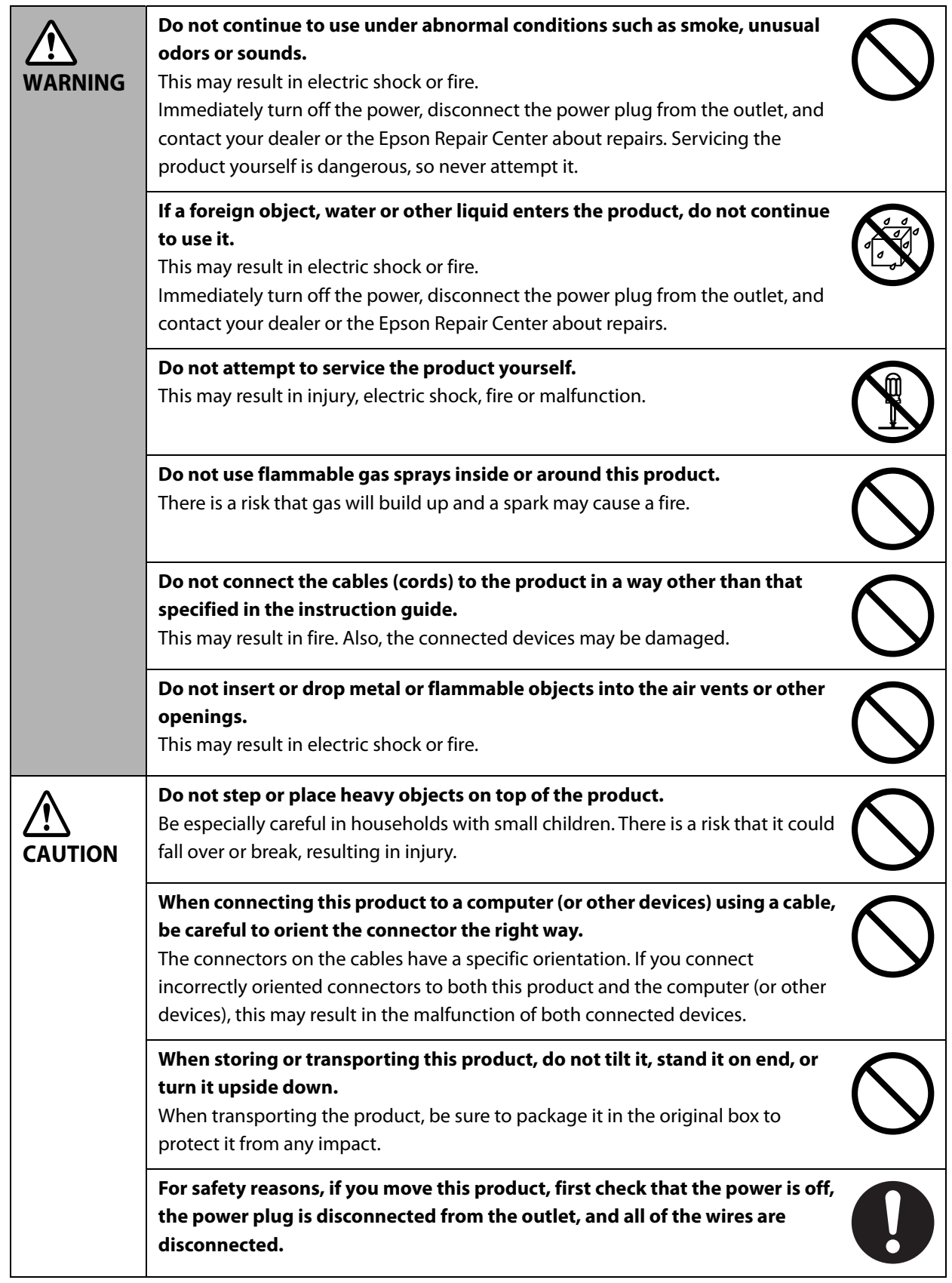

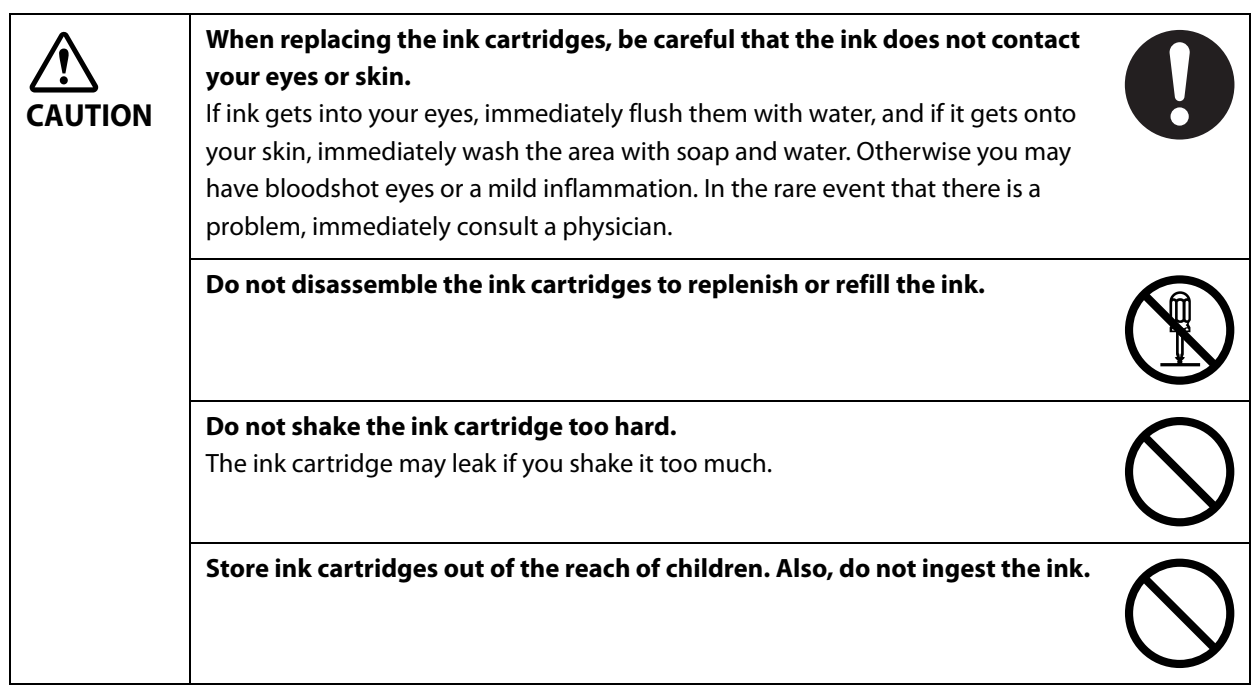

# <span id="page-11-0"></span>*Cautions for CD/DVD discs*

Before using this product, run an operation check to make sure it is functioning normally. Also, back up the data on CD/DVD discs onto separate media as necessary. Data may be damaged or lost at the following times:

- When there is static electricity or electrical noise
- During improper use
- During a malfunction or repair
- When there is damage due to a natural disaster

Even if the product is still under warranty, Epson accepts no responsibility for data that is lost or damaged due to causes not limited to those listed above.

# <span id="page-11-1"></span>*Uses of this Product*

This product is for business use and not for household use.

# <span id="page-11-2"></span>*Incidental Loss Arising from the Use of this Product*

Should you not obtain the results you expect from this product, including the bundled software, we cannot provide compensation for incidental loss arising from that fact, such as expenses required for the use of this product and lost earnings that would have been gained through the use of this product.

# <span id="page-11-3"></span>*Restriction of Use*

When this product is used for applications requiring high reliability / safety, such as transportation devices related to aviation, rail, marine, automotive, etc.; disaster prevention devices; various safety devices, etc.; or functional / precision devices, etc., you should use this product only after giving consideration to including fail-safes and redundancies into your design to maintain safety and total system reliability. Because this product was not intended for use in applications requiring extremely high reliability / safety, such as aerospace equipment, main communication equipment, nuclear power control equipment, or medical equipment related to direct medical care, etc., please make your own judgment on this product's suitability after a full evaluation.

# <span id="page-12-0"></span>*Basic Operations*

# <span id="page-12-1"></span>*Parts Names*

Front

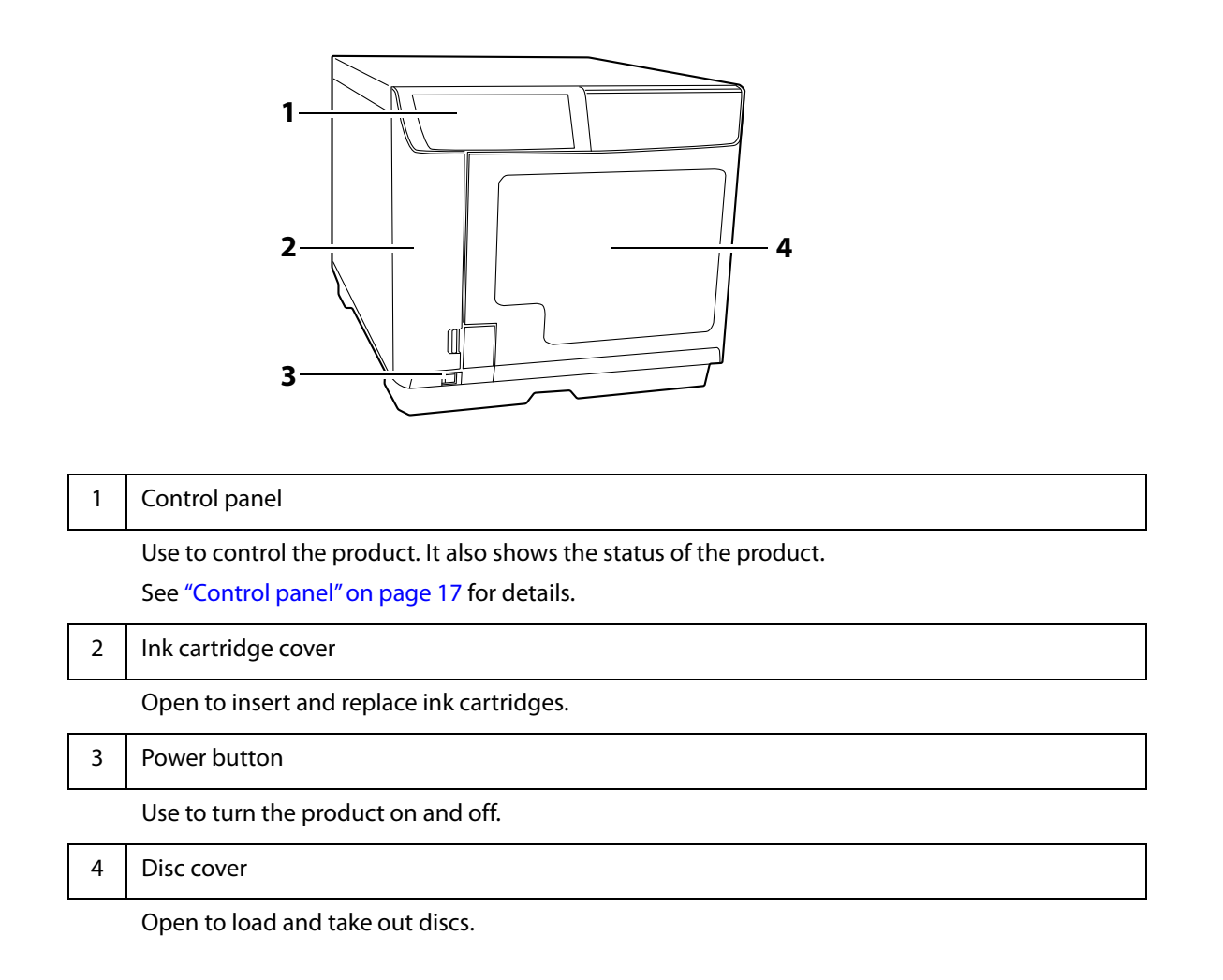

#### Back

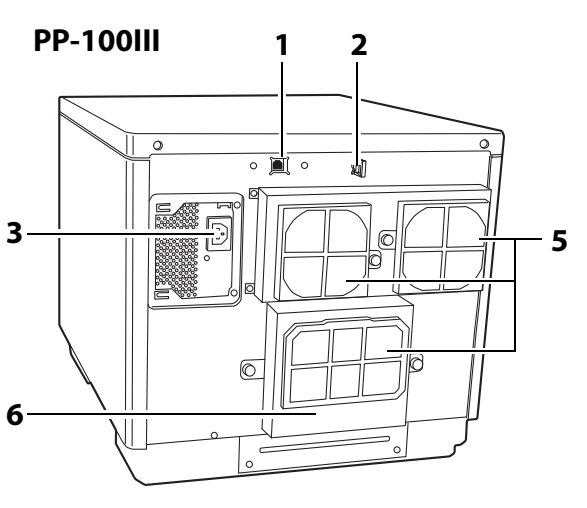

**PP-50II**

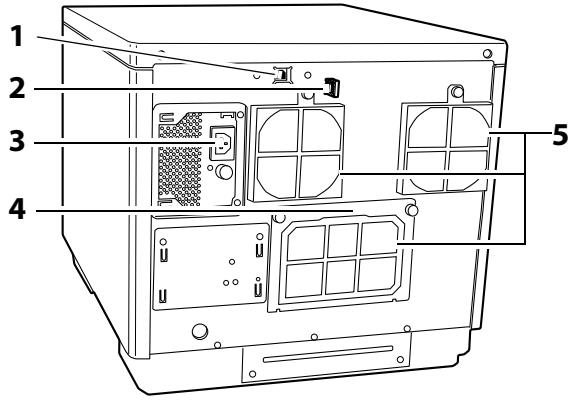

1 USB interface connector Plug the USB cable into this connector. 2 | Interface cable holder Use to fix the USB cable. 3 AC inlet Plug the power cord into this connector. 4 | Rear printer cover Open this cover only when a disc is stuck in the printer tray. 5 Air vents Expel heat generated inside this product to prevent the temperature from rising. Leave at least 10 cm between the back of the product and the wall for ventilation. 6 Maintenance box cover Open this cover to replace a maintenance box or

remove a disc stuck in the printer tray.

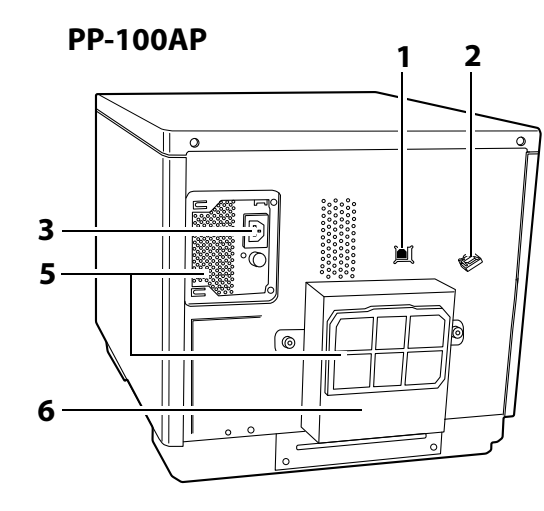

### Inside

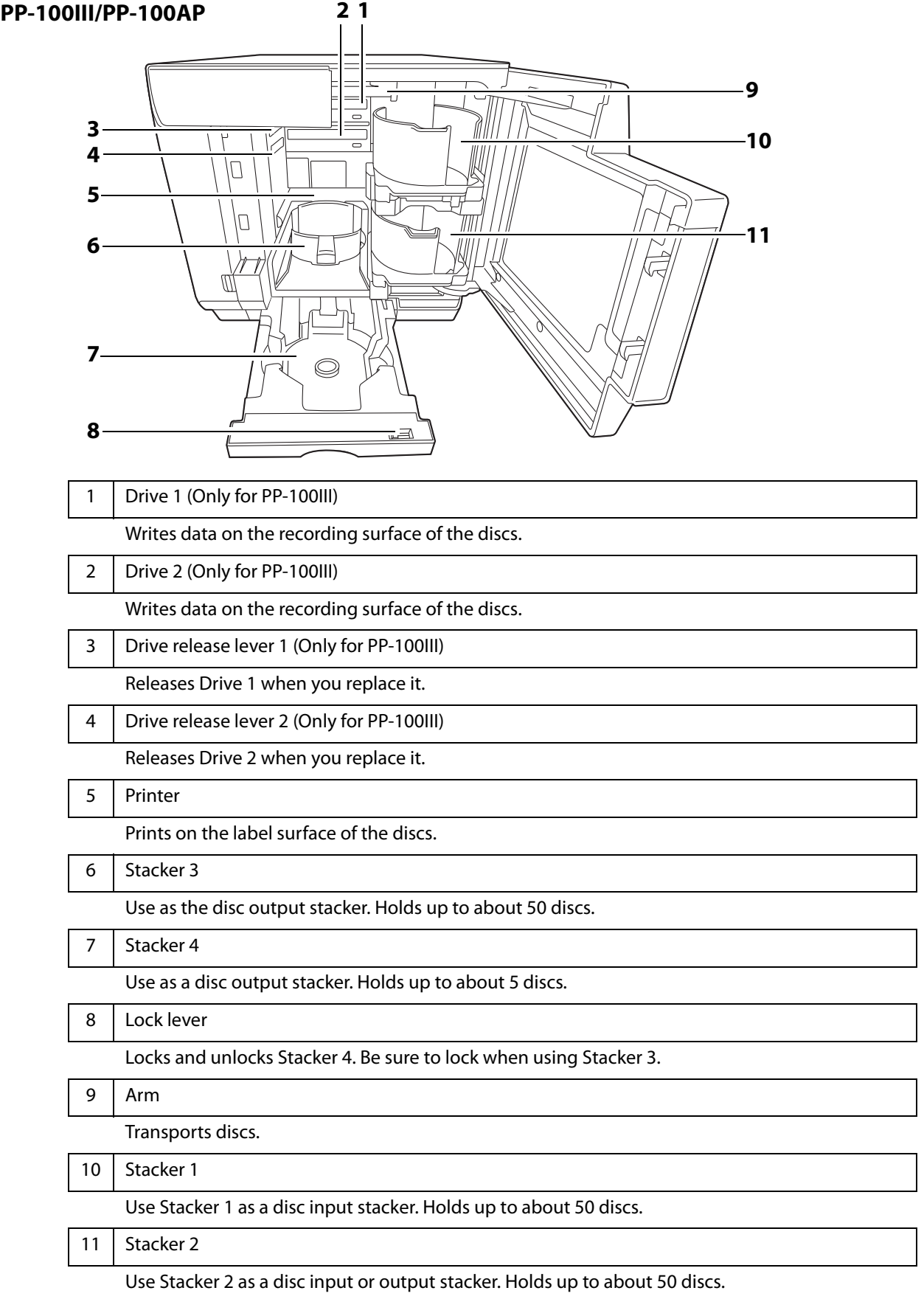

#### **PP-50II**

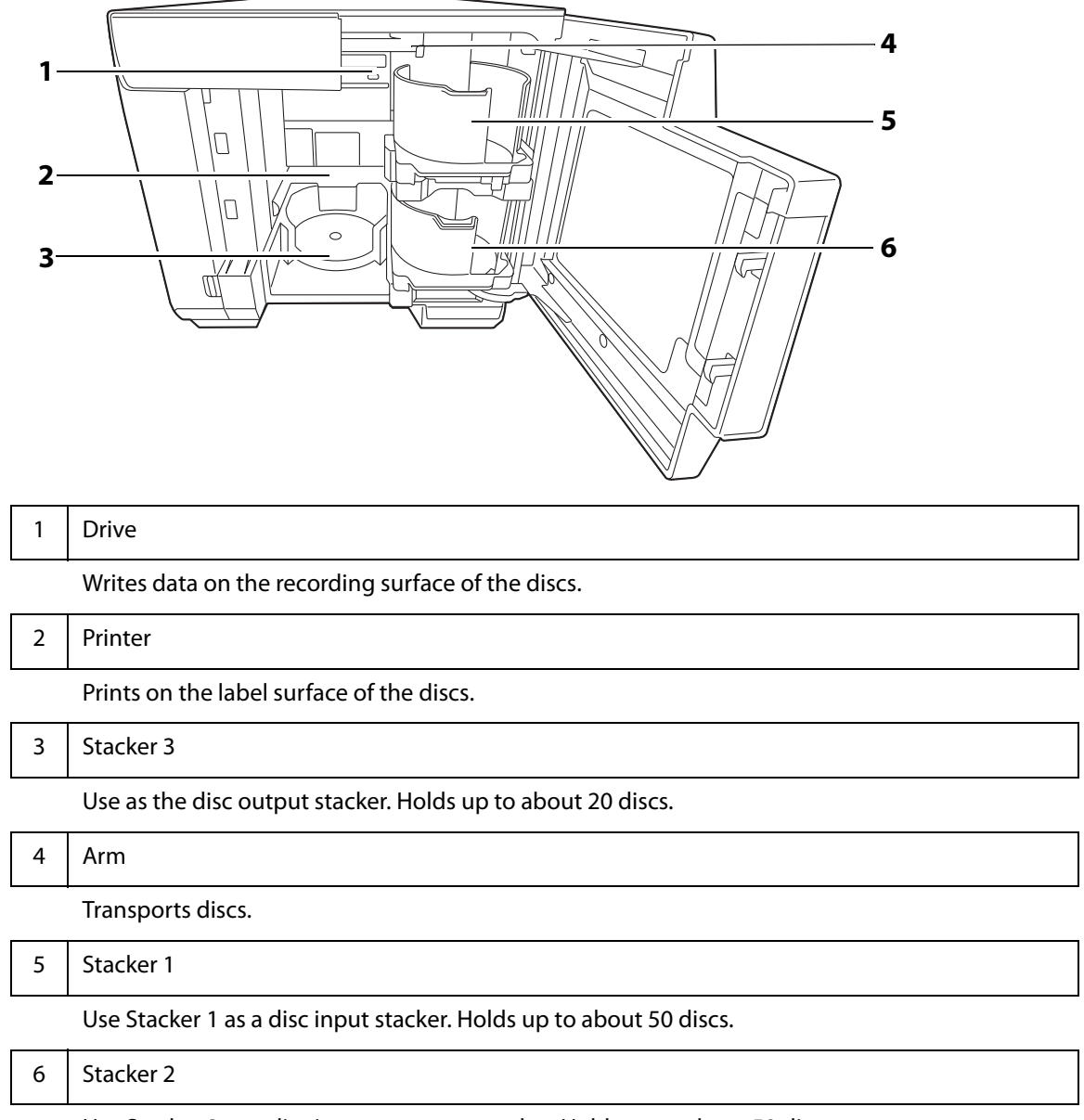

Use Stacker 2 as a disc input or output stacker. Holds up to about 50 discs.

#### <span id="page-16-0"></span>Control panel

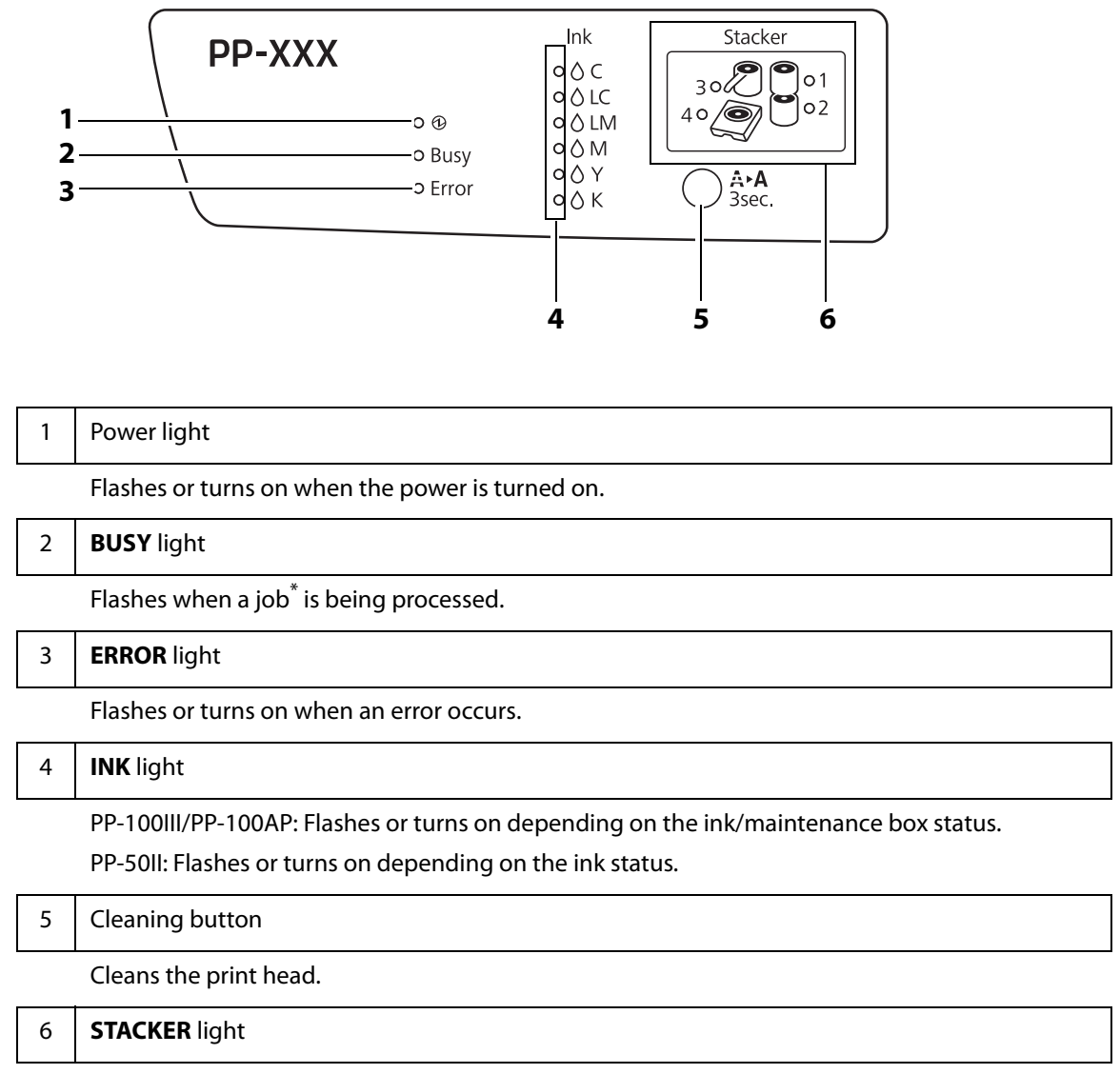

Flashes or turns on depending on the stacker status.

\* Job: Processing performed by this product, such as writing and printing data

# <span id="page-17-0"></span>*Lights for the Status of the Product*

This section describes the status of the product using the lights displayed on the control panel.

The status of the product is also indicated by the combination of lights flashing/turning on. See ["Checking Lights for](#page-113-2)  [Errors" on page 114](#page-113-2) for details.

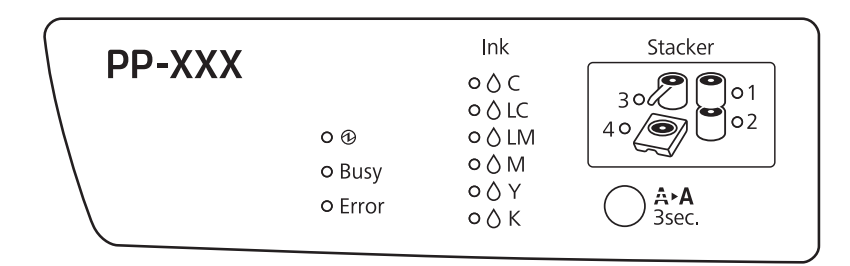

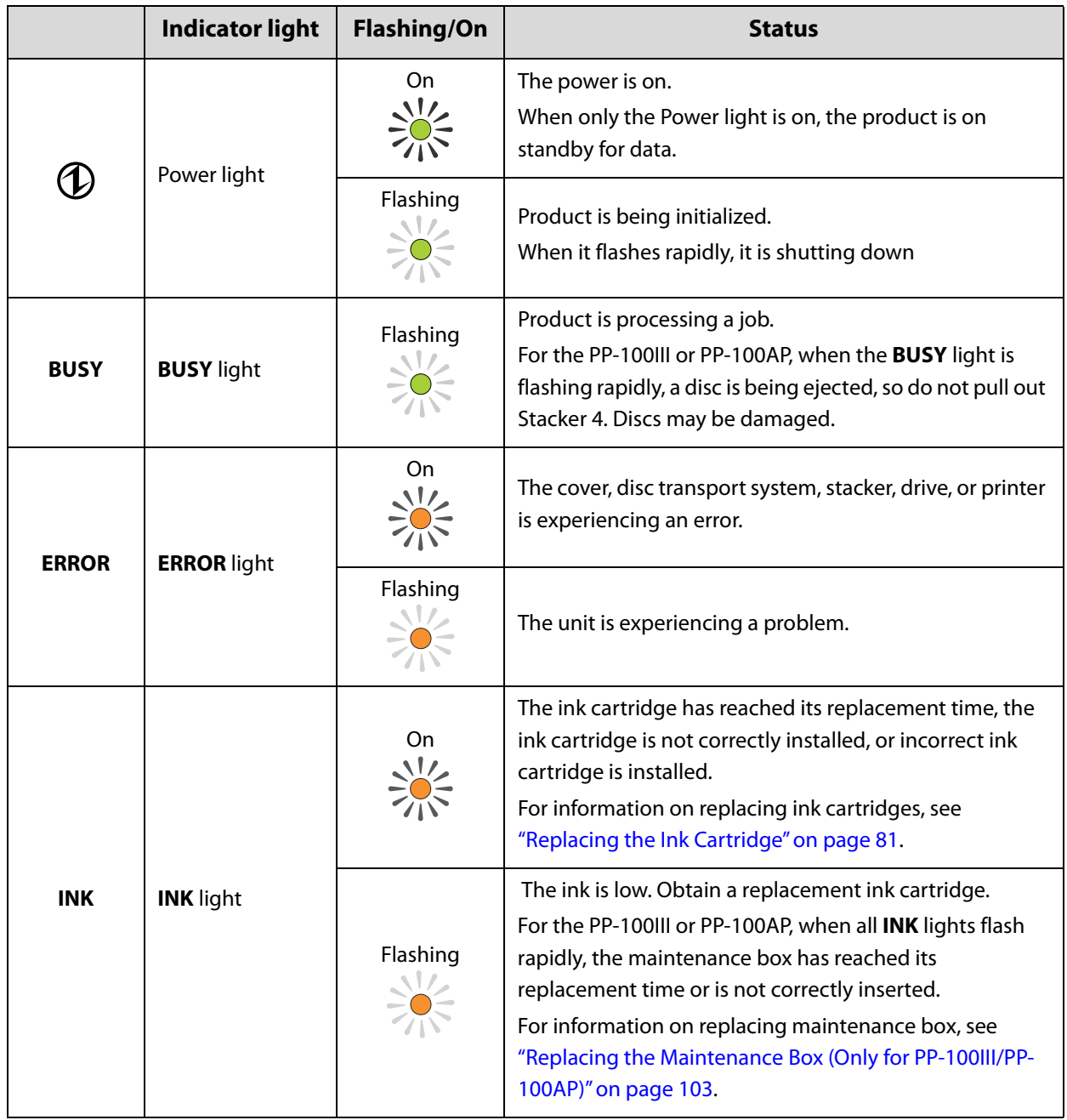

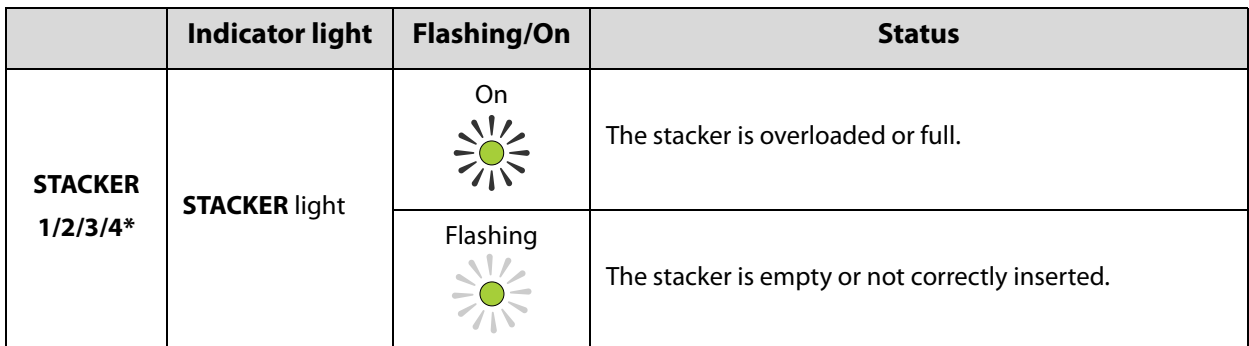

\* PP-50II does not have the **STACKER 4** light.

The **STACKER** light flashes when the input stacker is empty; however. the beginning of the **Notes** light flashing may not match the exact time that the stacker becomes empty.

# <span id="page-19-0"></span>*Turning Power On/Off*

This section describes how to turn the power on and off.

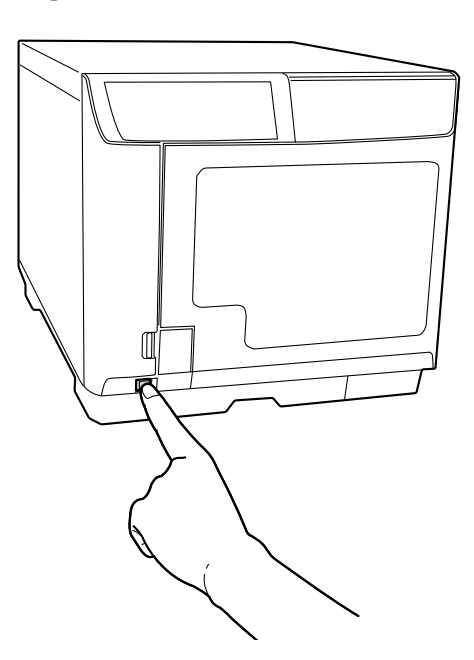

### <span id="page-19-1"></span>*Turning On the Power*

Connect the power cord.

 **2** Press the power button.

The Power light flashes green, then stays on.

### <span id="page-19-3"></span><span id="page-19-2"></span>*Turning Off the Power*

Press the power button until the Power light flashes.

The Power light flashes in green then goes off; then the power is turned off.

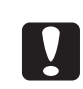

- The fan may continue to operate after the power is turned off, but it will automatically stop after 15 minutes.
- The product may not be recognized by the PC when the power is turned back on while fan is operating. In this case, disconnect the USB cable and connect it again.
- If the product is operating, wait for 10 seconds after operation is stopped; then turn off the power.

# <span id="page-20-0"></span>*Opening/Closing the Disc Cover*

When you load discs into the input stackers or take out discs from the output stackers, open and close the disc cover as described below.

### <span id="page-20-1"></span>*Opening the Disc Cover*

Hold the handle, and open the disc cover in the direction indicated by the arrow in the illustration below.

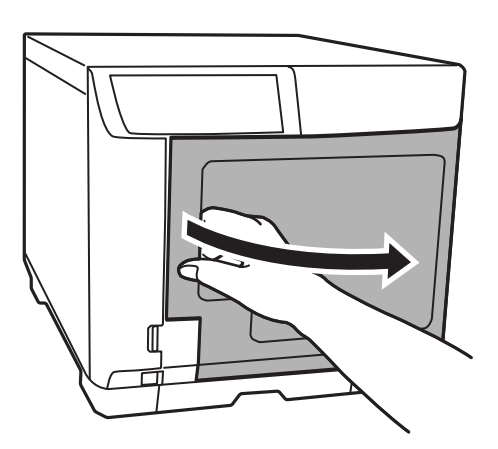

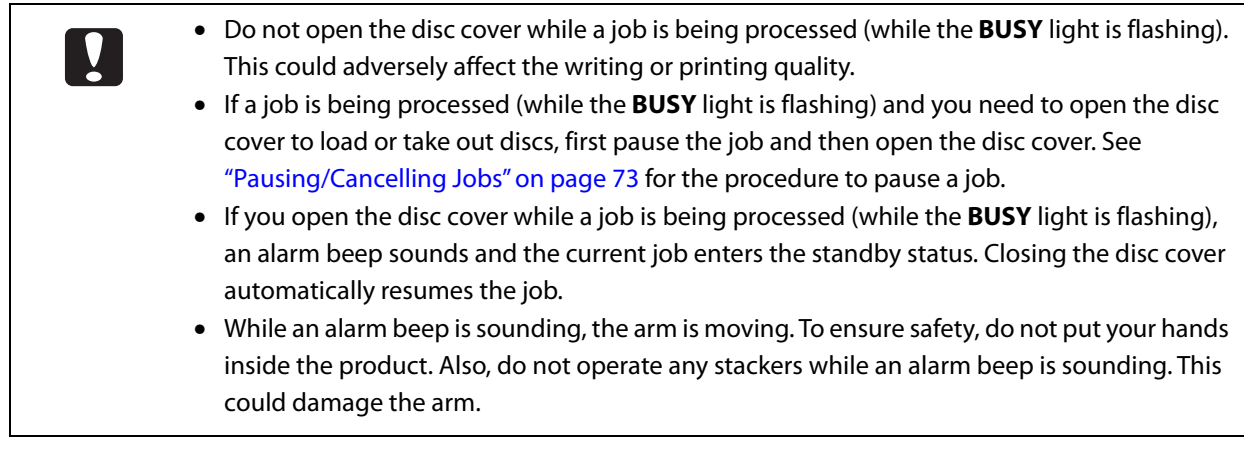

# <span id="page-21-0"></span>*Closing the Disc Cover*

Hold the handle, and close the disc cover in the direction indicated by the arrow in the illustration below.

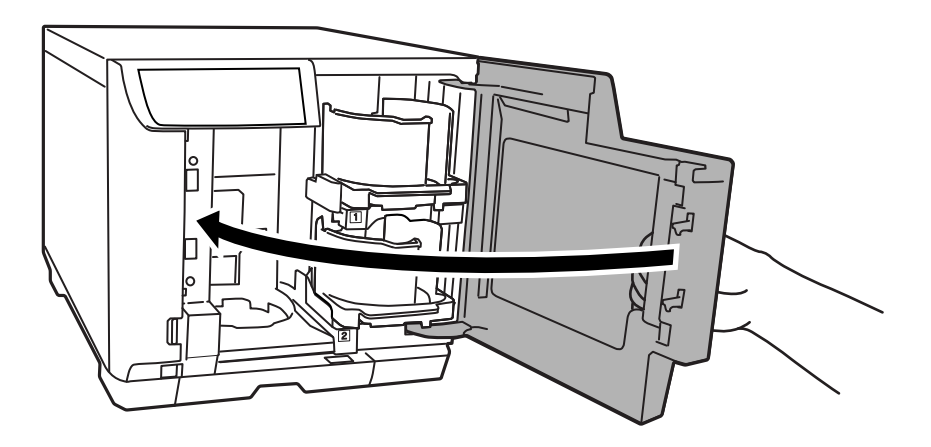

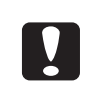

#### **For PP-50II**

Before closing the disc cover, make sure that there are no discs left near Stacker 3 and that discs in Stacker 3 are not slanted. Otherwise, an error may occur when you close the disc cover.

# <span id="page-22-0"></span>*Handling Stackers*

Handle the stackers as shown below.

# <span id="page-22-1"></span>*Stacker 1/Stacker 2*

Stacker 1 and Stacker 2 are the same. Handle them in the same way.

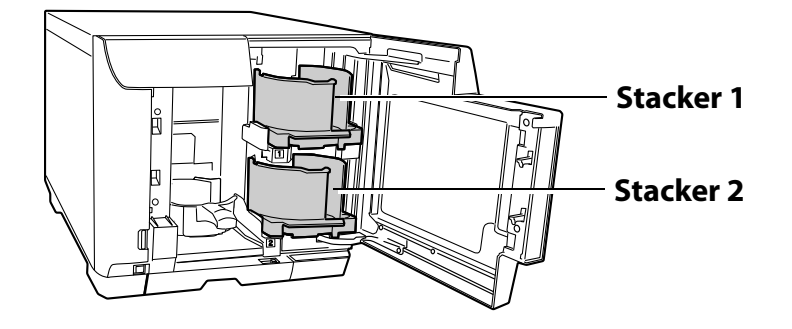

#### *Attach*

Line up the indentations and attach.

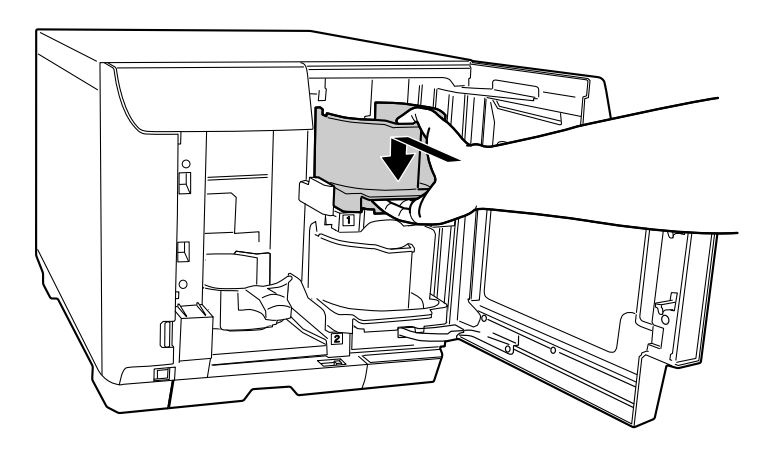

#### *Remove*

Gently lift and pull towards you to take out.

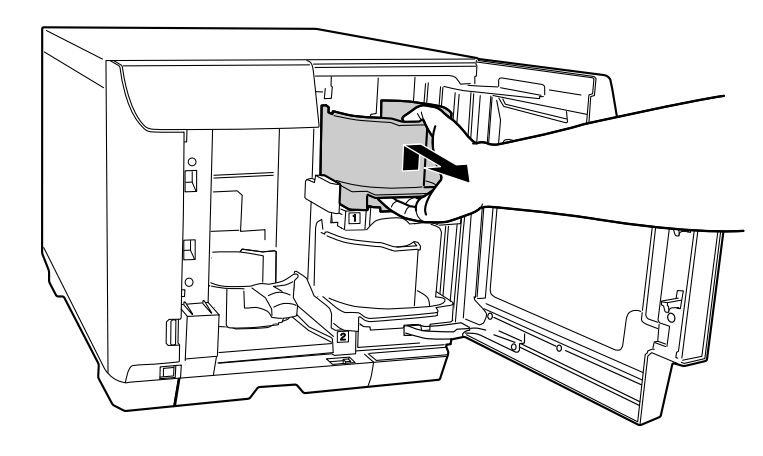

### <span id="page-23-0"></span>*Stacker 3*

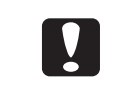

**For PP-50II** Stacker 3 is fixed. Its shape differs from that of stacker 3 for the PP-100III and PP-100AP.

### *Attach (Only for PP-100III/PP-100AP)*

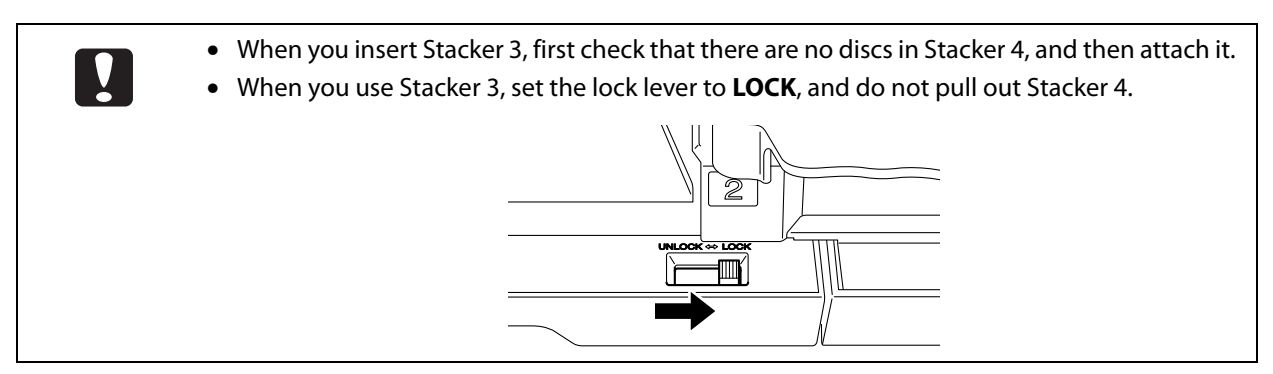

Hold the handle, line up the indentations, and attach.

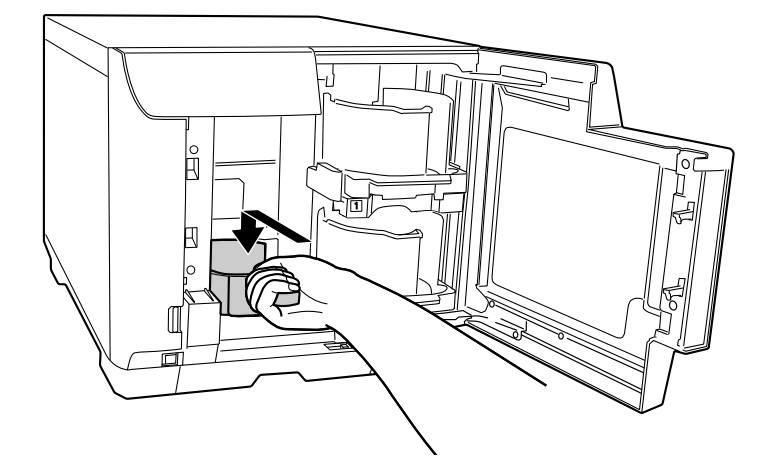

### *Remove (Only for PP-100III/PP-100AP)*

Hold the handle, lift it up, and then pull towards you to take out.

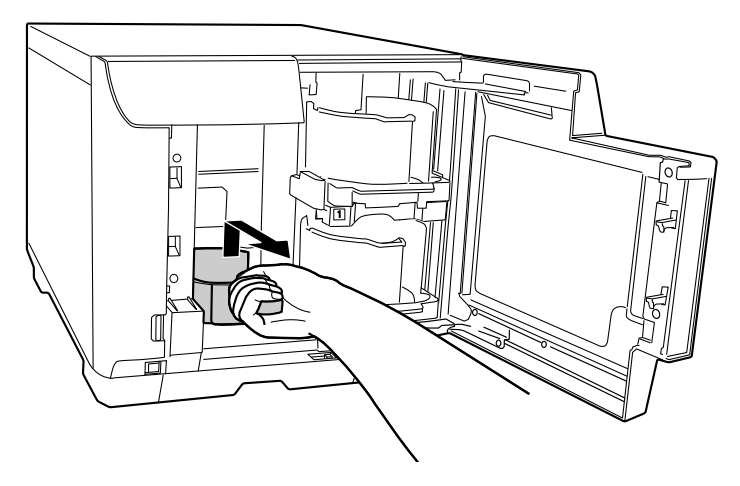

# <span id="page-24-0"></span>*Stacker 4 (Only for PP-100III/PP-100AP)*

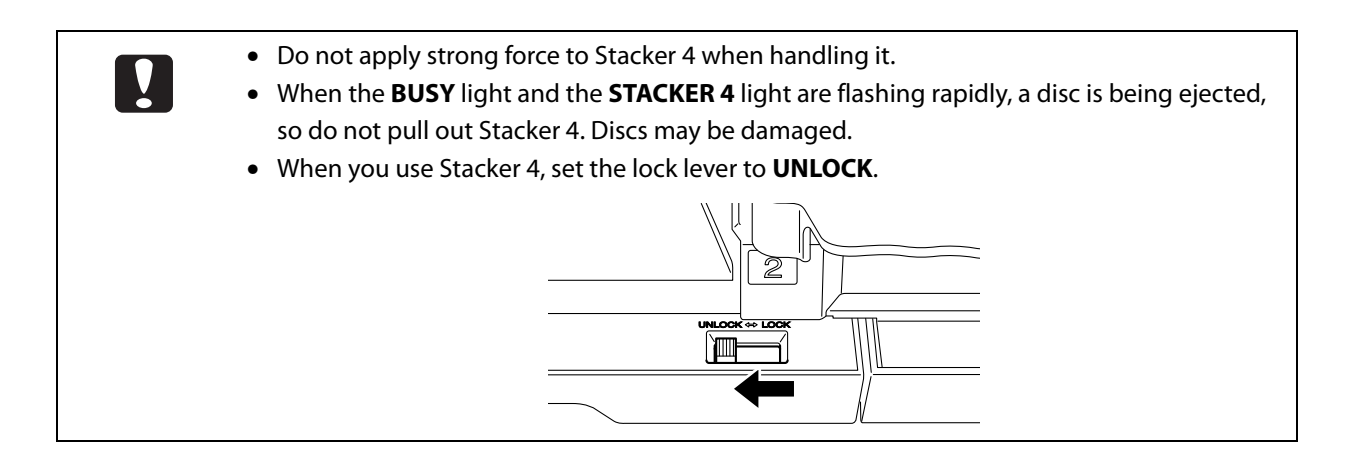

#### *Pull out*

Hold the Stacker 4 grip and pull out the stacker.

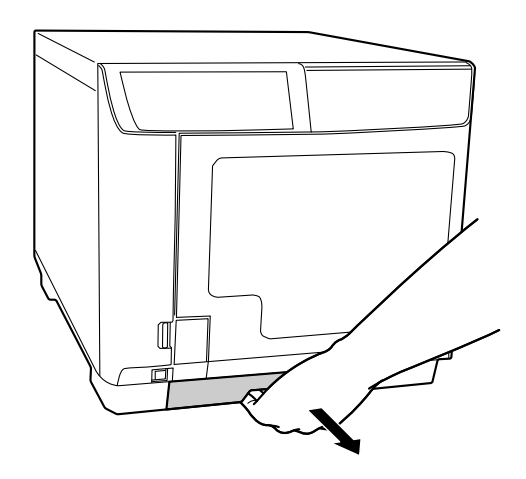

#### *Push in*

Hold the Stacker 4 grip and push the stacker in.

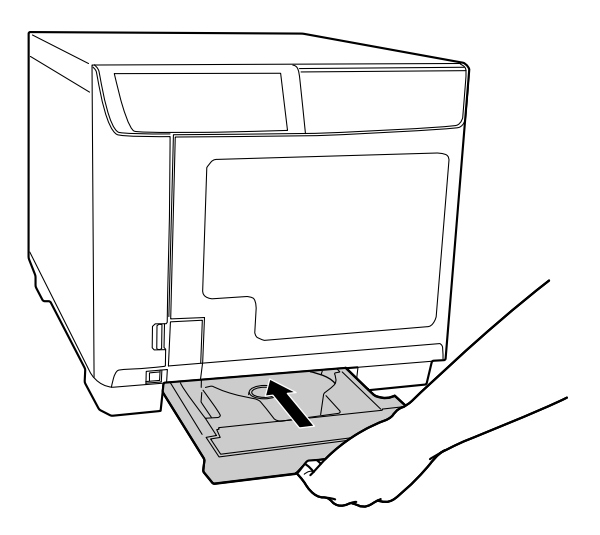

# <span id="page-25-0"></span>*Software Settings*

This section describes the basic settings of the software required for using the product (PP-100III/PP-50II/PP-100AP) after the setup. (For the setup procedure, see Setup Guide for Mac.)

# <span id="page-25-1"></span>*Installing Software*

The installation procedure installs the following software on your PC. (For the installation procedure, see Setup Guide for Mac.)

• EPSON Total Disc Utility

This software is used to set up the product and check the product status from your PC.

• EPSON Total Disc Maker

This software is used to edit the write data\* and the print data for the label surface and to publish using this product.

• Printer driver

\* Editing write data is not available with the PP-100AP.

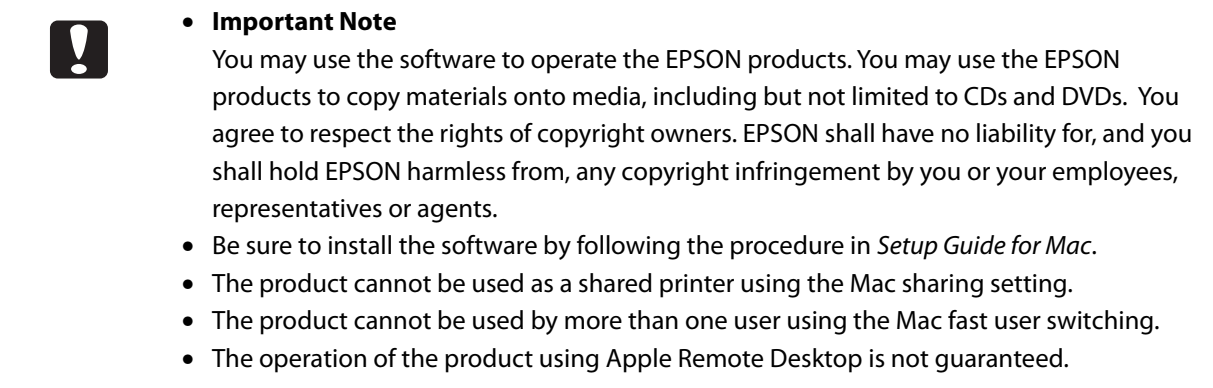

## <span id="page-26-0"></span>*System Requirements*

The minimum hardware and system requirements for using the supplied software are shown below.

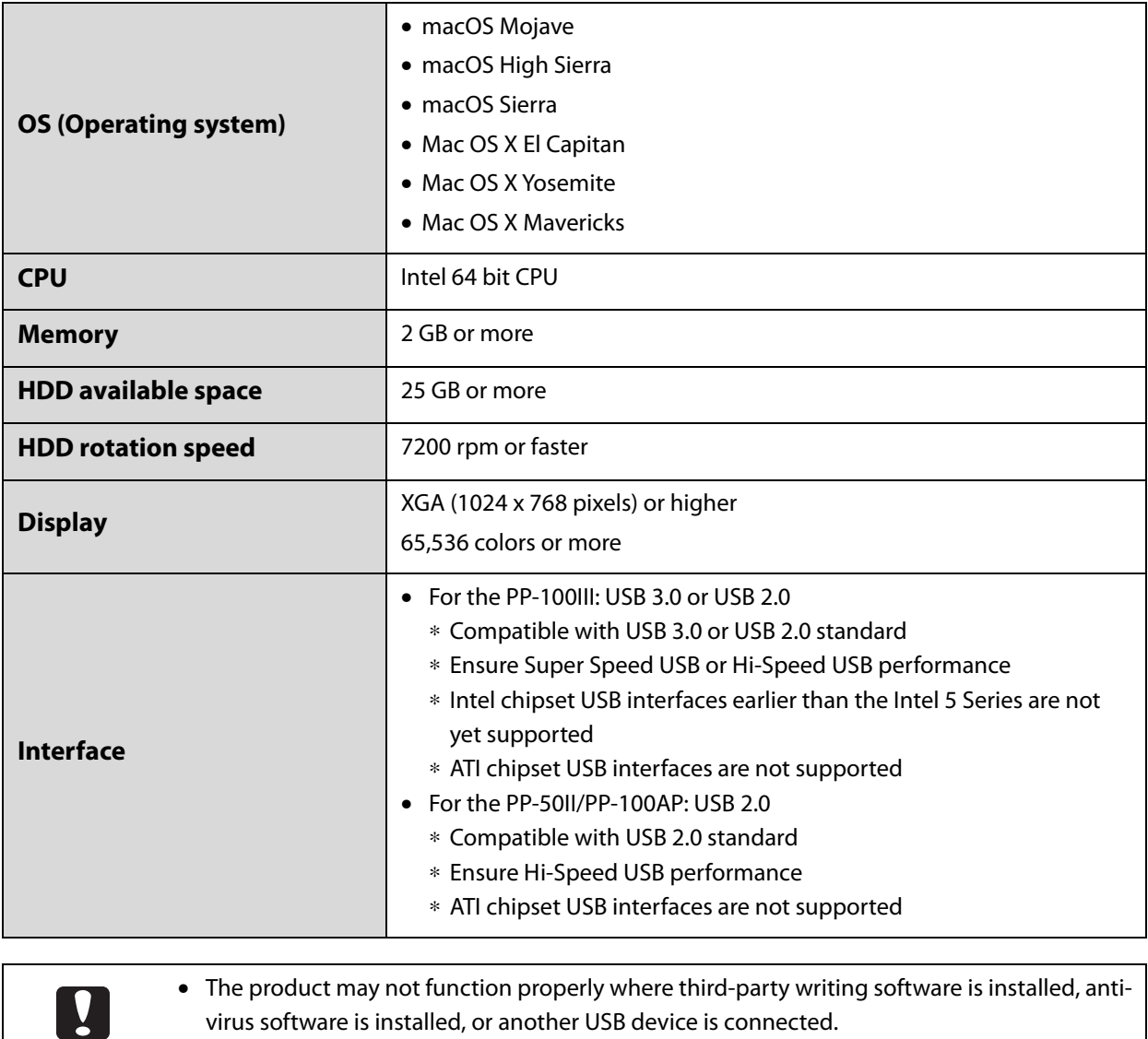

- The source drive should use commands and operations that are compliant with MMC4 or higher, and be capable of reading sub-channels. (Only for PP-100III/PP-50II)
- Writing to Blu-ray Discs™ is not guaranteed for Macs.

# <span id="page-27-0"></span>*Properties Setting*

After installing the software and adding the printer (For these procedures, see Setup Guide for Mac.), follow the steps below to set **Stacker Settings**, **Drive Settings**, and **Printer Settings** with EPSON Total Disc Utility.

- **1** Make sure that the product is connected to the PC via the USB cable and that the product is turned on.
- **2** Start up EPSON Total Disc Utility. See ["Starting EPSON Total Disc Utility" on page 39.](#page-38-4)
- **3** Double-click the product name.

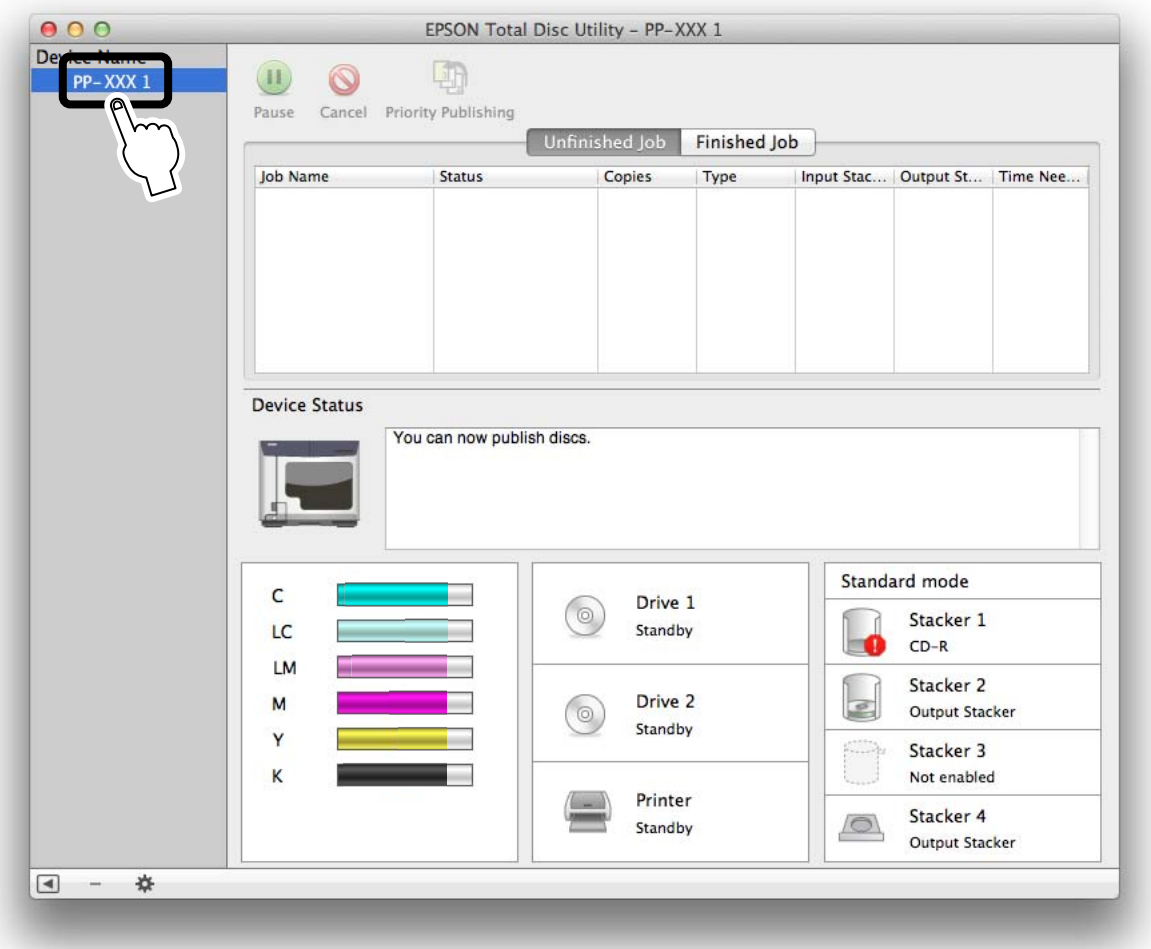

The **Properties** screen appears.

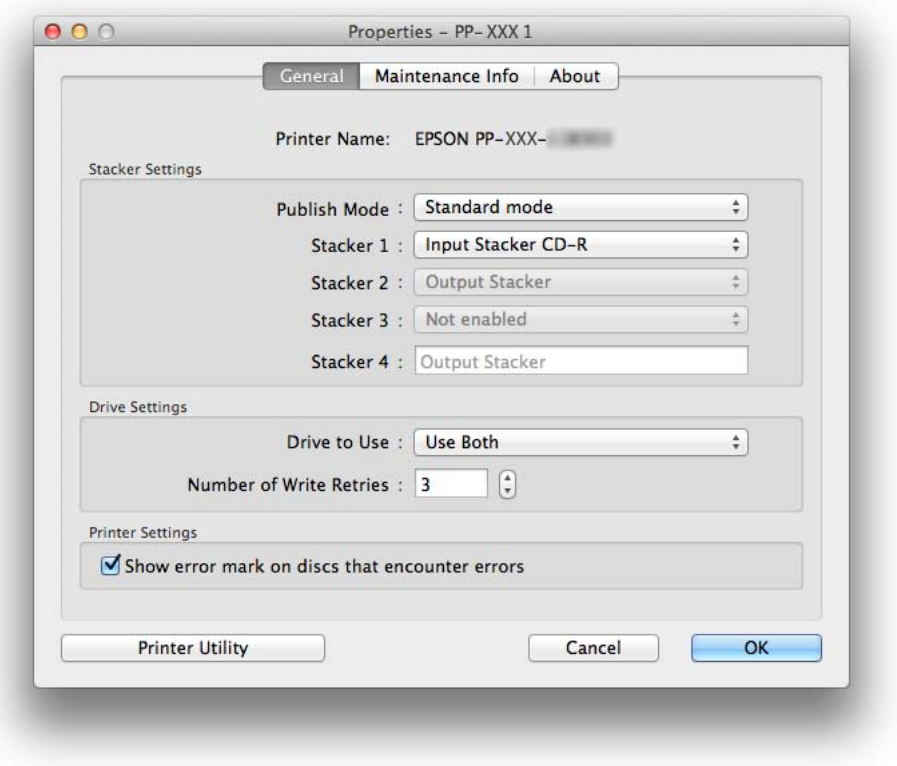

 **4** Set **Stacker Settings**, **Drive Settings** (only for PP-100III/PP-50II), and **Printer Settings** (only for PP-100III/PP-50II).

See EPSON Total Disc Utility Help for details.

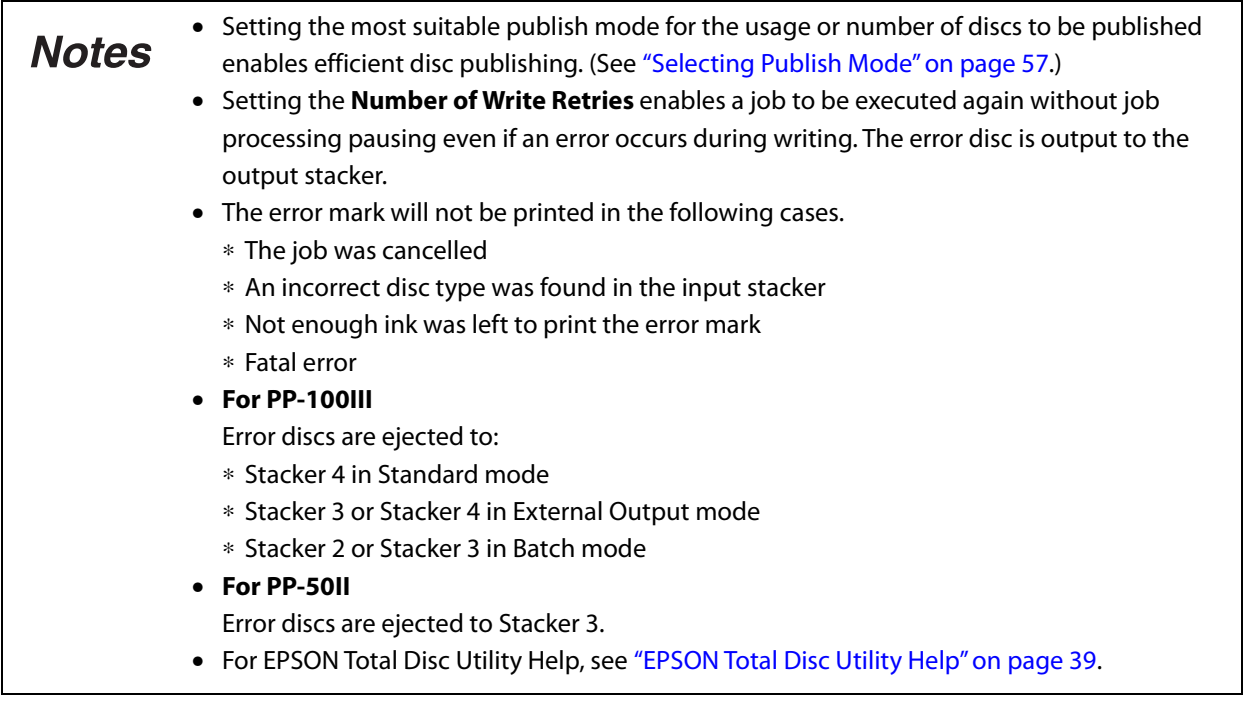

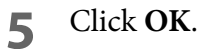

# <span id="page-29-0"></span>*Common Settings for Publishing*

Follow the steps below to set **Working Folder**, **Notification Settings**, and **Write Settings**.

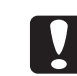

These settings are reflected for all the publishers (PP-100III/PP-50II/PP-100AP) registered.

### <span id="page-29-1"></span>*Setting a Working Folder*

Follow the steps below to create a Working Folder on the hard disk for the disc publishing operation.

- **1** Start up EPSON Total Disc Utility. See ["Starting EPSON Total Disc Utility" on page 39.](#page-38-4)
- **2** Select **Common Settings for Publishing** from the **Tools** menu. The **Common** screen appears.

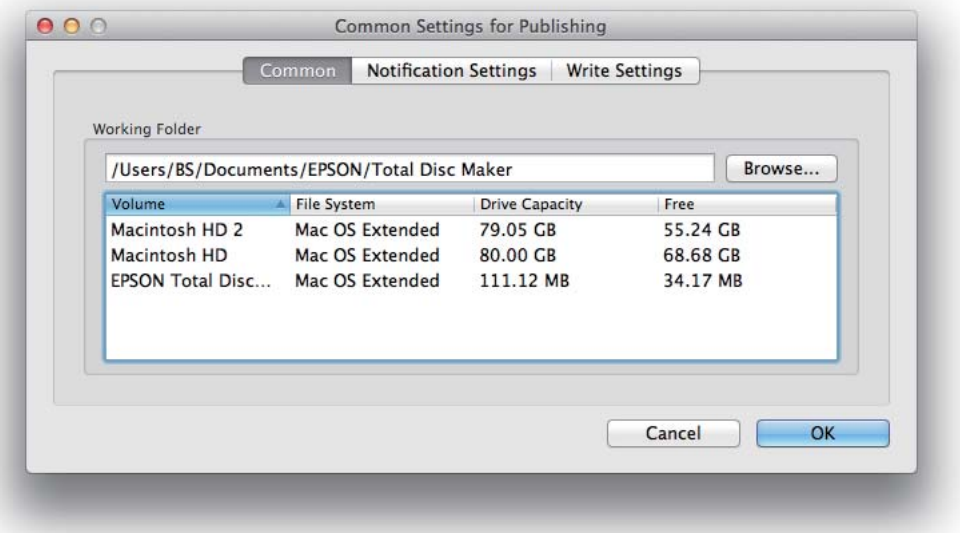

 **3** Click **Browse...** to select a folder to create a Working Folder.

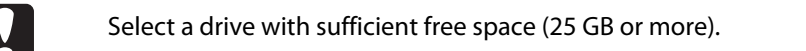

#### **4** Click **OK**.

### <span id="page-30-0"></span>*Notification Settings (Only for PP-100AP)*

Follow the steps below to set the buzzer function that lets you know when jobs end with the PP-100AP.

- **1** Start up EPSON Total Disc Utility. See ["Starting EPSON Total Disc Utility" on page 39.](#page-38-4)
- **2** Select **Common Settings for Publishing** from the **Tools** menu.

#### **3** Click **Notification Settings**.

The **Notification Settings** screen appears.

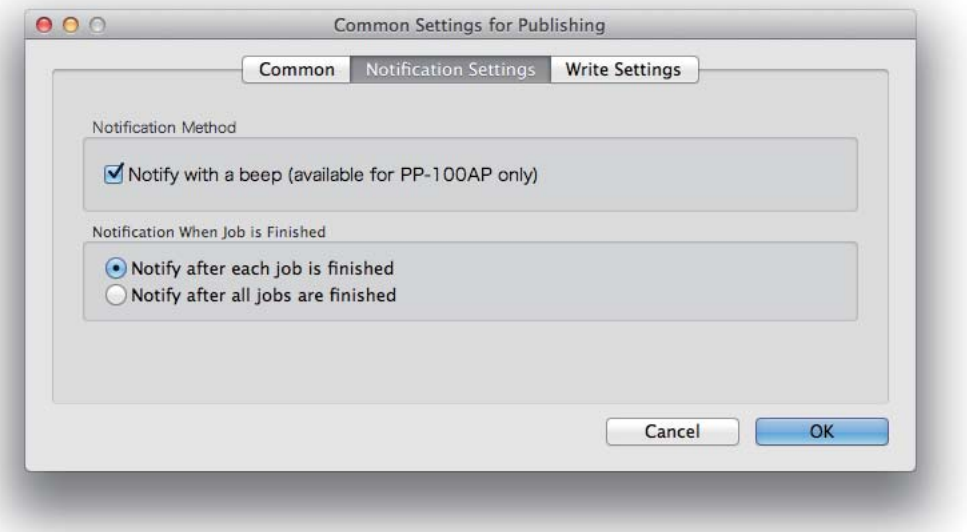

 **4** Set **Notification Method** and **Notification When Job is Finished**. See EPSON Total Disc Utility Help for details.

For EPSON Total Disc Utility Help, see ["EPSON Total Disc Utility Help" on page 39.](#page-38-5)**Notes** 

 **5** Click **OK**.

### <span id="page-31-0"></span>*Write Settings (Only for PP-100III/PP-50II)*

Follow the steps below to set **Write Speed** and **Write Verification** with the PP-100III/PP-50II.

If you publish with EPSON Total Disc Maker, changing the settings is possible also in Publish **Notes** view.

#### **Start up EPSON Total Disc Utility.**

See ["Starting EPSON Total Disc Utility" on page 39.](#page-38-4)

 **2** Select **Common Settings for Publishing** from the **Tools** menu.

#### **3** Click **Write Settings**.

The **Write Settings** screen appears.

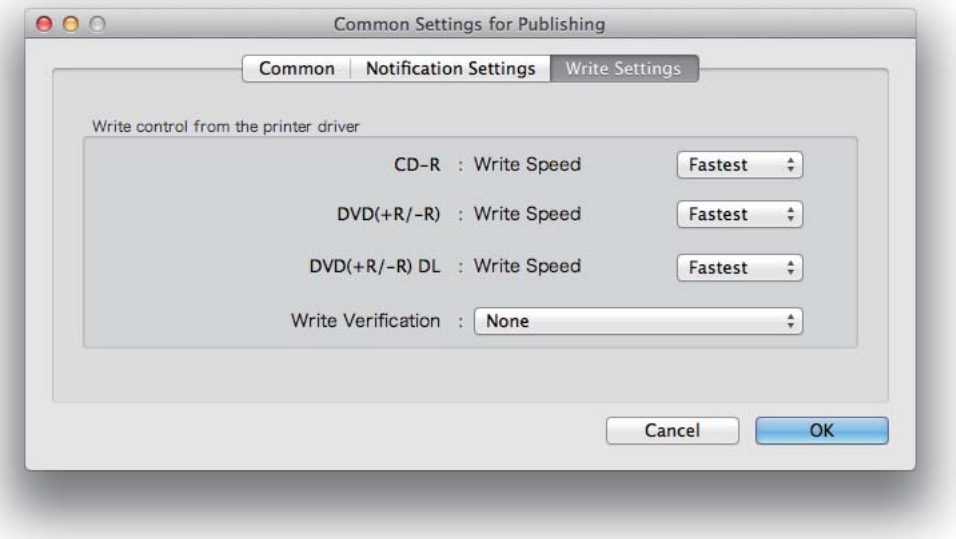

#### **4** Set **Write Speed** and **Write Verification**.

- Depending on the discs and PC used, the writing speed may become slower than the set speed.
	- Depending on the discs used, writing may not be able to be performed properly at the speed recommended for the disc. If this happens, write at a slower speed. In particular, we recommend writing to DVD±R DL at a slow speed.

**Notes** 

If **Write Verification** is set to **Compare**, you can confirm whether data was written to discs properly.

#### **5** Click **OK**.

# <span id="page-32-0"></span>*Uninstalling the Software*

If the software could not be installed properly, uninstall (delete) the software, and then reinstall it.

You may be asked for an administrator password when uninstalling the software. When asked **Notes** for a password, enter the password to proceed with the operation.

- **1** Turn off the product. See ["Turning Off the Power" on page 20](#page-19-3).
- **2** Exit all applications that are running.
- **3** Click **[System Preferences]** in the Dock.
- **4** Click **[Printers & Scanners]** in **Hardware**.
- **5** Select the printer to be deleted, and click [-].

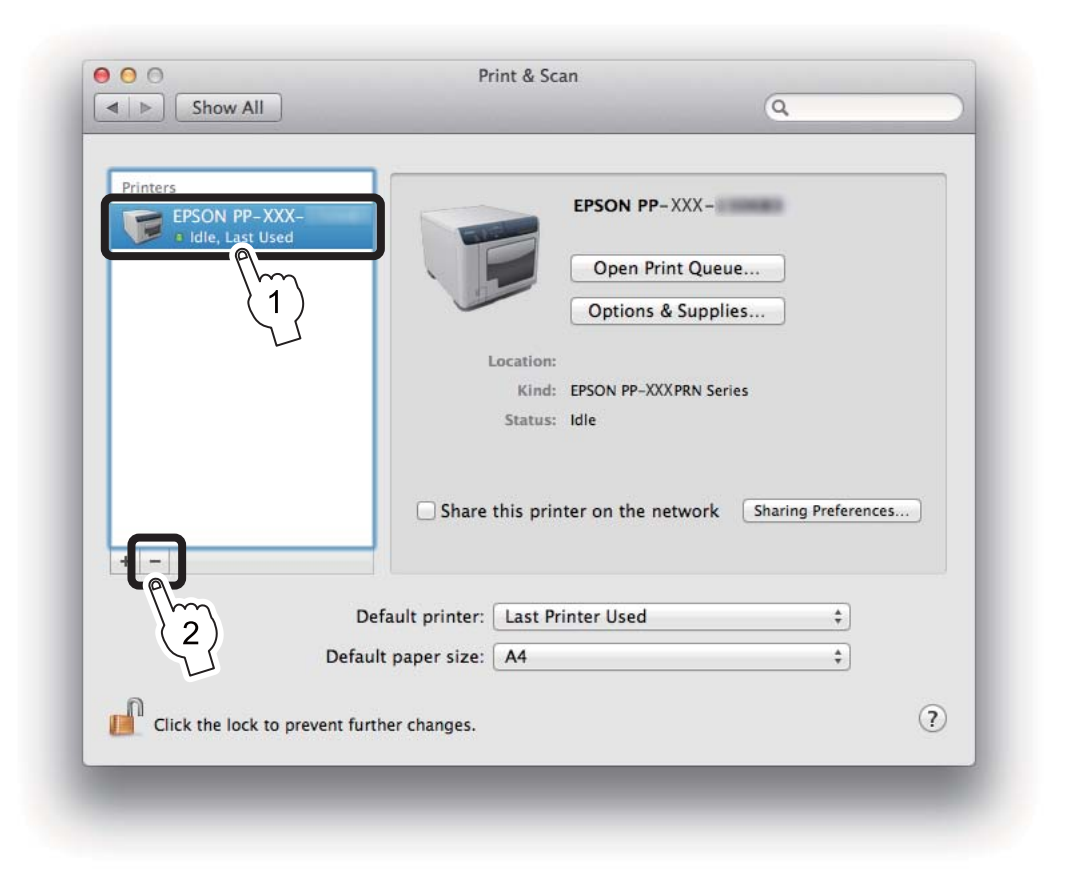

- **6** When the confirmation message appears, click **Delete Printer**.
- **7** Click [**Finder**].
- **8** Click [**Applications**].
- Click **EPSON Software**.
- Click [**Uninstaller**].
- Select **EPSON Total Disc Maker**, and click **Uninstall**.

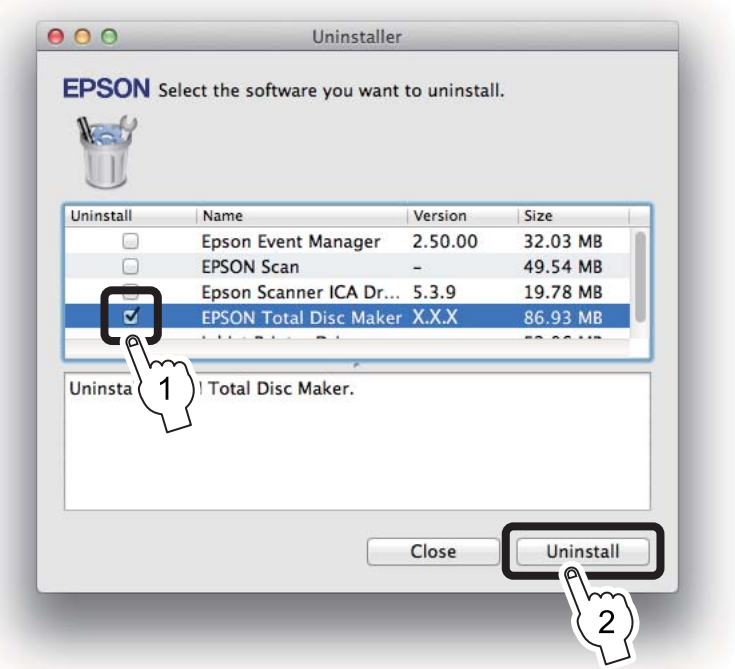

When the uninstall complete screen appears, click **Quit**.

# <span id="page-34-0"></span>*Using Software*

# <span id="page-34-1"></span>*EPSON Total Disc Maker*

### <span id="page-34-2"></span>*What is EPSON Total Disc Maker?*

EPSON Total Disc Maker is software for registering the write data\* and the print data for the label surface, and publishing to this product (PP-100III/PP-50II/PP-100AP).

In EPSON Total Disc Maker, the execution of writing data\* and printing labels is referred to as "publishing." Publishing enables this product to write data to a CD or DVD and print the label to create a finished disc.

\*: Writing data is not available with the PP-100AP.

### <span id="page-34-3"></span>*Starting EPSON Total Disc Maker*

 **1** Click [**Launchpad**] in the Dock.

 **2** Click **EPSON Software**.

 **3** Click [**EPSON Total Disc Maker**].

The EPSON Total Disc Maker starts.

If you drag and drop the [EPSON Total Disc Maker] icon to the Dock, the [EPSON Total Disc **Notes** Maker] icon will be added in the Dock. After that, clicking the icon starts up the EPSON Total Disc Maker.

### <span id="page-34-4"></span>*EPSON Total Disc Maker Help*

EPSON Total Disc Maker Help contains the procedures for using and specifications of EPSON Total Disc Maker. Follow the steps below to display EPSON Total Disc Maker Help.

- **1** Start up EPSON Total Disc Maker.
- **2** Select **EPSON Total Disc Maker Help** from the **Help** menu. EPSON Total Disc Maker Help appears.

## <span id="page-35-0"></span>*Screen Configuration of EPSON Total Disc Maker*

This section describes the screen configuration of EPSON Total Disc Maker. See EPSON Total Disc Maker Help for details on use.

#### *Disc view (only for PP-100III/PP-50II)*

Starting EPSON Total Disc Maker or clicking **Disc** in Label view displays Disc view.

In Disc view, you can register the data to write to the disc. Disc view is not used with the PP-100AP.

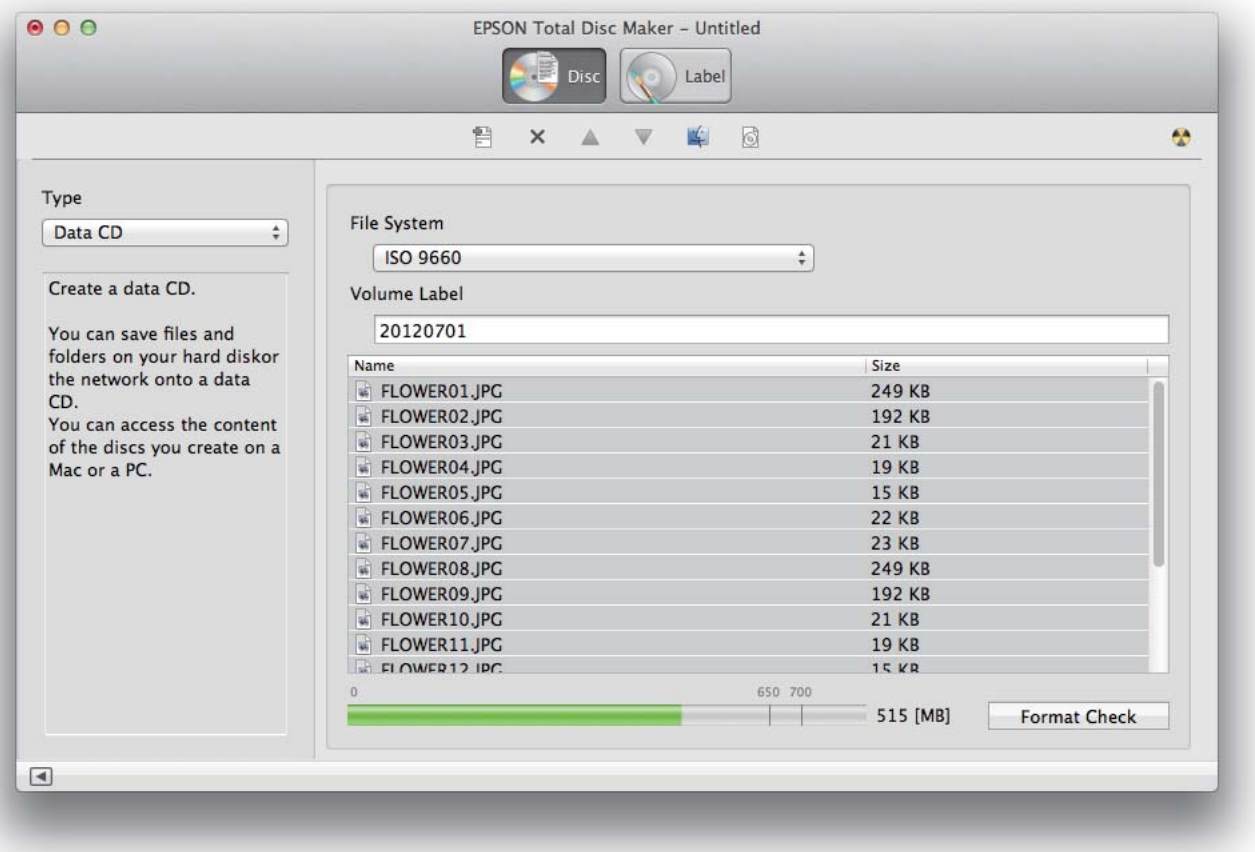
#### <span id="page-36-0"></span>*Label view*

Clicking **Label** in Disc view displays Label view.

In Label view, you can edit the data for printing on the label surface of the disc.

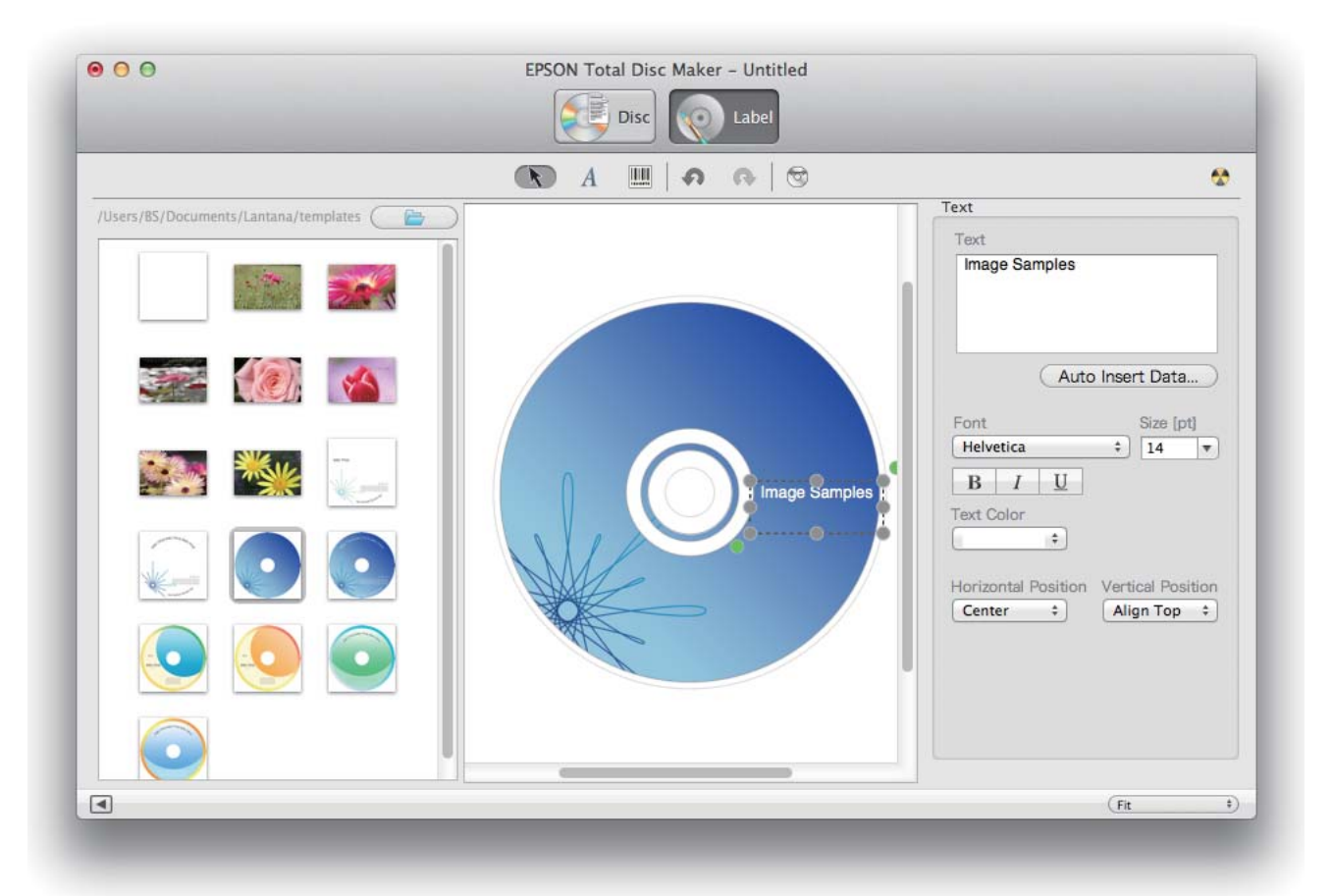

### *Publish view*

Clicking [**Publish**] in Disc view or Label view displays Publish view. In Publish view, you can publish the writing data and label to this product.

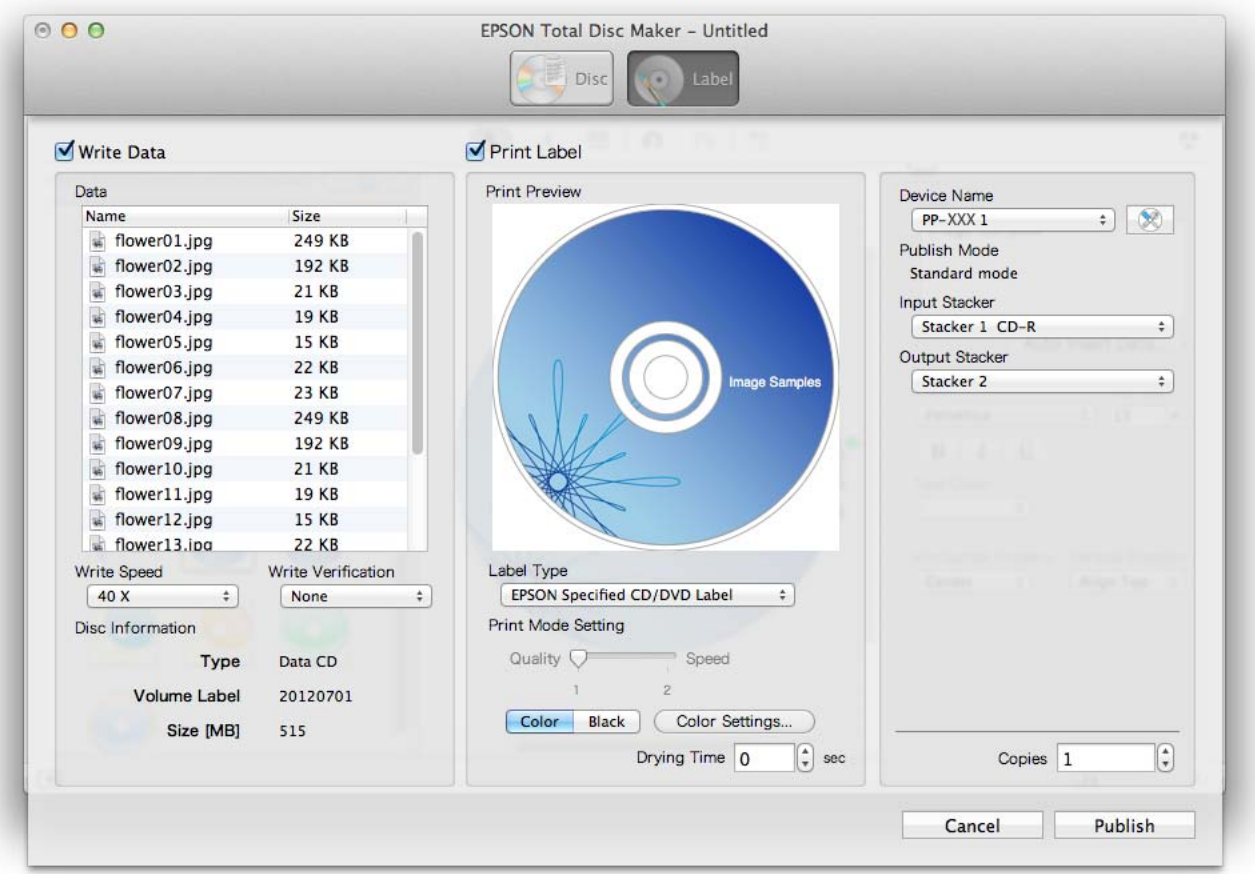

## *EPSON Total Disc Utility*

### *What is EPSON Total Disc Utility?*

EPSON Total Disc Utility is software for displaying the product's current status, remaining ink, job information, and other information, as well as for the basic settings for publishing discs with the product, such as settings for publish mode, stackers, and drives. You can also pause/cancel jobs and perform maintenance, such as running nozzle checks and cleaning the print head.

### *Starting EPSON Total Disc Utility*

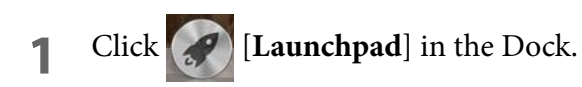

- **2** Click **EPSON Software**.
- **3** Click [**EPSON Total Disc Utility**]. The EPSON Total Disc Utility starts.
	- If you drag and drop the **EPSON Total Disc Utility** icon to the Dock, the **EPSON Total Disc Notes Utility** icon will be added in the Dock. After that, clicking the icon starts up EPSON Total Disc Utility.
		- You can also start EPSON Total Disc Utility by clicking **Publish** in EPSON Total Disc Maker.

### *EPSON Total Disc Utility Help*

EPSON Total Disc Utility Help contains the procedures for using and specifications of EPSON Total Disc Utility. Follow the steps below to display EPSON Total Disc Utility Help

**1** Start up EPSON Total Disc Utility.

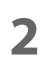

 **2** Select **EPSON Total Disc Utility Help** from the **Help** menu.

EPSON Total Disc Utility Help appears.

### *Screen Configuration of EPSON Total Disc Utility*

This section describes the screen configuration of EPSON Total Disc Utility. See EPSON Total Disc Utility Help for details on use.

#### *Main screen*

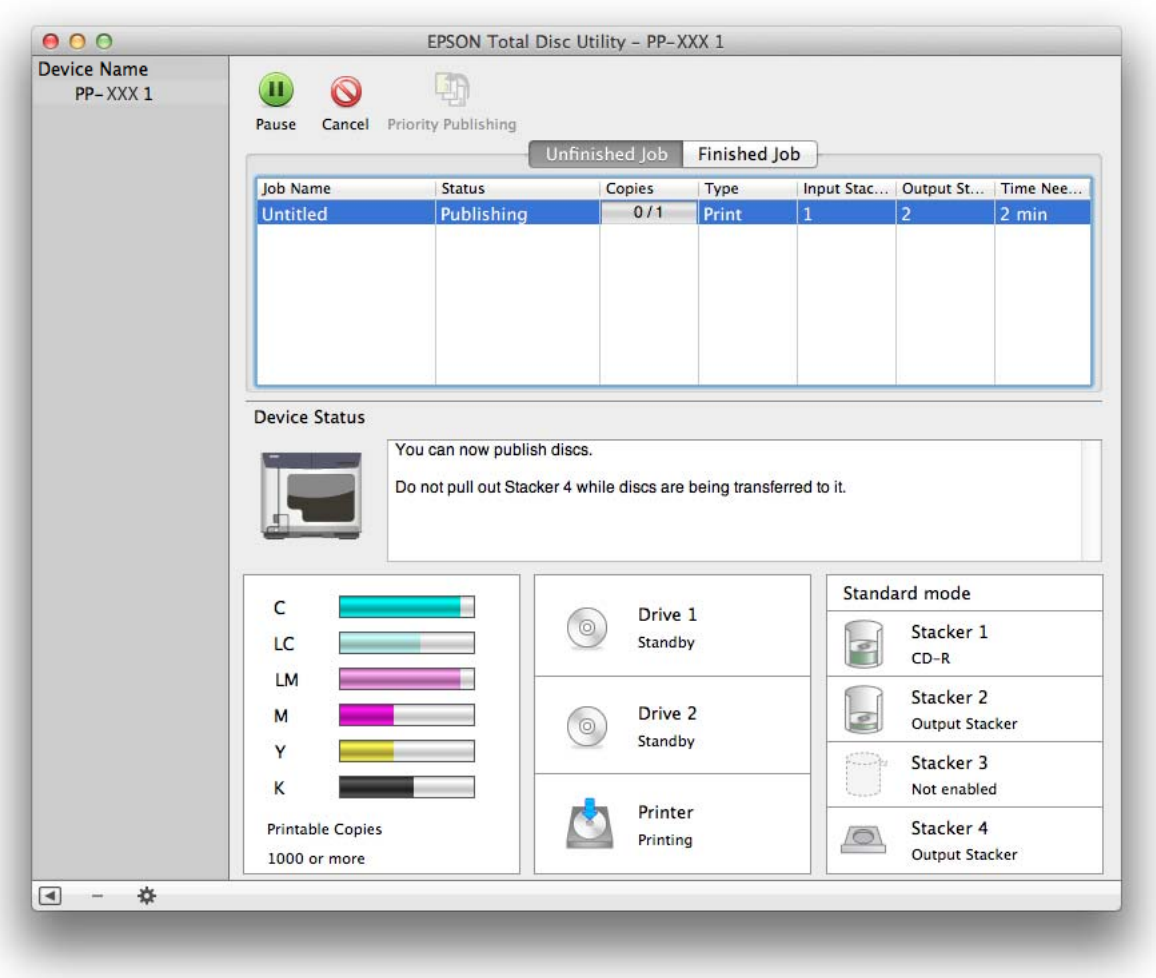

Click the **Unfinished Job** tab and **Finished Job** tab to display each screen.

#### *Unfinished Job* screen

The **Unfinished Job** screen displays information on job status. Selecting a job enables you to click [**Pause**], [**Resume**], [**Cancel**], or [**Priority Publishing**].

#### *Finished Job* screen

The **Finished Job** screen displays information on jobs for which publishing is finished. Double-clicking a job displays detailed job information.

### *Properties screen (General screen)*

On the Main screen, double-click a model name for **Device Name** or click [**Properties**] to display the device's **Properties** screen.

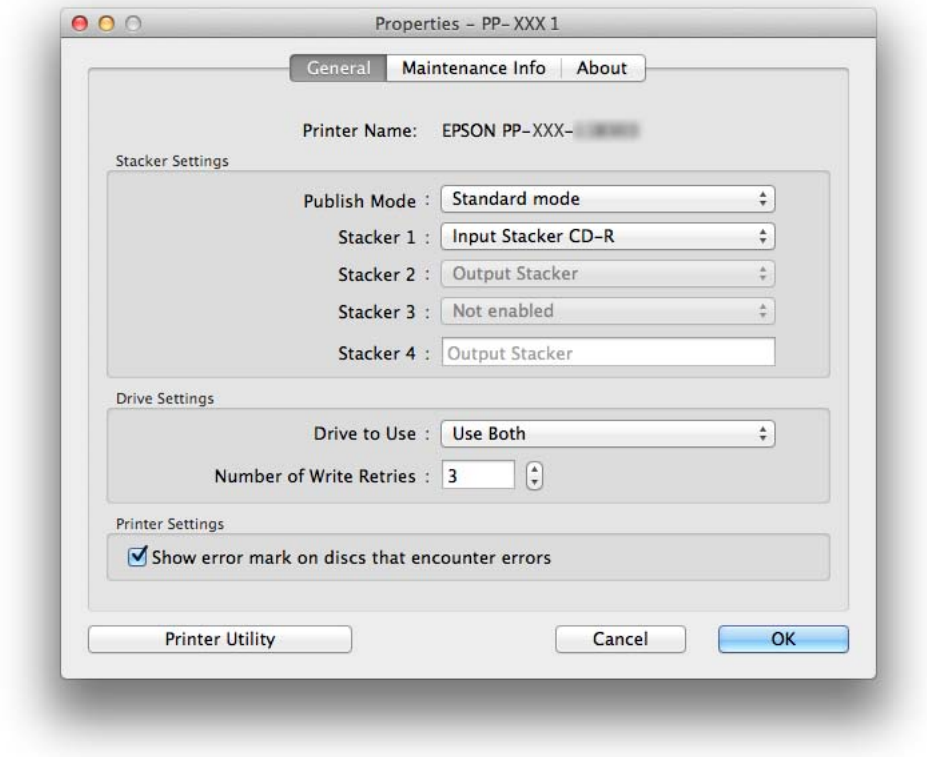

You can also display the **Properties** screen by clicking  $\sqrt{8}$  in Publish view of EPSON Total **Notes** Disc Maker.

Click the **General** tab, **Maintenance Info** tab, and **About** tab to display each screen.

Click **Printer Utility** in each screen to display the **Printer Utility** screen.

#### *Maintenance Info* screen

In the **Maintenance Info** screen, you can check maintenance information for your product.

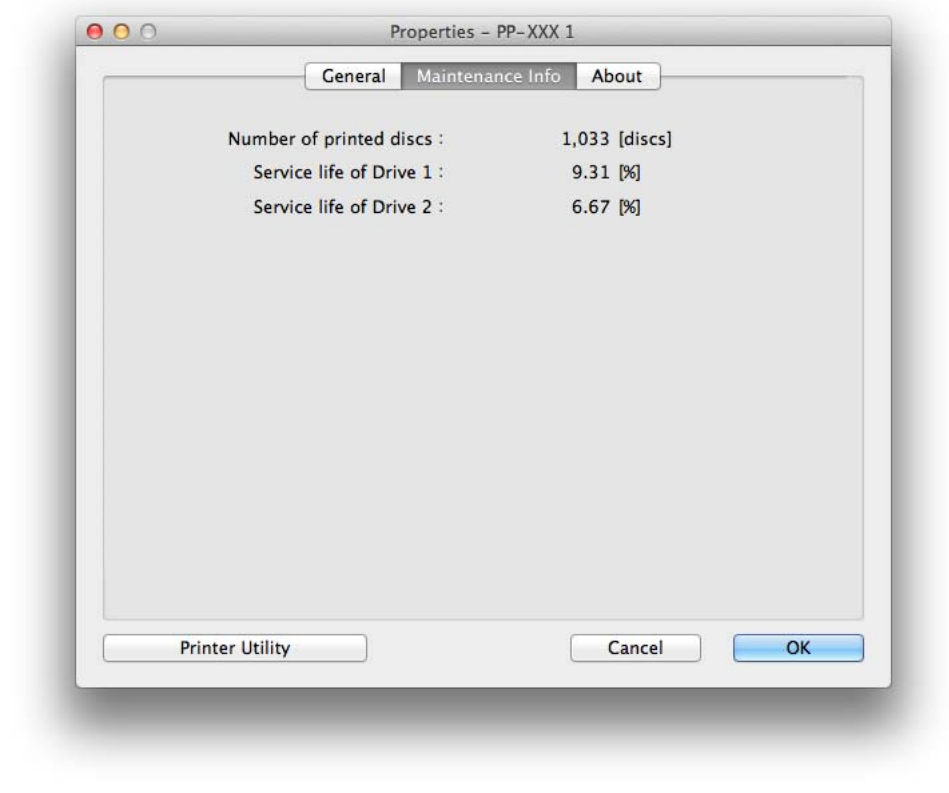

See ["Checking Maintenance Information" on page 100](#page-99-0) for details. **Notes** 

#### *About* screen

In the **About** screen, you can check the serial number and versions for your product.

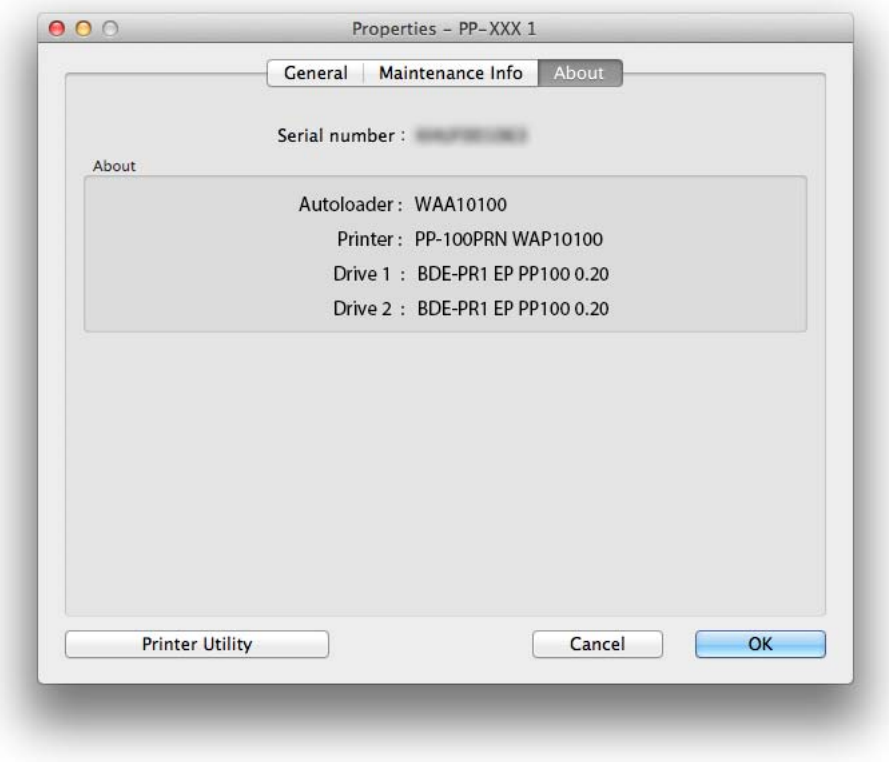

### *Printer Utility* screen

In the **Utility** screen, you can run various maintenance functions to maintain the print quality.

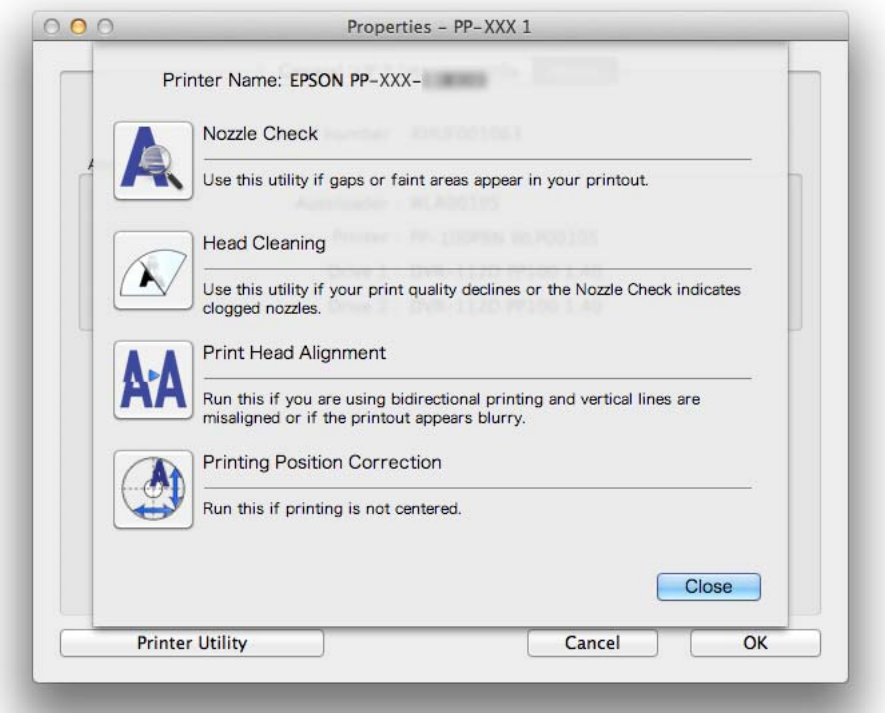

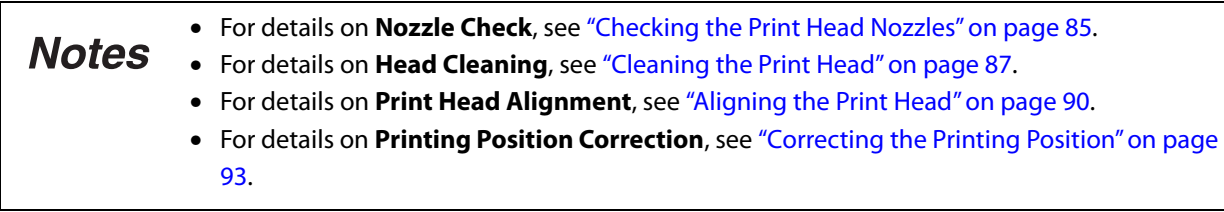

## *Printer Driver*

### *What is the Printer Driver?*

The printer driver is software that allows you to make the necessary settings for publishing discs using commercially available applications other than EPSON Total Disc Maker, such as Illustrator.

### *Displaying the Printer Driver Screen*

Select **Print...** from the **File** menu of your application to display the setting screen of the printer driver.

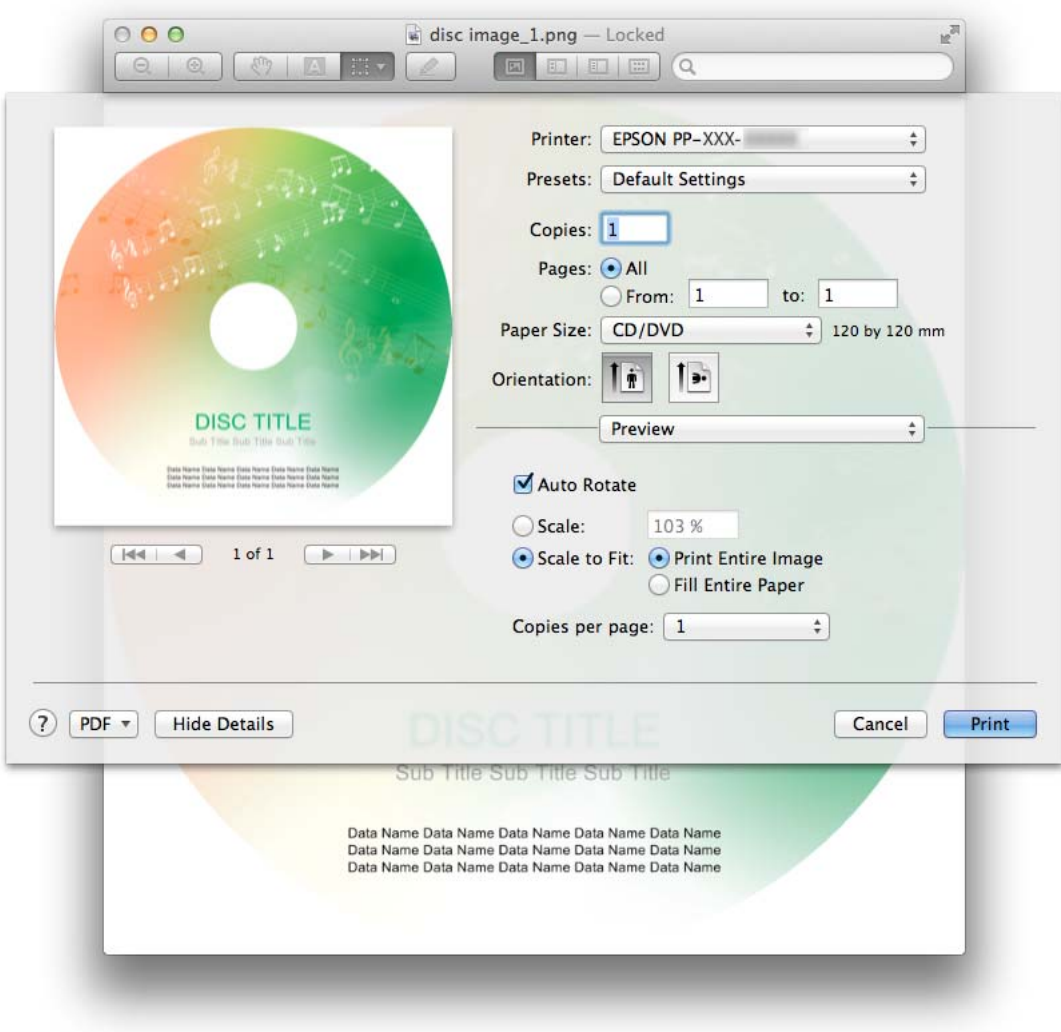

### *Screen Configuration of Printer Driver*

This section describes the screen configuration of the printer driver.

After setting, you can store the current setting as a preset. However, some items of the preset **Notes** setting may not be reflected if the current publish mode is different from the publish mode when the preset was stored.

#### <span id="page-45-0"></span>*Print Settings area*

In the **Print Settings** area, you can configure basic settings for label printing and disc image file setting to write data onto discs.

Display the printer driver screen, and select **Print Settings** to display the **Print Settings** area.

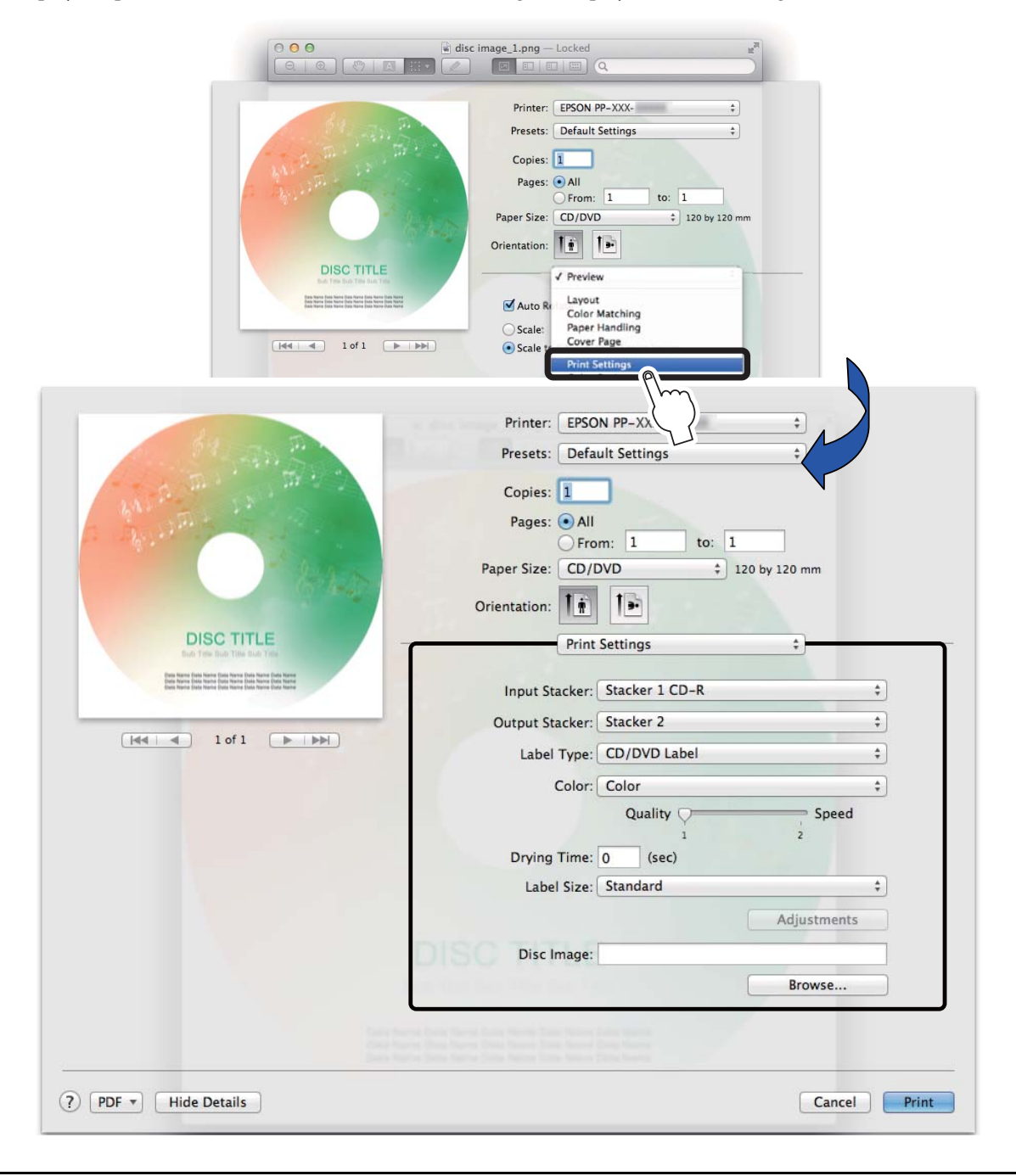

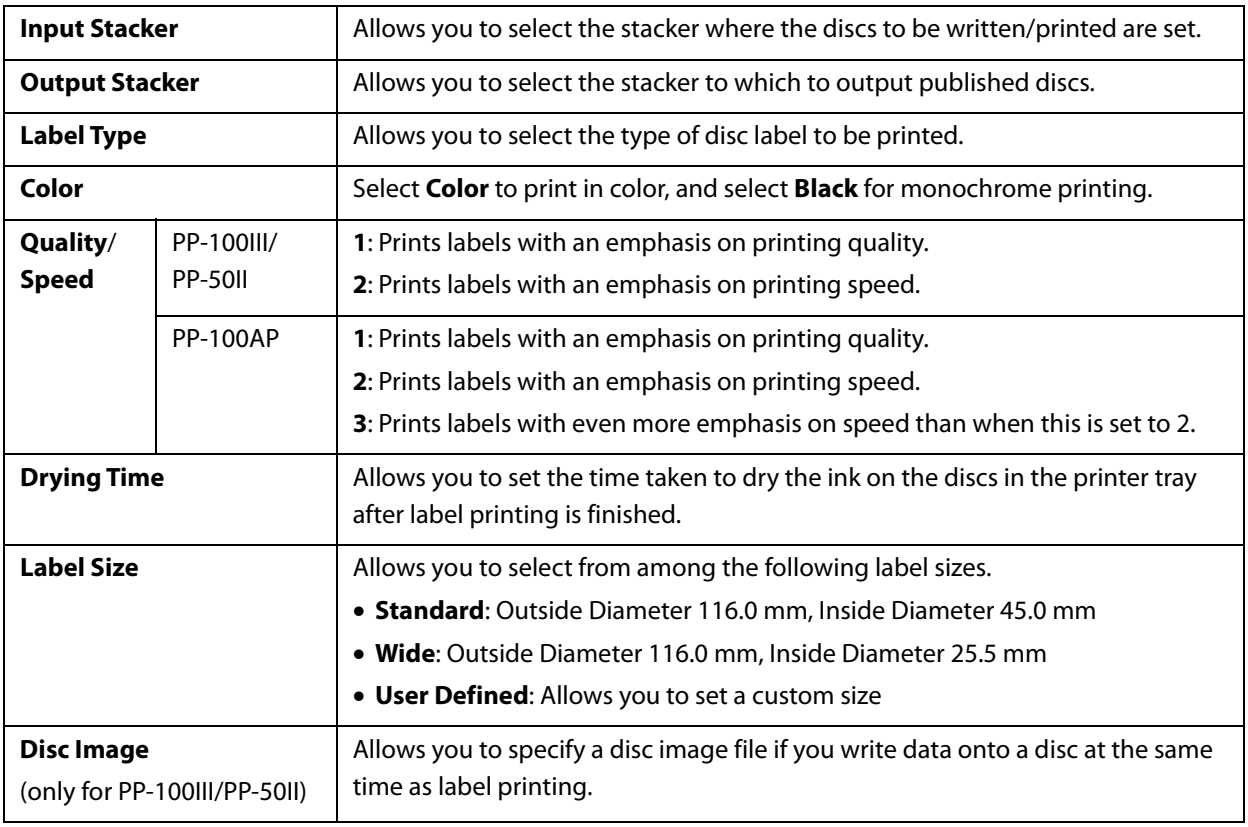

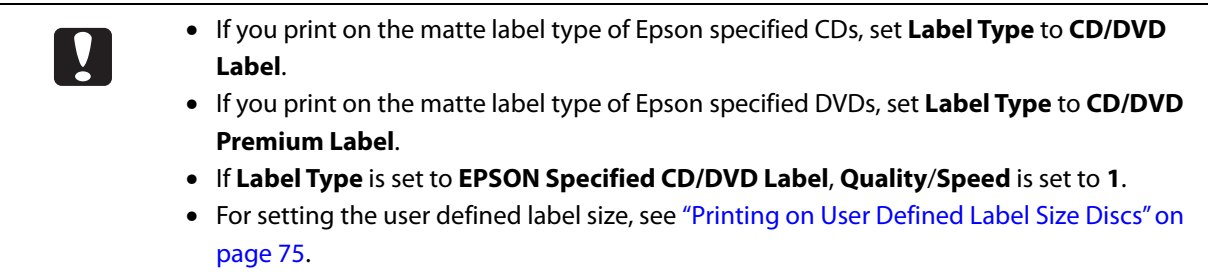

### *Color Options area*

In **Color Options** area, you can adjust print colors.

Display the printer driver screen, and select **Color Options** to display the **Color Options** area.

• If you wish, you can make color adjustments at the time of printing without making color **Notes** adjustments to the actual data. • If **Color** is set to **Black** in the **Print Settings** area, color adjustments cannot be made.

• For adjusting print colors, see ["Adjusting Print Colors" on page 79.](#page-78-0)

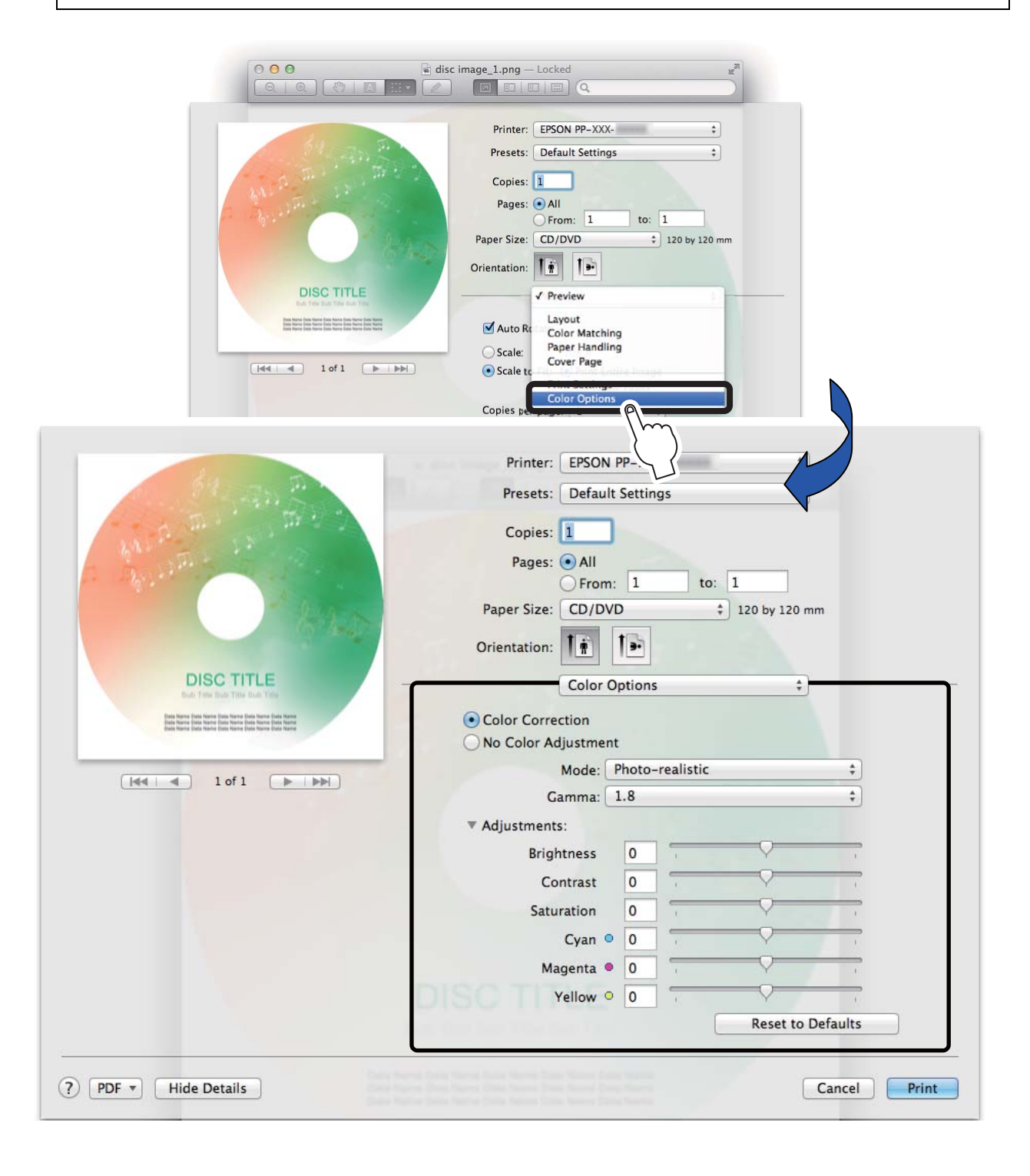

# *Publishing Discs*

## *Compatible Disc Types*

Printable disc and writable disc types differ. When using this product for both printing and writing\*, use discs that are compatible with both.

\* Writing data is not available with the PP-100AP.

### *Printable Disc Types*

The product can print on 12-cm CD/DVD discs that support using an inkjet color printer to print on the label surface\* .

\* Discs for which "printable label surface," "inkjet printer compatible," or the like is specified in the instructions for the discs.

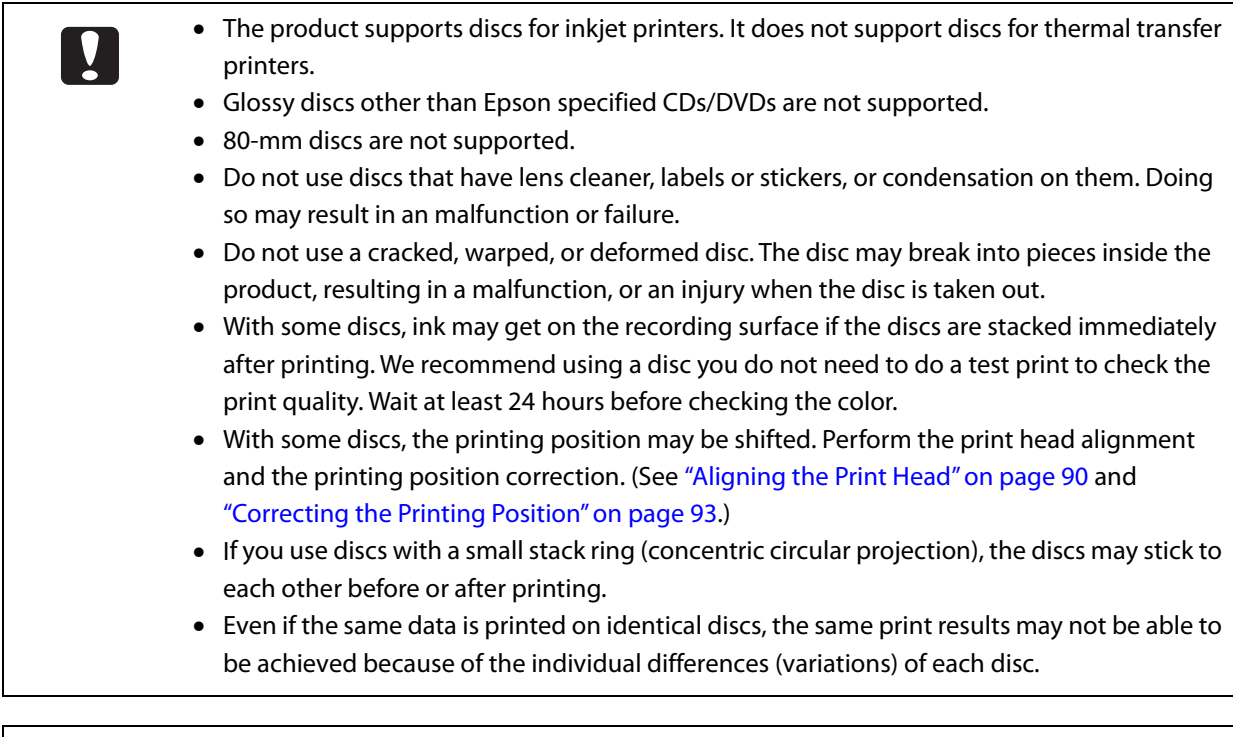

Disc quality may affect print quality. We recommend using Epson specified CDs/DVDs. Epson **Notes** offers specified CD-R and DVD-R discs for all your printing needs.

## *Writable Disc Types*

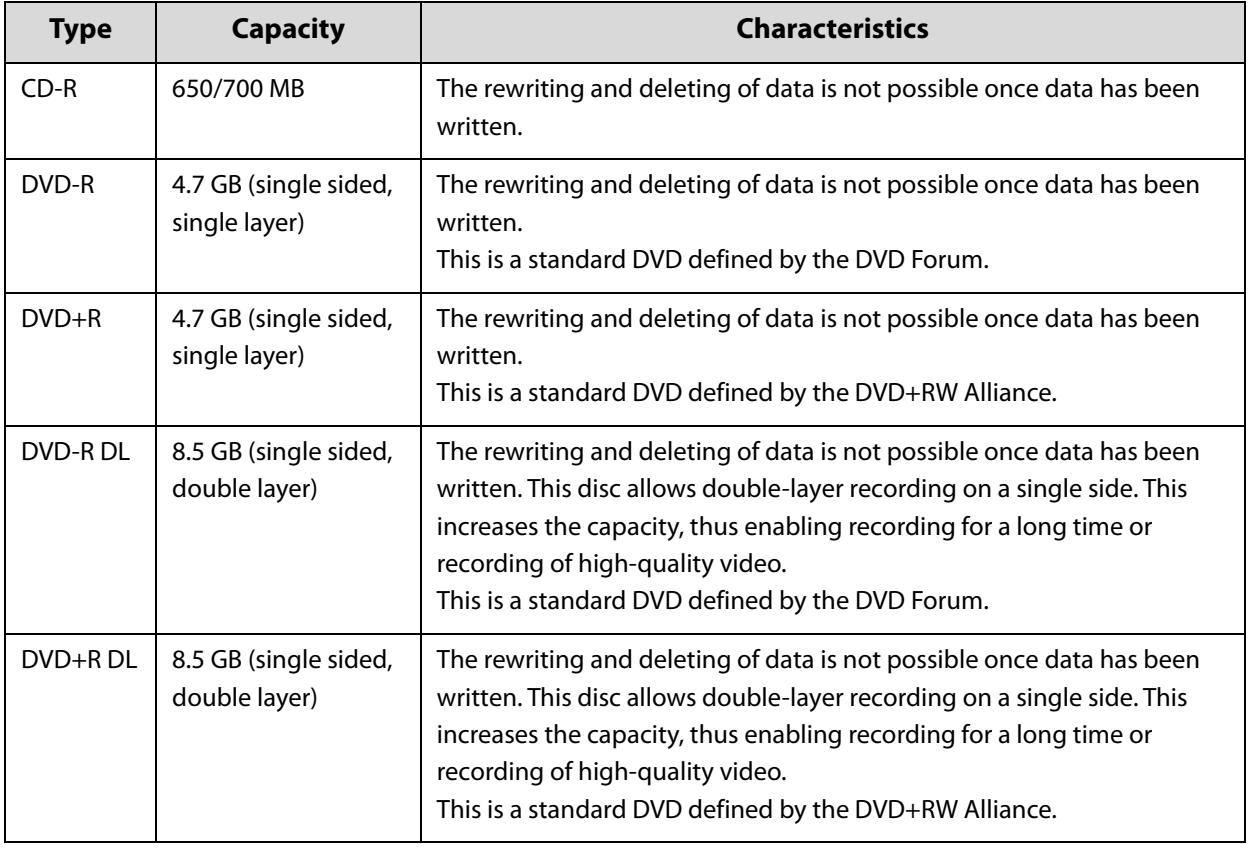

The PP-100III and PP-50II can write to the following types of disc.

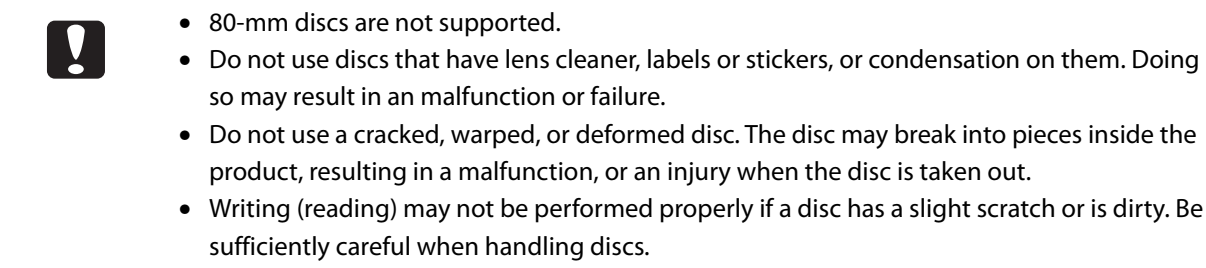

• Depending on the discs used, writing may not be able to be performed properly at the speed recommended for the disc. If this happens, write at a slower speed. In particular, we recommend writing to DVD±R DL at a slow speed.

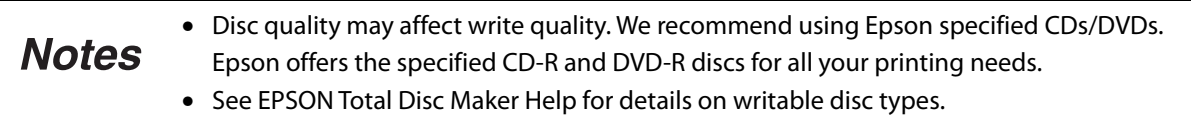

## *Handling Discs*

## *Notes on Usage*

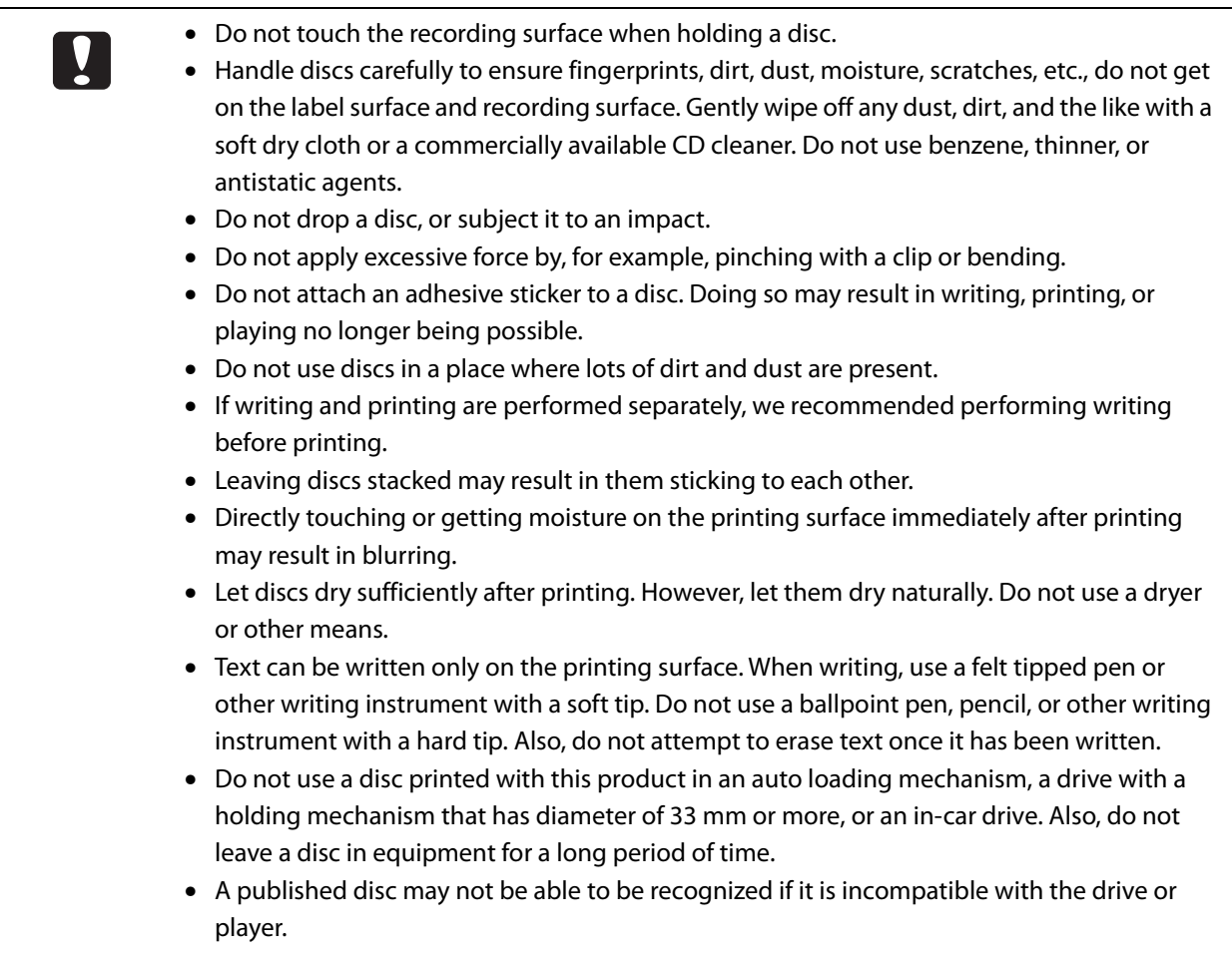

### *Notes on storage*

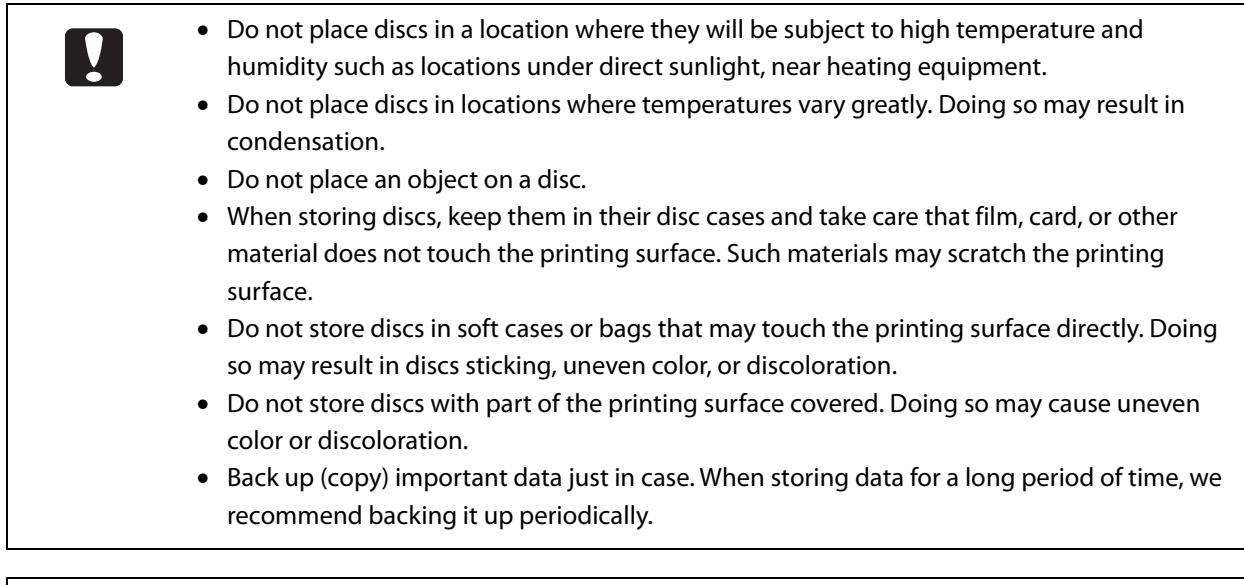

See the instruction manual of the discs for other handling procedures and precautions for **Notes** discs.

## *Printable Area*

 $\blacktriangledown$ 

The printable area is the area of the label surface on which printing is possible.

The printable area and recommended print area are shown in the table below. Printing will be done in the gray area in the figure below.

> • Printing outside of the recommended print area may result in the discs or tray becoming dirty, peeling off or blurring of the print, or discs sticking together.

• If you print outside of the printing range (ink absorbing layer) of the discs you are using, the ink printed outside the printing area will not fix. Check the label print range of the discs you are using before configuring the setting.

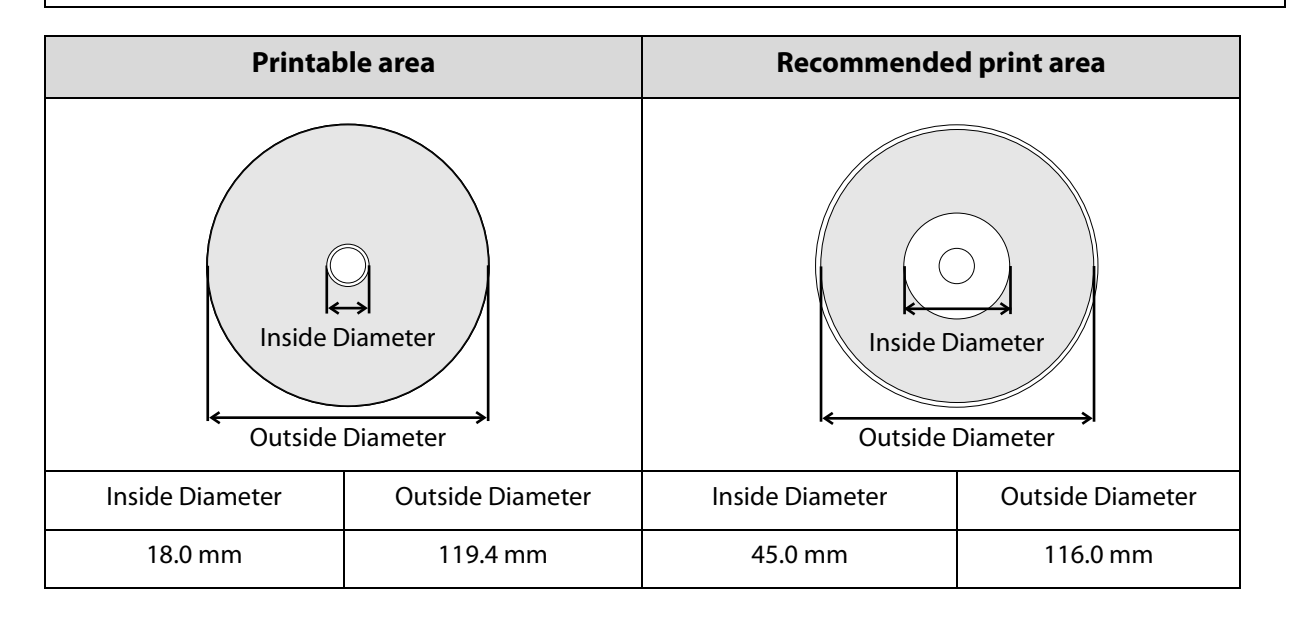

### *Setting the Print Area*

Select from **Standard** and **Wide**, or set an arbitrary size (**User Defined** label size).

The print areas of **Standard** and **Wide** are shown in the table below. Printing will be done in the gray area in the figure below.

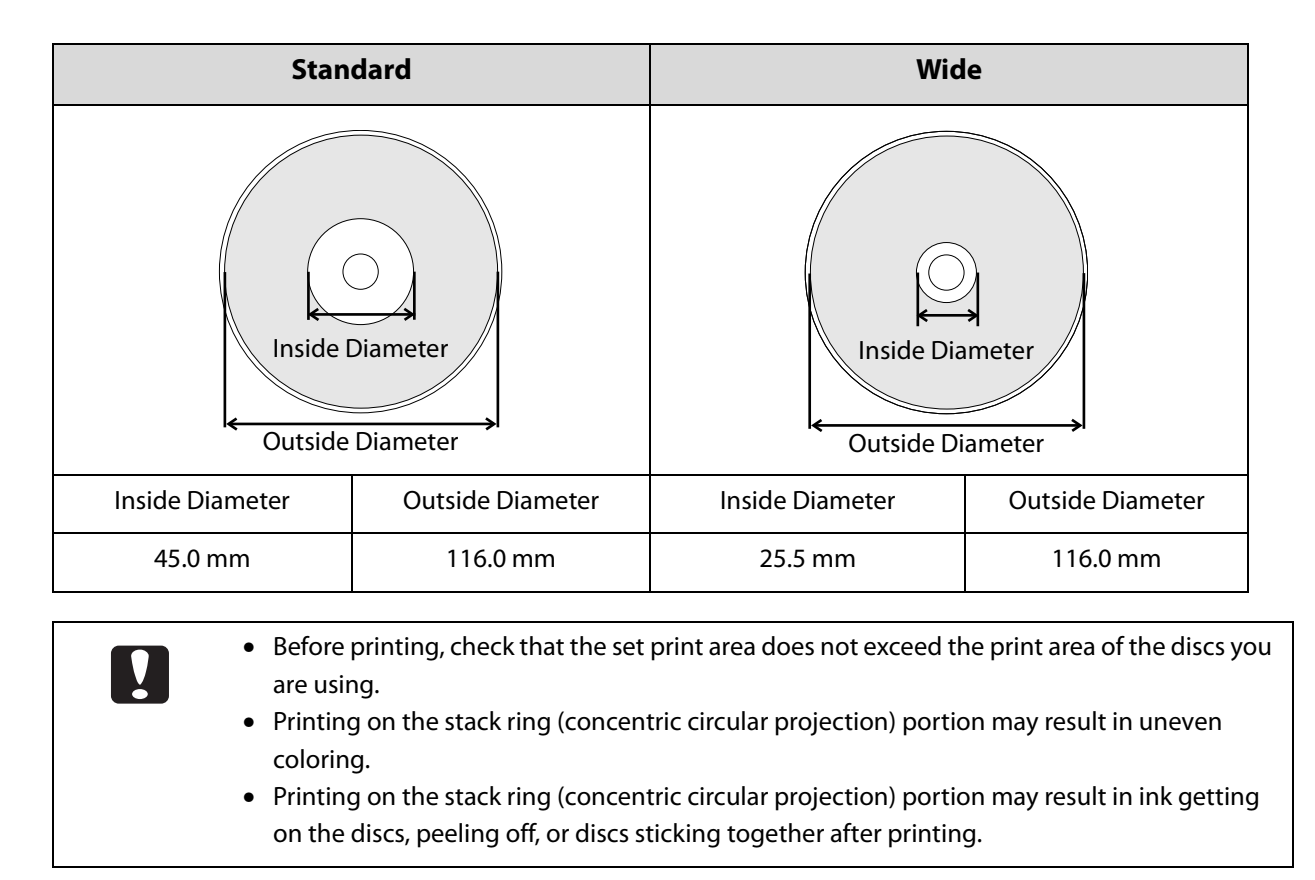

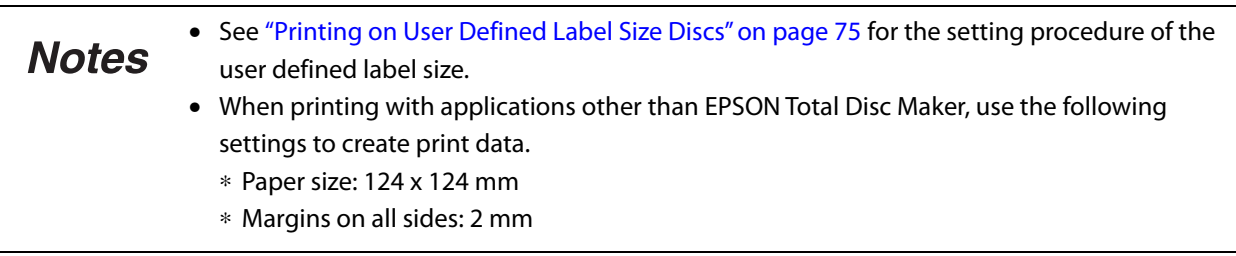

The setting procedure of the print area differs, depending on whether you publish with EPSON Total Disc Maker or with the other applications.

#### *When publishing with EPSON Total Disc Maker*

Set in the dialogue that is displayed when you click [**Set Inner/Outer Diameter**] in Label view of EPSON Total Disc Maker.

#### *When publishing with the other applications*

Set in **Label size** in the **Print Settings** area of the printer driver.

## *Flow for Publishing Discs*

This section describes how to publish discs using the product.

The publishing procedure differs, depending on whether you publish with EPSON Total Disc Maker or with other applications.

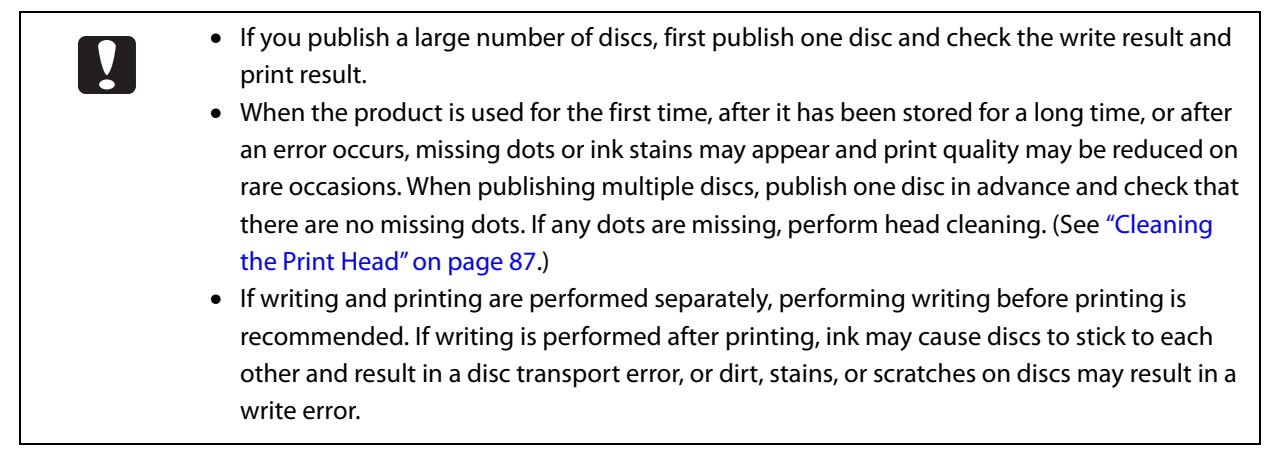

*When publishing with EPSON Total Disc Maker*

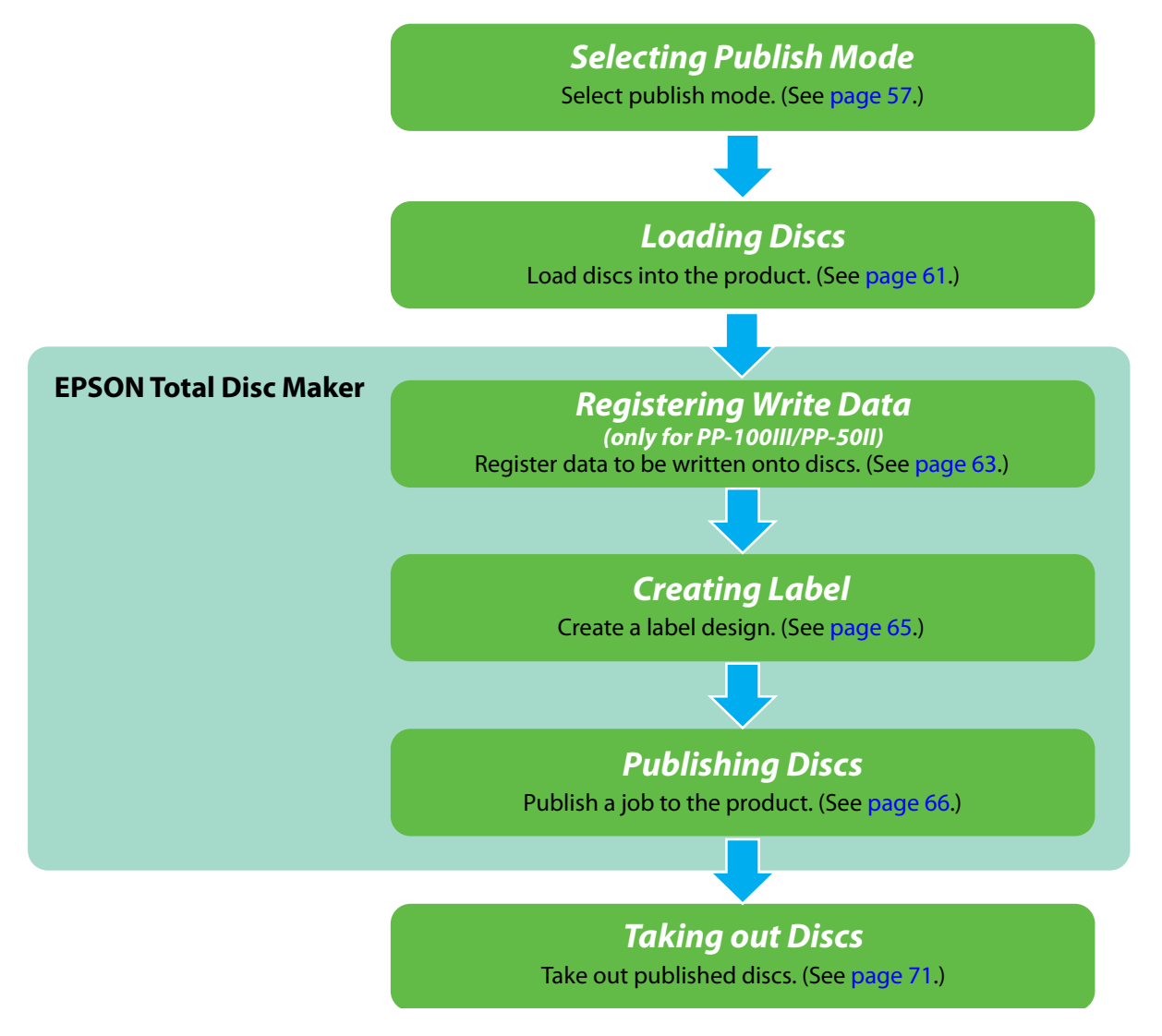

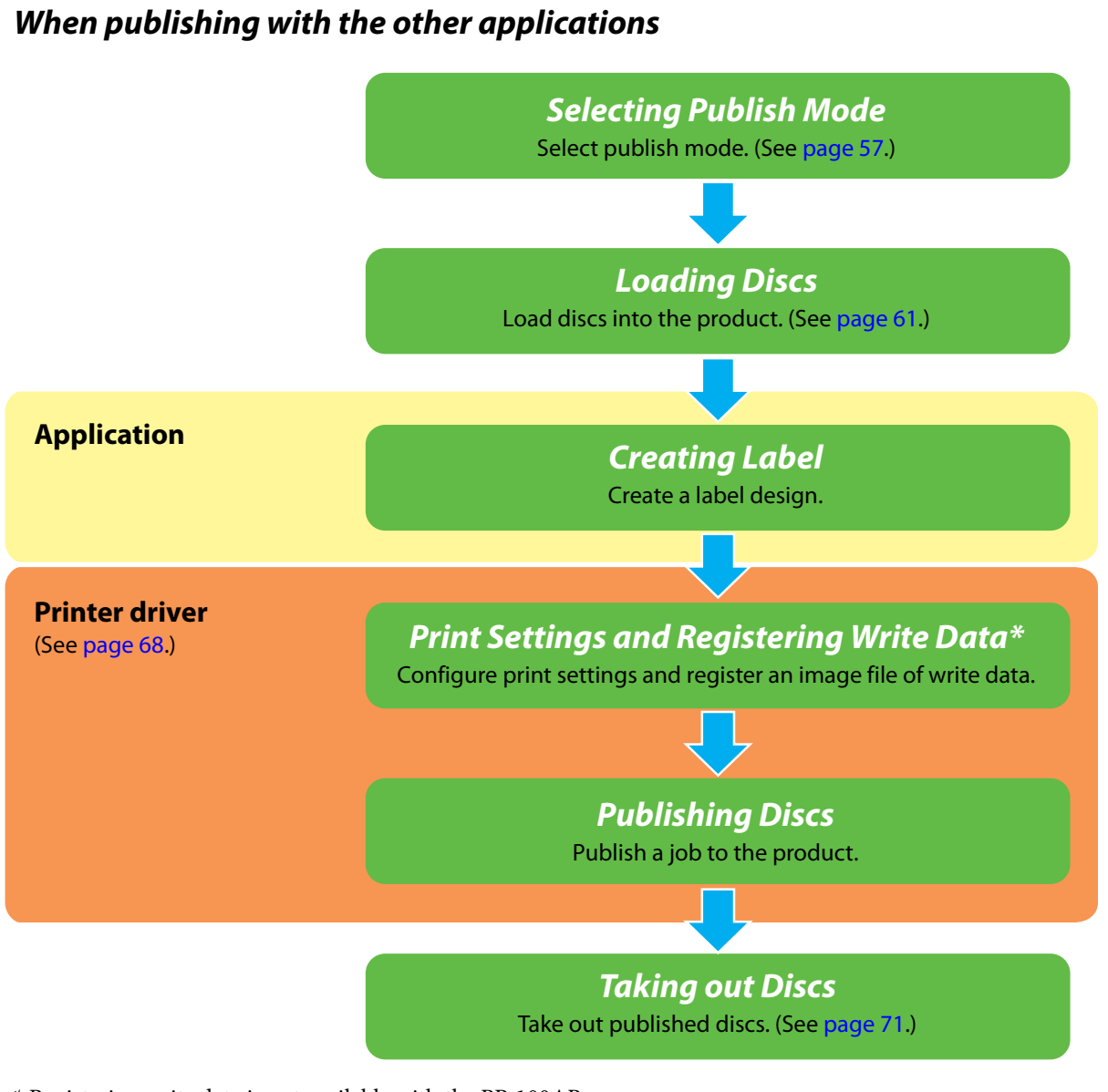

\* Registering write data is not available with the PP-100AP.

With the PP-100III or PP-50II, if you specify an image file in the print settings, writing data onto **Notes** a disc is possible at the same time as label printing. See ["Print Settings area" on page 46](#page-45-0) for specifying an image file.

### <span id="page-56-0"></span>*Selecting Publish Mode*

Setting the most suitable publish mode for the usage or number of discs to be published enables efficient disc publishing.

Select the publish mode, referring to the following descriptions, and change the setting in the properties setting if necessary. For properties setting procedure, see ["Properties Setting" on page 28.](#page-27-0)

If you publish with EPSON Total Disc Maker, you can change the publish mode setting in **Notes** Publish view.

The PP-100III and PP-100AP have three publish modes, Standard mode, External Output mode, and Batch mode. The PP-50II has two publish modes, Low-volume mode and Standard mode.

#### *For PP-100III/PP-100AP*

#### Standard mode: When you want to publish up to 50 identical discs at once

This mode uses Stacker 1 as the input stacker for discs. You can select Stacker 2 or Stacker 4 as the output stacker.

If you select Stacker 2 as the output stacker, you can publish up to 50 discs without having to replenish the discs or take out published discs.

If you select Stacker 4 as the output stacker, you can easily take out published discs without even having to pause a job during publishing up to 50 discs.

Repeatedly replenishing and taking out discs allows for the continuous publishing of up to 1,000 discs.

• When you select Stacker 2 as the output stacker

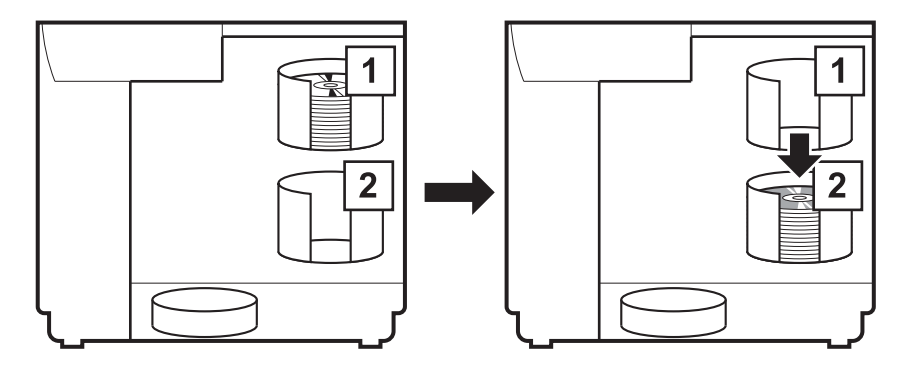

• When you select stacker 4 as the output stacker

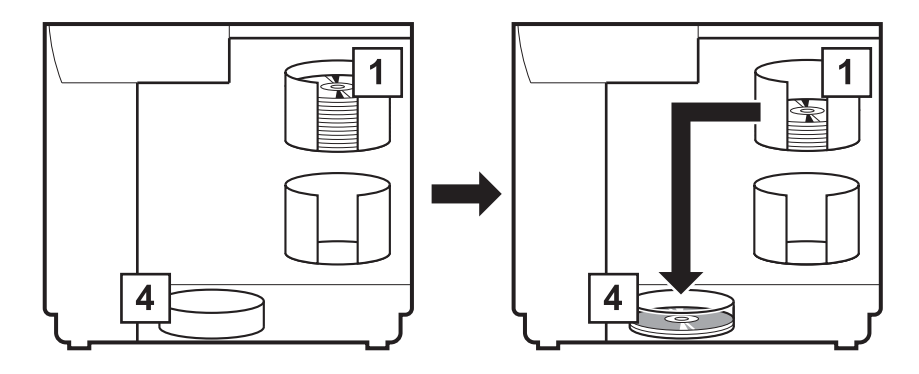

### External Output mode: When you want to publish two type of discs without having to change discs

This mode uses Stacker 1 and Stacker 2 as the input stackers for discs. You can select Stacker 3 or Stacker 4 as the output stacker.

If, for example, CD-Rs are loaded in Stacker 1 and DVD-Rs are loaded in Stacker 2, you can just select a stacker as necessary to publish the required discs without having to change the discs.

If you select Stacker 4 as the output stacker, you can easily take out published discs without even having to pause a job during publishing.

• When you select Stacker 3 as the output stacker

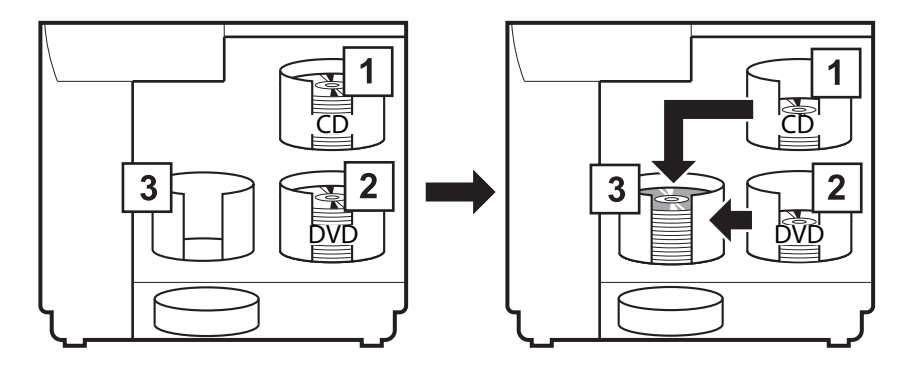

• When you select Stacker 4 as the output stacker

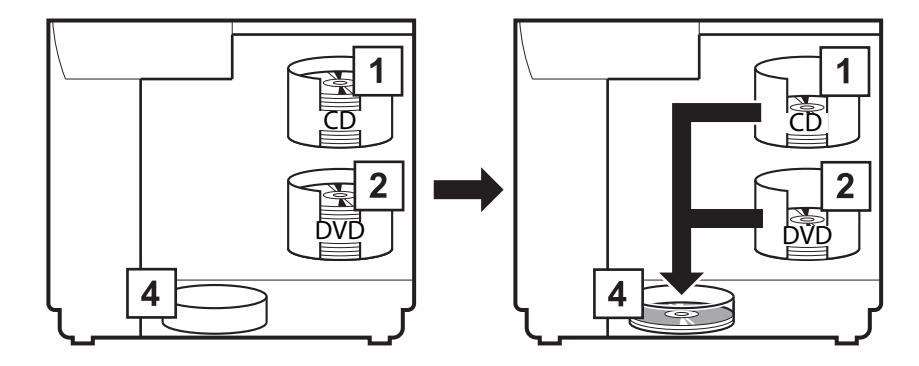

#### Batch mode: When you want to publish a large number of discs with least labor

This mode uses Stacker 1 and Stacker 2 as the input stackers for discs, and Stacker 2 and Stacker 3 as the output stackers.

Loading 50 discs into each of Stacker 1 and Stacker 2 allows for the continuous publishing of 100 copies of the same disc without having to replenish the discs or take out published discs.

Repeatedly replenishing and taking out discs allows for the continuous publishing of up to 1,000 discs.

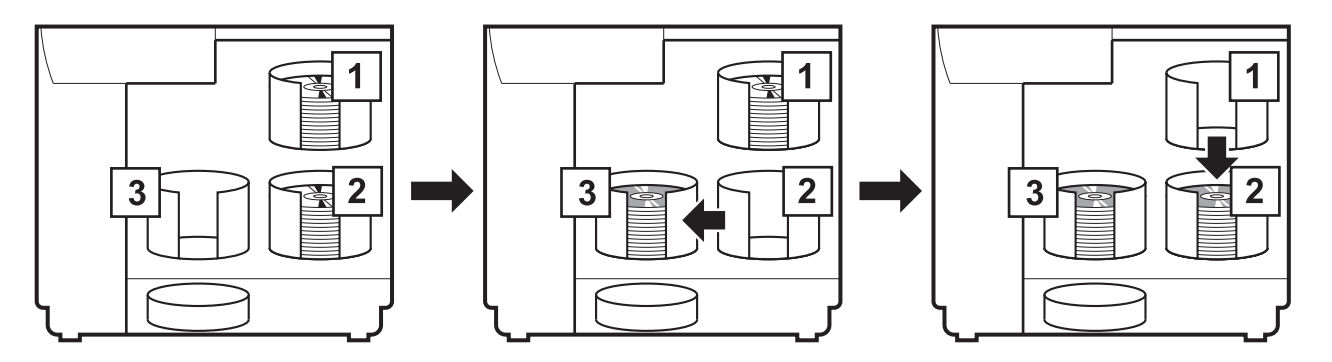

When discs are published in Batch Mode, the number of discs loaded into Stacker 2 and the **Notes** number of discs output to Stacker 3 do not always match. Also, 50 discs may not be output. The same applies for the discs output to Stacker 2. In Batch Mode, once the height of the stack of discs output to Stacker 3 reaches the maximum value, the output stacker is switched to Stacker 2. Therefore, the number of discs output to a stacker differs depending on the thickness of the discs used.

### *For PP-50II*

### Standard mode: When you want to publish up to 50 identical discs at once

This mode uses Stacker 1 as the input stacker for discs. You can select Stacker 2 or Stacker 3 as the output stacker. If you select Stacker 2 as the output stacker, you can publish up to 50 discs without having to replenish the discs or take out published discs.

Repeatedly replenishing and taking out discs allows for the continuous publishing of up to 1,000 discs.

• When you select Stacker 2 as the output stacker

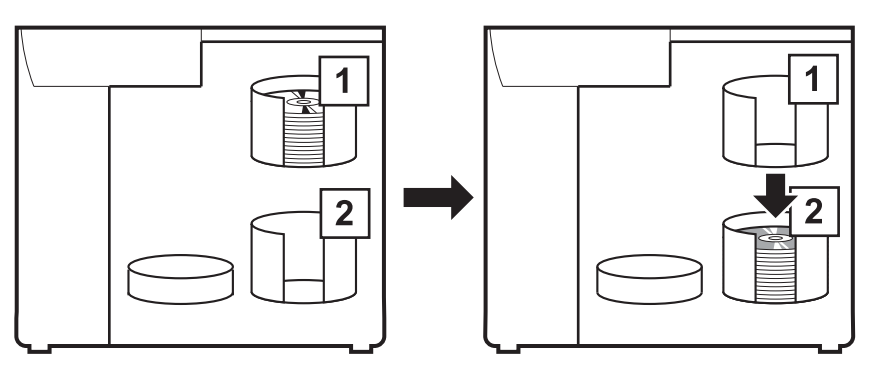

• When you select stacker 3 as the output stacker

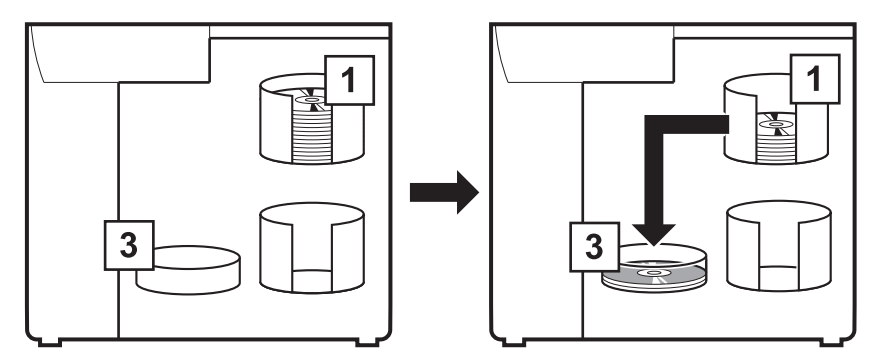

### Low-volume mode: When you want to publish two type of discs without having to change discs

This mode uses Stacker 1 and Stacker 2 as the input stackers for discs. Published discs are output to Stacker 3. If, for example, CD-Rs are loaded in Stacker 1 and DVD-Rs are loaded in Stacker 2, you can just select a stacker as necessary to publish the required discs without having to change the discs.

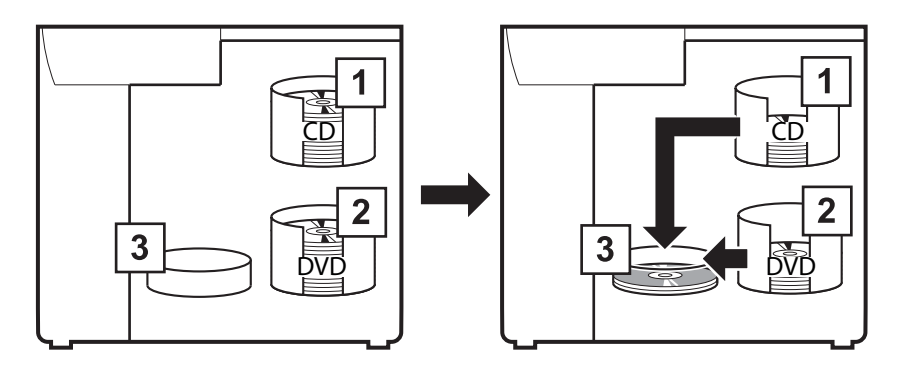

### <span id="page-60-0"></span>*Loading Discs*

This section describes how to load discs into the input stacker, and insert it.

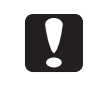

Load the discs into a stacker. Do not load discs in the drives or printer. Furthermore, with the PP-100III, do not load discs between Drive 1 and Drive 2. They may become unable to be removed.

- Fully separate the discs to prevent them from sticking together.
- 
- Be sufficiently careful not to scratch a disc.

• If a long time elapses after discs are loaded in the stacker, the separated discs may stick together again. Fan the discs again if a long time has elapsed since they were loaded.

#### **2** Open the disc cover.

For precautions when you open the disc cover, see ["Opening the Disc Cover" on page 21](#page-20-0).

 **3** Take out the input stacker and load the discs into it.

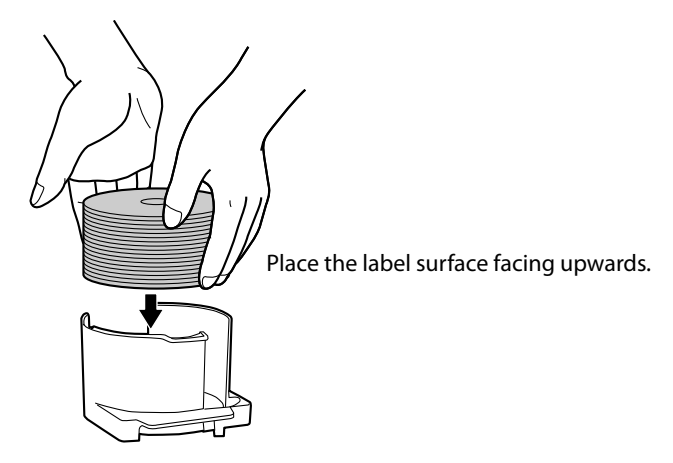

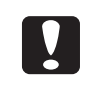

- Do not load discs above the dotted red line on the stacker. The product may malfunction, or the discs may be damaged.
- Make sure that the bottom of the stacker is not dirty before loading the discs.

The stacker to use as the input stacker differs depending on the product model and the set publish mode. Confirm the input stacker in the following table.

#### For PP-100III/PP-100AP

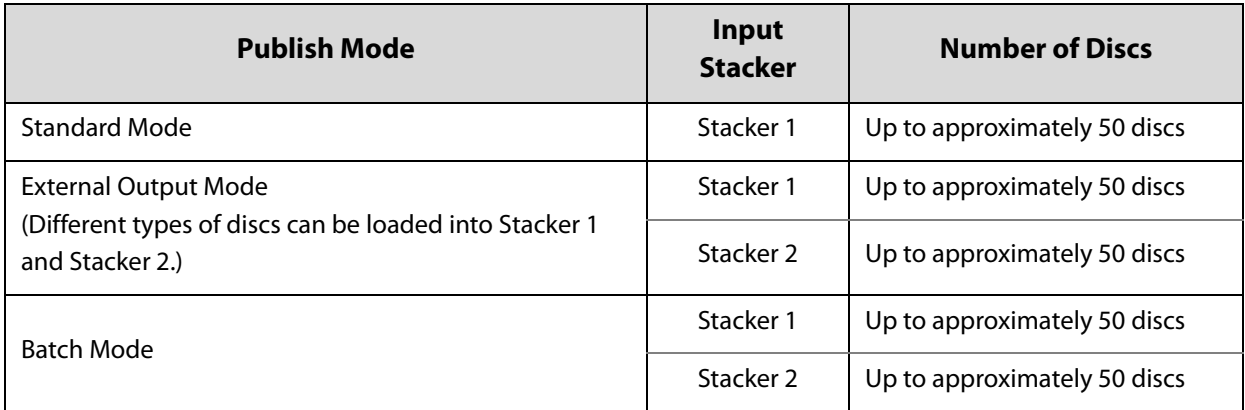

#### For PP-50II

 $\blacklozenge$ 

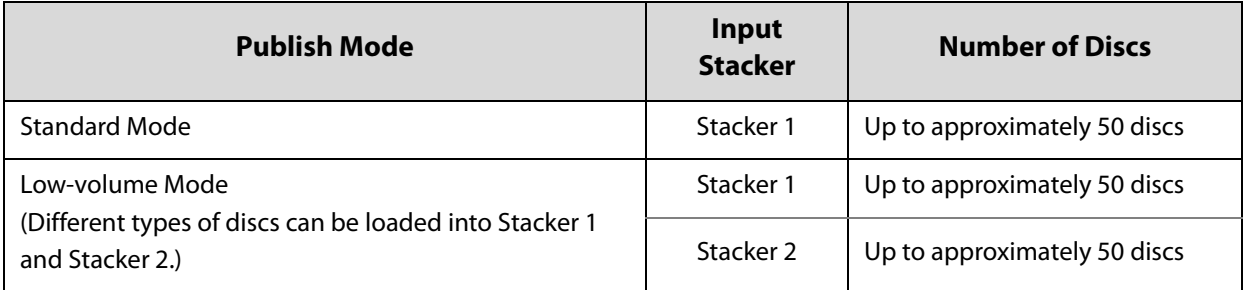

**4** Insert the stacker, and close the disc cover.

#### **For PP-100III/PP-100AP**

• When Stacker 4 is set as the output stacker in Standard mode and External Output mode, remove Stacker 3 and set the lock lever to **UNLOCK**.

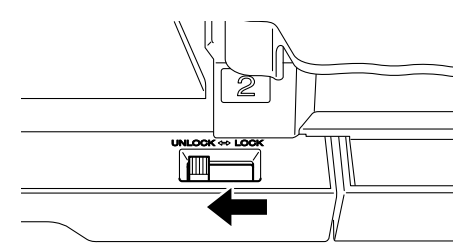

• In Batch Mode and when Stacker 3 is set as the output stacker in External Output Mode, make sure that no discs are loaded in Stacker 3 and Stacker 4. Also, set the lock lever to **LOCK**, and do not pull out Stacker 4.

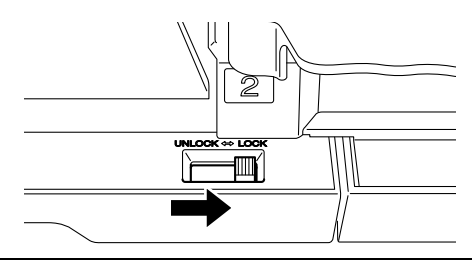

### <span id="page-62-0"></span>*Registering Write Data (Only for PP-100III/PP-50II)*

This section describes how to register data to be written in Disc view of EPSON Total Disc Maker.

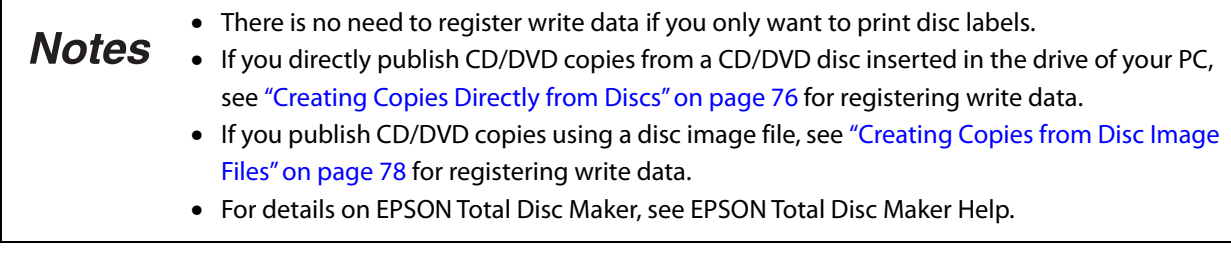

In this example, we explain the procedure to publish photo data CDs.

 **1** Display Disc view of EPSON Total Disc Maker. See ["Disc view \(only for PP-100III/PP-50II\)" on page 36](#page-35-0).

2 Configure each setting. See EPSON Total Disc Maker Help for details.

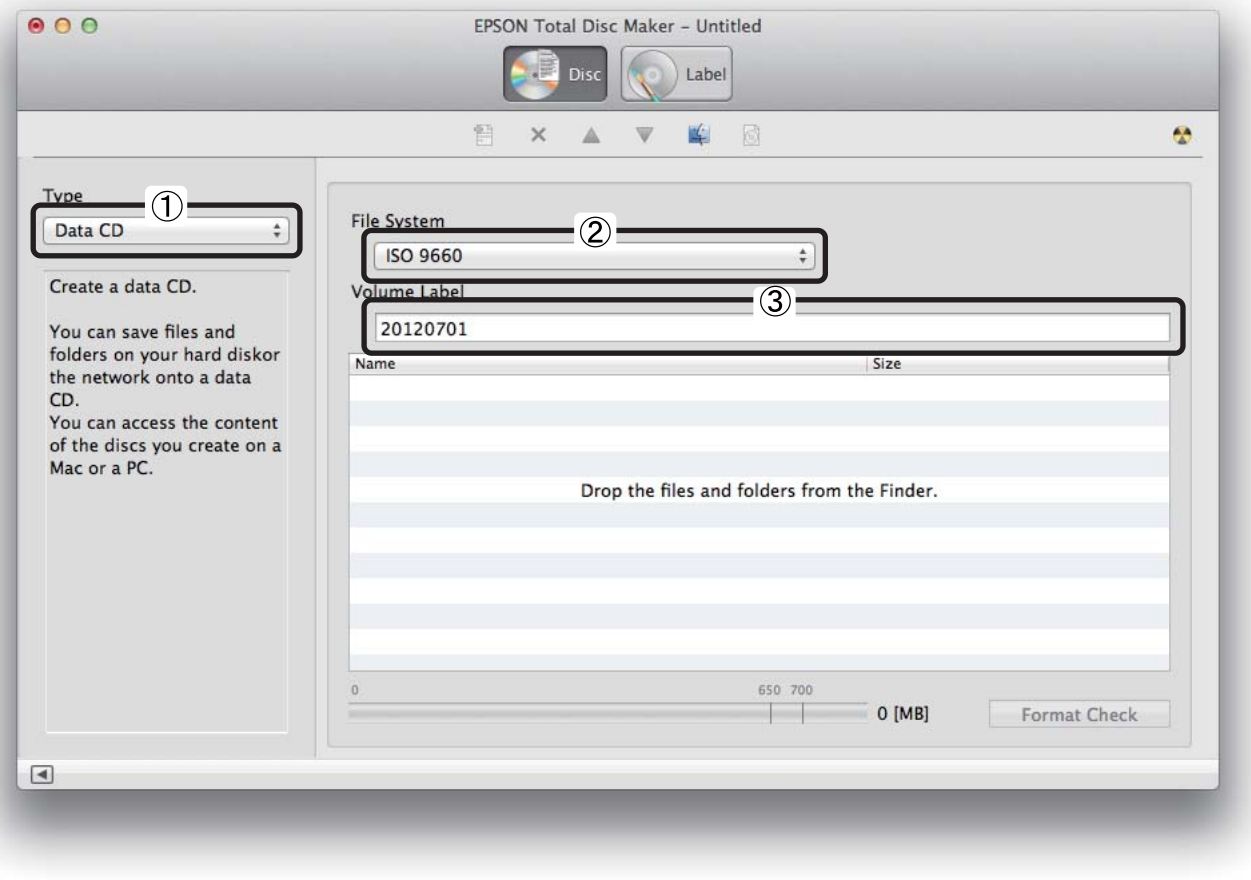

 **3** Click [**Open Finder**].

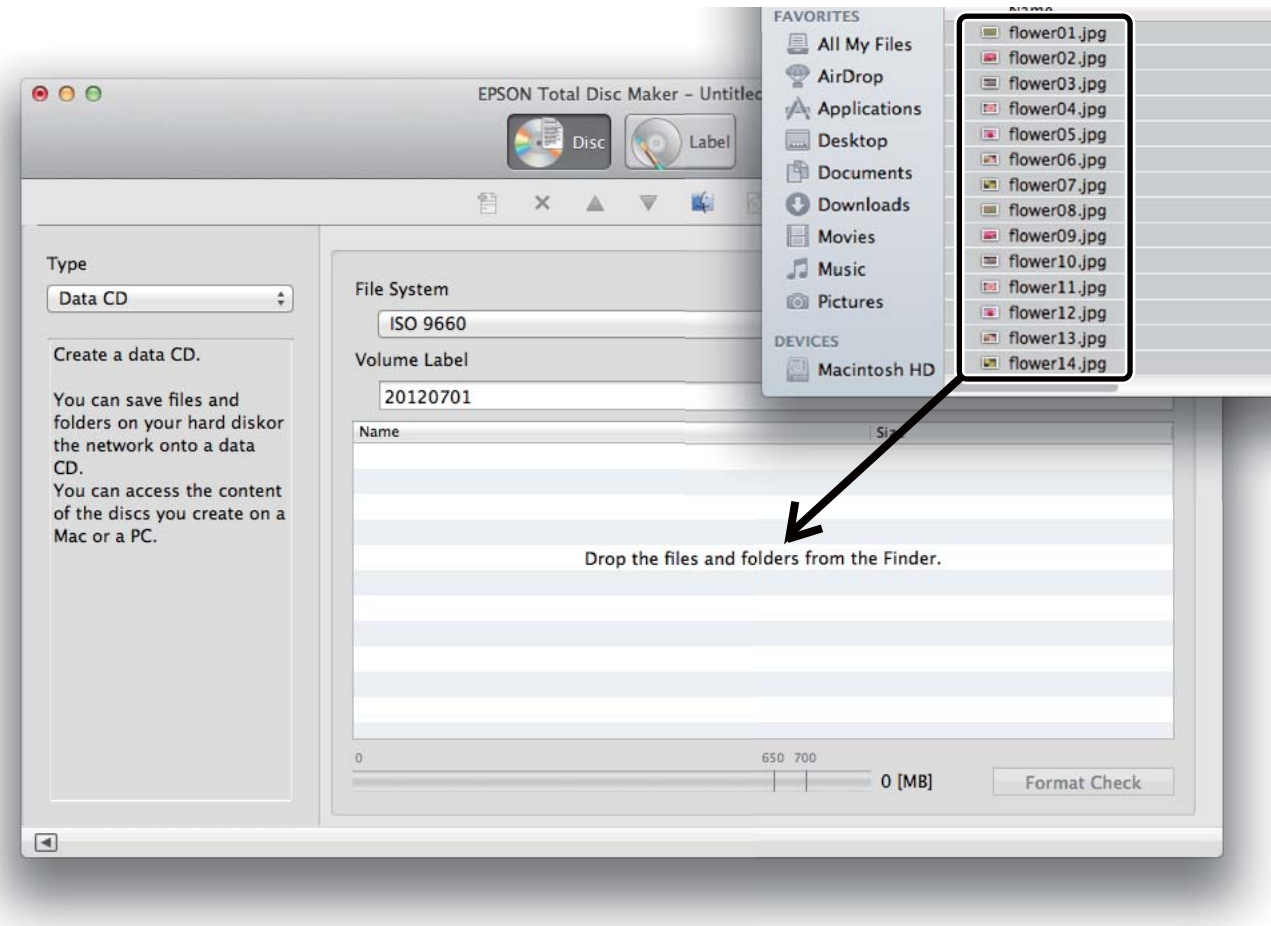

 **4** Drag and drop any image data to write to the CD from Finder.

The data that you drag and drop appears in the data list.

• When the registered data does not comply with the restrictions of the selected file system, **Notes** the file system restriction dialog box appears. See EPSON Total Disc Maker Help for details on file system restrictions. • If you select **Create Disc Image...** from the **File** menu after registering the write data, the registered data is saved as a disc image file. A disc image file is used when creating CD/DVD copies of the registered data. See ["Creating Copies from Disc Image Files" on page 78](#page-77-0) for details.

The registration of write data is now finished.

### <span id="page-64-0"></span>*Creating Labels*

**Notes** 

Create a label design in Label view (See ["Label view" on page 37.](#page-36-0)) of EPSON Total Disc Maker.

In the label view, an image of the print results of the label appears. You can edit the label while checking the image of the print results.

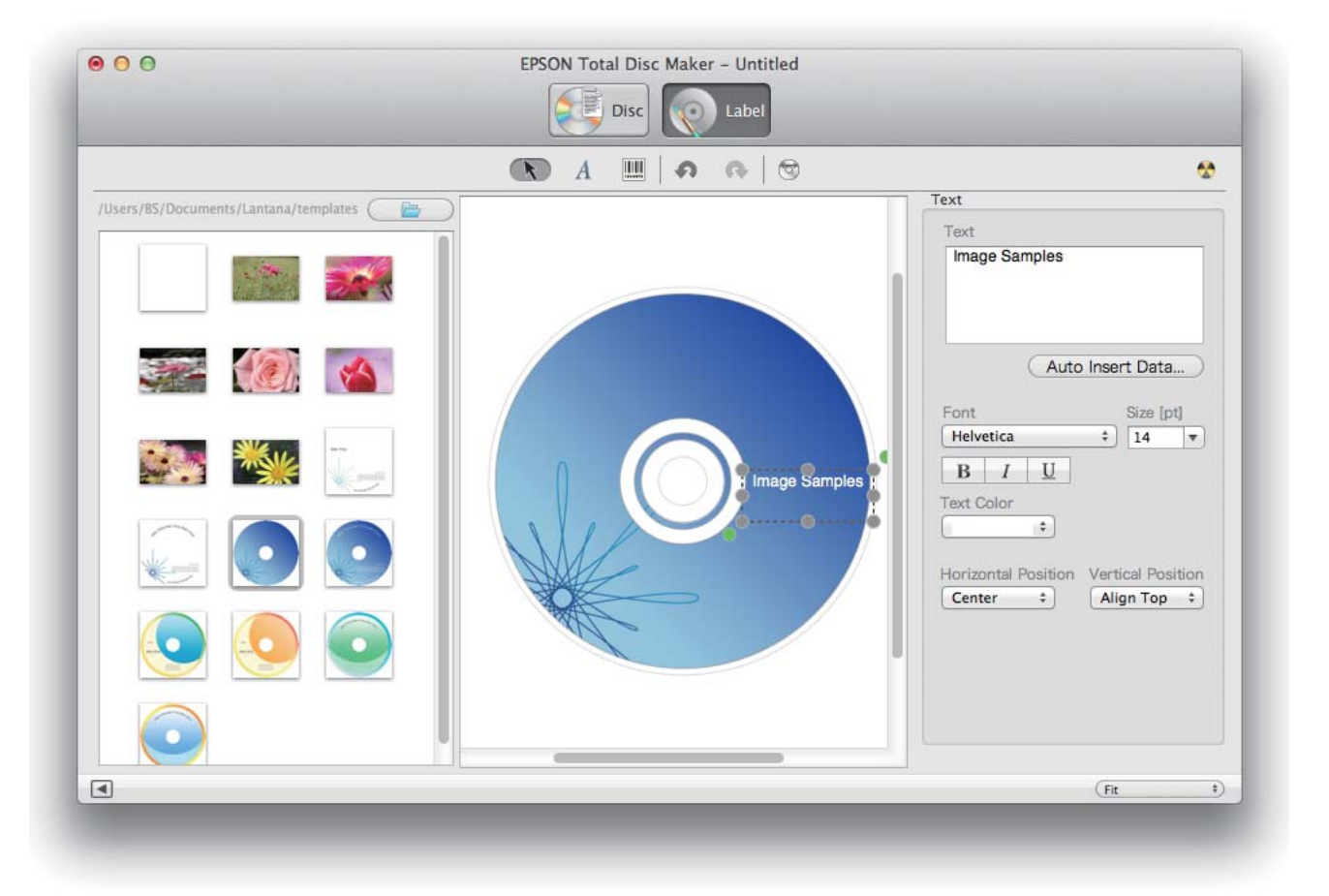

• There is no need to create a label if you only want to write data to discs. • For details on EPSON Total Disc Maker, see EPSON Total Disc Maker Help.

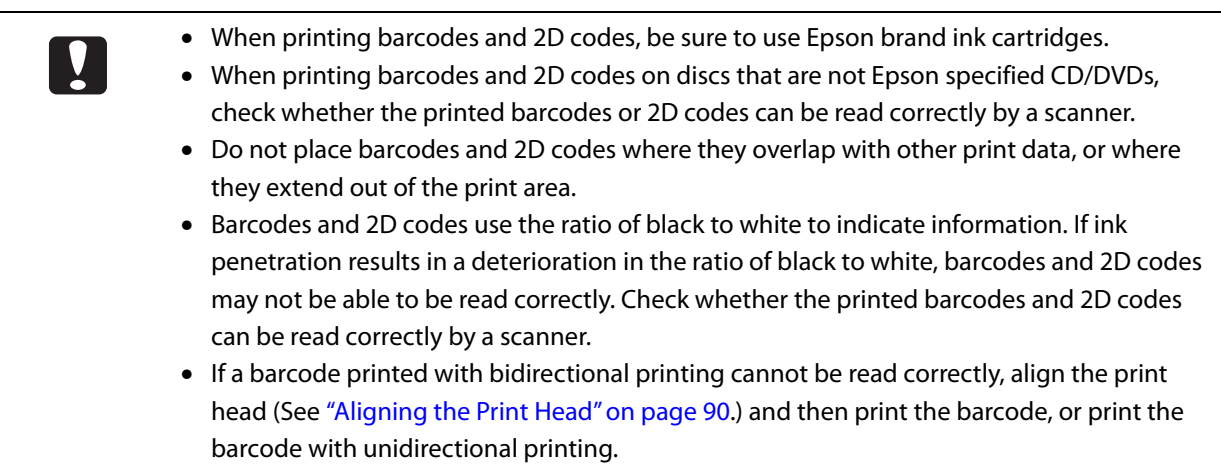

### <span id="page-65-0"></span>*Publishing Discs*

This section describes how to publish a job for publishing discs to the product in Publish view of EPSON Total Disc Maker.

 **1** Click [**Publish**] in Disc view or Label view to display Publish view.

**2** Configure each setting.

See EPSON Total Disc Maker Help for details.

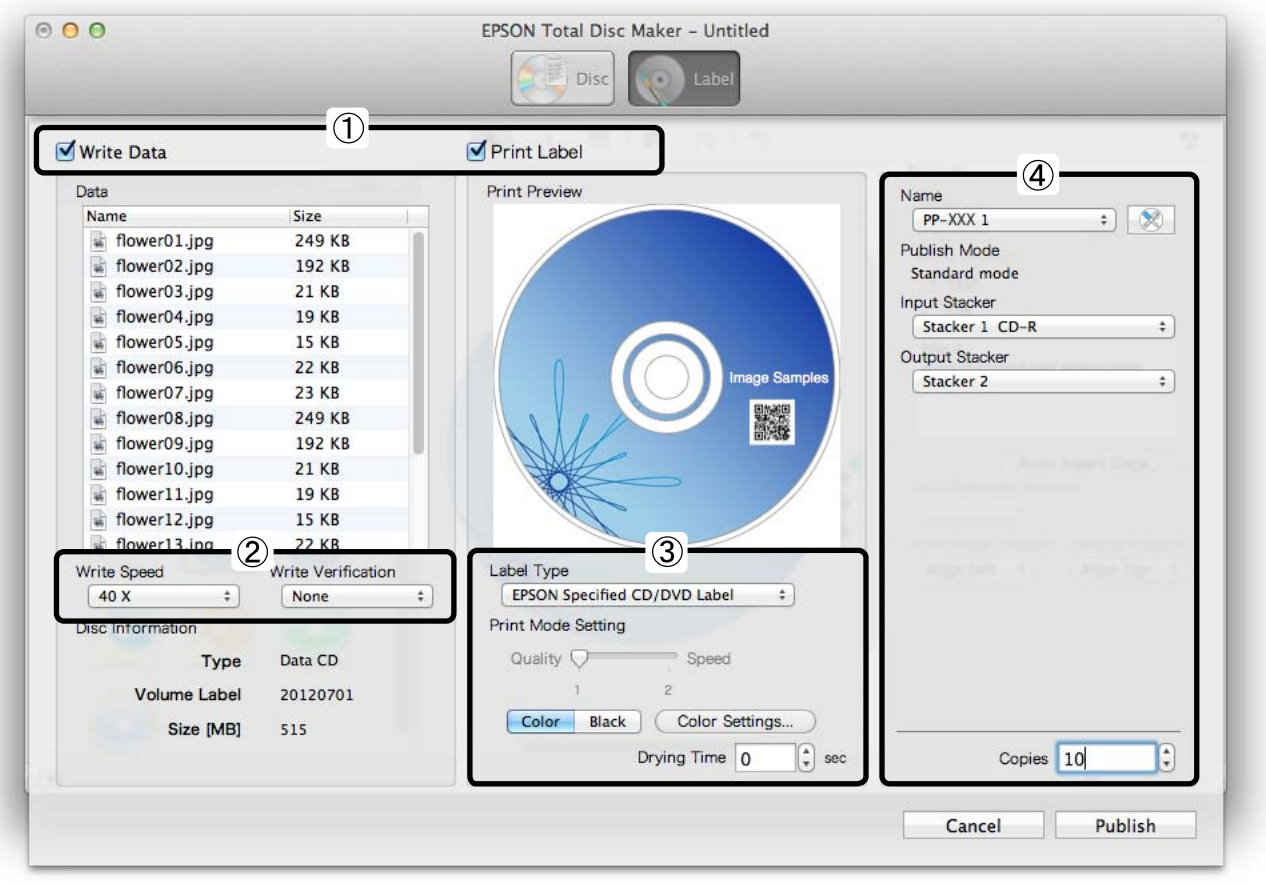

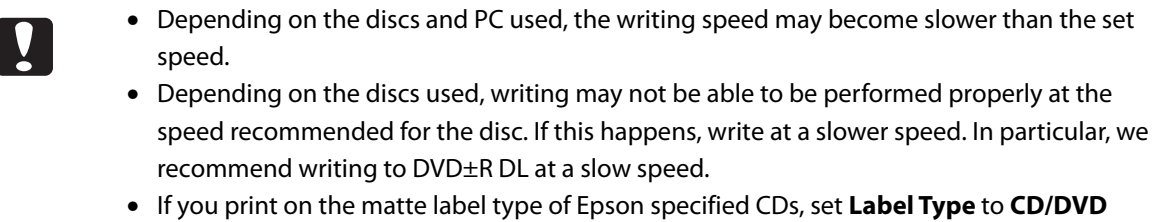

- **Label**.
- If you print on the matte label type of Epson specified DVDs, set **Label Type** to **CD/DVD Premium Label**.
- If **Label Type** is set to **EPSON Specified CD/DVD Label**, **Quality**/**Speed** is set to **1**.

#### • If **Write Verification** is set to **Compare**, you can confirm whether data was written to discs **Notes** properly.

• Clicking **Color Settings...** allows you to make color adjustments. (See ["Adjusting Print](#page-78-0)  [Colors" on page 79.](#page-78-0))

 **3** Make sure that discs are loaded in the input stacker correctly. See ["Loading Discs" on page 61](#page-60-0).

#### **4** Click **Publish**.

EPSON Total Disc Utility starts, and the disc publishing process begins.

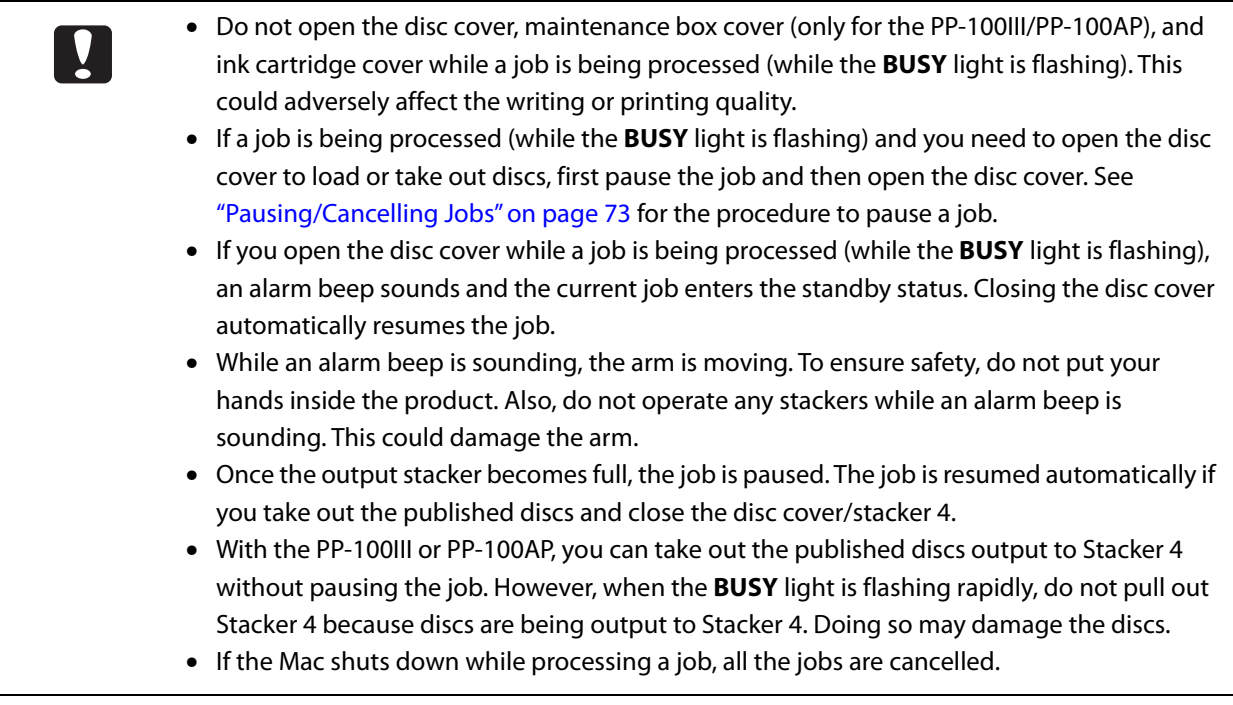

### <span id="page-67-0"></span>*Setting Printer Driver and Publishing Discs*

This section describes how to set the printer driver (setting for label print and registering a disc image file of write data\*) and publish a job for publishing discs to the product when you publish discs with applications other than EPSON Total Disc Maker.

\* Registering write data is not available with the PP-100AP.

In this example, we explain the procedure using Mac Preview.

**1** Start up Preview.

**Notes** 

**2** Open the data to be printed on the disc label.

When you print using application other than EPSON Total Disc Maker, create the print data using the following settings.

- Paper size: 124×124 mm
- Top, bottom, left, and right margins: 2 mm.

#### **3** Select **Print...** from the **File** menu.

The setting screen of the printer driver appears.

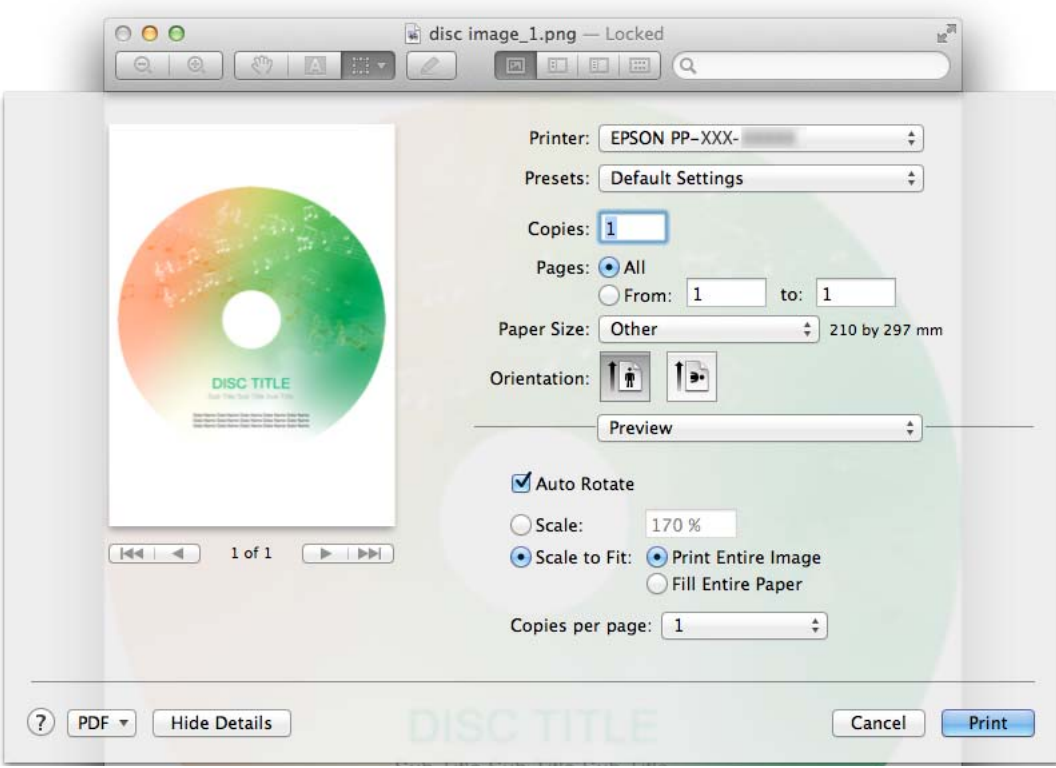

- **1** Set Printer to EPSON PP-xxx-xxxxxx.
- **5** Set **Paper Size** to **CD/DVD**.

#### **6** Select **Print Settings**.

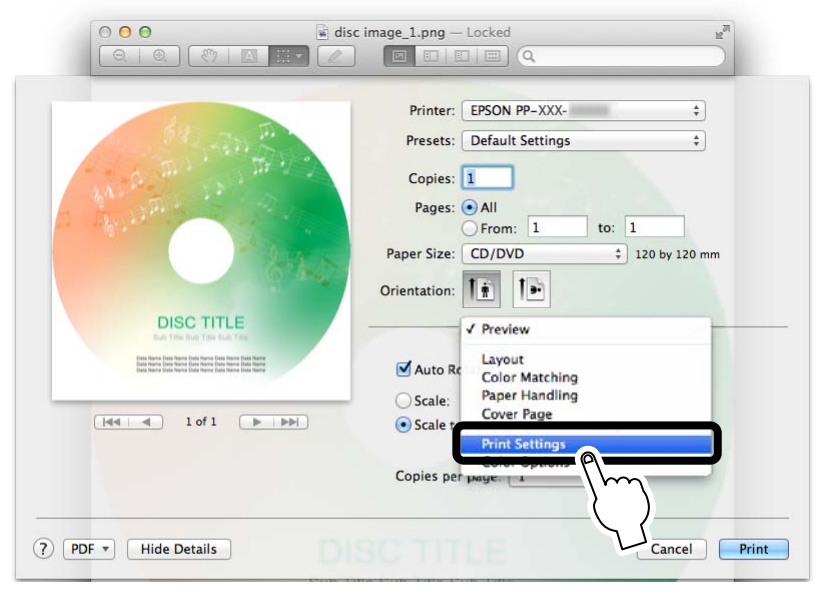

The **Print Setting** area appears.

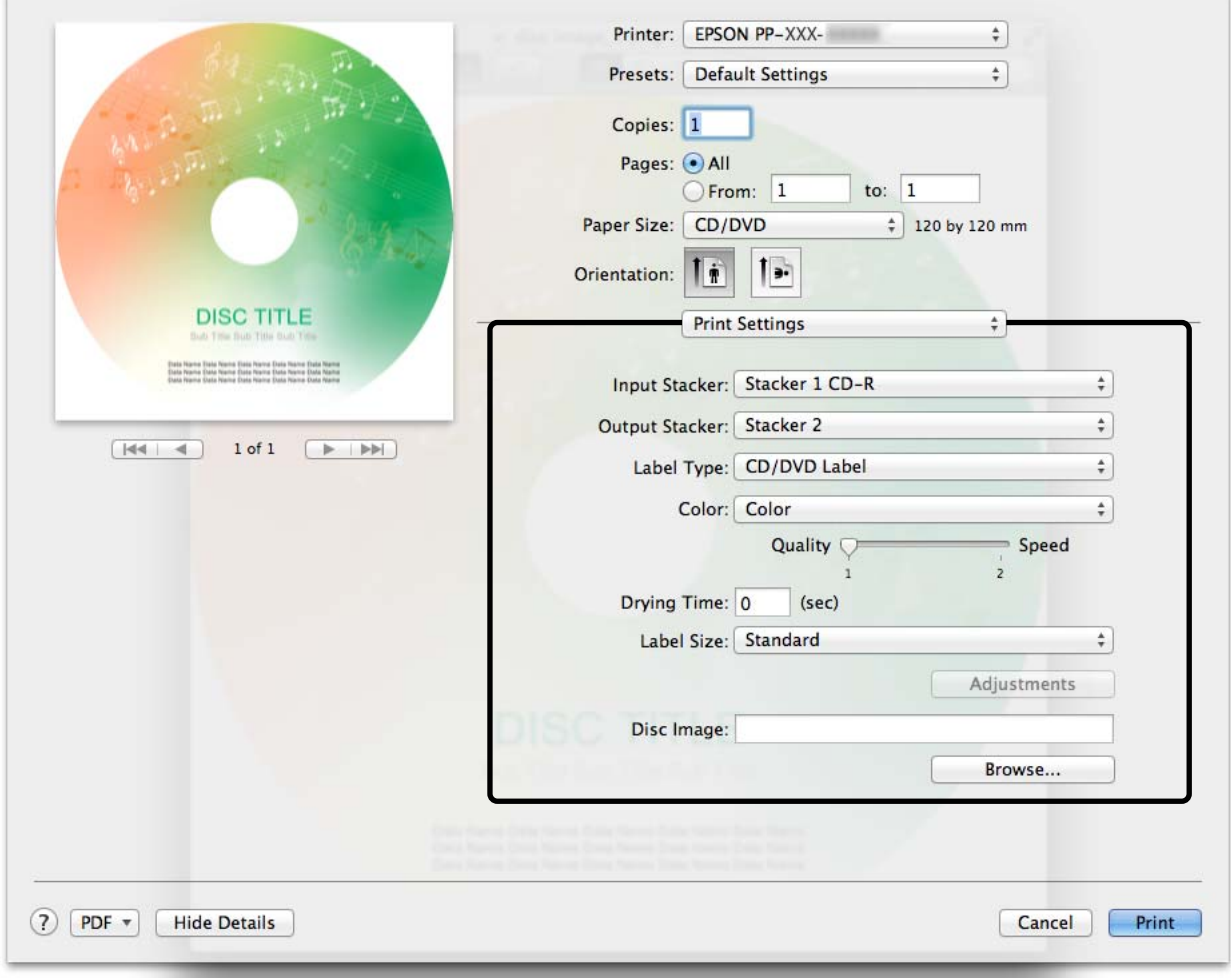

### **7** Configure each setting.

See ["Print Settings area" on page 46](#page-45-0) for details.

#### **8** Click **Print**.

EPSON Total Disc Utility starts, and the disc publishing process begins.

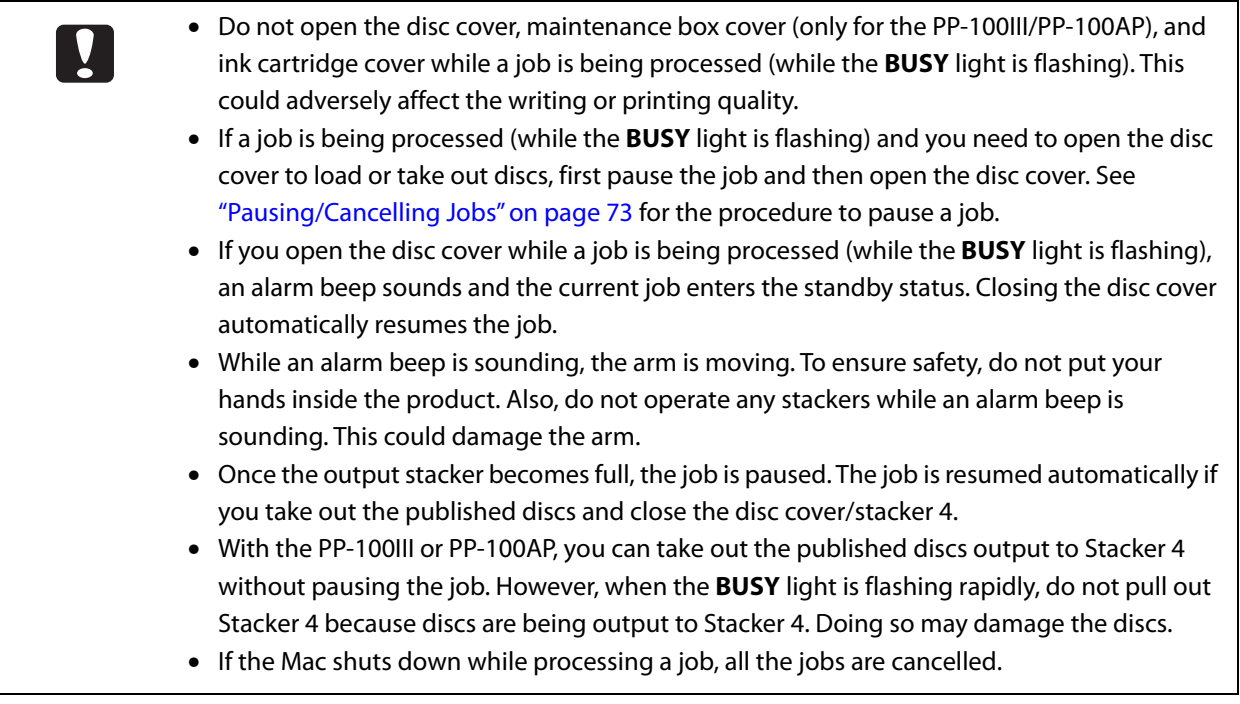

### <span id="page-70-0"></span>*Taking out discs*

When the publishing process finishes, follow the steps below to take out published discs.

### *For PP-100III/PP-100AP*

The stacker used as the output stacker differs depending on the publish mode. Confirm the output stacker in the following table.

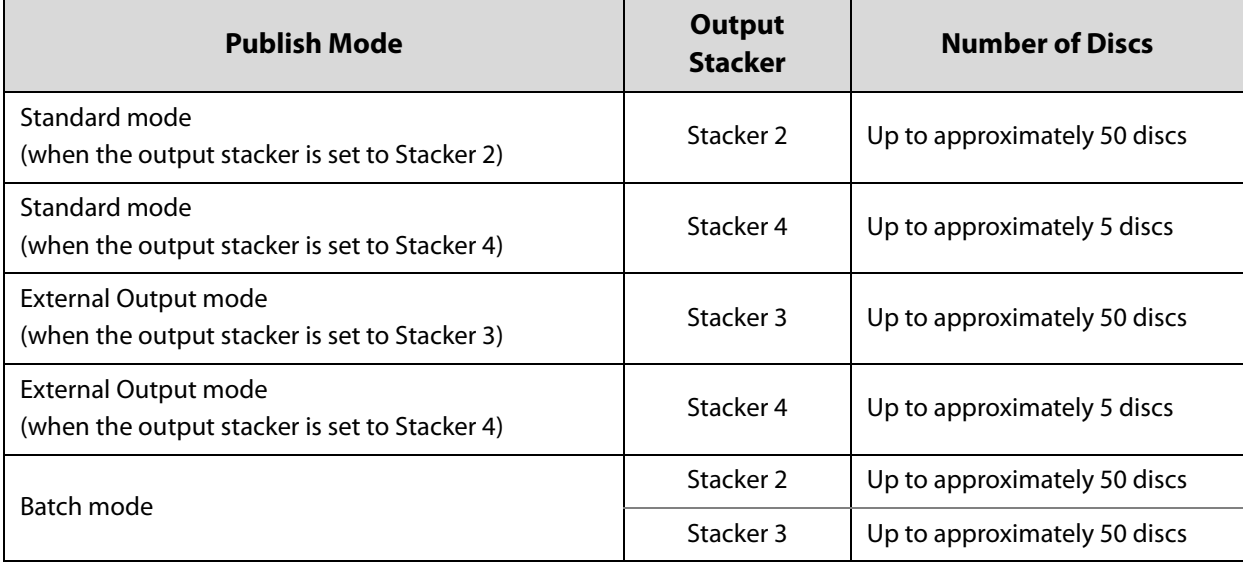

**1** Only when the output stacker is Stacker 2 or Stacker 3, open the disc cover and take it out. For precautions when you open the disc cover, see ["Opening the Disc Cover" on page 21](#page-20-0).

#### **2** Take out the published discs from the stacker.

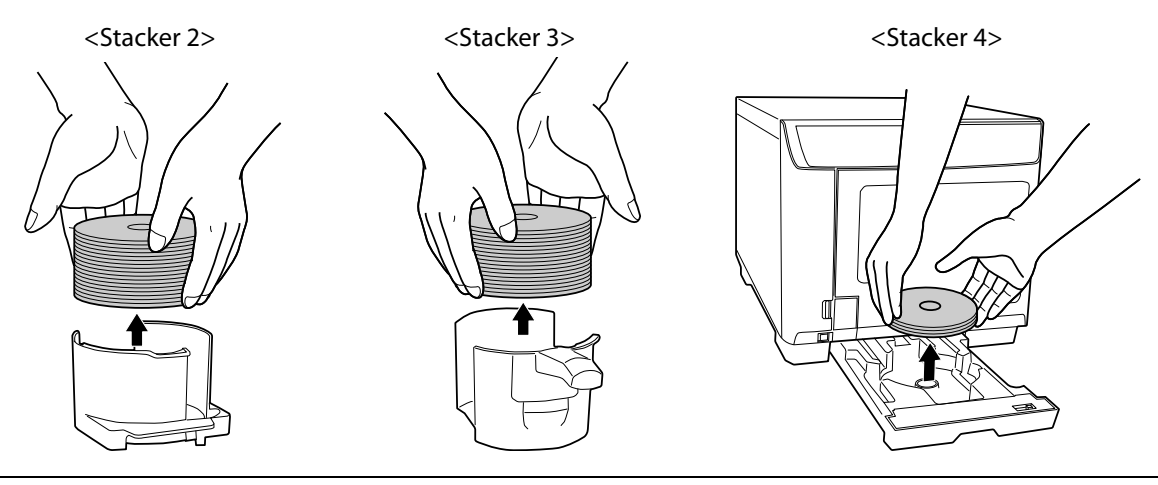

• After printing on the label surface, allow Epson specified CDs/DVDs to dry for at least one hour, and other types of discs for at least 24 hours. Do not insert discs into a drive or other device until they are completely dry.

- Avoid drying under direct sunlight.
- Directly touching or moisture getting on the label surface before or after printing may result in blurring or discs sticking together.

#### *For PP-50II*

The stacker used as the output stacker differs depending on the publish mode. Confirm the output stacker in the following table.

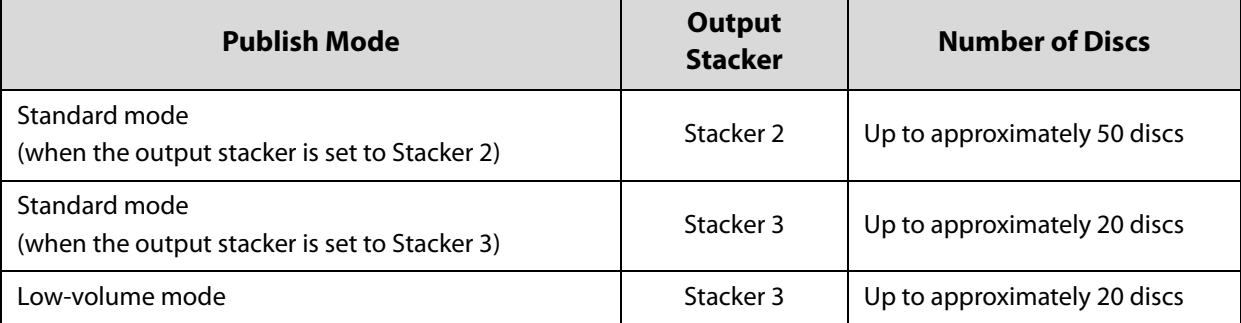

**1** Open the disc cover.

For precautions when you open the disc cover, see ["Opening the Disc Cover" on page 21](#page-20-0).

 **2** Only when the output stacker is Stacker 2, take it out.

 **3** Take out the published discs from the output stacker.

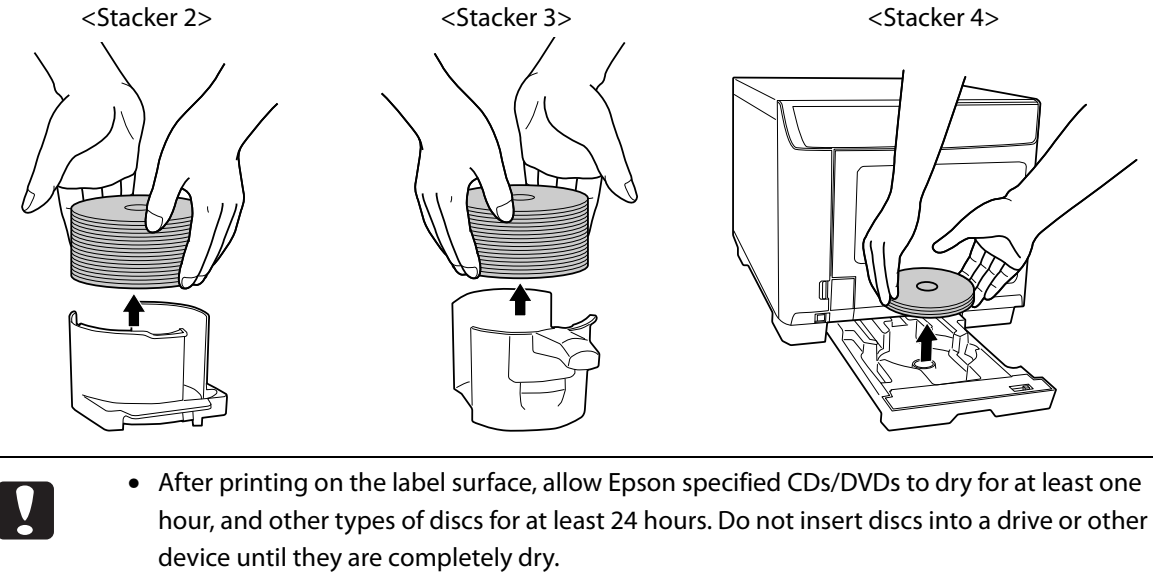

- Avoid drying under direct sunlight.
- Directly touching or moisture getting on the label surface before or after printing may result in blurring or discs sticking together.
## *Job Operations*

Processing performed by this product, such as writing and printing data, is called a "job."

After publishing a job with EPSON Total Disc Maker or the printer driver, you can pause/cancel it or change the processing order of jobs.

### *Pausing/Cancelling Jobs*

Follow the steps below to pause or cancel a job.

- **1** Start up EPSON Total Disc Utility. See ["Starting EPSON Total Disc Utility" on page 39.](#page-38-0)
- **2** Select the job for which you want to pause/cancel processing, and click **II** [Pause]/  $\bigcirc$ [**Cancel**].

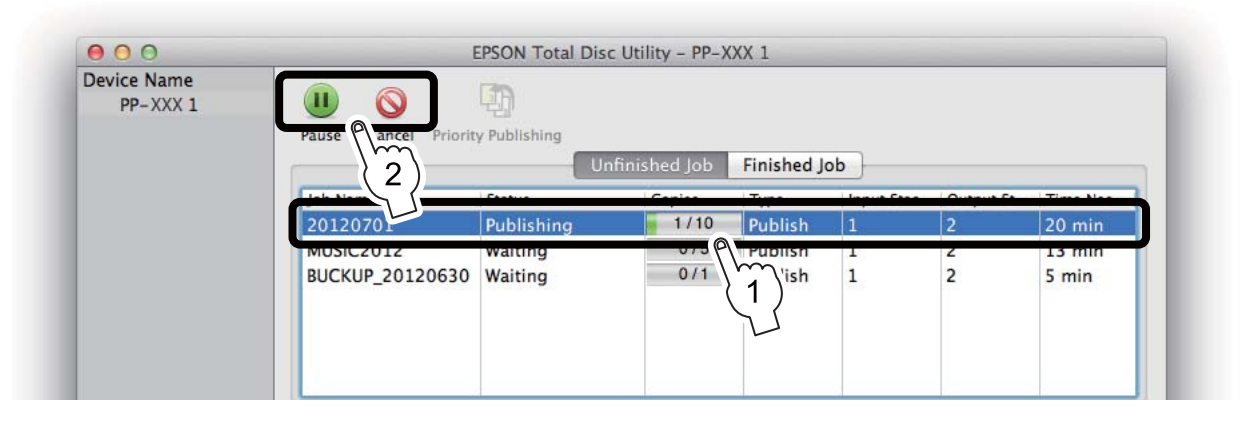

When the job is paused, the job status display changes to **Paused**. When the job is cancelled, the job display disappears from the **Unfinished Job** screen.

• If a job is paused when there is a disc being published, the job is paused after the  $\mathbf{V}$ processing is finished. • The processing of any subsequent job also does not start while the job is paused. • If a job is cancelled when the disc is being published, that processing is stopped, and the disc is output to the output stacker.

Selecting a paused job and clicking [**Resume**] / [**Cancel**] allows you to resume or **Notes** cancel the job.

### *Priority Publishing*

If you need to process a job before the others when more than one job is being published, follow the steps below.

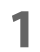

**Start up EPSON Total Disc Utility.** See ["Starting EPSON Total Disc Utility" on page 39.](#page-38-0)

 **2** Select the job you want to give priority to, and click [**Priority Publishing**].

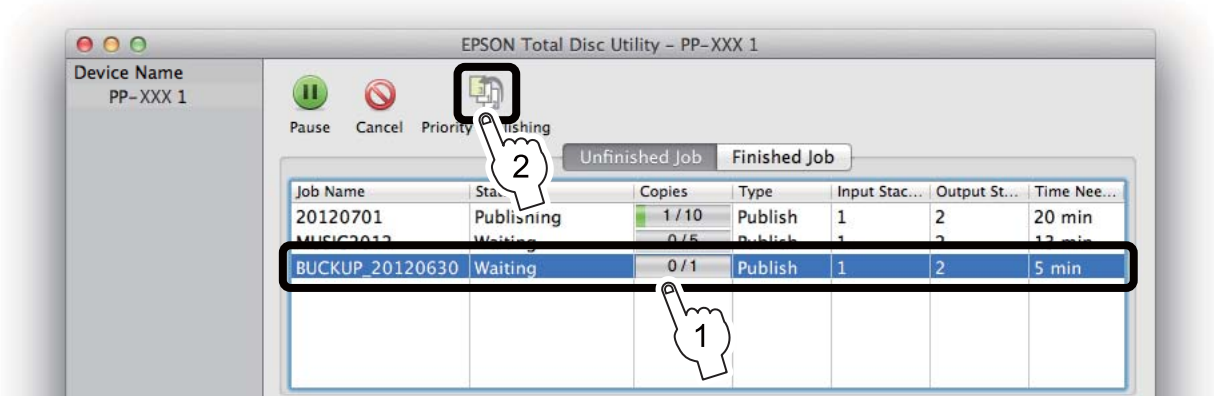

The selected job will be processed after the job in progress.

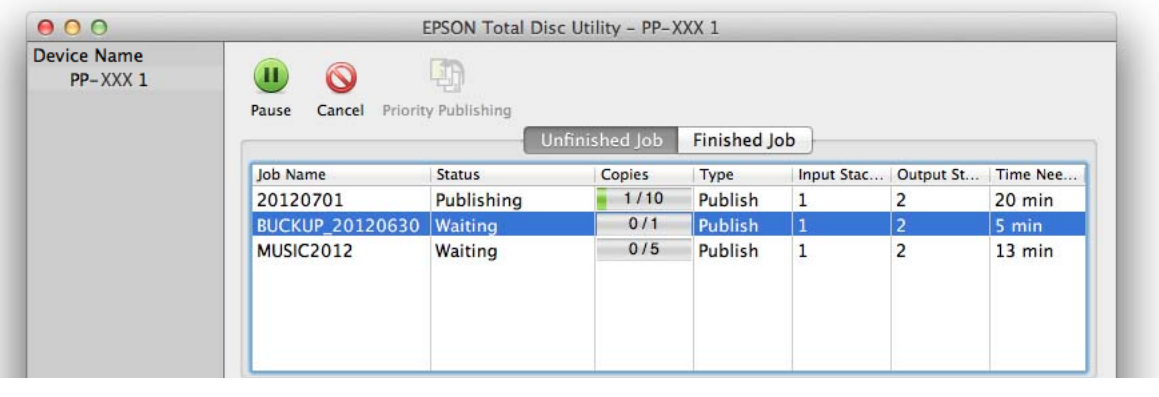

No job can be given priority before such operations as nozzle checking, aligning print head, **Notes** and correcting printing position.

# *Convenient Features*

# *Printing on User Defined Label Size Discs*

Set an arbitrary size if you print on discs whose label size is other than **Standard** and **Wide**.

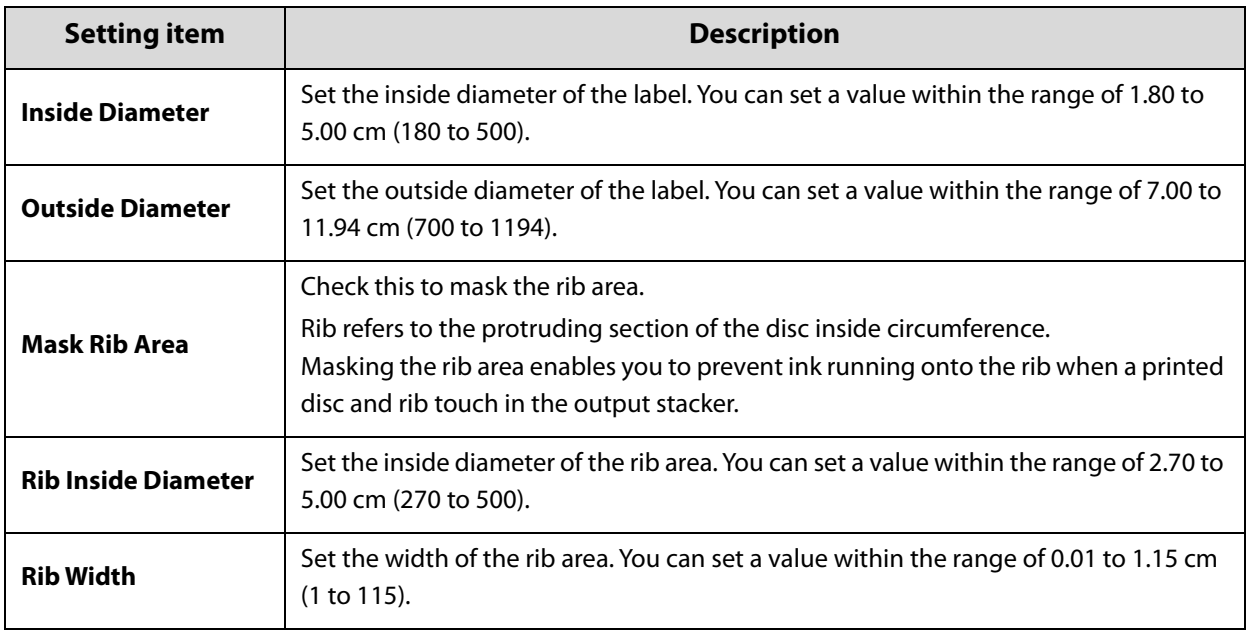

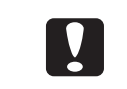

Printing inside the rib area may result in ink getting on discs, discs sticking together, or discoloration.

Setting the range outside of the recommended print area (inside diameter of 45.0 mm or **Notes** more and outside diameter within 116.0 mm) and printing may result in the discs or tray becoming dirty, peeling off or blurring of the print, or discs sticking together. Check the label print range of the discs you are using before configuring the setting. See ["Printable Area" on](#page-52-0)  [page 53](#page-52-0) for details on the recommended print area.

The setting procedure of the user defined label size differs, depending on whether you publish with EPSON Total Disc Maker or with the other applications.

#### *When publishing with EPSON Total Disc Maker*

Set in the dialogue that is displayed when you click **[601]** [Set Inner/Outer Diameter] in Label view of EPSON Total Disc Maker.

#### *When publishing with the other applications*

Set in the dialogue that is displayed when you set **Label Size** to **User Defined**, and then click **Adjustments** in the **Print Settings** area of the printer driver.

## *Creating Disc Copies (Only for PP-100III/PP-50II)*

With EPSON Total Disc Maker, you can create CD/DVD copies using an original disc or a disc image file.

#### • This section describes only the procedure to register write data to create disc copies. For **Notes** the procedures other than registering write data, follow the usual flow. (See ["Flow for](#page-54-0)  [Publishing Discs" on page 55.](#page-54-0))

• If you publish with applications other than EPSON Total Disc Maker, specifying an image file in the print setting of the printer driver allows you to create disc copies. (See "Print Settings [area" on page 46.](#page-45-0))

### *Creating Copies Directly from Discs*

This section describes how to create CD/DVD copies directly from a CD/DVD disc inserted in the drive of your PC.

#### • As the copy source, use a CD/DVD drive with support for commands compliant with MMC4, and capable of operations compliant with MMC4. • CD/DVD copies may not be able to be created depending on the model of CD/DVD drive used as the source. In such a case, try changing the source CD/DVD drive. • Copying is not possible if the source disc is a multi-session CD/DVD. • Copying is not possible If the source disc is a packet-written CD.

 **1** Insert the disc you want to create a copy of in the drive of the PC.

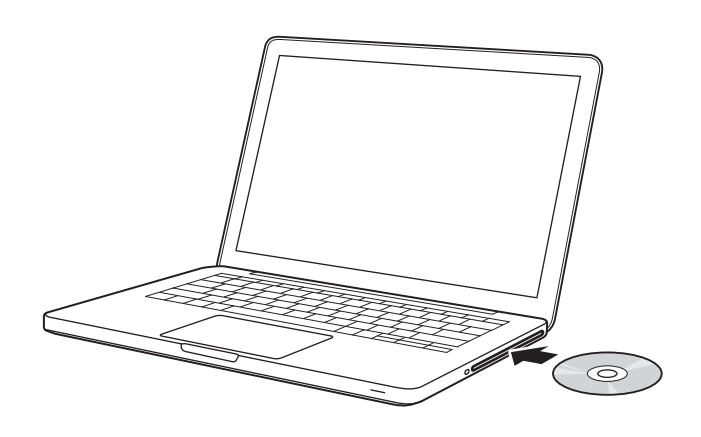

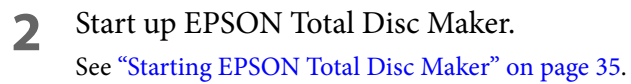

### **3** Configure each setting.

See EPSON Total Disc Maker Help for details.

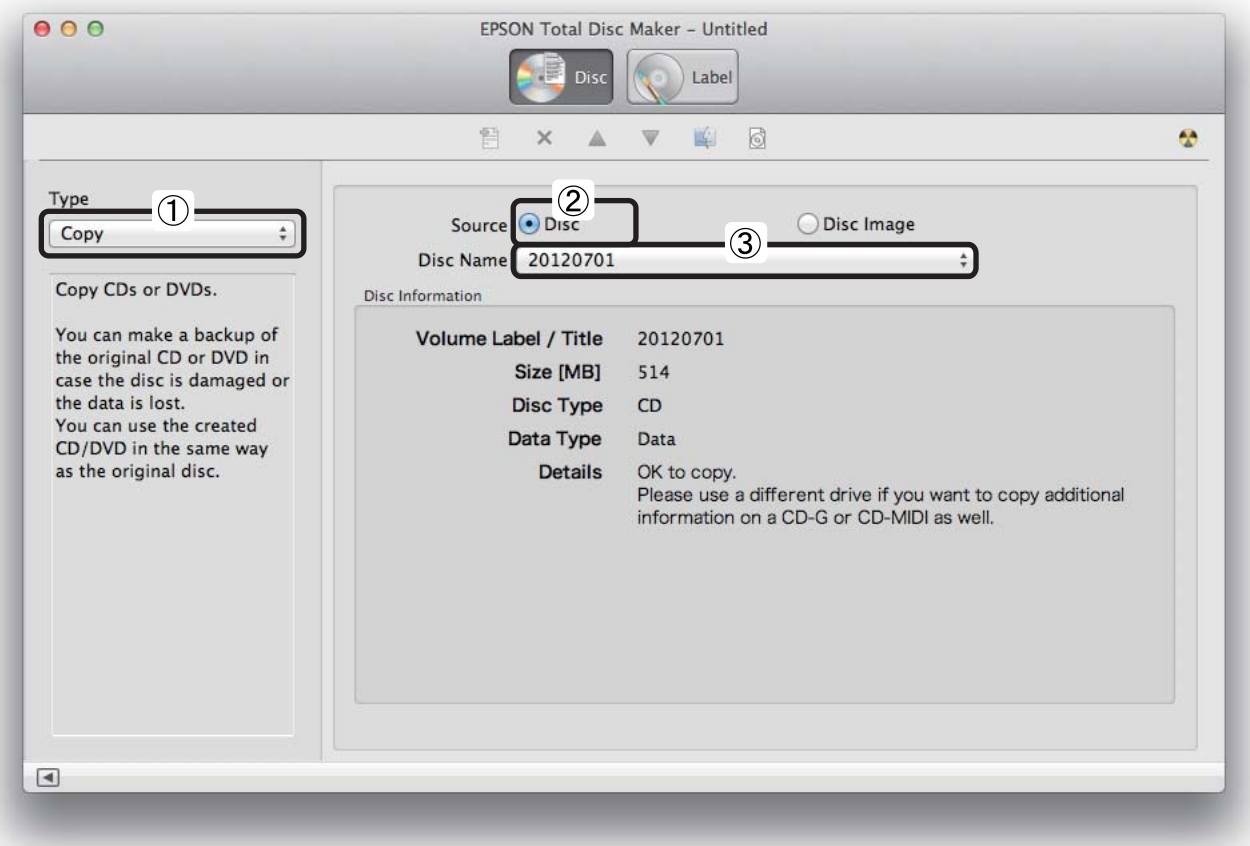

The registration of write data is now finished.

### *Creating Copies from Disc Image Files*

This section describes how to create CD/DVD copies using a disc image file.

If you click **Create Disc Image...** on the **File** menu after registering write data (see [page 63](#page-62-0).), **Notes** you can create a disc image file.

**1** Start EPSON Total Disc Maker. See ["Starting EPSON Total Disc Maker" on page 35](#page-34-0).

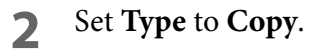

#### **3** Configure each setting.

See EPSON Total Disc Maker Help for details.

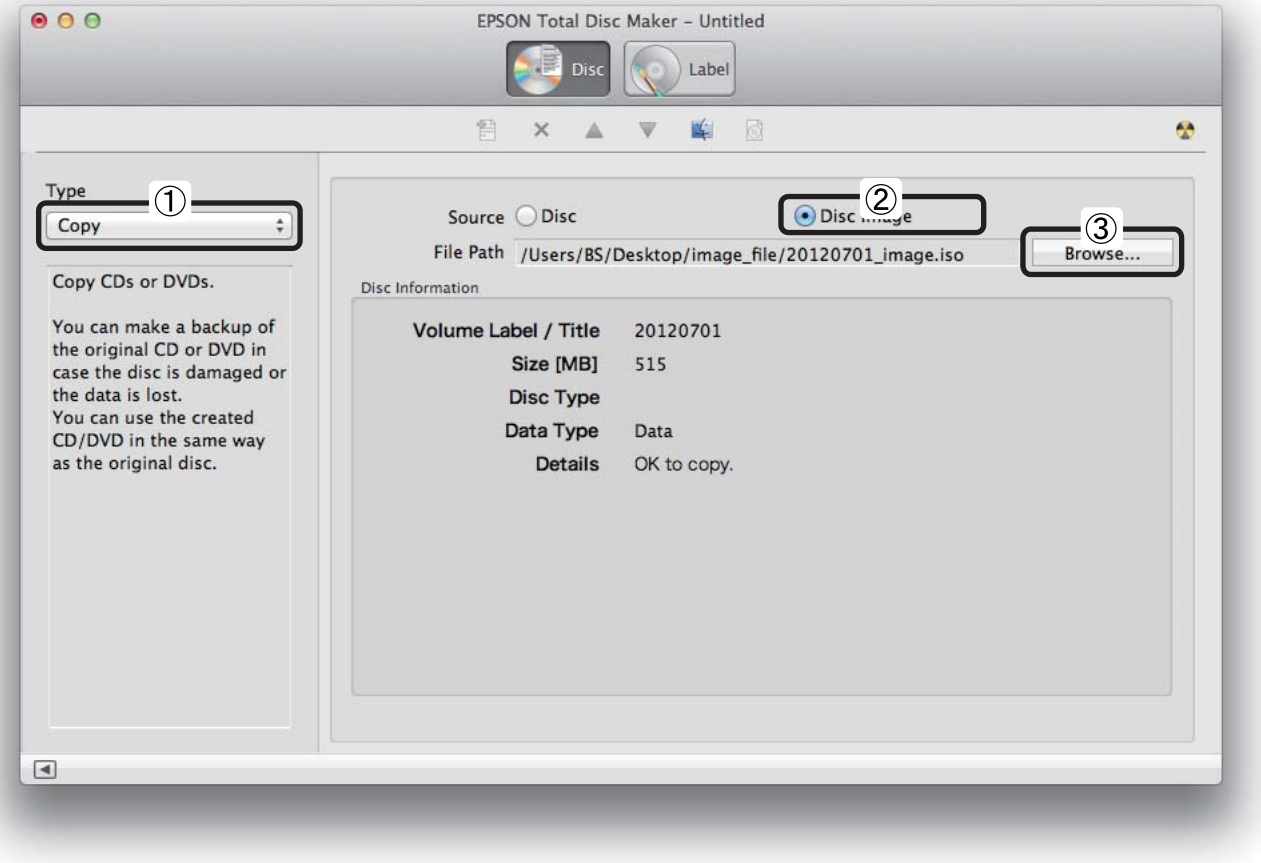

The registration of write data is now finished.

# *Adjusting Print Colors*

This section describes how to adjust the colors of print data.

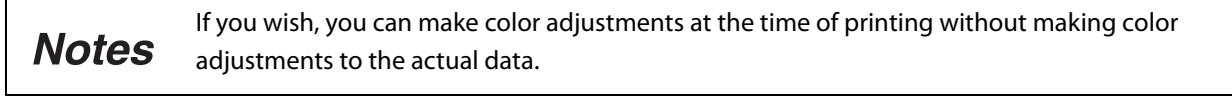

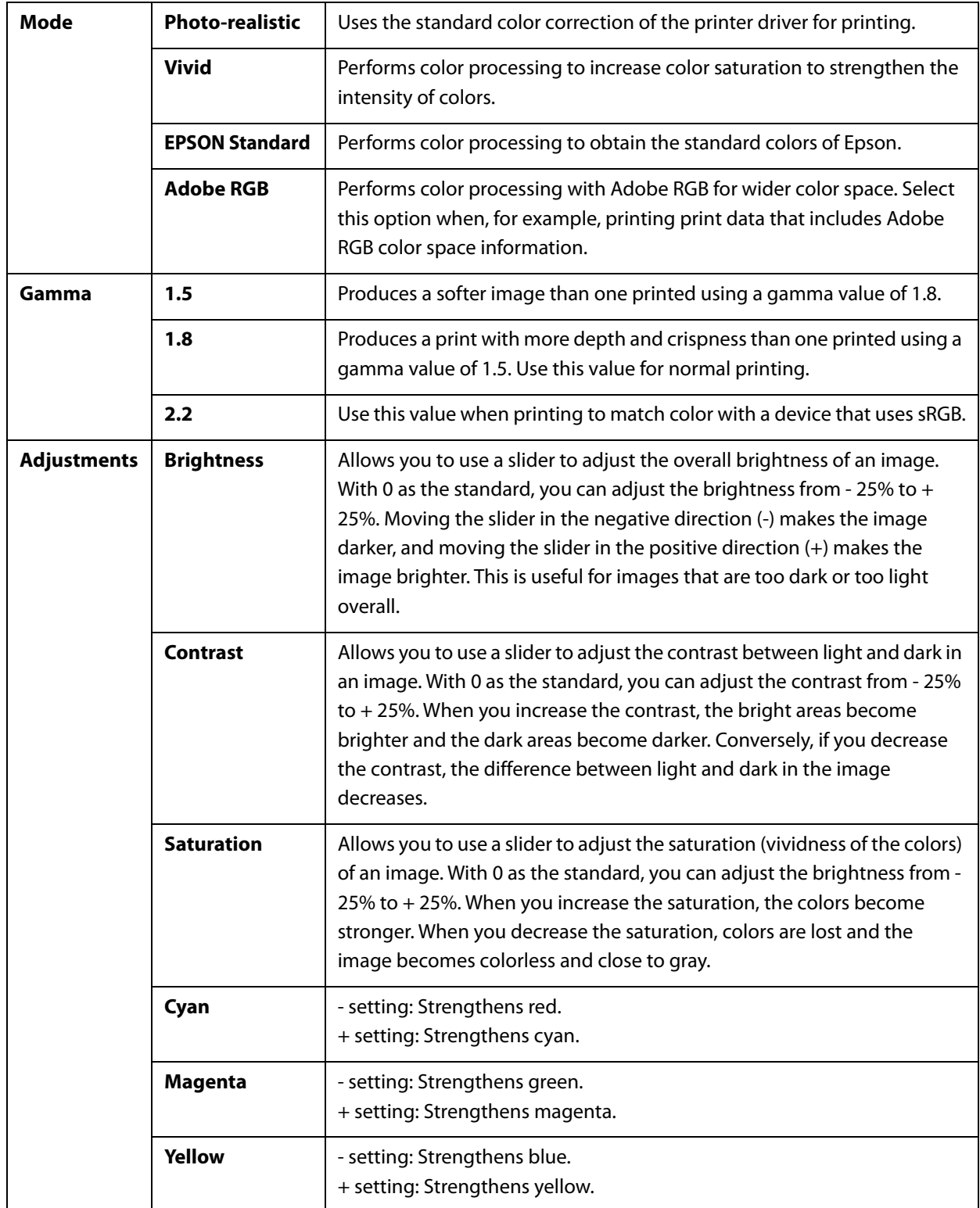

The adjusting procedure differs, depending on whether you publish with EPSON Total Disc Maker or with other applications.

#### *When publishing with EPSON Total Disc Maker*

Set in the dialogue that is displayed when you click **Color Settings...** in Publish view of EPSON Total Disc Maker. Click **Color Correction** to configure each setting.

- If you set **Print Mode Setting** to **Black** in Publish view of EPSON Total Disc Maker, you can adjust only **Gamma**, **Brightness**, and **Contrast**.
- Select **ColorSync** when adjusting colors between devices. If you select **ColorSync**, color adjustment is not possible.

#### *When publishing with other applications*

**Notes** 

Select **Color Correction** in the **Color Options** area of the printer driver to set **Mode** and **Gamma**. Click **Adjustments** to set the rest of the items.

If you set **Color** to **Black** in the **Print Settings** area, you can adjust only **Gamma**, **Brightness**, **Notes** and **Contrast**.

# *Maintenance*

# *Replacing the Ink Cartridge*

### *Checking the Ink Levels*

When it becomes time to replace even one of the six ink cartridges, printing is no longer possible. The **INK** light on the control panel notifies you the ink levels as follows.

- When the **INK** light flashes, the remaining ink of that color is low. Prepare a new ink cartridge. You can continue printing labels until the **INK** light turns on.
- When the **INK** light turns on, it is time to replace the ink cartridge of that color. Replace it with a new ink cartridge.

#### INK lights on the Control panel

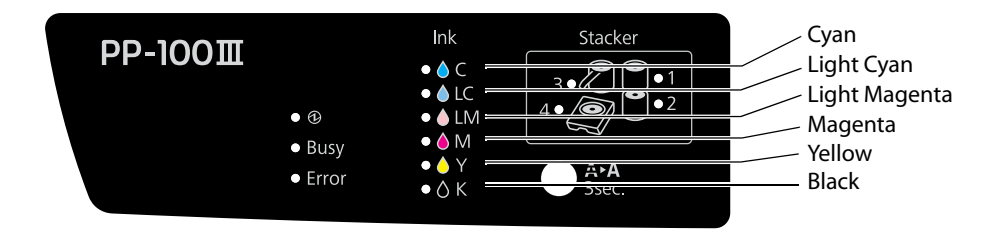

You can check the ink levels in EPSON Total Disc Utility. See EPSON Total Utility Help for details.

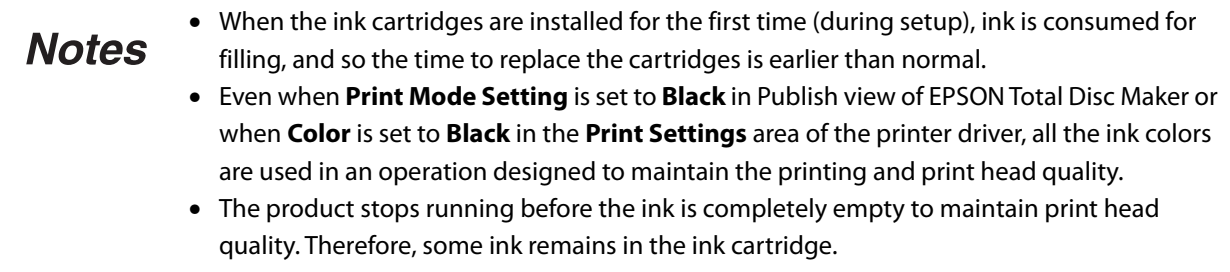

### *How to Replace the Ink Cartridges*

This section describes how to replace the ink cartridges, using light magenta as an example. The replacement positions differ for the other colors, but the procedure is the same.

See ["Ink cartridges and Maintenance Box" on page 151](#page-150-0) for the ink cartridge model numbers.

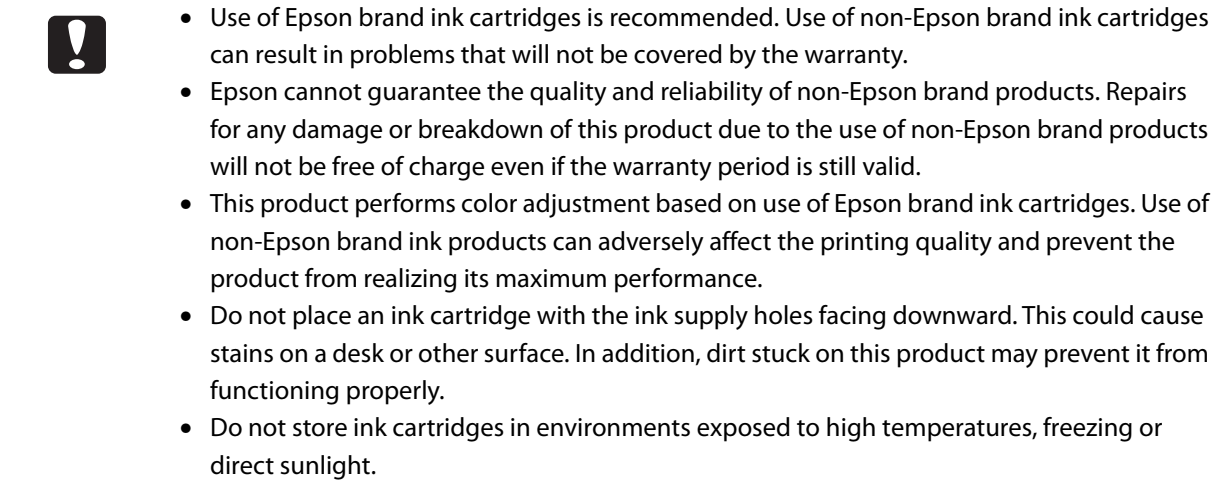

**1** Open the ink cartridge cover, and wait at least 4 seconds until internal operations stop.

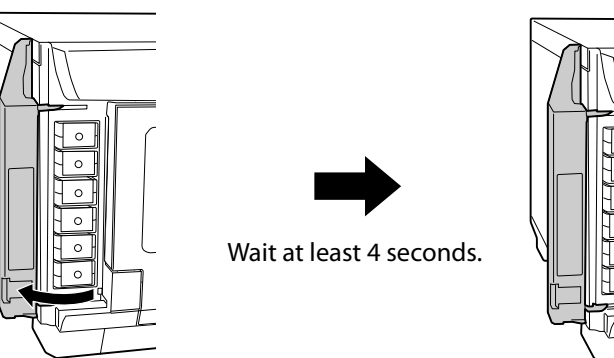

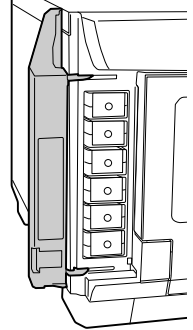

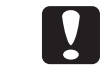

If you take out the ink in less than 4 seconds, there is a risk that the ink may spurt out.

 **2** Gently push in the ink cartridge until you hear a click, unlock the lock, and then slowly pull it straight out.

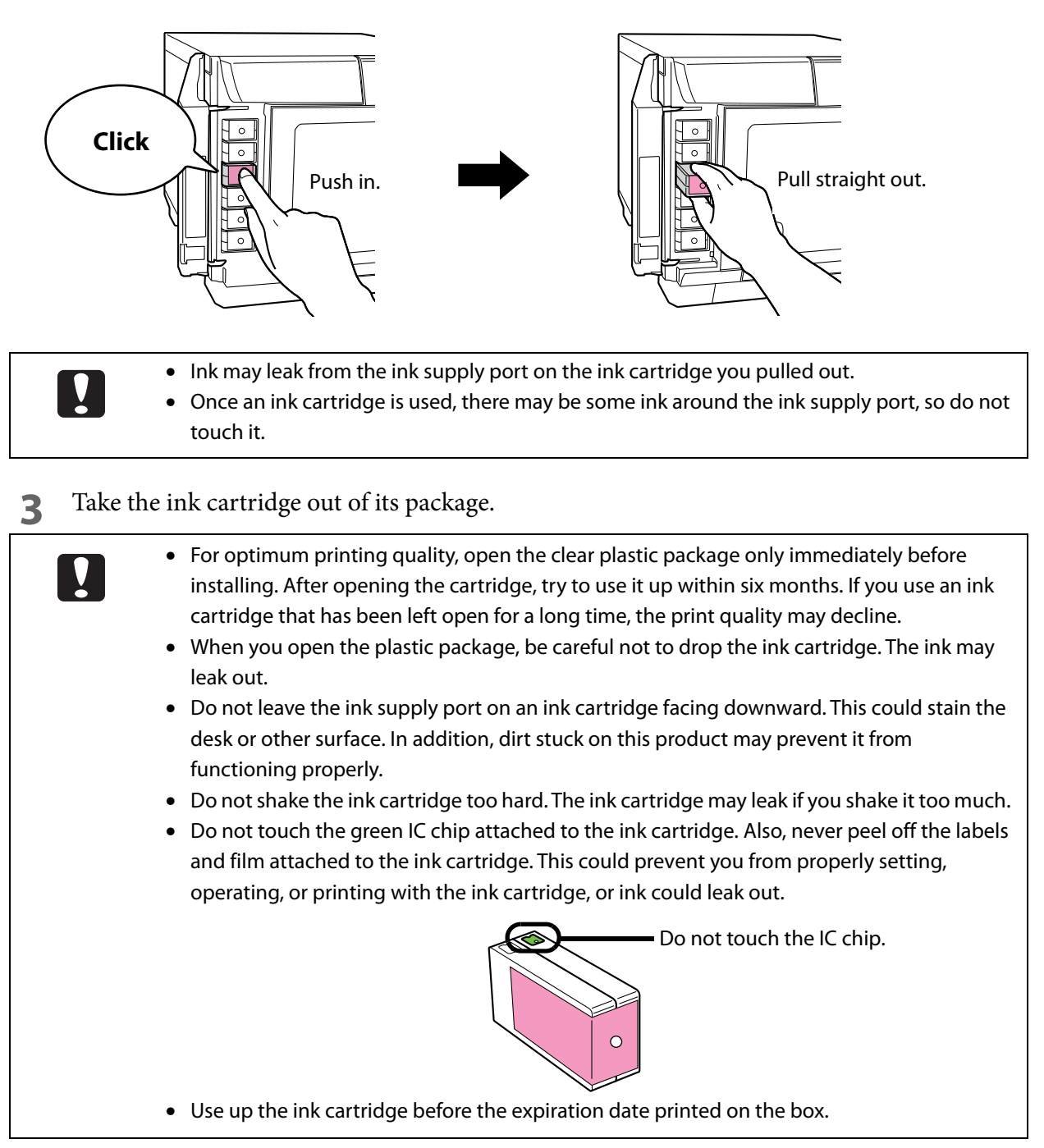

 **4** Use the label color to check where to set the ink cartridge, and gently push the new ink cartridge into the ink cartridge holder on this product until you hear a click.

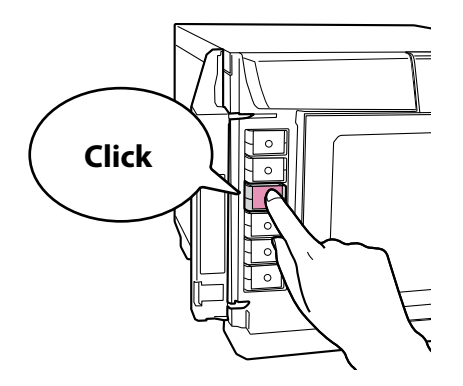

# $\boxed{\phantom{1}}$

Do not repeatedly take out and put in an ink cartridge which has been set. Ink could stain the ink cartridge or the product.

**5** Close the ink cartridge cover.

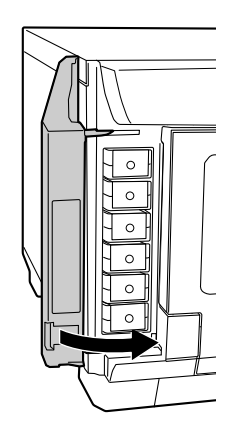

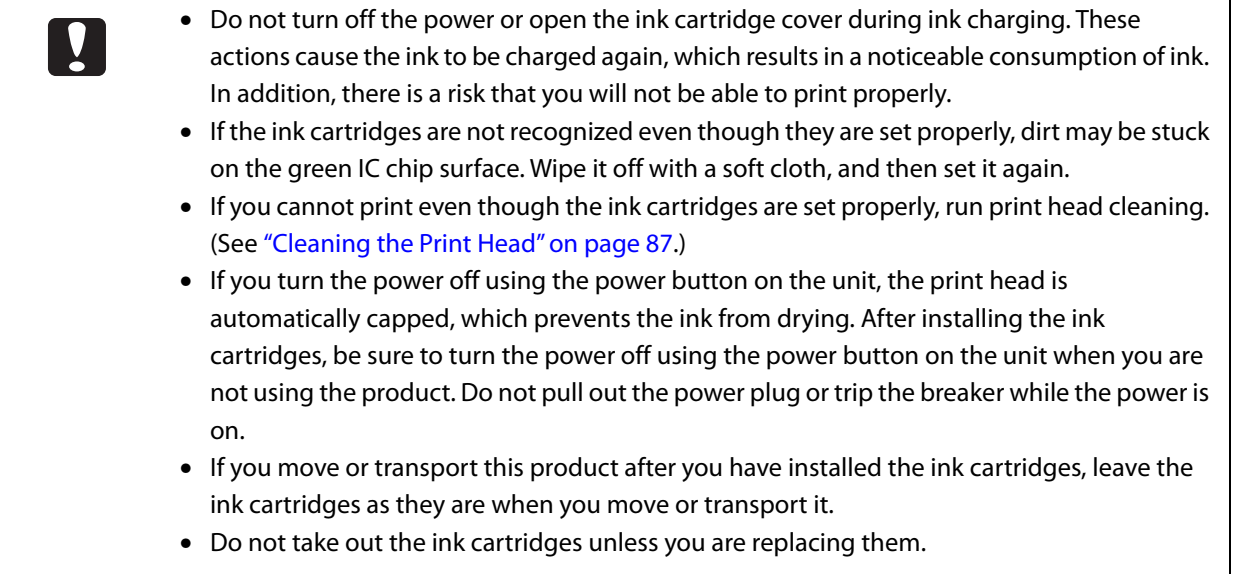

## <span id="page-84-0"></span>*Checking the Print Head Nozzles*

If the print head nozzles are clogged, the printing may be faint even though there is ink, or unusual colors may be printed. The nozzle check prints a pattern for checking the status of the nozzles, and you can check if the nozzles are clogged by looking at this pattern.

### *How to Perform a Nozzle Check*

- **1** Set one unprinted disc into Stacker 1.
- **2** Display the **Printer Utility** screen of the EPSON Total Disc Utility. See ["Properties screen \(General screen\)" on page 41](#page-40-0) for display procedure.

#### **3** Click **Nozzle Check**.

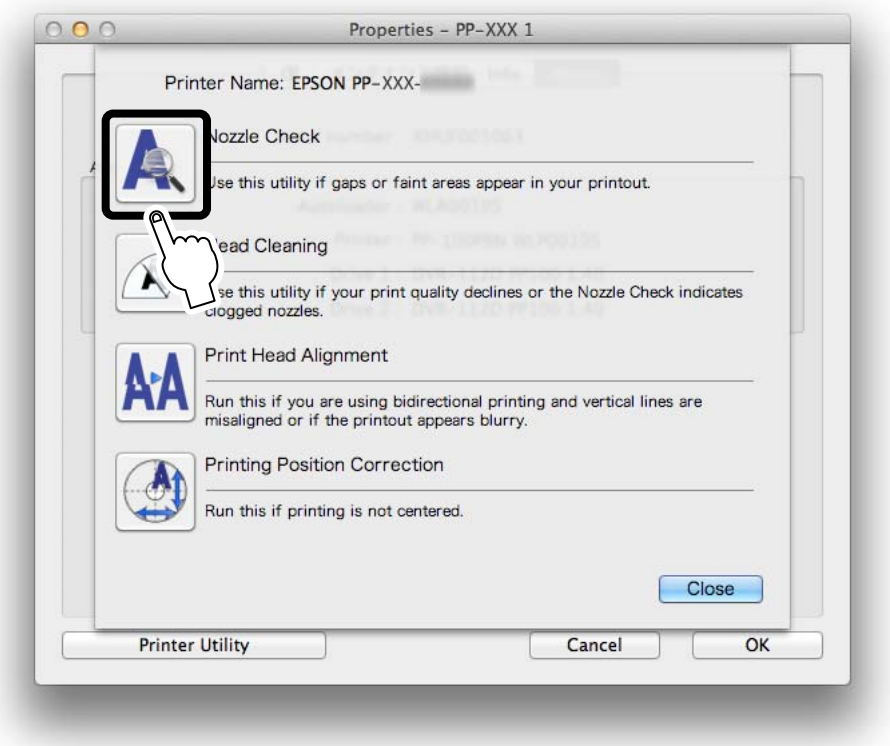

#### **4** Click **Print**.

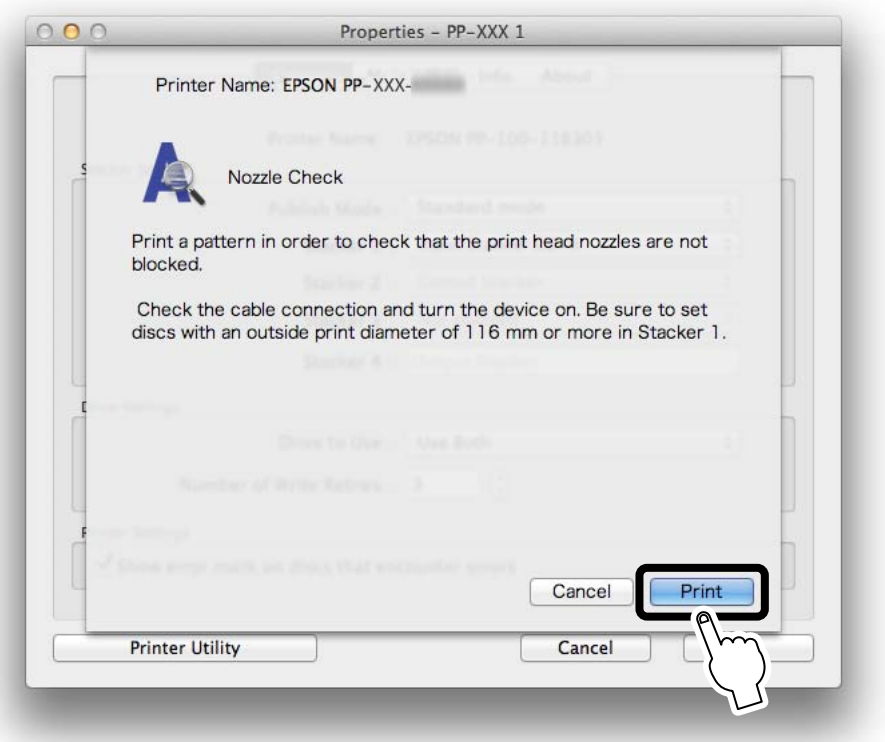

The disc on which the nozzle check pattern was printed is output to Stacker 3 or Stacker 4.

#### **5** Check the printed nozzle check pattern.

If it is normal, all of the lines are printed as shown in the illustration on the left below. If there are lines that were not printed, as shown in the illustration on the right below, the nozzles are clogged. Run print head cleaning. (See ["How to Clean the Print Head" on page 88.](#page-87-0))

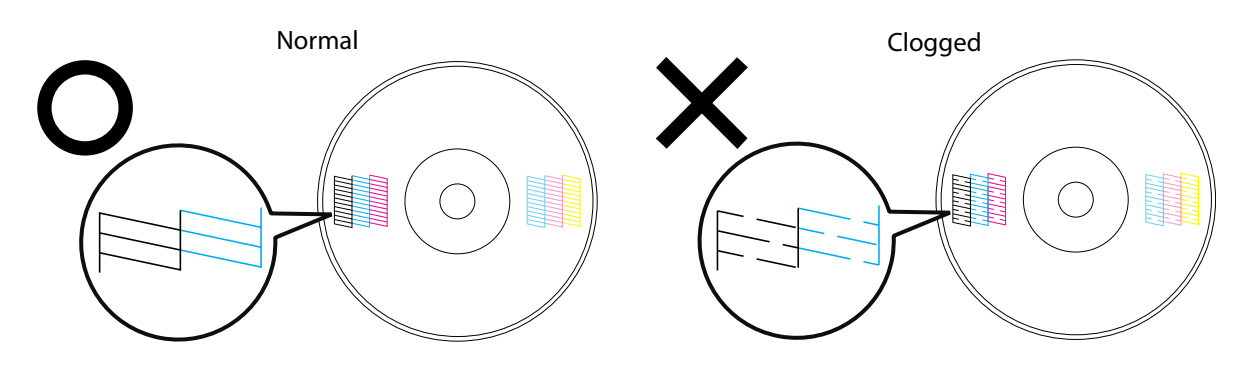

# <span id="page-86-0"></span>*Cleaning the Print Head*

Head cleaning is a function for cleaning the surface of the print head to maintain the print quality. Run head cleaning if the printing becomes faint or gaps appear in the printing.

Print head cleaning consumes ink. Before running print head cleaning, you can run a nozzle **Notes** check to check whether or not the nozzles are clogged. This makes it possible to prevent consuming extra ink during print head cleaning. (See ["Checking the Print Head Nozzles" on](#page-84-0)  [page 85](#page-84-0).)

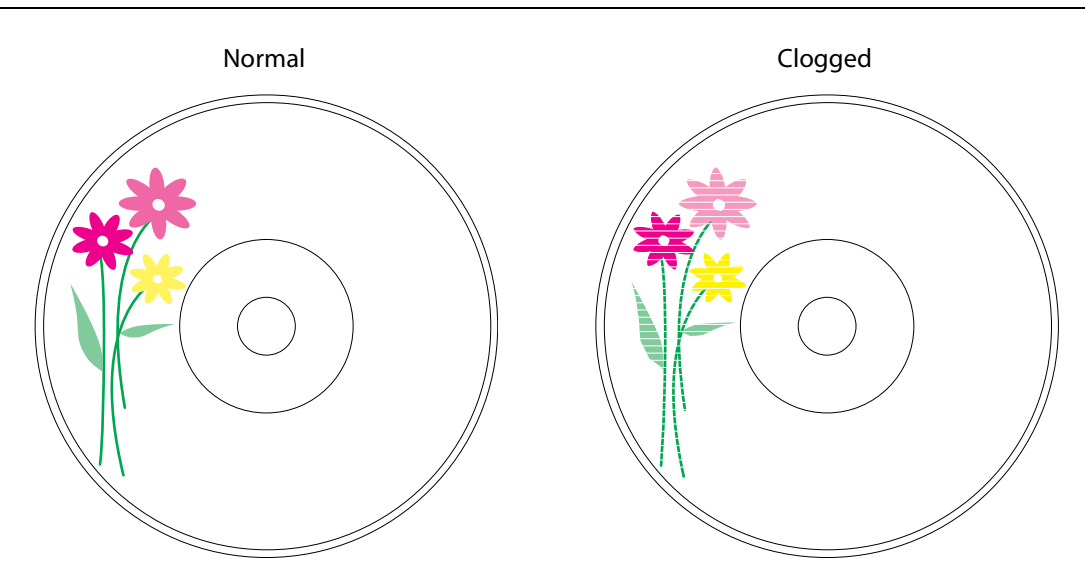

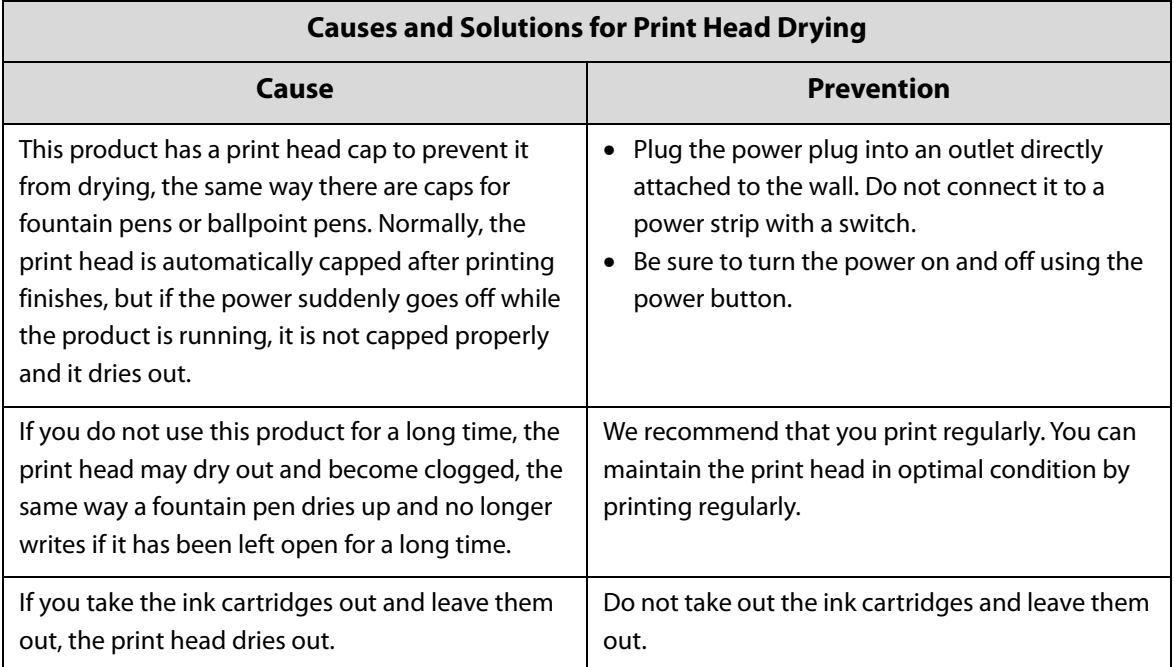

### <span id="page-87-0"></span>*How to Clean the Print Head*

There are the following two ways to run head cleaning.

- Running it using the control panel on the product
- Running it from a PC

Ų

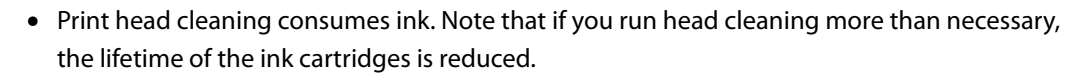

- Do not open the ink cartridge cover while cleaning the print head. Print head cleaning stops if the cover is opened.
- If there is a job being published, head cleaning starts after processing of the job is finished.

#### *Running it using the control panel on the product*

**1** Turn the product on.

 **2** Press the Cleaning button for 3 seconds. The **BUSY** light flashes, and head cleaning starts. When head cleaning is finished, the **BUSY** light goes off.

#### *Running it from a PC*

 **1** Display the **Printer Utility** screen of the EPSON Total Disc Utility. See ["Properties screen \(General screen\)" on page 41](#page-40-0) for display procedure.

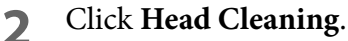

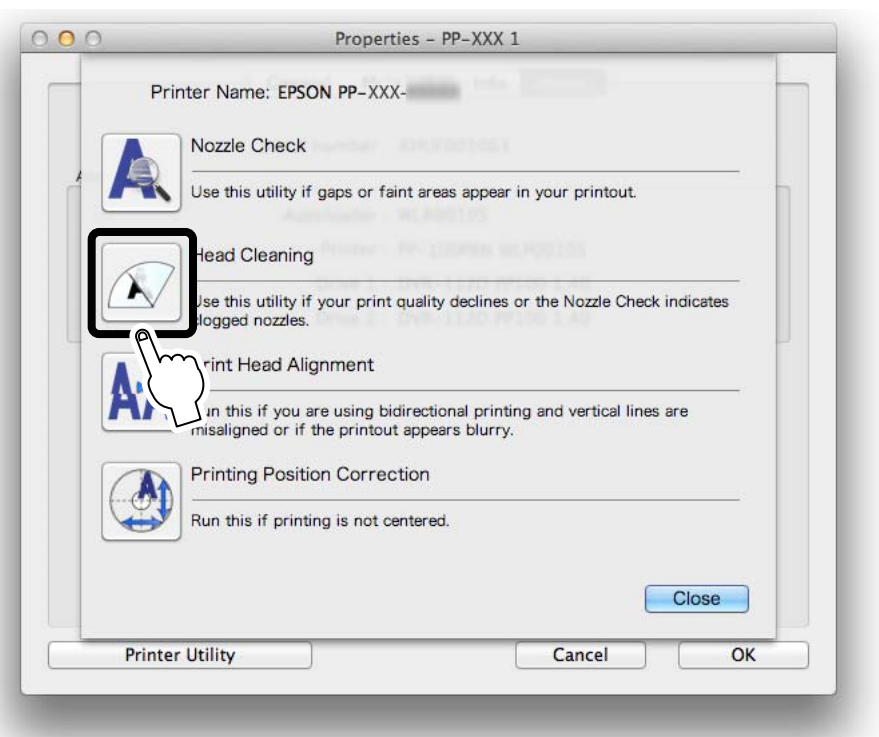

### **3** Click **Start**.

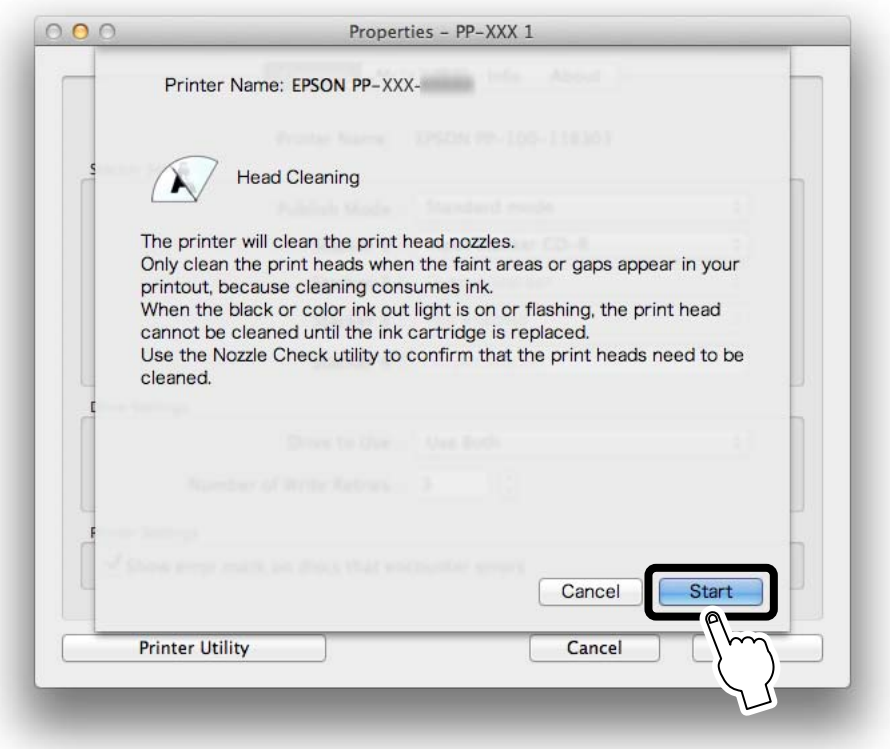

The **BUSY** light flashes, and head cleaning starts. When head cleaning is finished, the **BUSY** light goes off.

## *Aligning the Print Head*

If the print position when the print head moves from right to left is not aligned with the print position when the print head moves from left to right, gaps may appear in vertical lines, and the print results may become blurry. If this happens, run print head alignment.

- **1** Set one unprinted disc into Stacker 1.
- **2** Display the **Printer Utility** screen of the EPSON Total Disc Utility. See ["Properties screen \(General screen\)" on page 41](#page-40-0) for display procedure.
- **3** Click **Print Head Alignment**.

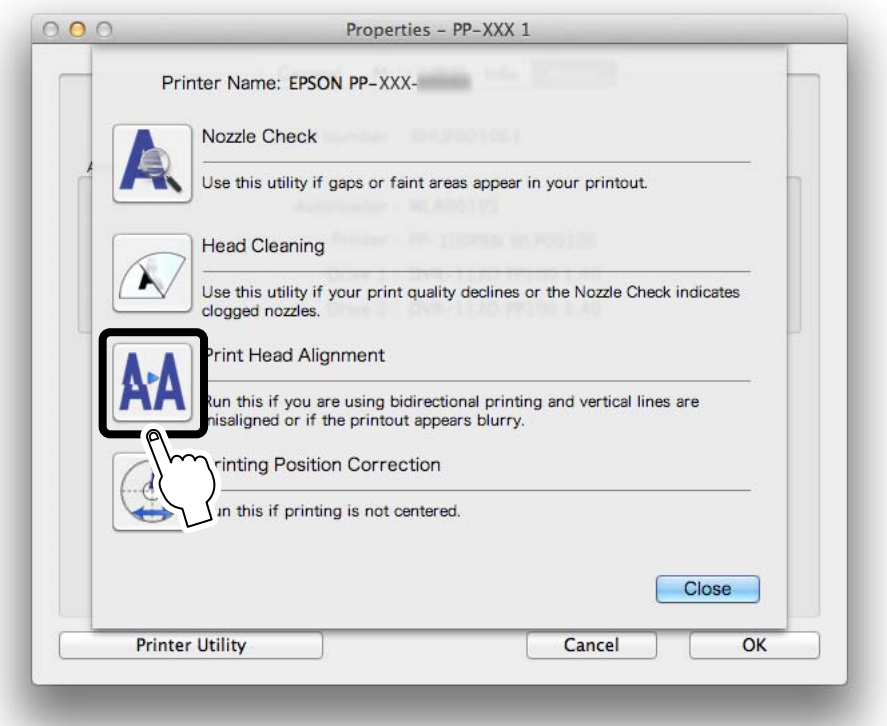

#### **4** Click **Print**.

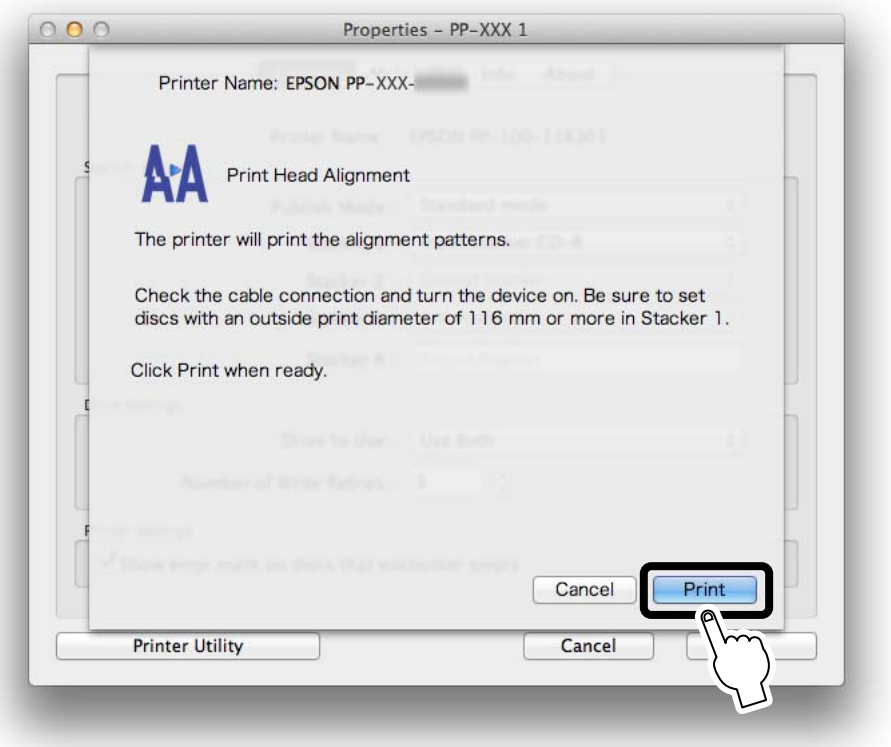

The disc on which the print head alignment pattern was printed is output to Stacker 3 or Stacker 4.

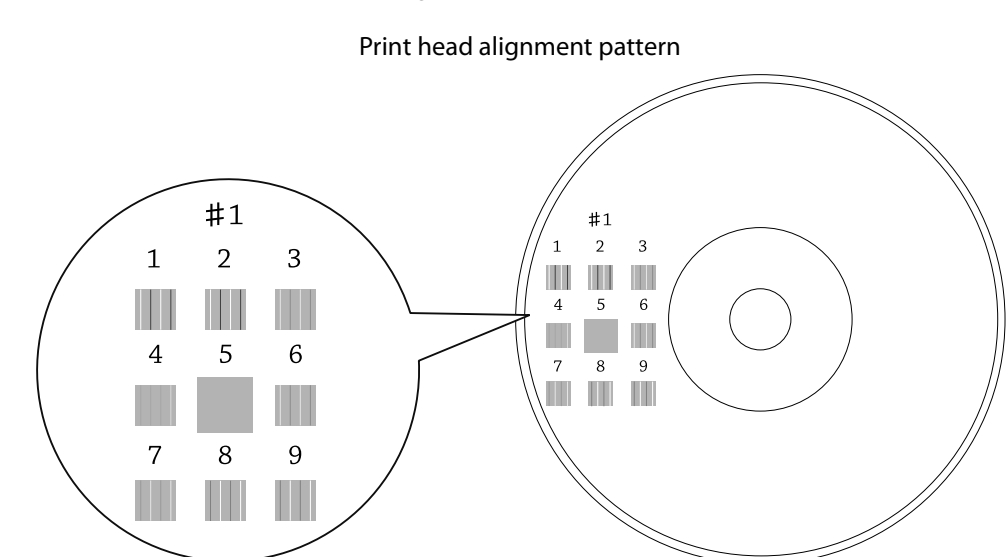

**5** Check the printed print head alignment pattern.

**6** Select the number of the pattern with the fewest vertical lines.

In the illustration above, the pattern with the fewest vertical lines is "5", so select "5." If you want to print the print head alignment pattern again, to check it, set a disc in Stacker 1, and click **Realign**.

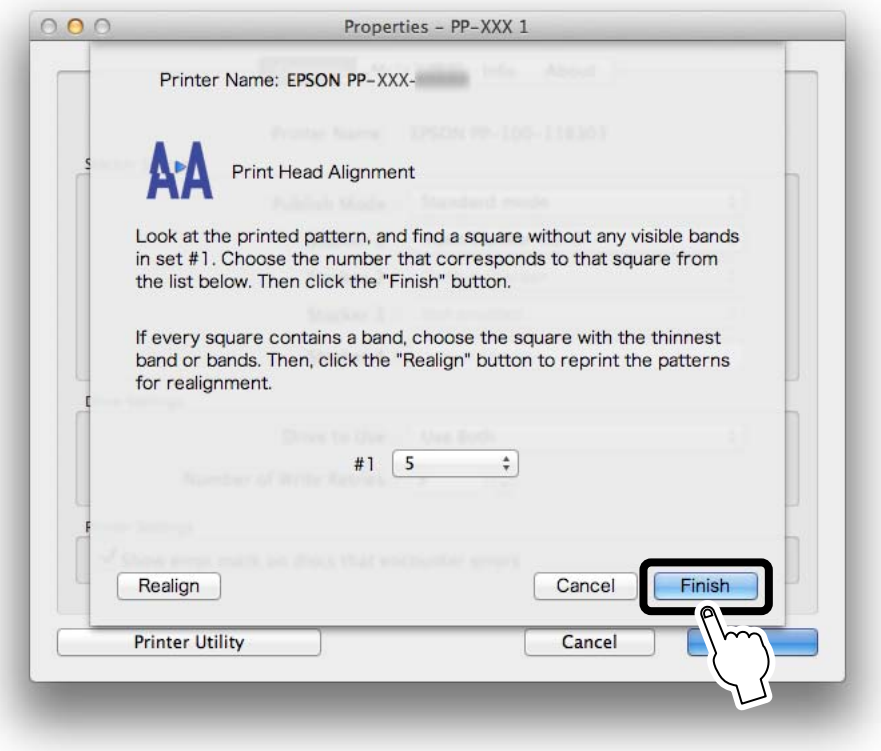

 **7** Click **Finish**.

# *Correcting the Printing Position*

Adjust the printing position if it has shifted towards the top, bottom, left, or right.

- **1** Set one unprinted disc into Stacker 1.
- **2** Display the **Printer Utility** screen of the EPSON Total Disc Utility. See ["Properties screen \(General screen\)" on page 41](#page-40-0) for display procedure.
- **3** Click **Printing Position Correction**.

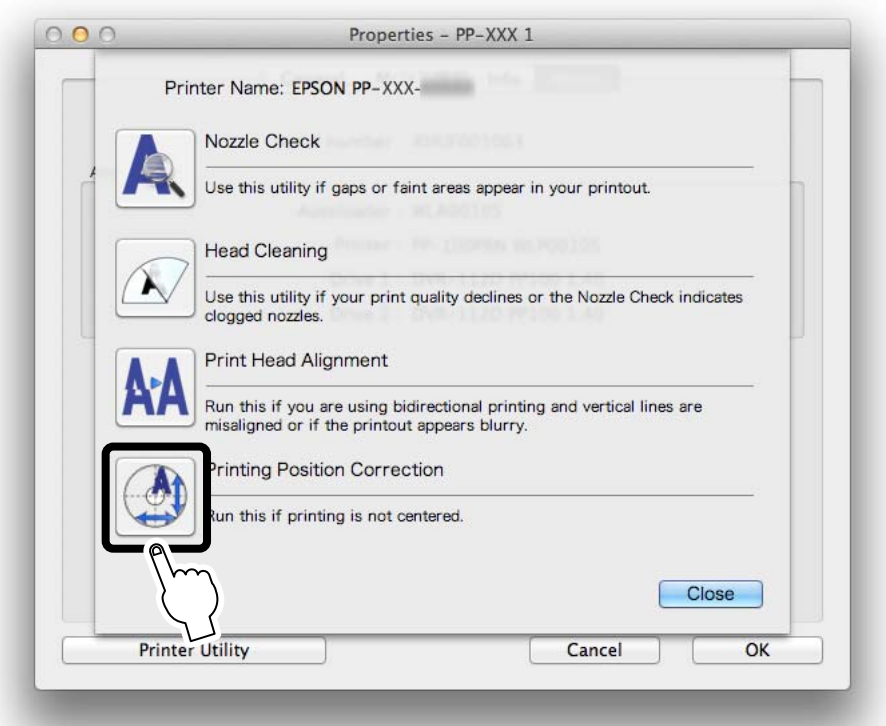

### **4** Click **Print**.

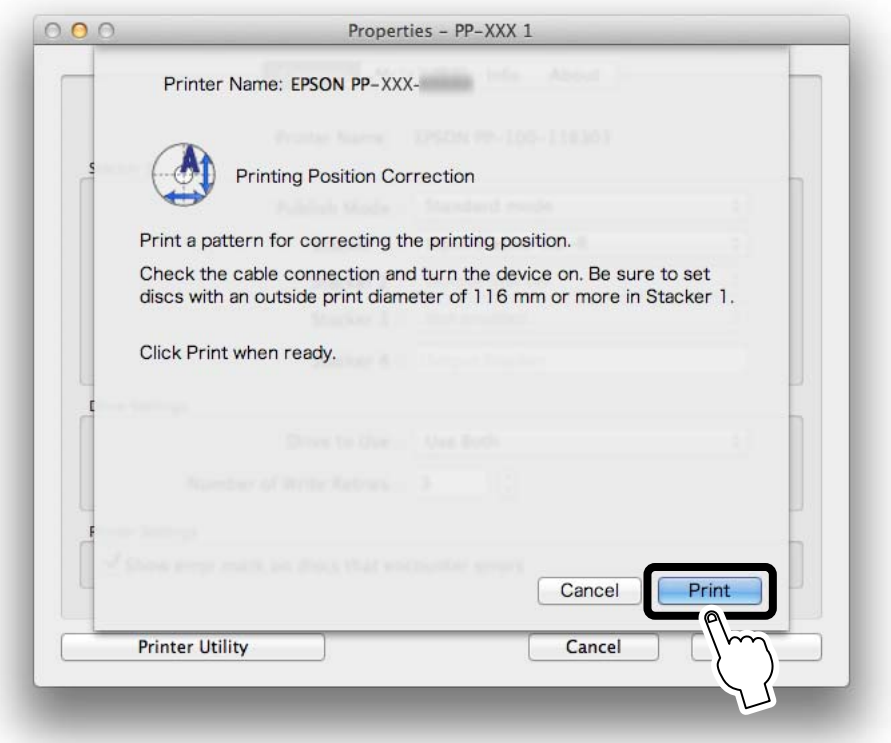

The disc on which there are five lines printed on the top, bottom, left and right respectively as well as one blue upward-pointing arrow is output to Stacker 3 or Stacker 4.

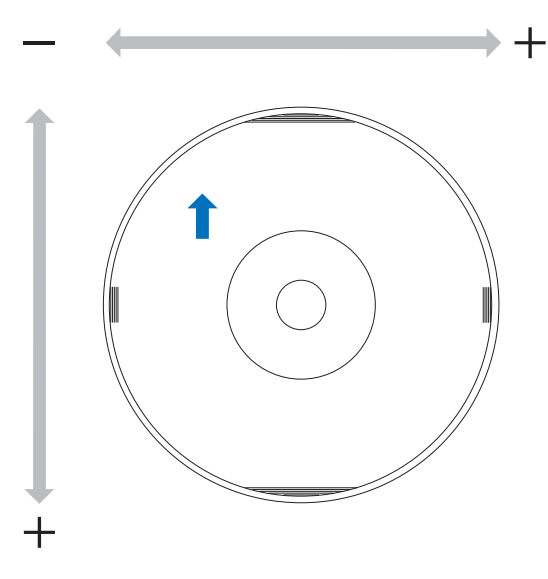

 **5** Click **Finish** if the lines on the top, bottom, left and right are evenly printed on the label surface. If they are not printed evenly, adjust the alignment in one of the following ways.

- If the printing has shifted to the left: Select a positive correction value in **Horizontal**.
- If the printing has shifted to the right: Select a negative correction value in **Horizontal**.
- If the printing has shifted to the top: Select a positive correction value in **Vertical**.
- If the printing has shifted to the bottom: Select a negative correction value in **Vertical**.

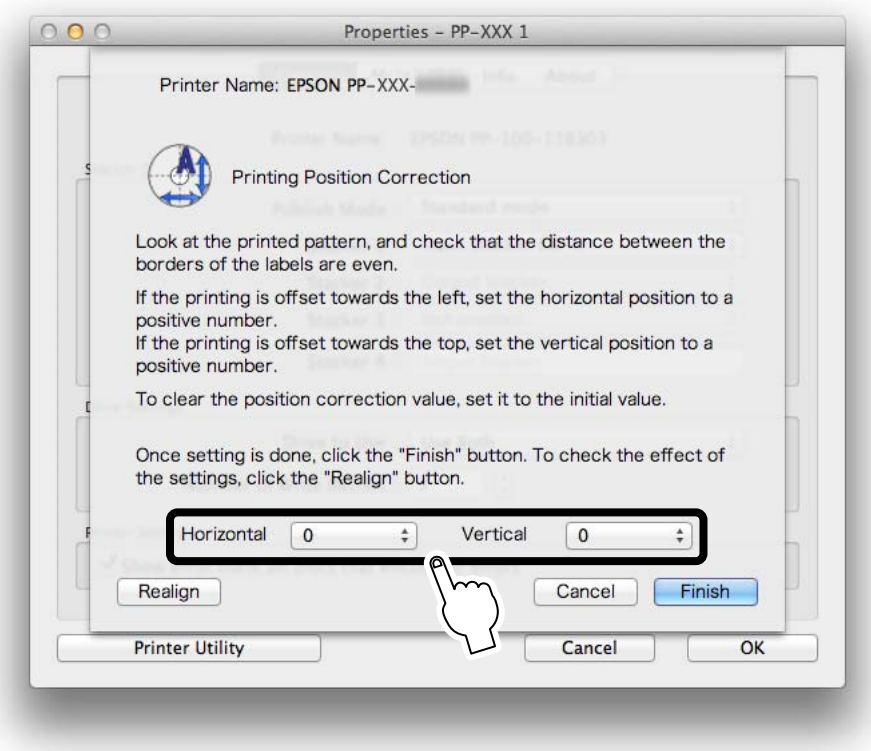

#### **6** Set one unprinted disc into Stacker 1, and click **Realign**.

After this, repeat Steps 4 through 6 until the lines are printed evenly on the disc on the top, bottom, left, and right.

#### **7** Click **Finish**.

 $\mathbf{V}$ 

- If you reenter a correction value after the first adjustment, the printing position is corrected using a correction value combined with the adjusted value from the first time. If you want to clear the printing position correction value, select **Reset**, and then click **Finish**.
	- If the label application is not centered on the disc, even after you adjust the printing position using the steps above, the printing appears to have shifted with respect to the label application.

# *Cleaning Your Product*

To keep your product operating at its best, clean it by using the following procedure.

### *Cleaning the Exterior*

- Turn the product off. See ["Turning Off the Power" on page 20](#page-19-0).
- **2** After the Power light goes off, unplug the power plug from the outlet.
- **3** Use a soft cloth to wipe off the dust and dirt. When the exterior is very dirty, soak a soft cloth in water with a small amount of mild detergent, wring it out, and then wipe off the dirt. Finally, wipe off the moisture using a soft, dry cloth.

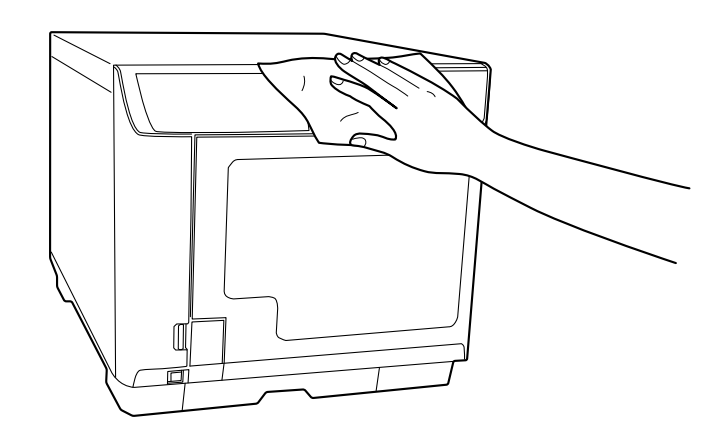

- Wipe with the covers closed so that moisture does not enter the inside of the product. If the inside becomes wet, there is a risk that the electrical circuits will short out.
	- Do not use benzine, paint thinner, alcohol, or other volatile chemicals. There is a risk that the inside or outside of the product may change properties or shape.
	- Do not use a stiff brush. There is a risk of scratching the exterior of the product.

**4** Plug the power plug into the outlet, and turn the power on.

### *Cleaning the Interior*

 $\mathbf{V}$ 

If dirt or dust collects in the inside of this product or the stackers, or if dirt adheres to it, use a soft cloth to wipe off the dirt.

Ink may sometimes stain stackers. Remove the stains by soaking a soft cloth in water or mild detergent, wringing it out, and then wiping them off.

### *Cleaning the Air Vents (Only for PP-100III/PP-50II)*

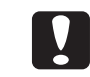

Clean the air vents regularly (once every six months).

#### *For PP-100III*

- **1** Turn the product off. See ["Turning Off the Power" on page 20](#page-19-0).
- **2** After the Power light goes off, unplug the power plug from the outlet.
- **3** Loosen the screws on the filter covers to open them.

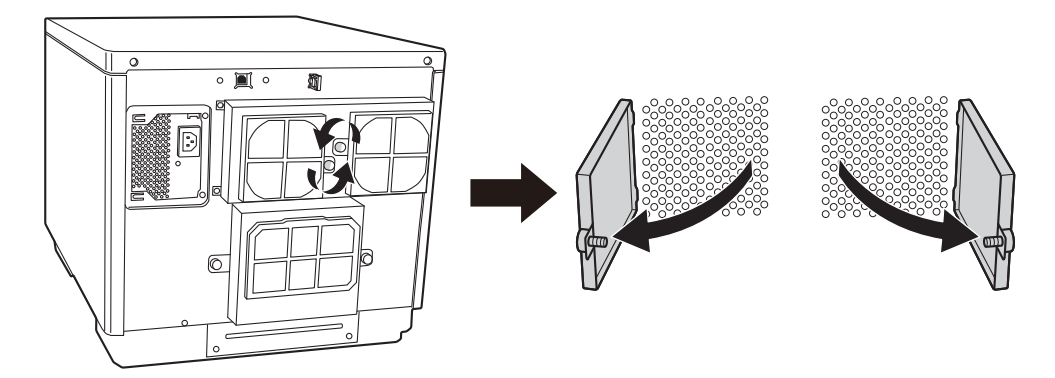

**4** Take the filters off the filter covers.

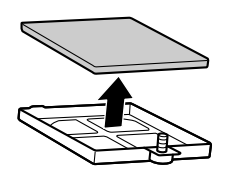

- **5** Use a vacuum cleaner to clean the dust off the filters.
- **6** Put the filters back on the filter covers.

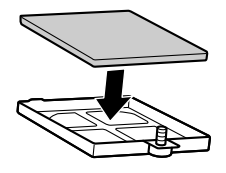

Tighten the screws to close the filter covers.

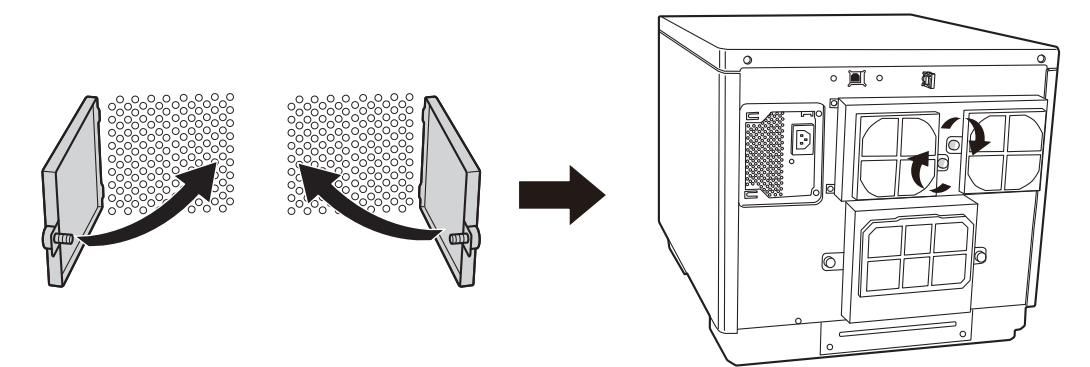

Plug the power plug into the outlet, and turn the power on.

#### *For PP-50II*

- Turn the product off. See ["Turning Off the Power" on page 20](#page-19-0).
- After the Power light goes off, unplug the power plug from the outlet.
- Loosen the screws on the filter covers to open them.

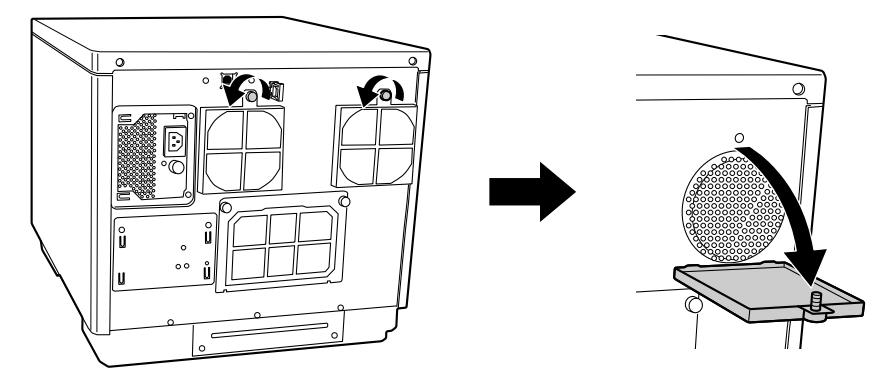

Take the filters off the filter covers.

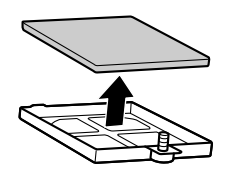

Use a vacuum cleaner to clean the dust off the filters.

Put the filters back on the filter covers.

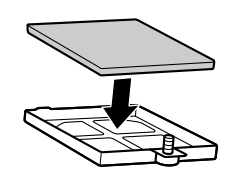

Tighten the screws to close the filter covers.

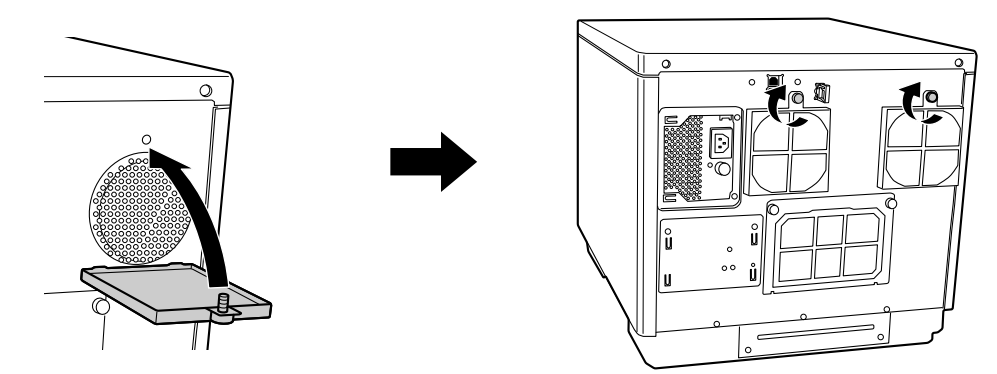

Plug the power plug into the outlet, and turn the power on.

# <span id="page-99-0"></span>*Checking Maintenance Information*

This section describes how to check information that is useful when carrying out maintenance and providing support for your product, such as usage status of the internal drives and the number of published discs.

 **1** Display the **Printer Utility** screen of the EPSON Total Disc Utility. See ["Properties screen \(General screen\)" on page 41](#page-40-0) for display procedure.

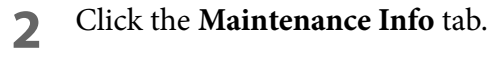

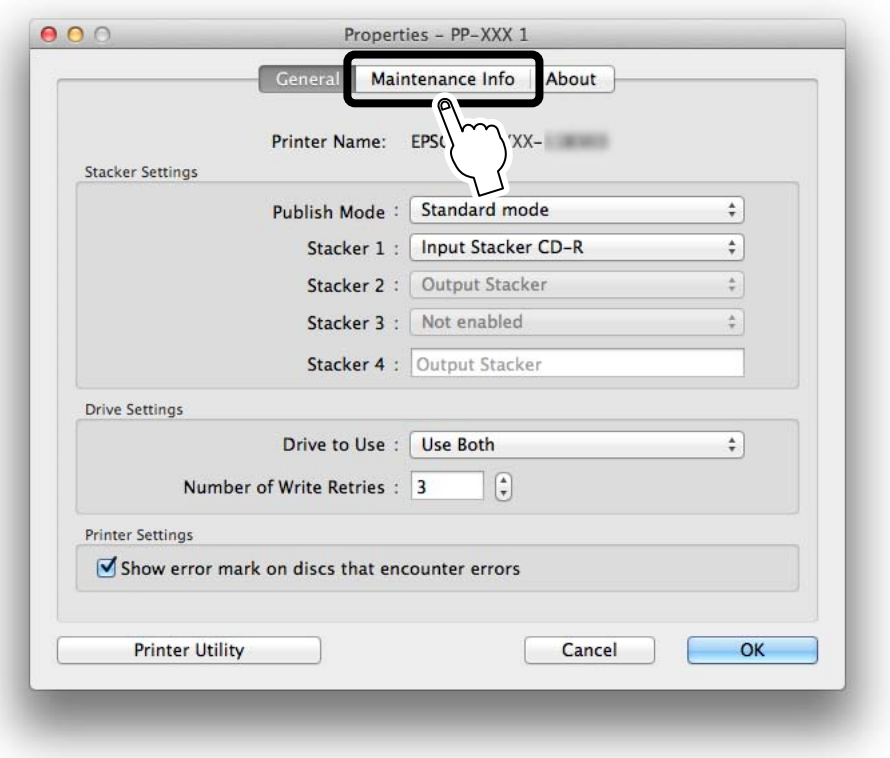

Maintenance information of your product appears.

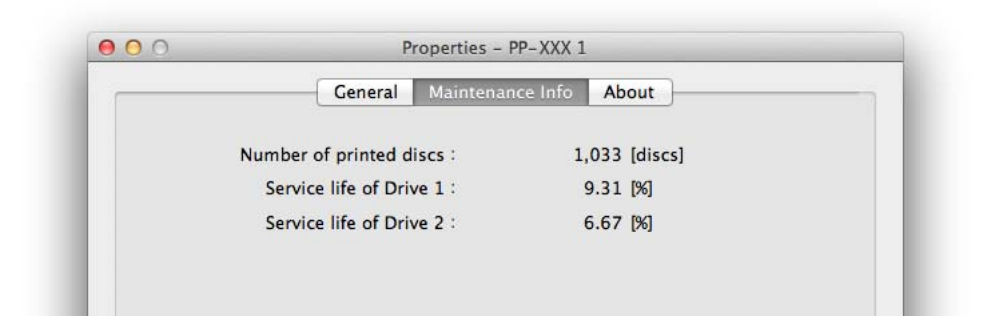

#### PP-100III

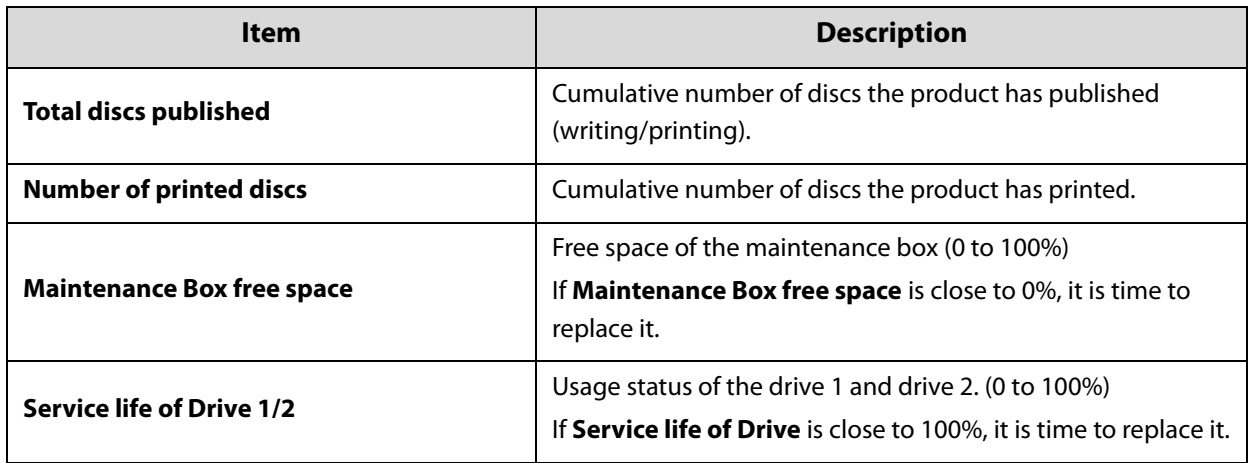

#### PP-50II

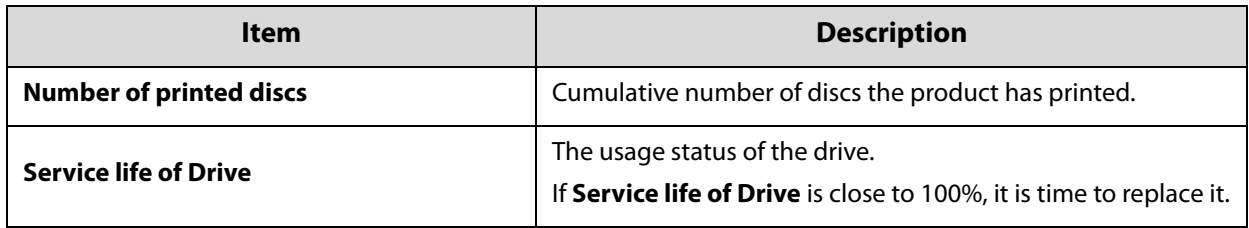

#### PP-100AP

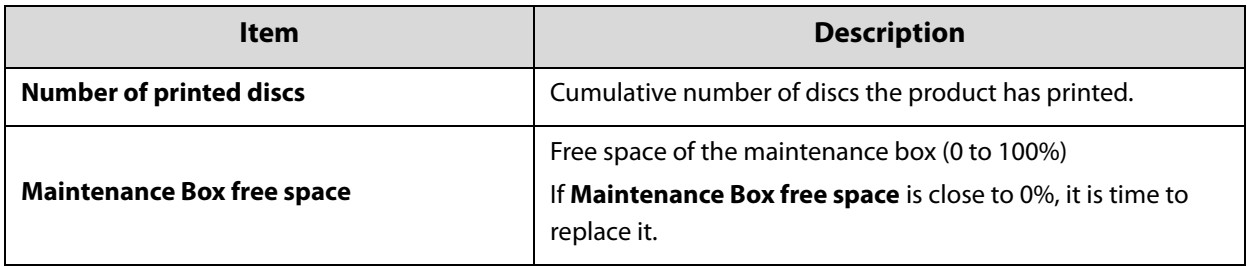

# *Replacing the Ink Pad (Only for PP-50II)*

The ink pad is a part that absorbs waste ink ejected during head cleaning or printing. When it is time to replace the ink pad, publishing is no longer possible.

### *How to Check When it is Time to Replace the Ink Pad*

The product notifies you when it is time to replace the ink pad in the following two ways.

• When **a** appears in the **Printer** status display of EPSON Total Disc Utility, it is almost time to replace the ink pad. Clicking displays a message; "**The ink pad for this device will be full very soon. The device will stop functioning when the pad becomes full. Please consult your manual and take the recommended action immediately.**"

For EPSON Total Disc Utility, see ["EPSON Total Disc Utility" on page 39](#page-38-1) or EPSON Total Disc Utility Help.

• When all the lights on the control panel turn on, it is time to replace the ink pad.

### *How to Replace the Ink Pad*

The ink pad cannot be replaced by the customer. Please contact Customer Support.

See ["Where to get help" on page 143.](#page-142-0)**Notes** 

# *Replacing the Maintenance Box (Only for PP-100III/PP-100AP)*

The maintenance box is a part that absorbs waste ink ejected during head cleaning or printing. When it is time to replace the maintenance box, publishing is no longer possible.

### *How to Check When it is Time to Replace the Maintenance Box*

You can check the free space of the maintenance box with EPSON Total Disc Utility. (See ["Checking Maintenance](#page-99-0)  [Information" on page 100.](#page-99-0))

When it is almost time to replace the maintenance box;

**a** appears in the **Printer** status display of EPSON Total Disc Utility. Clicking **d** displays a message; "It is almost **time to replace the Maintenance Box. Please prepare a new Maintenance Box.**"

When it is time to replace the maintenance box;

- The **INK** light starts flashing rapidly.
- EPSON Total Disc Utility displays a message; "**Printing is not possible, because it is time to replace the Maintenance Box. Please replace the Maintenance Box with a new one. Epson brand products are recommended.**"

For EPSON Total Disc Utility, see ["EPSON Total Disc Utility" on page 39](#page-38-1) or EPSON Total Disc Utility Help.

#### *How to Replace the Maintenance Box*

See the instruction manual of the maintenance box to replace the maintenance box. Be sure to also replace the filter when you replace the maintenance box.

See ["Ink cartridges and Maintenance Box" on page 151](#page-150-0) for the maintenance box model number. The instruction manual and the filter are included with the maintenance box.

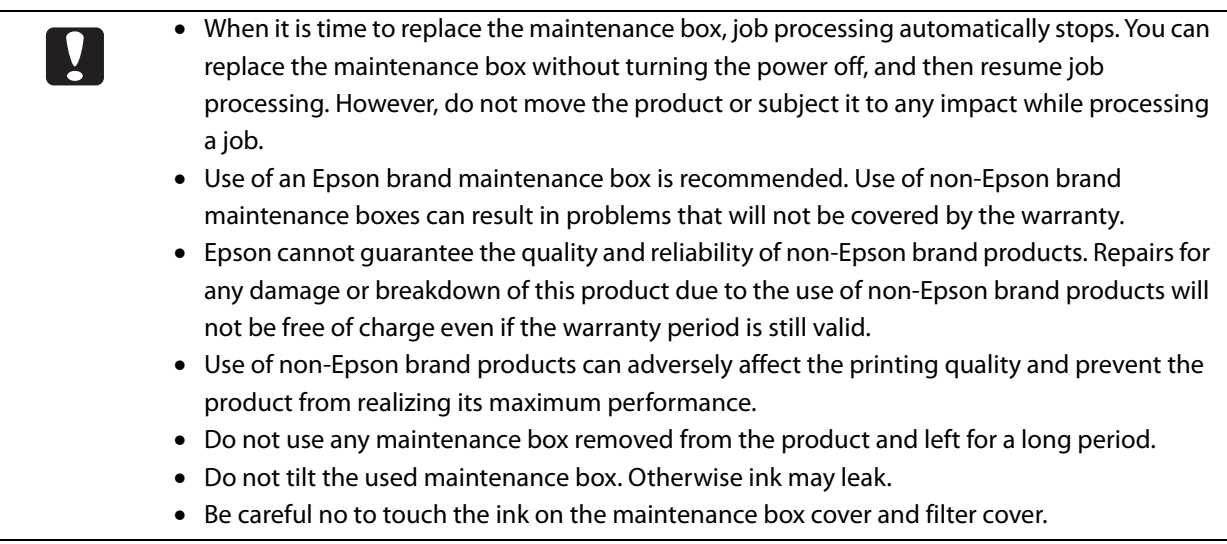

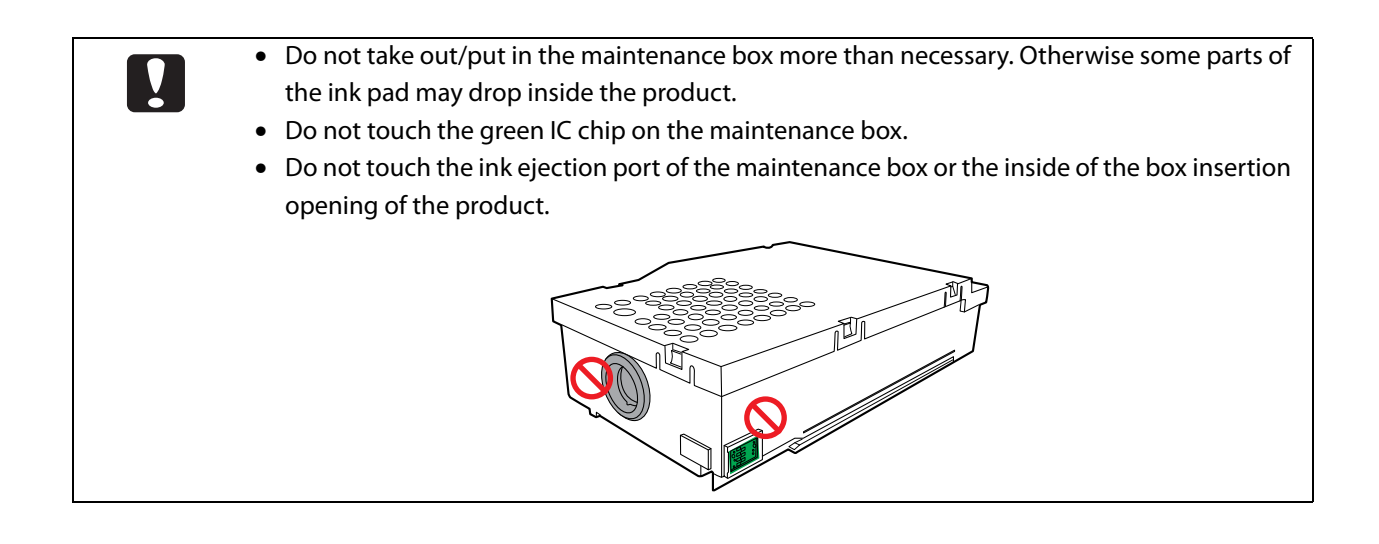

# *Replacing the Drive (Only for PP-100III)*

When a drive has reached the end of its service life, writing errors can easily occur. In that case, replace the drive. You can replace the drives of the PP-100III yourself.

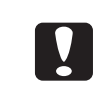

• Be sure to follow the instruction manual of the PP-100III exclusive optional drive to replace the drive.

• Both drive 1 and drive 2 must be installed. Otherwise, the PP-100III will not operate.

#### *How to Check When it is Time to Replace the Drive*

You can check the service life of the drives with EPSON Total Disc Utility. (See "Checking Maintenance Information" [on page 100](#page-99-0).)

For EPSON Total Disc Utility, see ["EPSON Total Disc Utility" on page 39](#page-38-1) or EPSON Total Disc Utility Help.

### *How to Replace the Drive*

See the instruction manual of the drive to replace the drive.

See ["Drive \(Only for PP-100III\)" on page 151](#page-150-1) for the drive model number.

# *Precautions for Transporting Your Product*

When transporting your product, be sure to use the original box and protective materials to protect it from an impact or the like. See Setup Guide for Mac for details on the handling of protective materials.

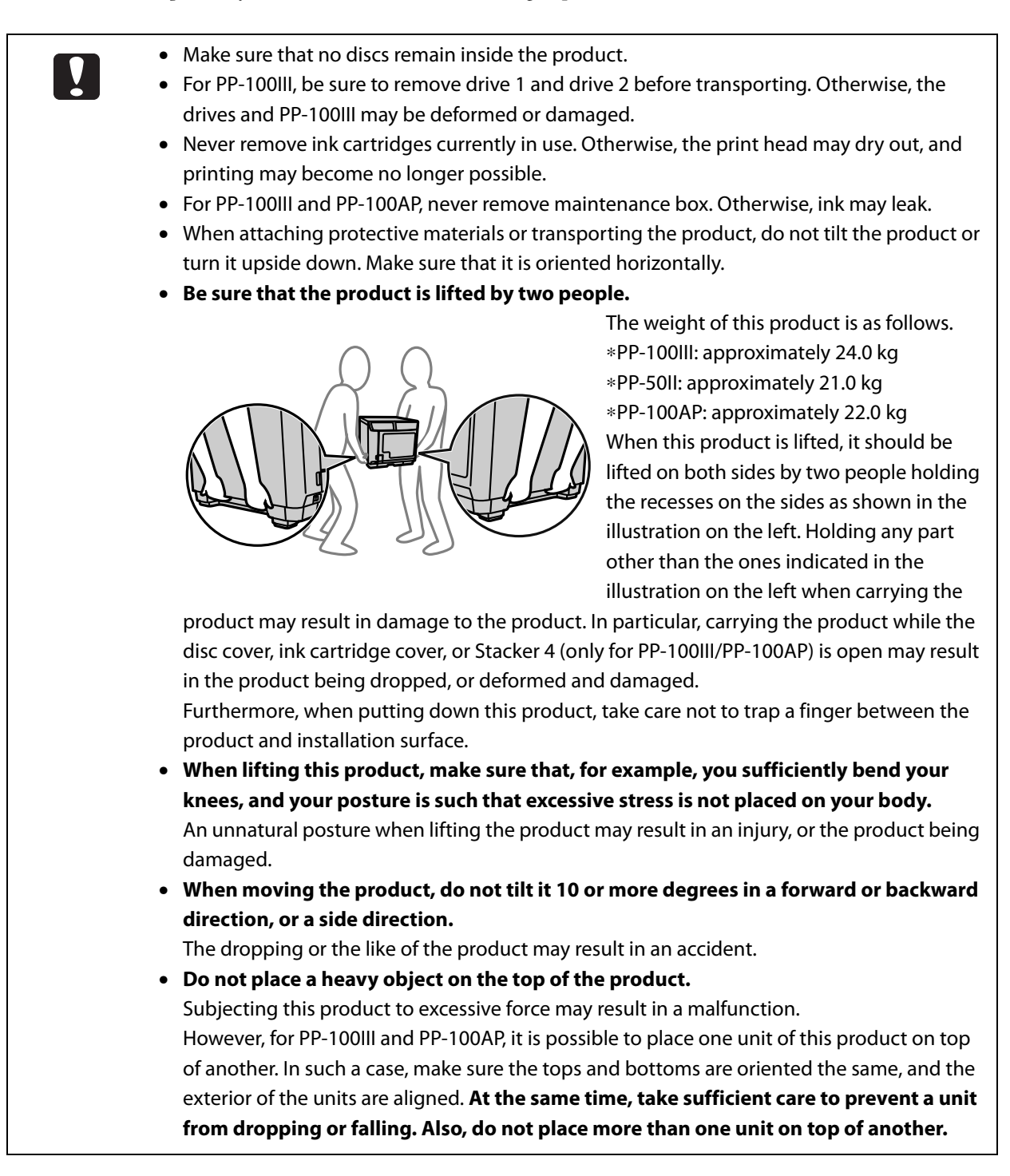

- **1** Turn the product off. See ["Turning Off the Power" on page 20](#page-19-0).
- **2** After the Power light goes off, disconnect the power cord and USB cable.
- **3** For PP-100III, remove drive 1 and drive 2. For the procedure, see the instruction manual of the drive.
- **4** Attach protective materials to the arm, and secure them with tape.
- **5** Attach Stacker 1, Stacker 2, and Stacker 3 (only for PP-100III/PP-100AP), and secure them with tape.
- **6** Open the ink cartridge cover, and secure the ink cartridges with tape.
- **7** Close the ink cartridge cover, disc cover, and Stacker 4 (only for PP-100III/PP-100AP), and secure them with tape.
- **8** With the bottom of the product facing downwards, place the product into the packing box so that it is oriented horizontally.

# *Troubleshooting*

#### • Refer to this information together with the EPSON Total Disc Utility Help and the **Notes** information available on the Epson website.

• If your problem cannot be resolved even after the following remedies, contact customer support services for assistance. (See ["Where to get help" on page 143.](#page-142-0))

# *Problems and their Remedies*

### *Power/Control Panel Problems*

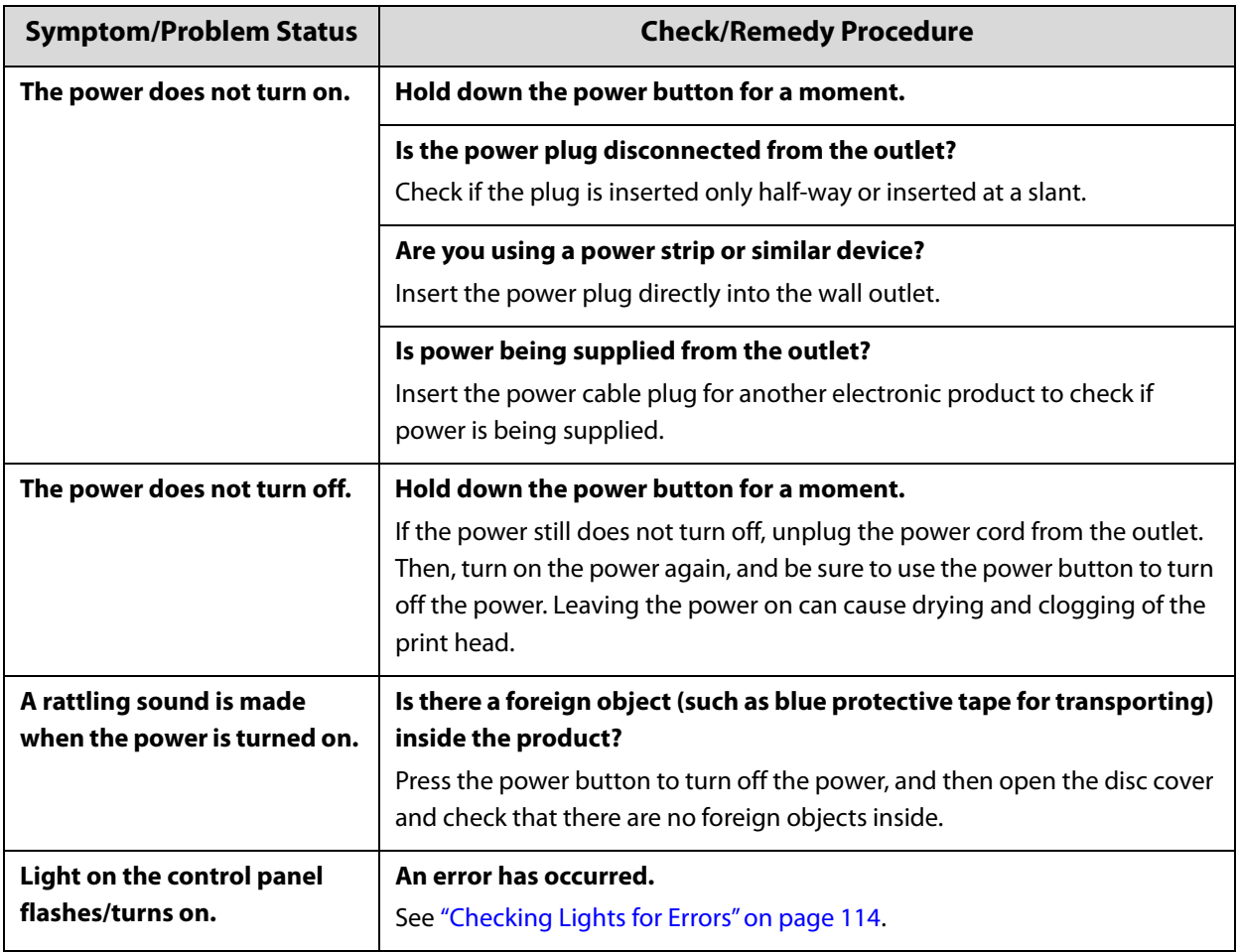
# *Disc Transferring (Input/Output) Problems*

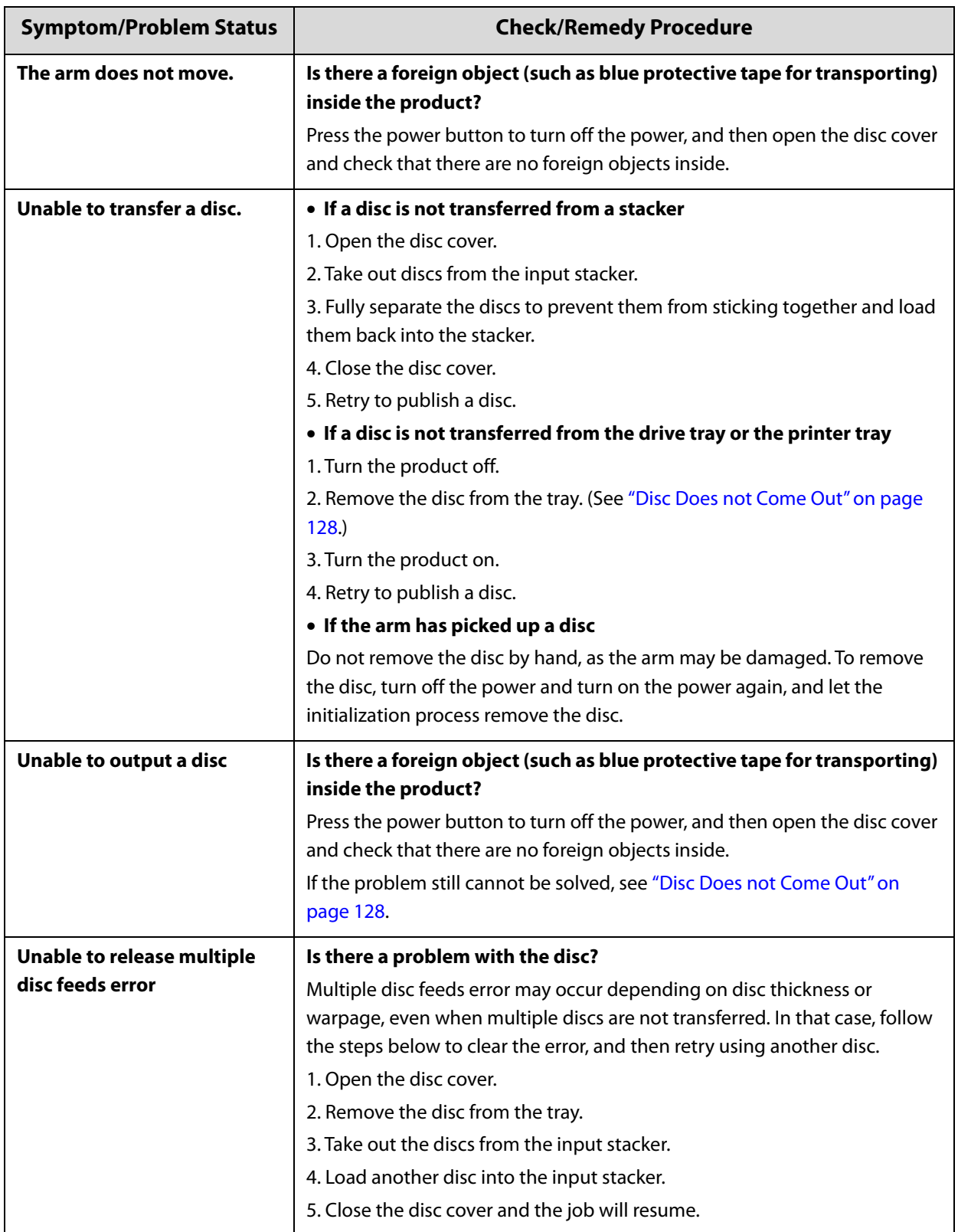

# *Disc Writing Problems (Only for PP-100III/PP-50II)*

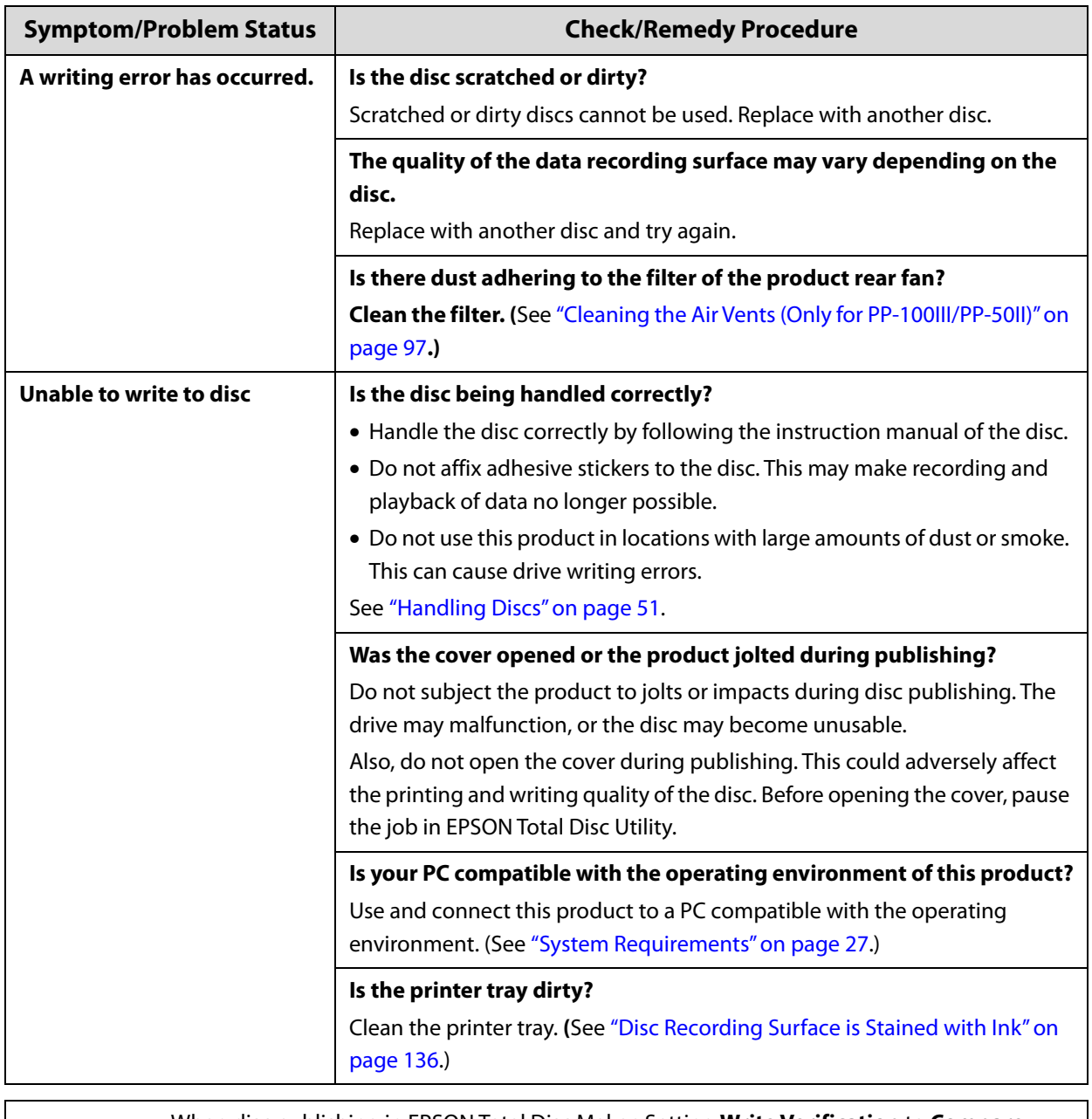

**Notes** 

When disc publishing in EPSON Total Disc Maker, Setting **Write Verification** to **Compare** enables checking whether data was written correctly. See EPSON Total Disc Maker Help for details.

# *Label Printing Problems*

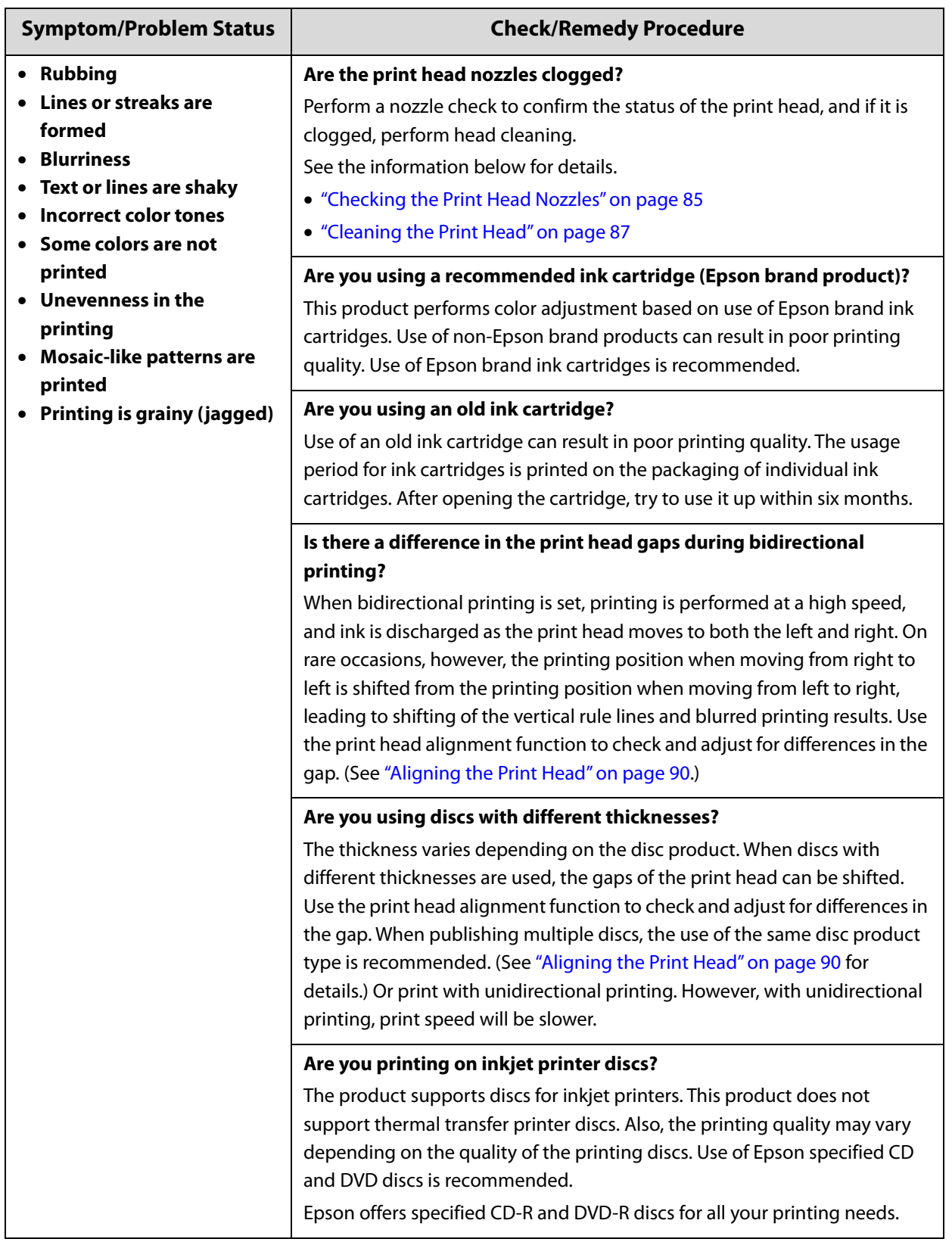

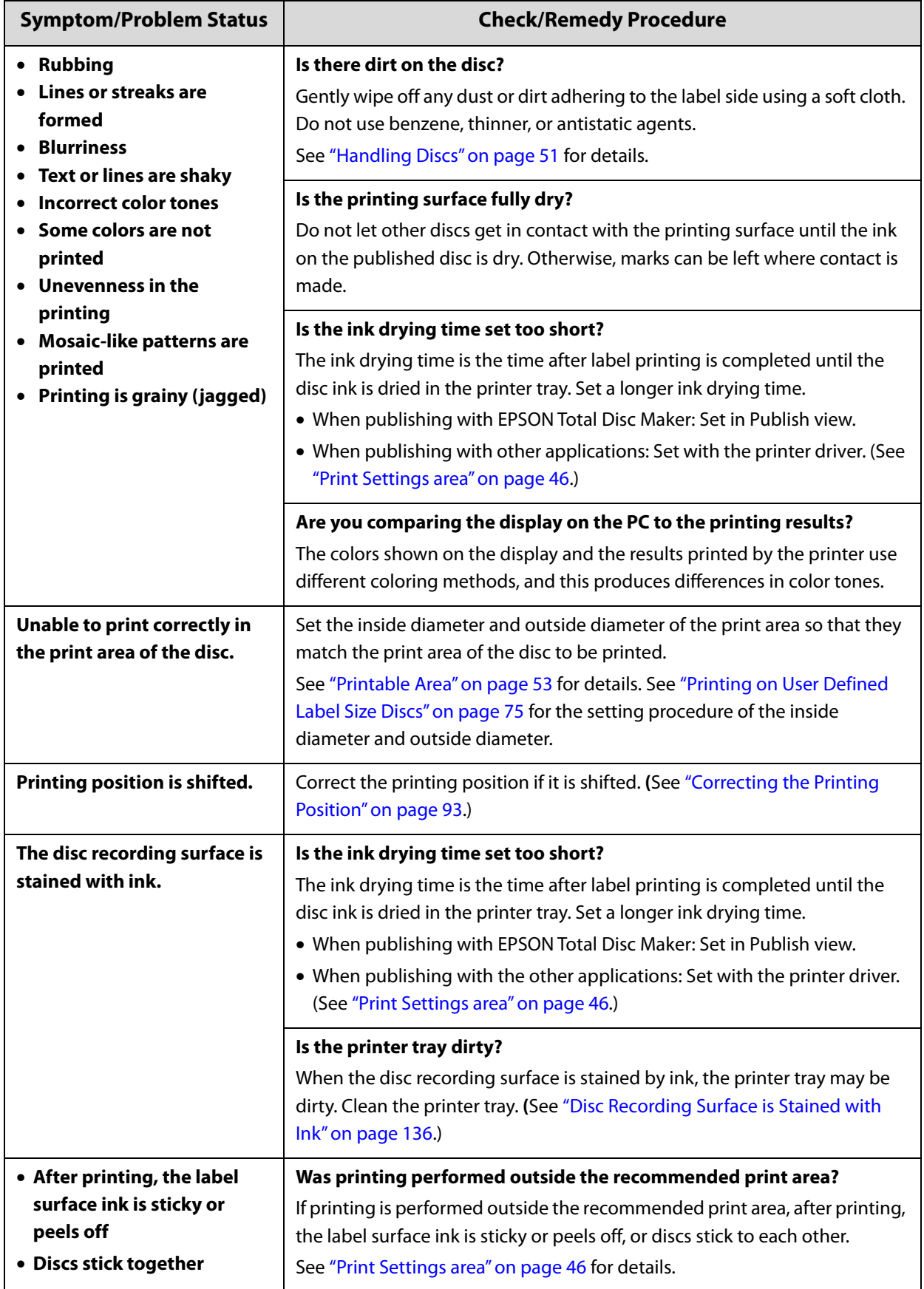

### *Other Problems*

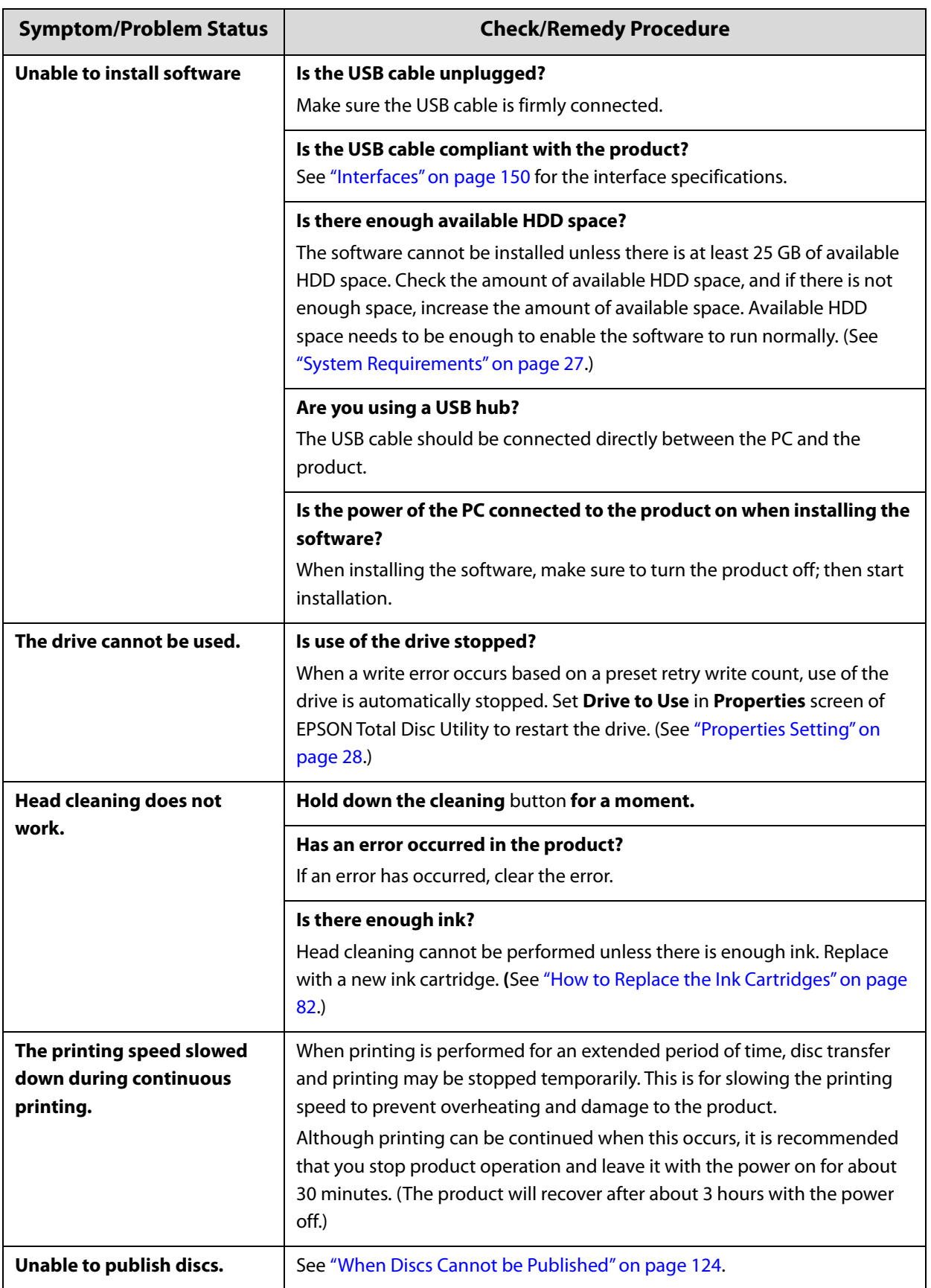

# <span id="page-113-0"></span>*Checking Lights for Errors*

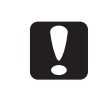

If resuming label printing after an error, run a nozzle check and confirm the condition of the print head.

See ["Checking the Print Head Nozzles" on page 85](#page-84-0) for details on the nozzle check.

**Notes** 

You can check error status and remedies also in EPSON Total Disc Utility. See EPSON Total Disc Utility Help for details.

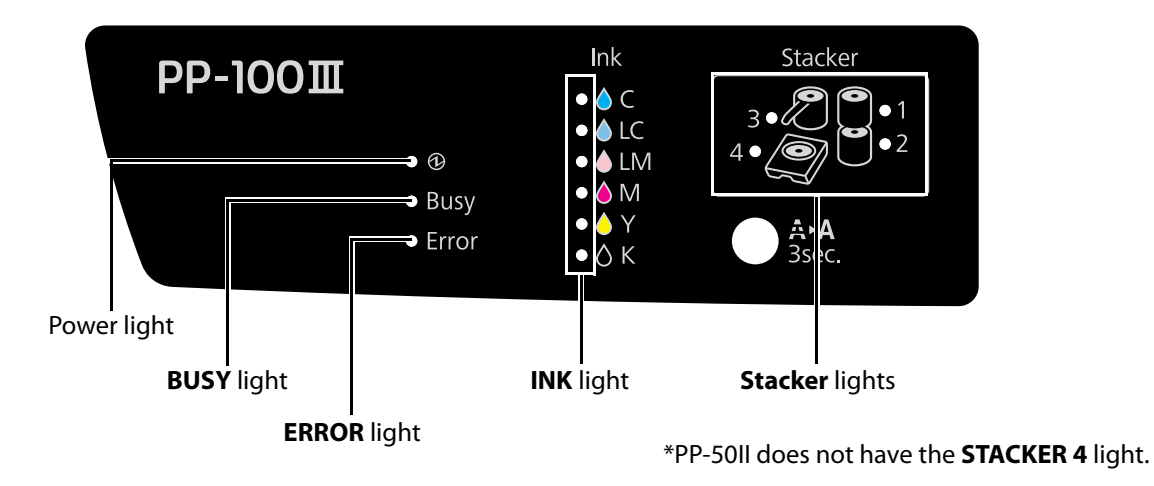

The light statuses are indicated as follows.

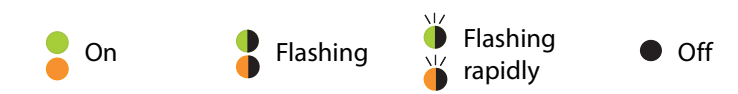

## *Error Associated with Covers*

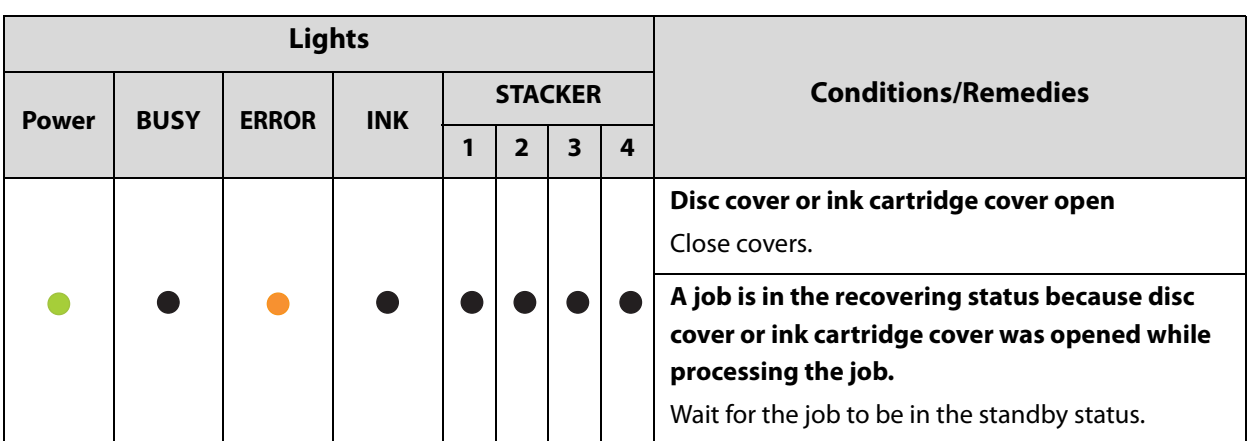

# *Error Associated with Disc Transfer*

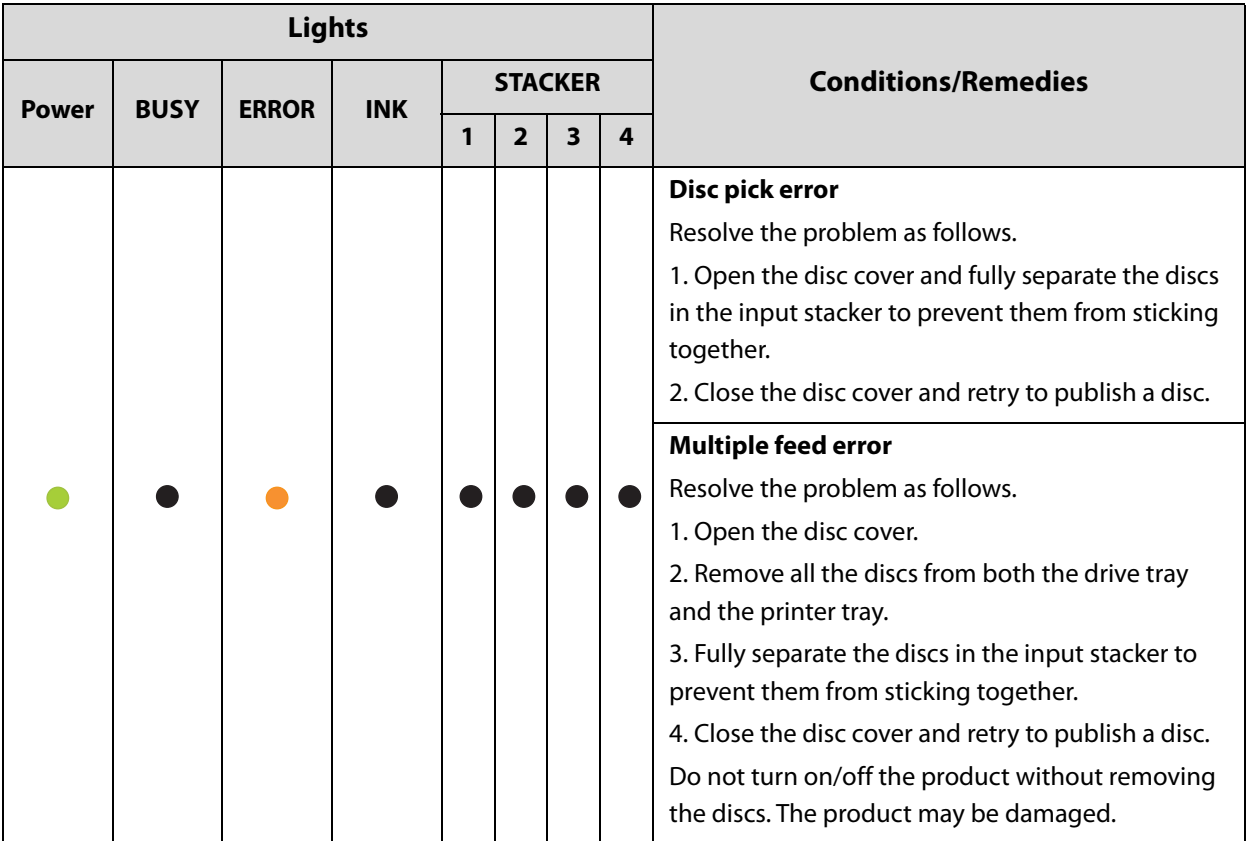

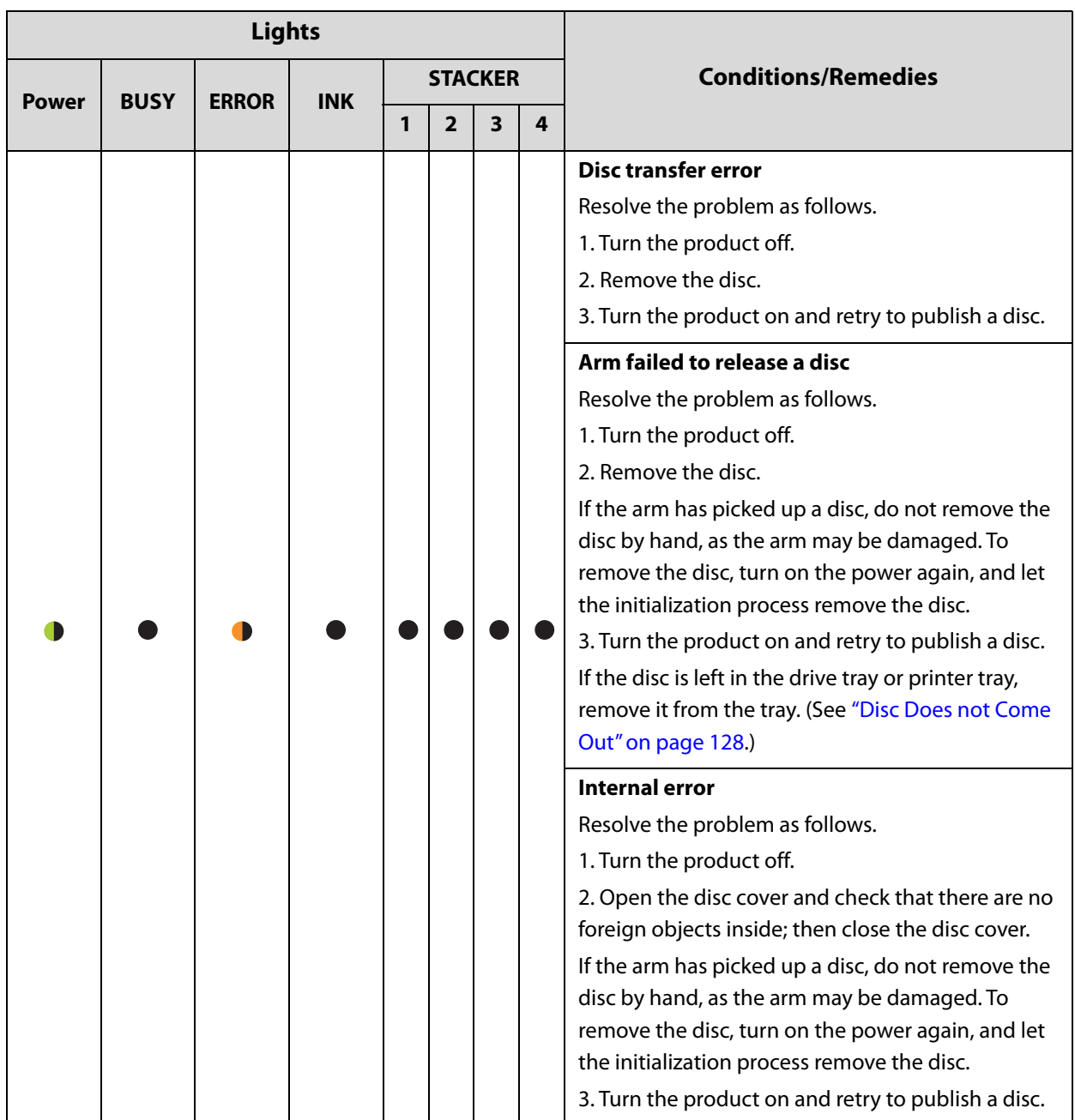

# *Error Associated with Stacker*

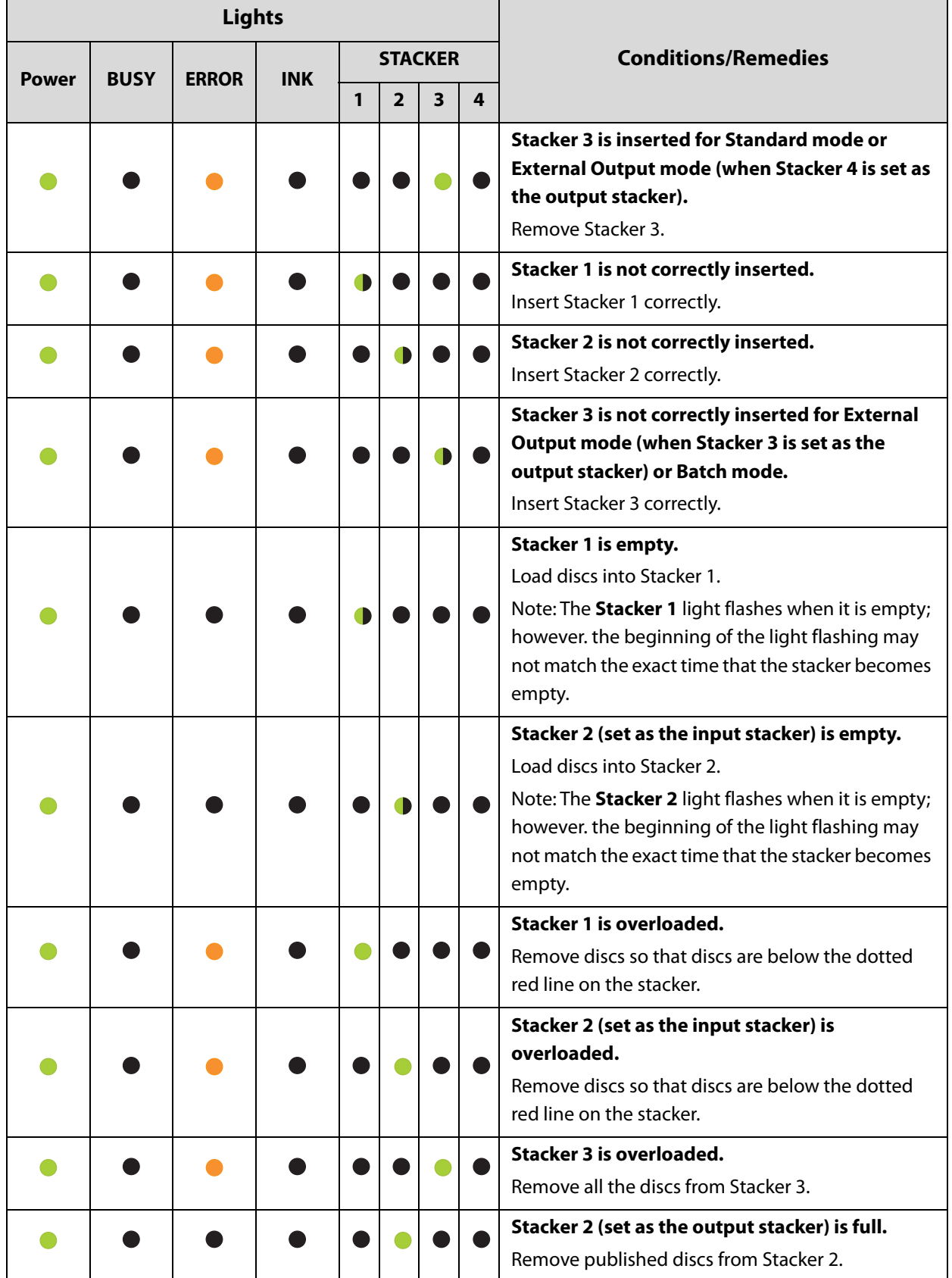

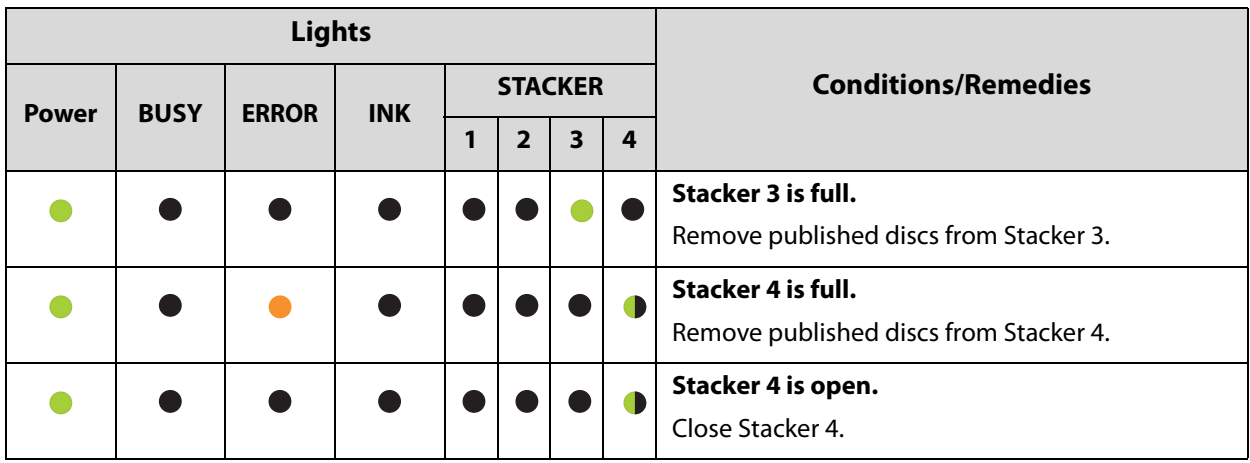

# *Error Associated with Ink*

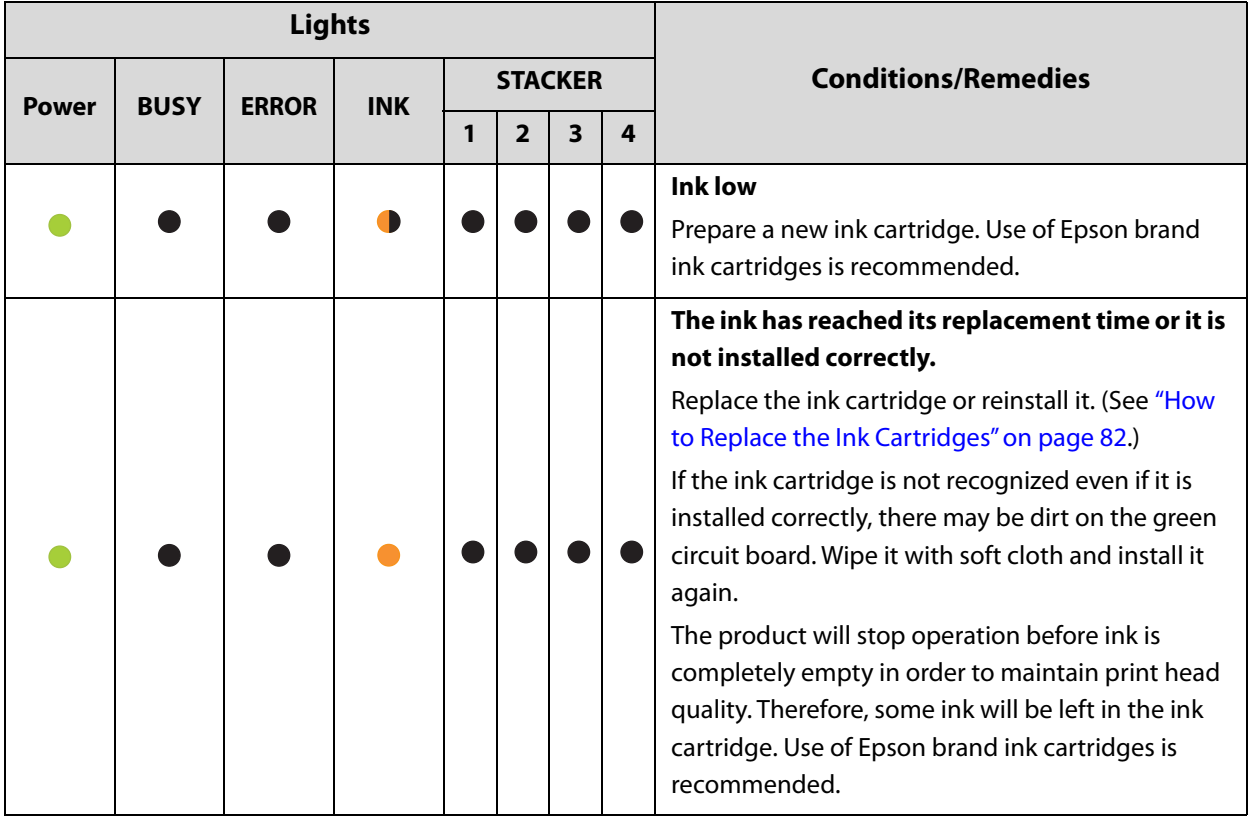

# *Error Associated with Printer*

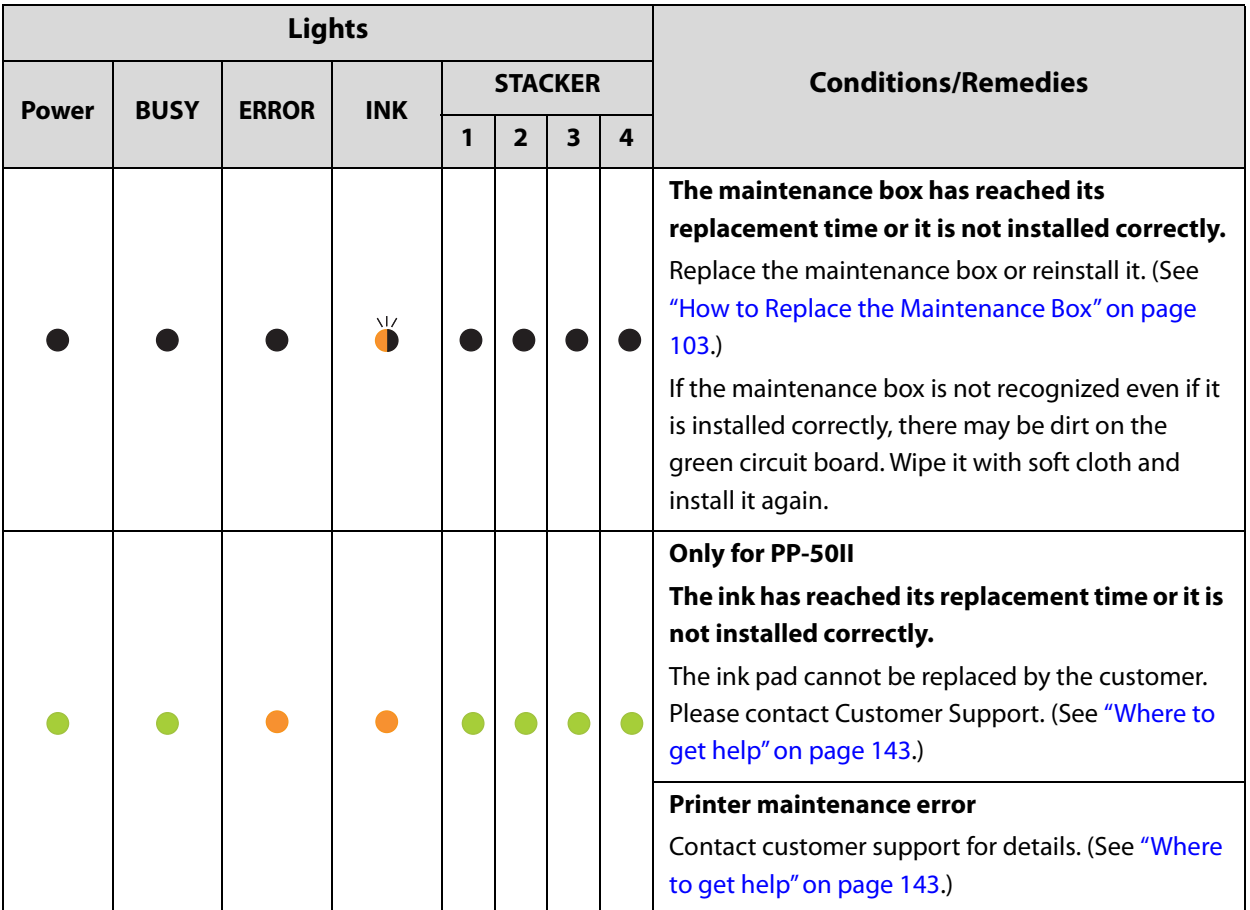

# *Error Associated with Drives (Only for PP-100III/PP-50II)*

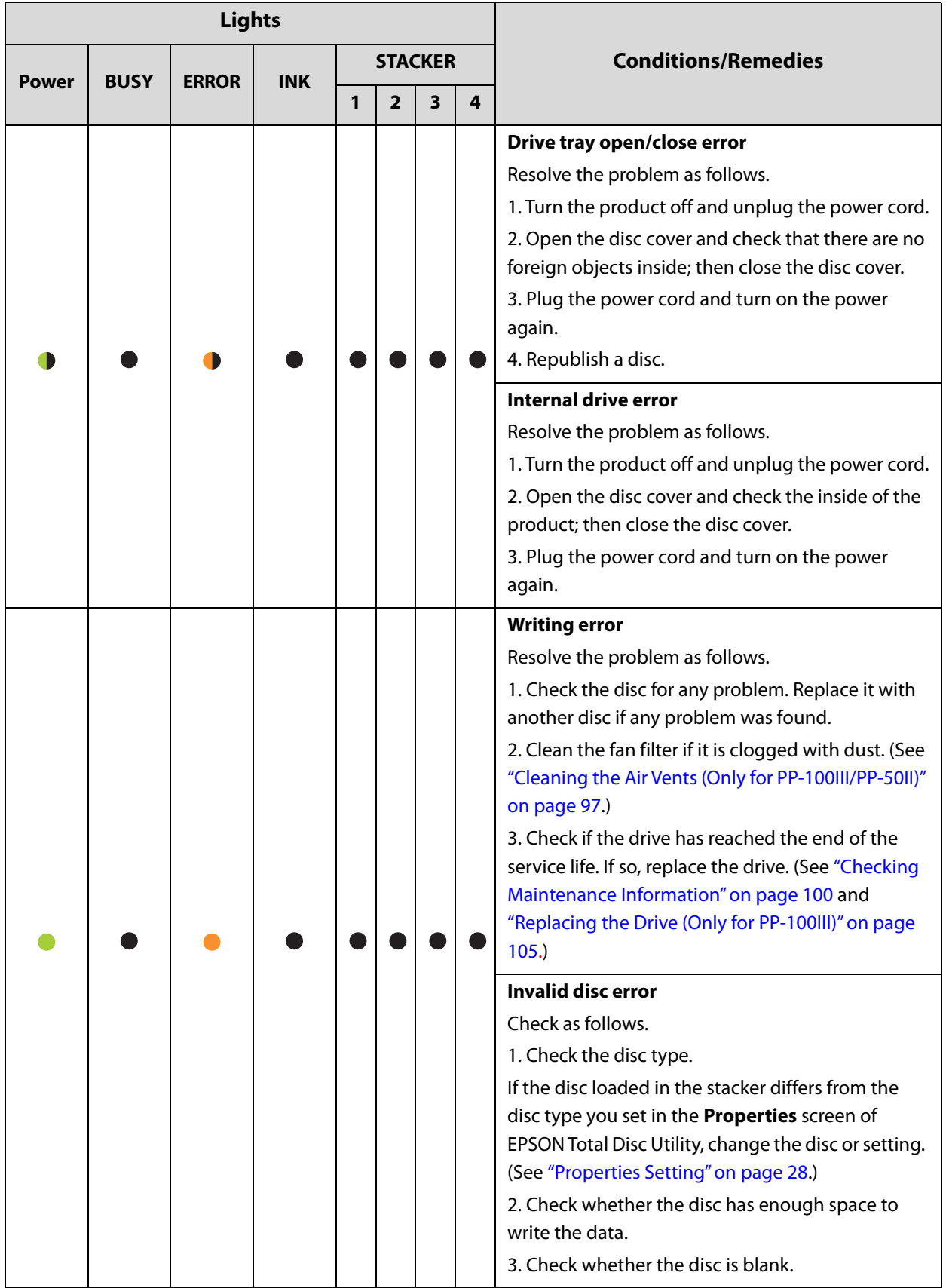

# *Other Error*

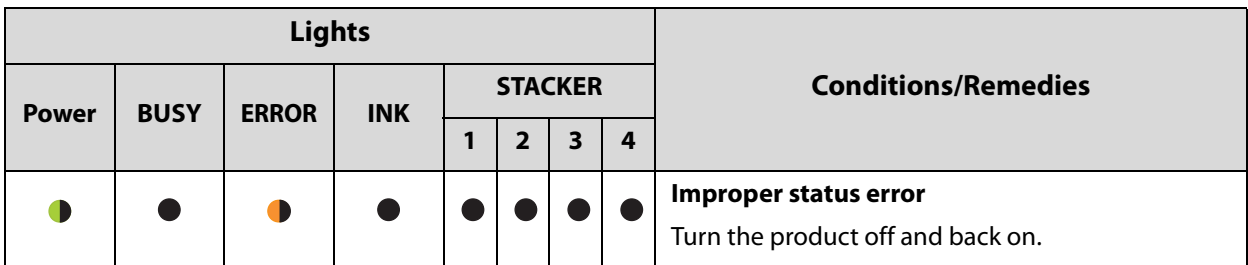

# *Checking with EPSON Total Disc Utility*

EPSON Total Disc Utility enables you to check the status of this product and the remedy procedures for errors. See ["Starting EPSON Total Disc Utility" on page 39](#page-38-0) for EPSON Total Disc Utility start procedure.

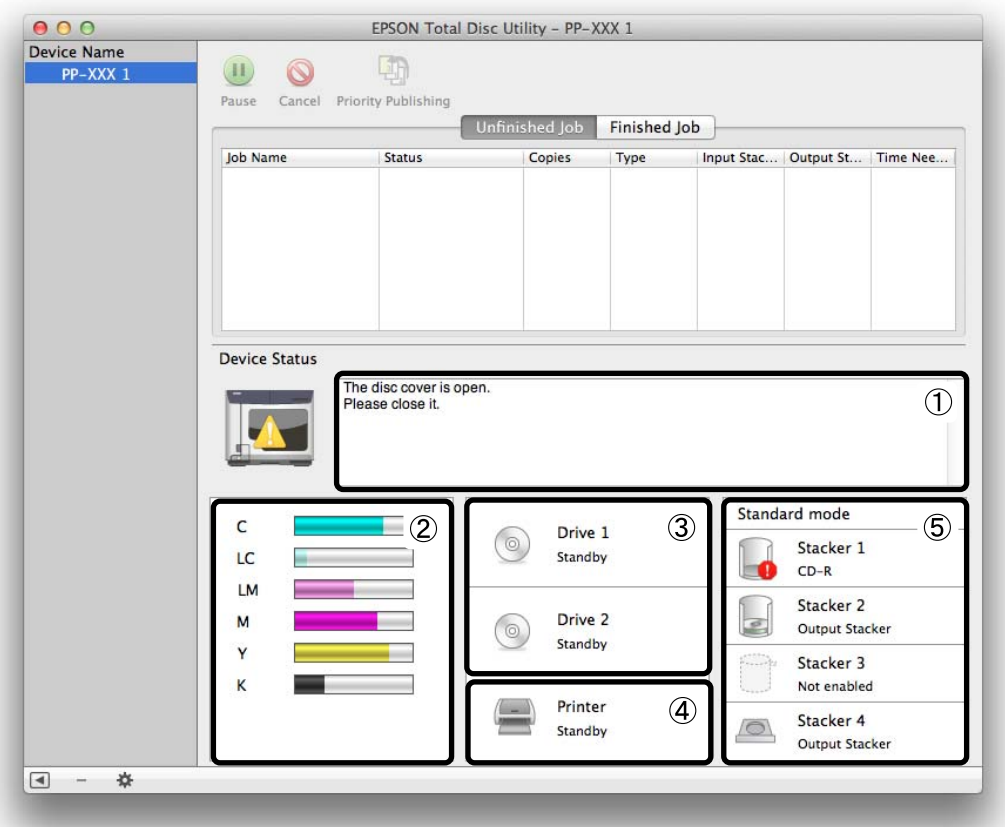

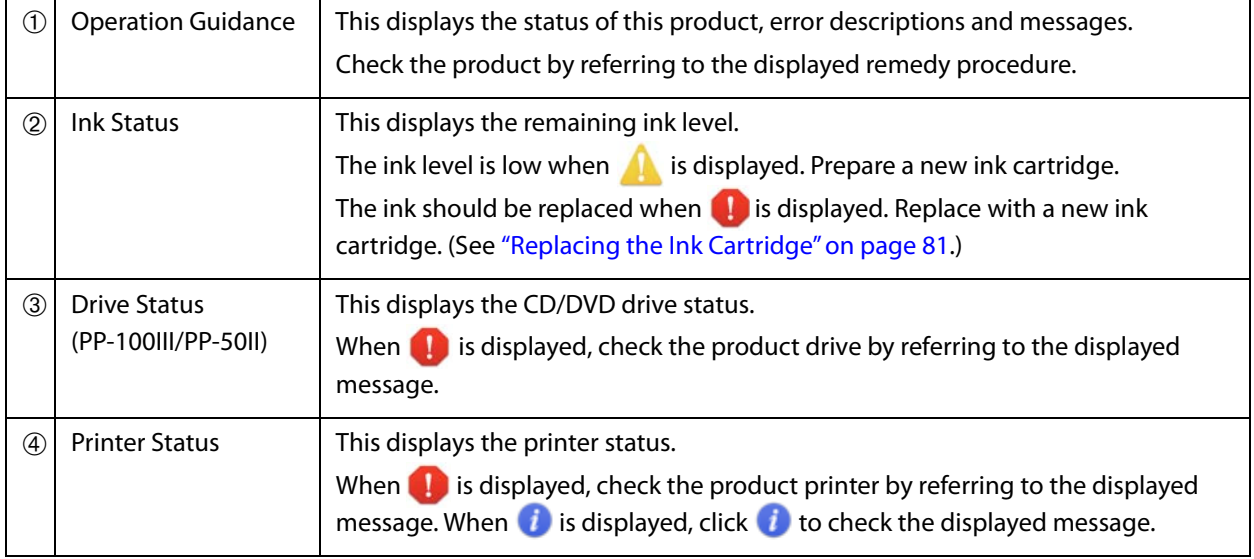

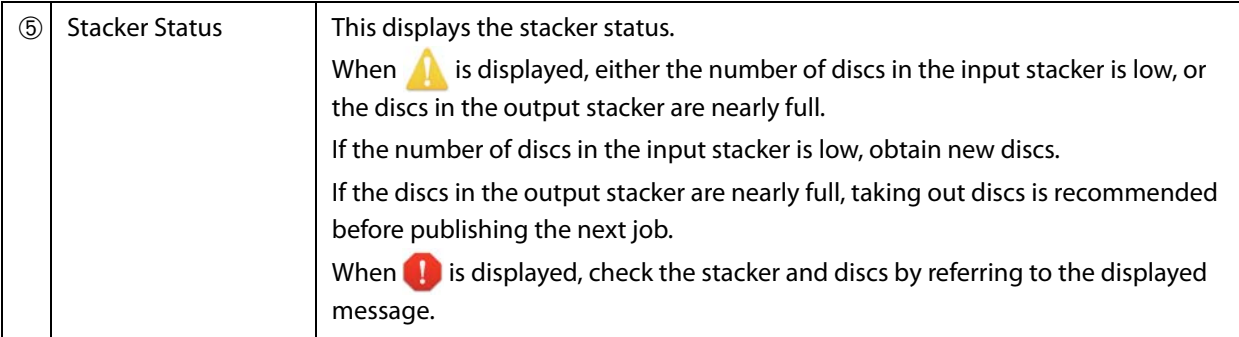

# <span id="page-123-0"></span>*When Discs Cannot be Published*

If the disc is not published by clicking **Publish** in the **Publish** view of EPSON Total Disc Maker, or if the product does not work, check the points below.

### *Check 1: Check of EPSON Total Disc Utility*

#### Is an error message displayed in EPSON Total Disc Utility?

Check the status of this connected product in EPSON Total Disc Utility, and perform the remedy if an error has occurred.

See the references below for details on EPSON Total Disc Utility.

- ["EPSON Total Disc Utility" on page 39](#page-38-1).
- EPSON Total Disc Utility Help

### *Check 2: Check of the product*

#### Is the power light turned on?

If the power light is not turned on, the power for the product is turned off. Turn on the power by referring to ["Power/Control Panel Problems" on page 108 in this guide](#page-107-0).

### Is the *ERROR* light flashing or turned on?

If the **ERROR** light is flashing or turned on, an error has occurred in this product.

See ["Checking Lights for Errors" on page 114](#page-113-0) for the error checking and remedy procedures.

### *Check 3: Check of connection between the product and PC*

#### Is the USB cable disconnected?

Check that the USB cable is connected. Also, check that the USB cable does not have a broken wire or is bent.

#### Is the USB cable compatible with the PC and product specifications?

If you use USB cable other than one supplied with the product, check that it is compatible with the specifications. See ["Interfaces" on page 150](#page-149-0) for the interface specifications.

ATI South Bridge chip set IPX460 or earlier is incompatible with the product.

Intel 5 Series chip set or earlier is incompatible with PP-100III.

#### Are you using a USB hub?

The USB cable should be connected directly between the PC and the product.

### *Check 4: Check of printer driver settings*

#### Is the printer registered?

- **1** Click **[System Preferences]** in the Dock.
- **2** Click **[Printers & Scanners]** in **Hardware**.
- **3** Check that this product icon (EPSON PP-xxx-xxxxxx) is found in **Printers**.

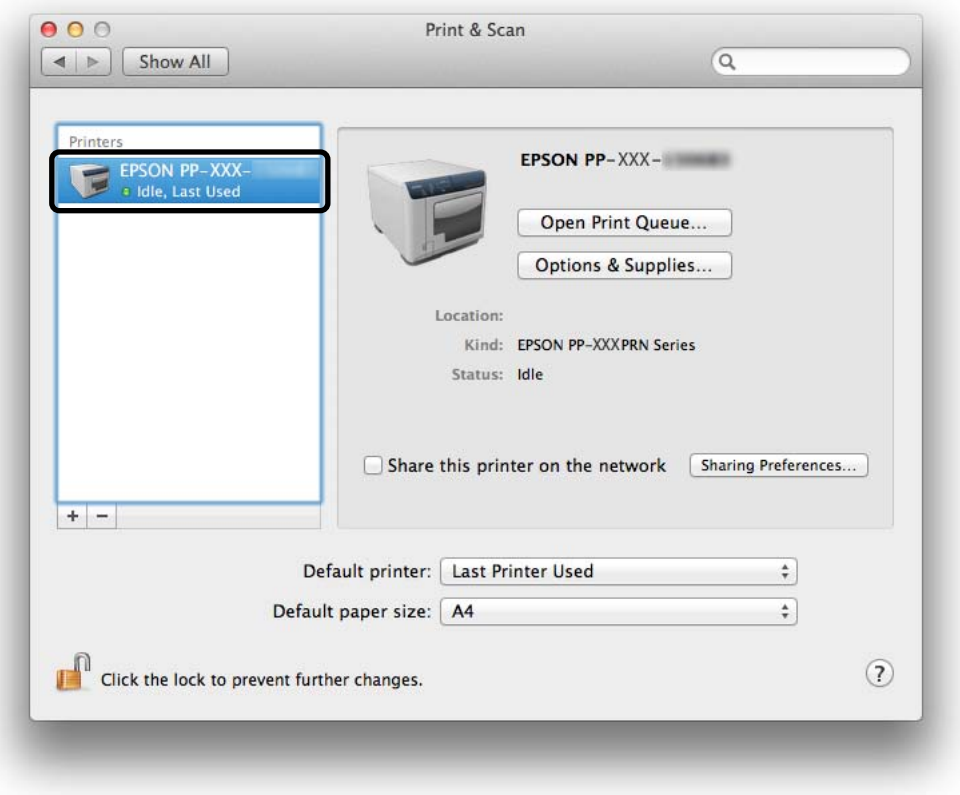

If the icon is not found, the printer is not registered. See Setup Guide for Mac to register the printer.

### Is the printer set to Pause?

If Paused is displayed for the product's icon (EPSON PP-xxx-xxxxxx), follow the steps below to resume the printer.

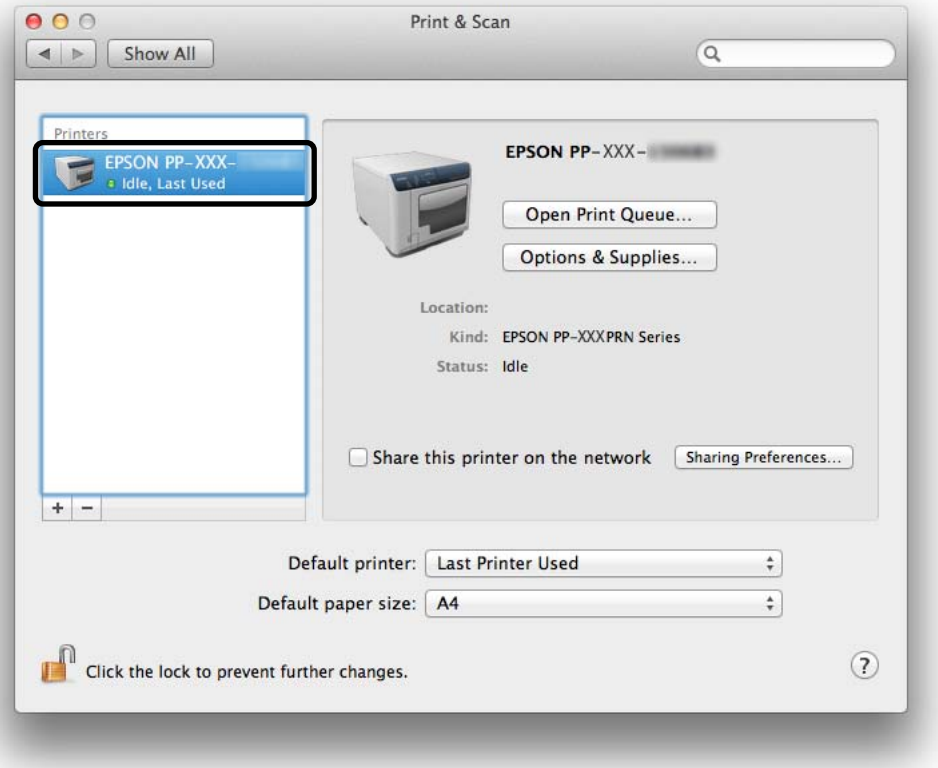

- **1** Select the product icon (EPSON PP-xxx-xxxxxx) and double-click **Open Print Queue...**.
- **2** Click **Resume Printer**.

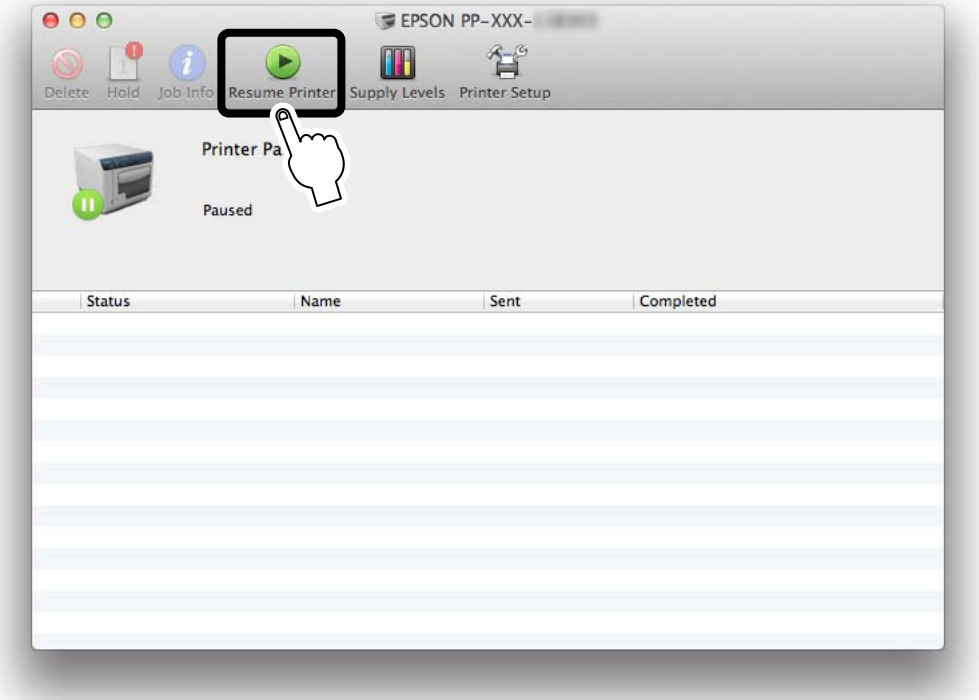

If performing all of the above checks still does not resolve the problem, the software may not be installed correctly. Uninstall (delete) the software, and then reinstall it.

See ["Uninstalling the Software" on page 33](#page-32-0) for the software uninstallation procedure.

See Setup Guide for Mac for the software installation procedure.

Please contact Customer Support if this still does not resolve the problem. When making inquiries, please provide information about your operating environment (including the PC model, names and versions of software applications, and other peripheral models), name of this product, and its serial number.

# <span id="page-127-0"></span>*Disc Does not Come Out*

Perform the procedure below if the disc cannot be ejected because the drive tray or printer tray does not come out.

### *Drive Tray Does not Come Out (Only for PP-100III/PP-50II)*

Turn the power of the product off and then on again. If the drive tray still does not come out, perform the procedure below.

- **1** Turn the product off. See ["Turning Off the Power" on page 20](#page-19-0).
- **2** After the Power light goes off, unplug the power plug from the outlet.
- **3** Wait about one minute until the disc stops rotating, and then open the disc cover.
- **4** Insert a hard pin into the eject hole of the drive to open the tray.

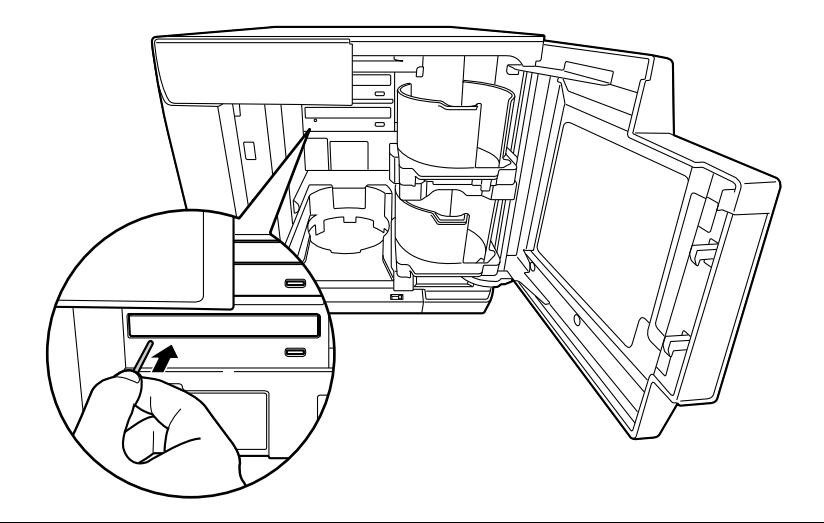

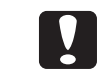

When inserting the pin into the eject hole, be sure that the power of the product is off.

**F** Pull out the disc, and gently push in the drive tray to close.

The product can be damaged if you leave the drive tray open when turning on the power of the product. Be sure to always close the drive tray.

- Close the disc cover.
- Insert the power plug into the outlet, and turn on the power.

### *Printer Tray Does not Come Out*

Turn the power of the product off and then on again. If the printer tray still does not come out, perform the procedure below.

### *For PP-100III*

- **1** Turn the product off. See ["Turning Off the Power" on page 20](#page-19-0).
- **2** After the Power light goes off, unplug the power plug from the outlet.
- **3** Remove the two screws to remove the maintenance box cover.

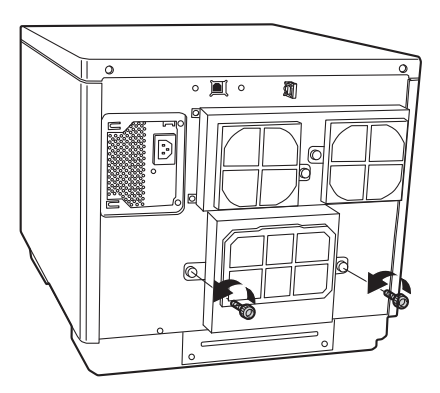

**4** Grasp the fixture as shown in the figure below, and push the printer tray in the direction of the arrow indicated below.

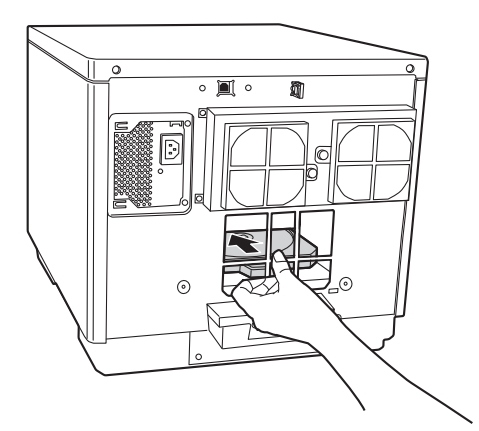

**5** Open the disc cover.

**6** Pull out the printer tray.

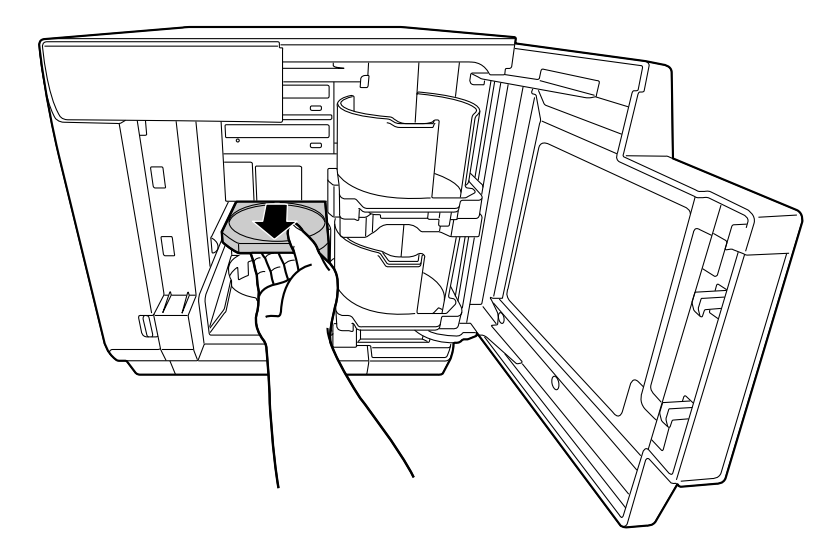

- **7** Remove the disc, and close the disc cover. The printer tray automatically closes when the power is turned on in Step 9.
- **8** Reattach the maintenance box cover.

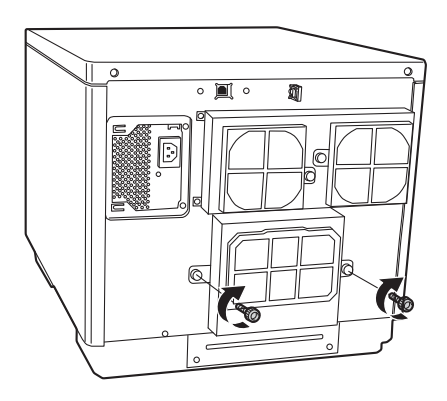

**Q** Insert the power plug into the outlet, and turn on the power.

#### *For PP-50II*

- **1** Turn the product off. See ["Turning Off the Power" on page 20](#page-19-0).
- **2** After the Power light goes off, unplug the power plug from the outlet.
- **3** Remove the two screws to remove the rear printer cover. If the disc can be removed, eject the disc and reattach the rear printer cover. If the disc cannot be removed, proceed to the procedure below.

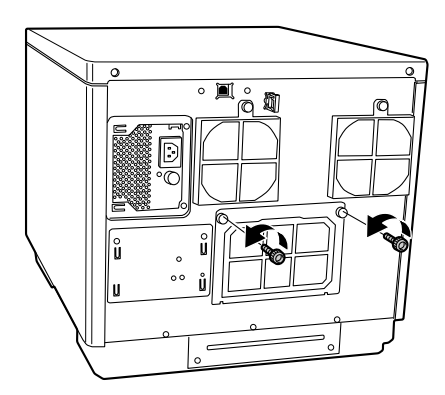

**4** Grasp the fixture as shown in the figure below, and push the printer tray in the direction of the arrow indicated below.

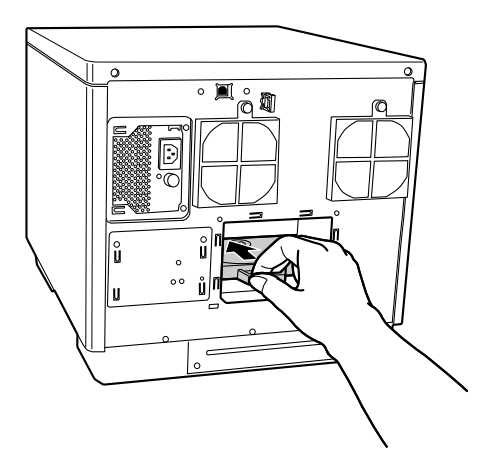

**5** Open the disc cover.

**6** Pull out the printer tray.

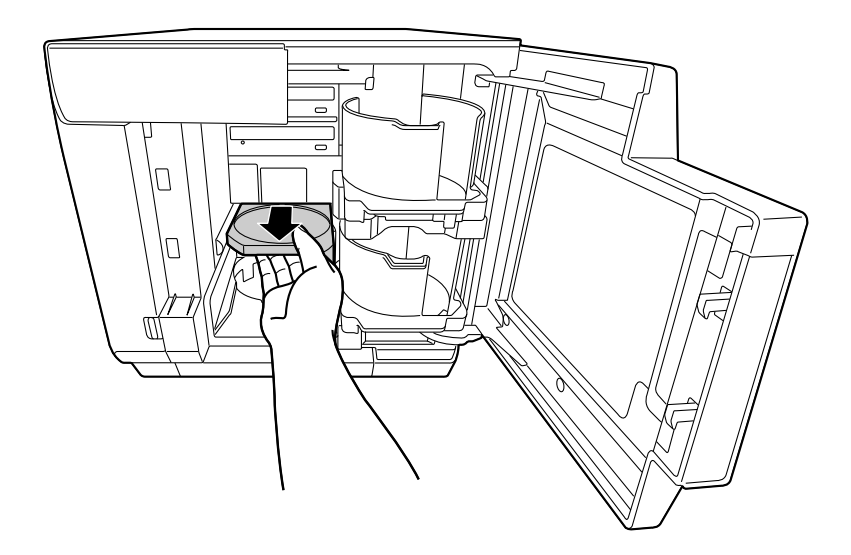

- **7** Remove the disc, and close the disc cover. The printer tray automatically closes when the power is turned on in Step 9.
- **8** Reattach the rear printer cover.

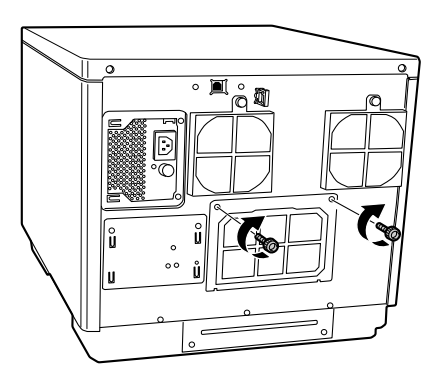

**Q** Insert the power plug into the outlet, and turn on the power.

**132**

### *For PP-100AP*

- **1** Turn the product off. See ["Turning Off the Power" on page 20](#page-19-0).
- **2** After the Power light goes off, unplug the power plug from the outlet.
- **3** Loosen the two screws.

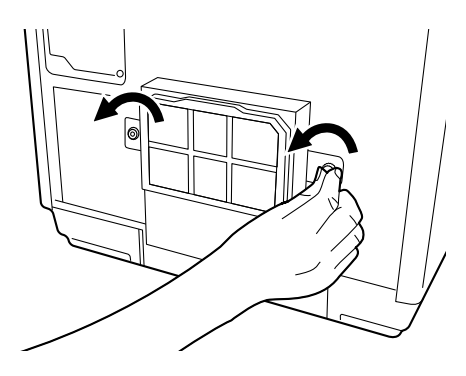

**A** Remove the maintenance box cover.

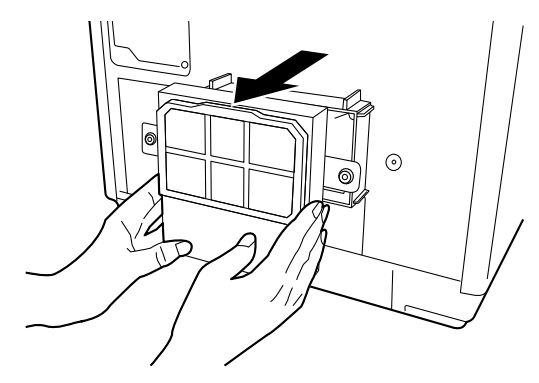

**5** Pull out the maintenance box.

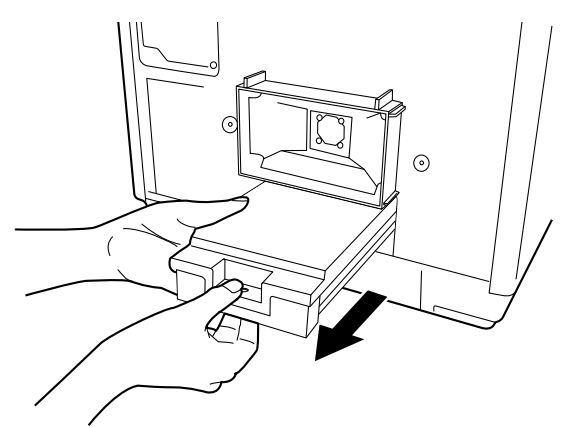

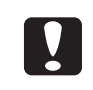

- Do not tilt the used maintenance box. Otherwise ink may leak.
- Do not touch the ink ejection port of the maintenance box or the inside of the box insertion opening of the product.

 **6** Grasp the fixture as shown in the figure below, and push the printer tray in the direction of the arrow indicated below.

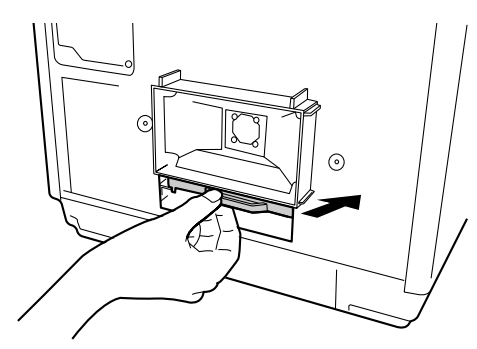

- Open the disc cover.
- **8** Pull out the printer tray.

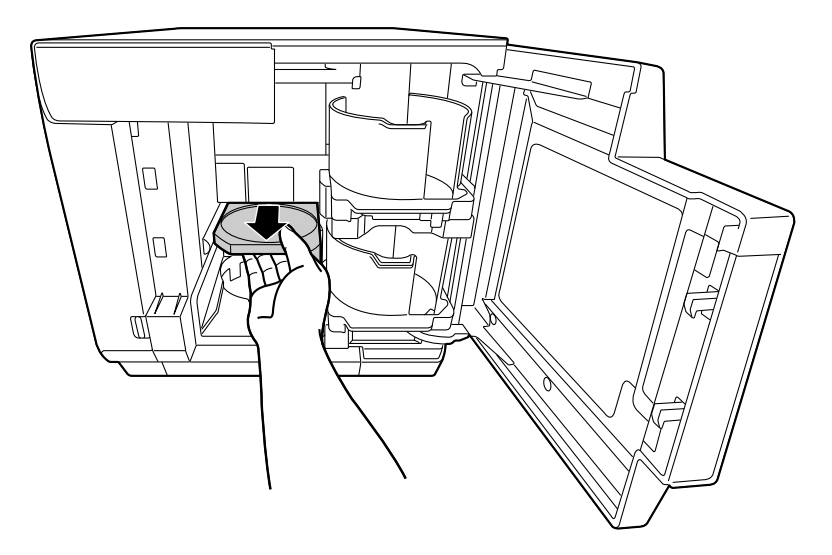

- **Q** Remove the disc, and close the disc cover. The printer tray automatically closes when the power is turned on in Step 13.
- **10** Reinstall the maintenance box.

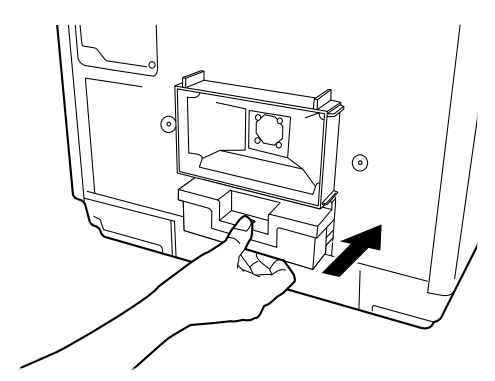

Reattach the maintenance box cover.

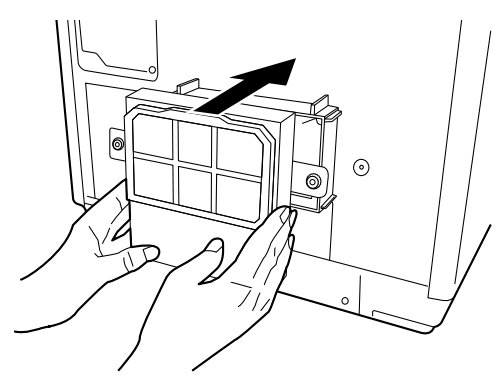

Tighten the two screws.

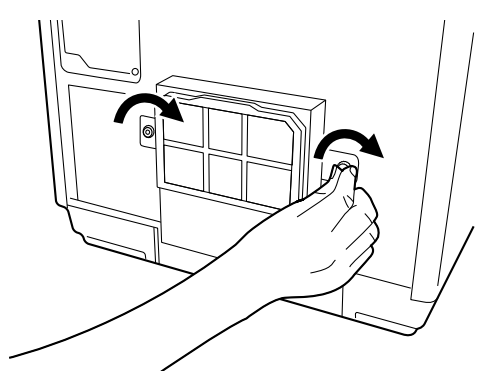

Insert the power plug into the outlet, and turn on the power.

# <span id="page-135-0"></span>*Disc Recording Surface is Stained with Ink*

When the disc recording surface is stained with ink, the printer tray may be dirty. Clean the printer tray by following the procedure below.

### *For PP-100III*

- **1** Turn the product off. See ["Turning Off the Power" on page 20](#page-19-0).
- **2** After the Power light goes off, unplug the power plug from the outlet.
- **3** Remove the two screws to remove the maintenance box cover.

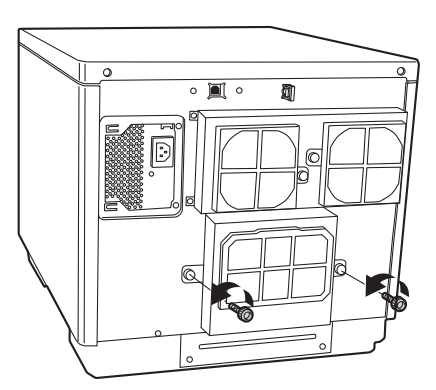

 **4** Grasp the fixture as shown in the figure below, and push the printer tray in the direction of the arrow indicated below.

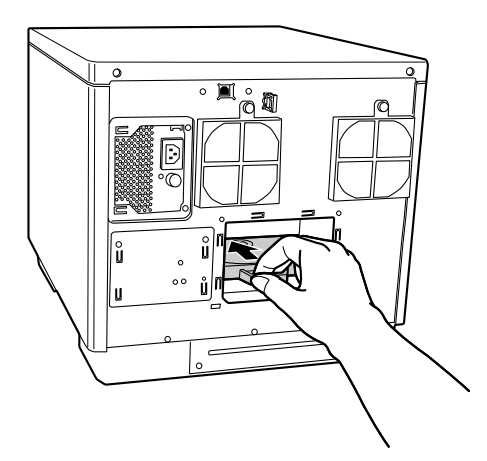

**5** Open the disc cover.

Pull out the printer tray.

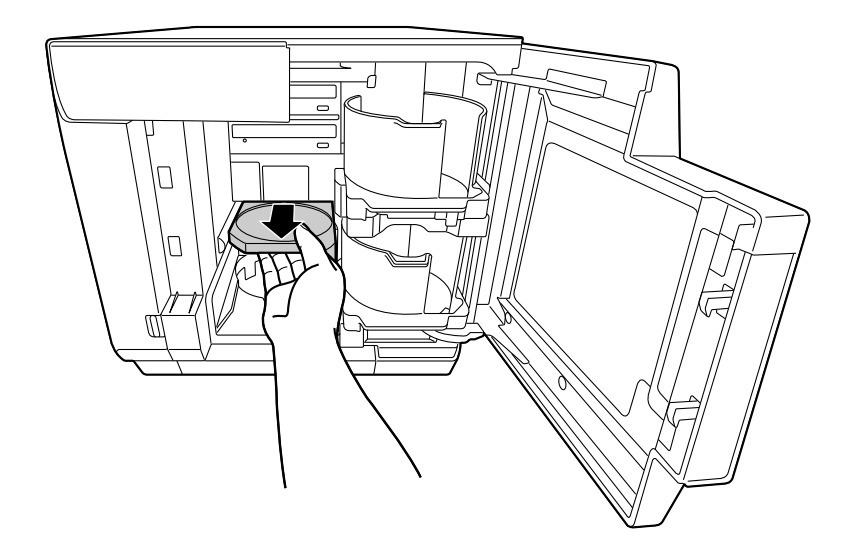

- Use a soft cloth to wipe off any dirt on the printer tray.
- Close the disc cover.

The printer tray automatically closes when the power is turned on in Step 10.

Reattach the maintenance box cover.

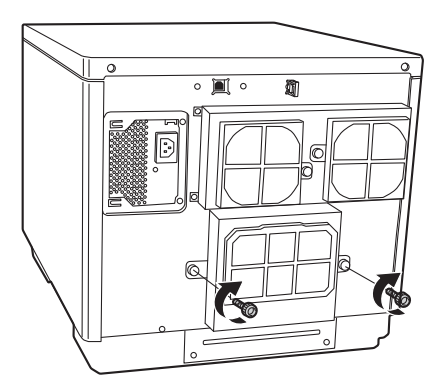

Insert the power plug into the outlet, and turn on the power.

### *For PP-50II*

- **1** Turn the product off. See ["Turning Off the Power" on page 20](#page-19-0).
- **2** After the Power light goes off, unplug the power plug from the outlet.
- **3** Remove the two screws to remove the rear printer cover.

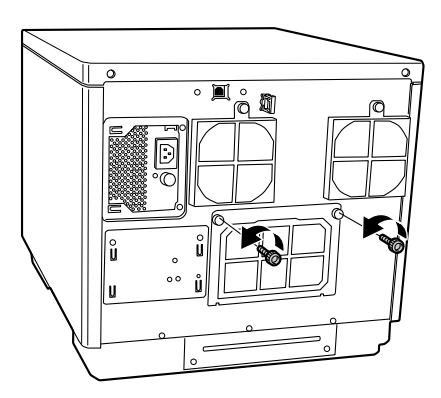

**4** Grasp the fixture as shown in the figure below, and push the printer tray in the direction of the arrow indicated below.

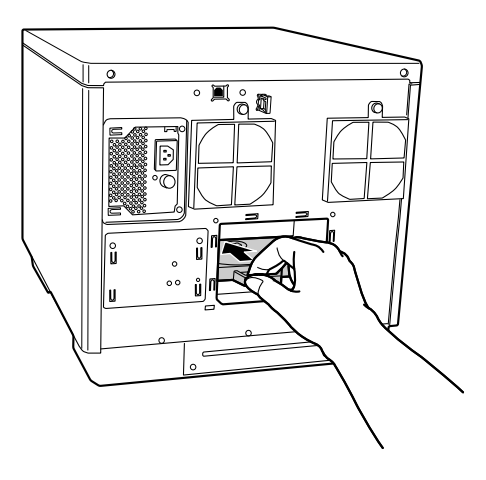

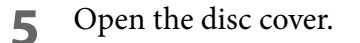

Pull out the printer tray.

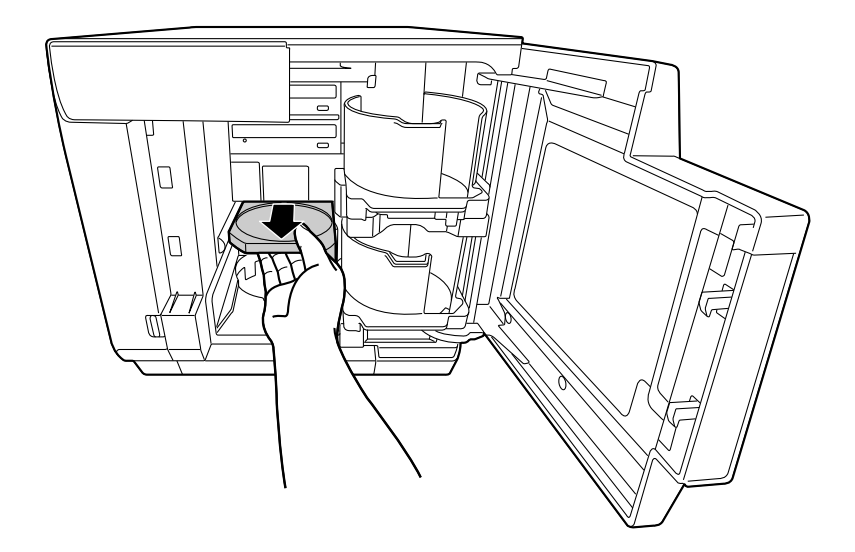

- Use a soft cloth to wipe off any dirt on the printer tray.
- Close the disc cover.

The printer tray automatically closes when the power is turned on in Step 10.

Reattach the rear printer cover.

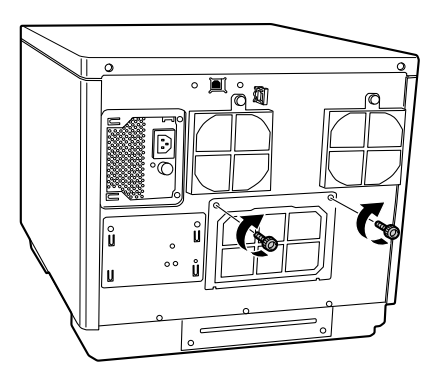

Insert the power plug into the outlet, and turn on the power.

### *For PP-100AP*

- **1** Turn the product off. See ["Turning Off the Power" on page 20](#page-19-0).
- **2** After the Power light goes off, unplug the power plug from the outlet.
- **3** Loosen the two screws.

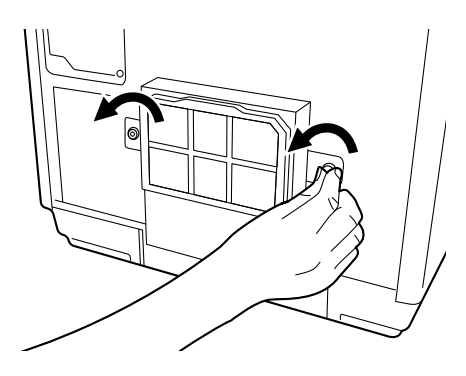

**A** Remove the maintenance box cover.

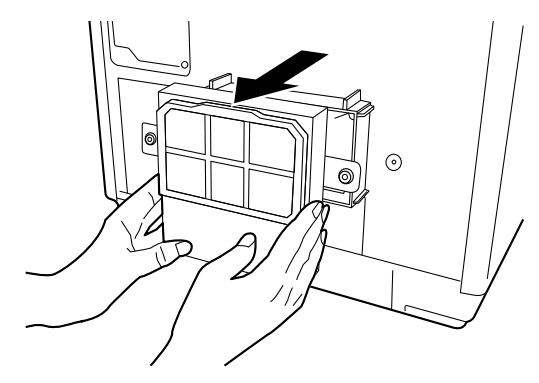

 **5** Pull out the maintenance box.

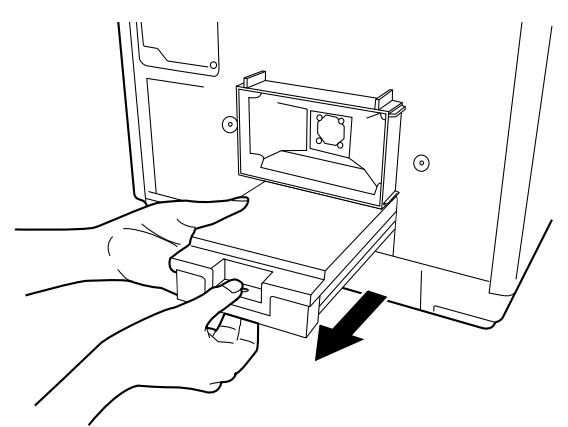

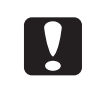

- Do not tilt the used maintenance box. Otherwise ink may leak.
- Do not touch the ink ejection port of the maintenance box or the inside of the box insertion opening of the product.

 **6** Grasp the fixture as shown in the figure below, and push the printer tray in the direction of the arrow indicated below.

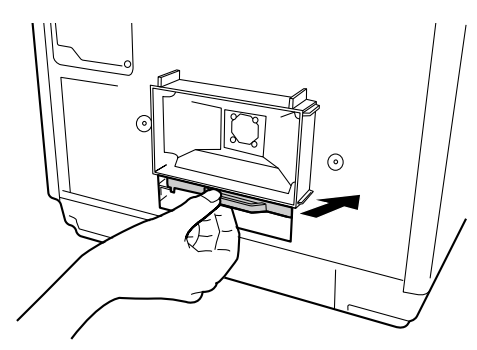

- Open the disc cover.
- **8** Pull out the printer tray.

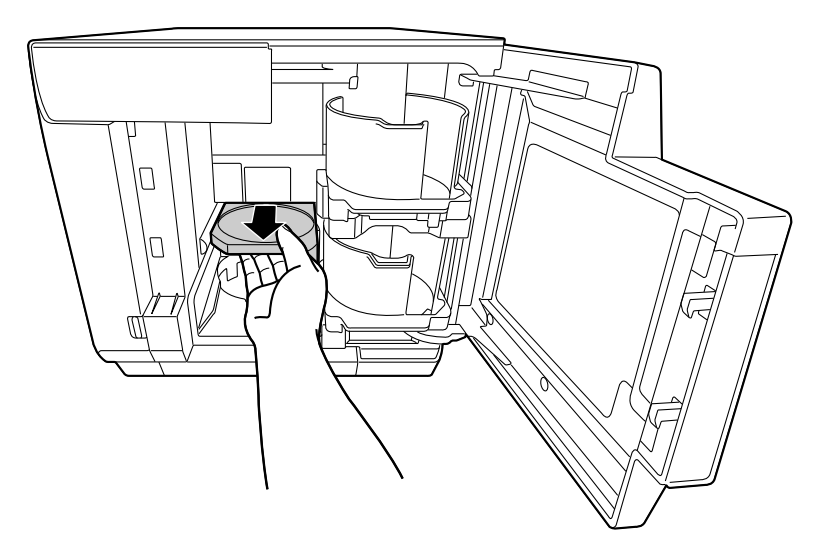

- **9** Use a soft cloth to wipe off any dirt on the printer tray.
- **10** Close the disc cover.

The printer tray automatically closes when the power is turned on in Step 14.

**11** Reinstall the maintenance box.

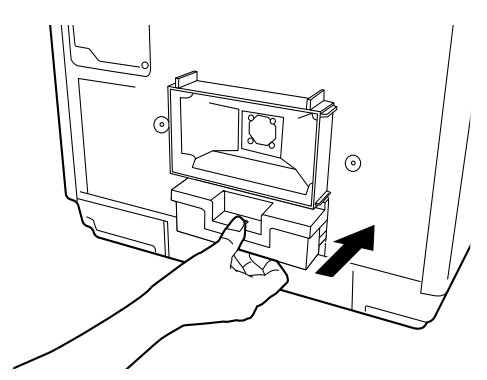

Reattach the maintenance box cover.

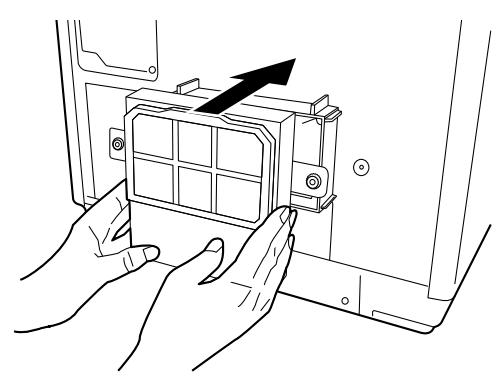

Tighten the two screws.

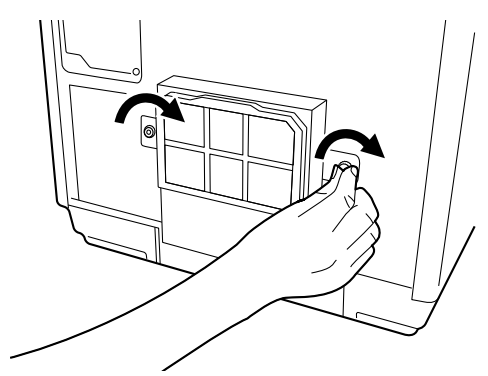

Insert the power plug into the outlet, and turn on the power.

# *Appendix*

# <span id="page-142-0"></span>*Where to get help*

### *Before Contacting Epson*

If your Epson product is not operating properly and you cannot solve the problem using the troubleshooting information in your product documentation, contact customer support services for assistance. If customer support for your area is not listed below, contact the dealer where you purchased your product.

Customer support will be able to help you much more quickly if you give them the following information:

- Product serial number (The serial number label is usually on the back of the product.)
- Product model
- Product software version (Click About, Version Info, or similar button in the product software.)
- Brand and model of your computer
- Your computer operating system name and version
- Names and versions of the software applications you normally use with your product

### *Help for Users in the United States and Canada*

Contacts for information, support, and services are:

Discproducer Technical Support: 562-276-1360

Location: Epson America Inc.

Web site URL: www.epson.com/support/

This site will provide the end user with access to the latest drivers and FAQs.

### *Help for Users in the Europe (EMEA)*

Contacts for information, support, and services are:

Web site URL: www.epson-europe.com

Or contact your local distributor or Epson sales company.

If you need the latest drivers, FAQs, manuals, or other downloadable, access the site at: www.epson-biz.com/

## *Help for Users in Australia*

Contacts for information, support, and services are: Epson Australia Pty Ltd 3 Talavera Road North Ryde NSW 2113 Australia Phone: 02-8899-3666 Fax: 02-8899-3777 If you need the latest drivers, FAQs, manuals, or other downloadable, access the site at: www.epson.com.au

### *Help for Users in Southeast Asia*

Contacts for information, support, and services are:

#### PT Epson Indonesia

CIBIS Tower 9, 3rd floor Cibis Business Park Jalan T.B.Simatupang No. 2 Jakarta 12560 Tel: 021 572 3161 Fax: 021 572 4357 Helpdesk: 0807 11 37766 www.epson.co.id

#### Epson Singapore Pte Ltd

1 HarbourFront Place #03-02 HarbourFront Tower 1 Singapore 098633 Helpdesk: 6586 3111 www.epson.com.sg

### Epson Malaysia Sdn Bhd

3rd Floor, East Tower, Wisma Consplant 1, No.2 Jalan SS 16/4, 47500 Subang Jaya, Selangor DE, Malaysia Tel: 03-5628 8288
Fax: 03-5621 2088 Helpdesk: 03-5521 5888 www.epson.com.my

### Epson (Thailand) CO., Ltd.

195 Empire Tower 42nd Floor, South Sathorn Road Yannawa Sathorn, Bangkok 10120 Thailand, Tel: 0-2685-9888 Fax: 0-2685-9889 Helpdesk: 0-2685-9899 www.epson.co.th

### Epson Philippines Corporation

8th Floor, Anson's Centre #23 ADB Avenue, Pasig City 1605, Philippines Trunkline: 63-2 706-2609 Customer Care: Trunkline: 63-2 706-2609 (Press 2) Fax: 63-2 706-2663 Toll-Free No.: 1-800-1068-EPSON (37766) www.epson.com.ph

# *Product Specifications*

## *Basic Specifications*

#### *External dimensions and weight*

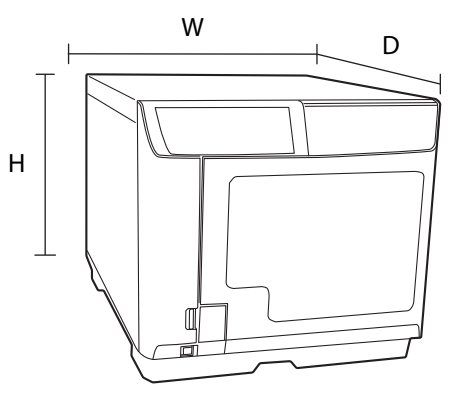

#### PP-100III

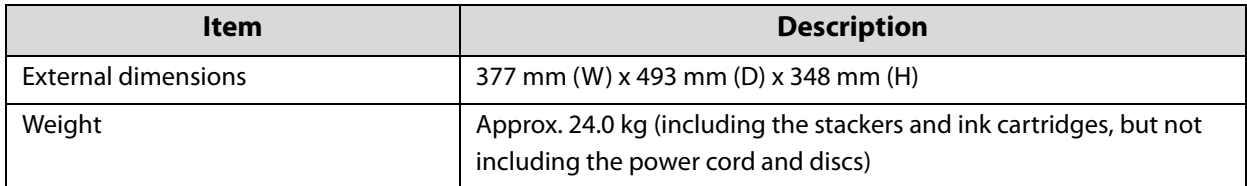

#### PP-50II

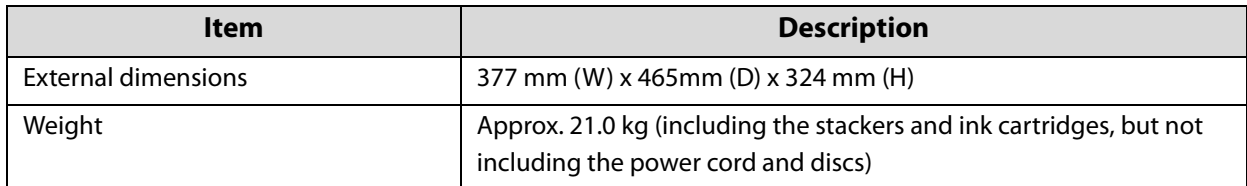

#### PP-100AP

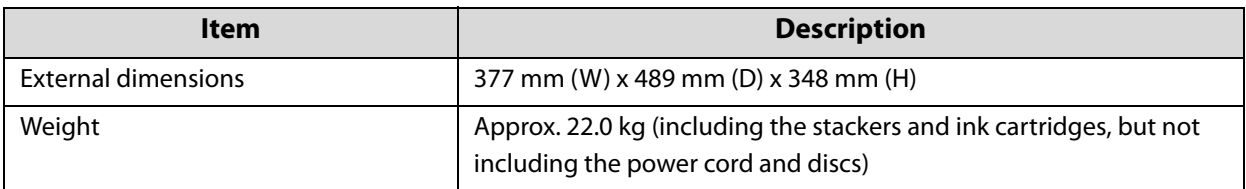

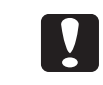

Since this product uses galvanized sheet metal, rusting may occur at the edges, but this will not harm the functionality of the product.

### *Job processing*

Job processing speed differs depending on the environment.

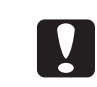

Depending on the operating environment and discs used, the writing speed may become slower than the set speed. (This is to ensure recording quality is maintained.)

#### PP-100III

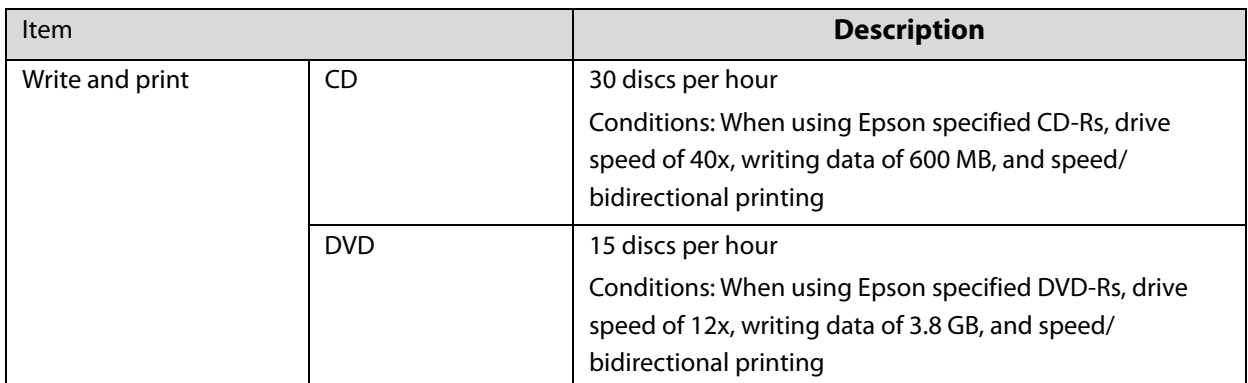

#### PP-50II

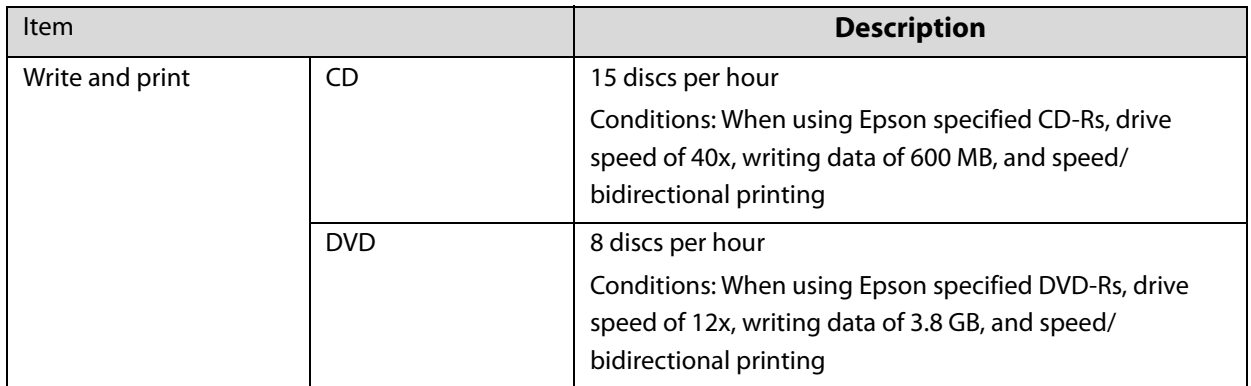

#### PP-100AP

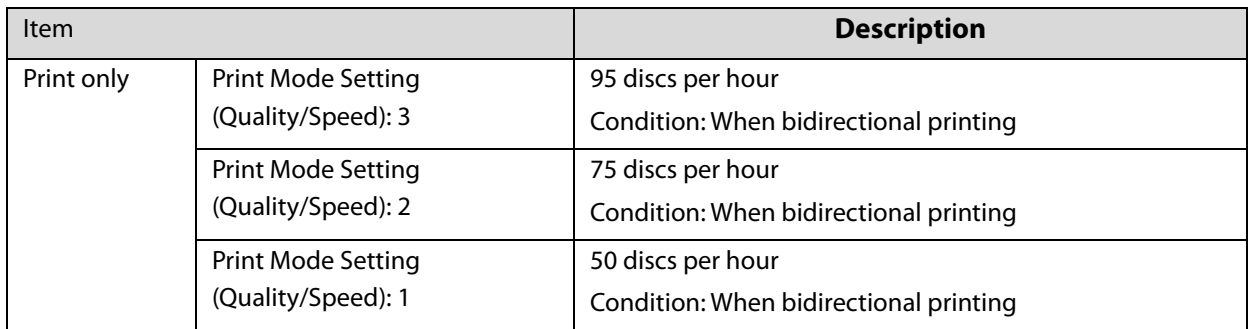

## *Number of connectable products*

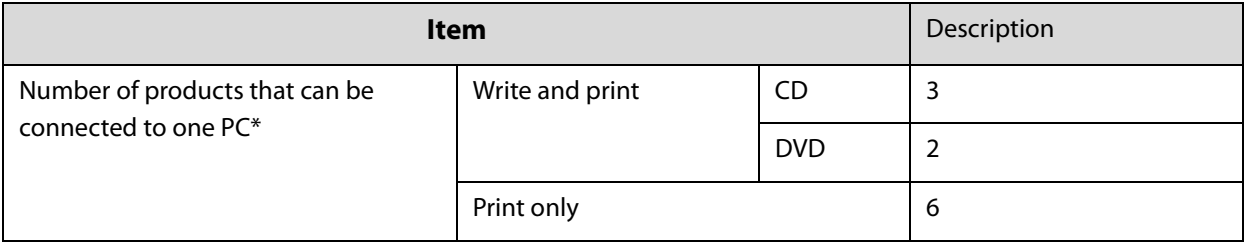

\*: Guaranteed number of products that can process jobs published from one connected PC at the same time. More than one PP-50II cannot be connected to one PC.

### *Printing specifications*

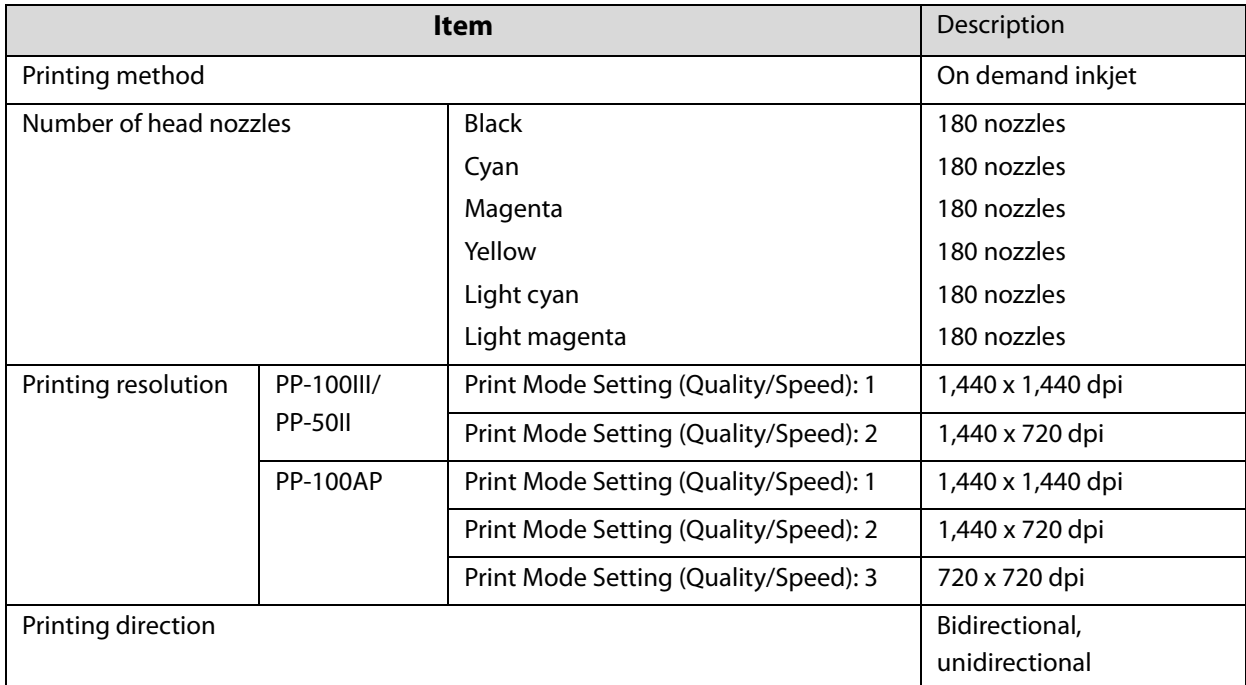

dpi: number of dots every 25.4 mm (dots per inch)

## *Ink cartridge*

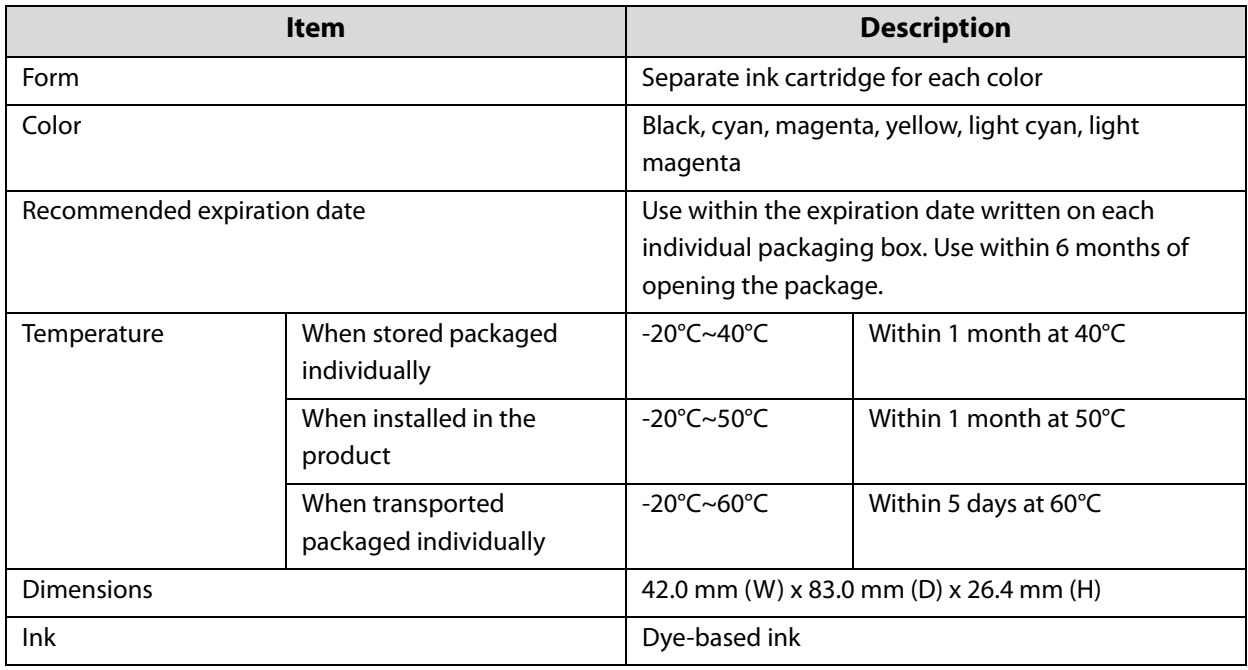

## *Drive specifications (Only for PP-100III/PP-50II)*

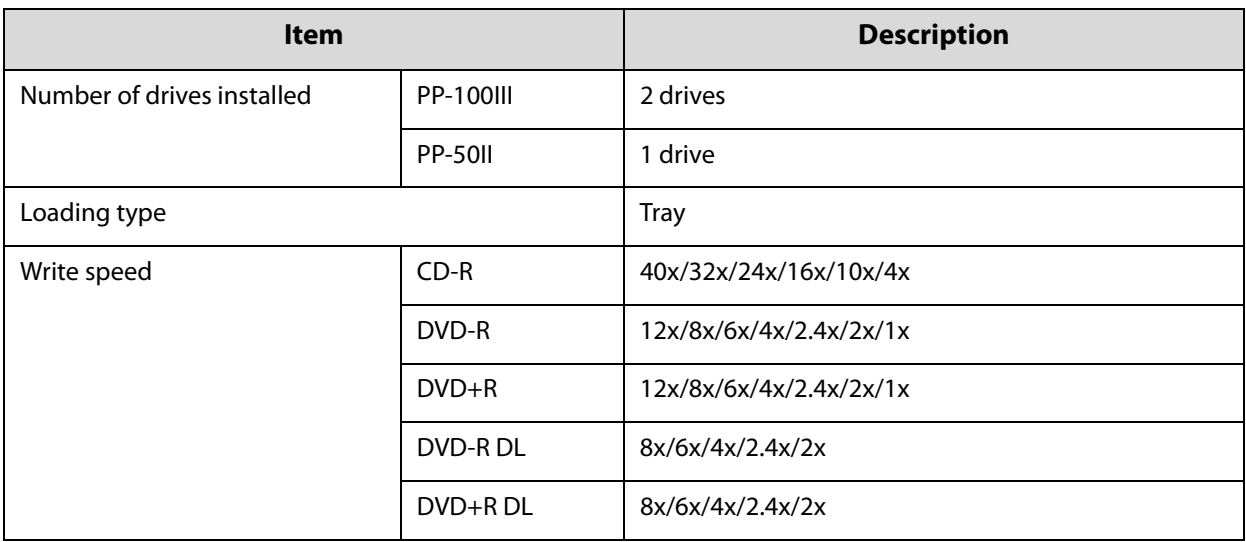

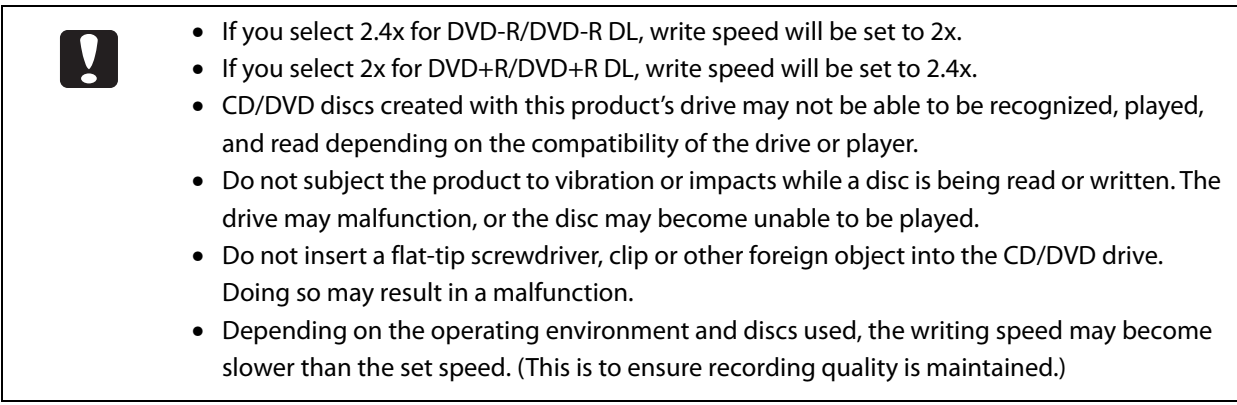

## *Electrical specifications*

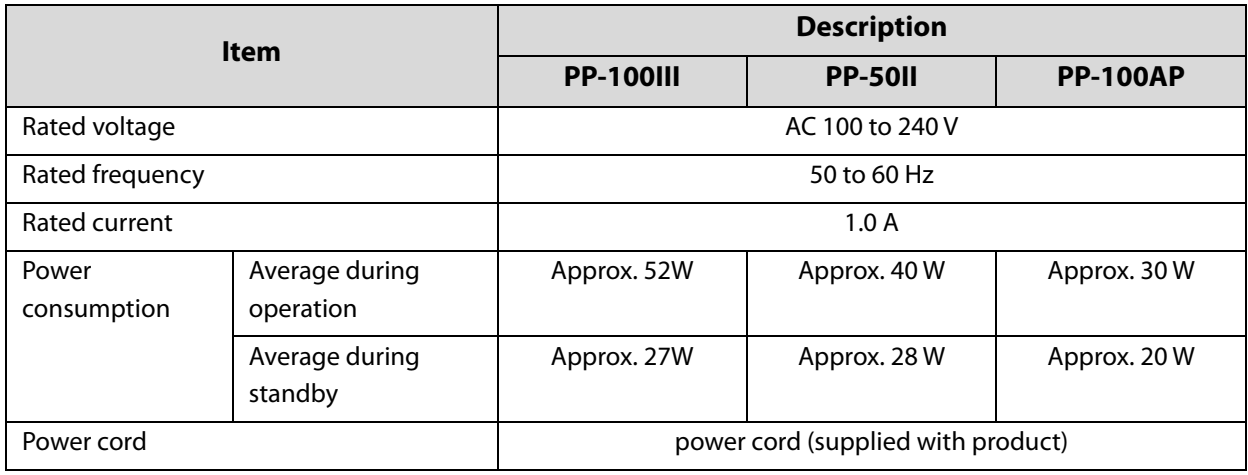

### *Environmental conditions*

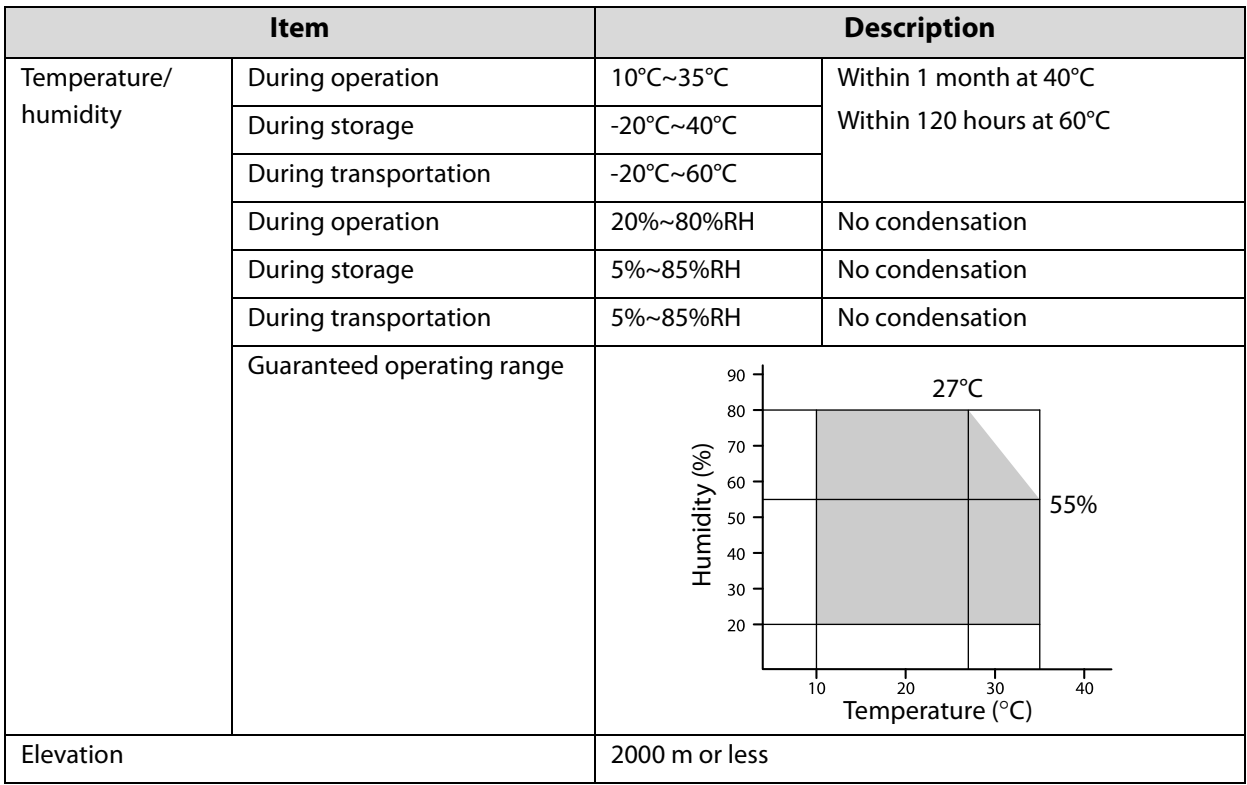

### *Interfaces*

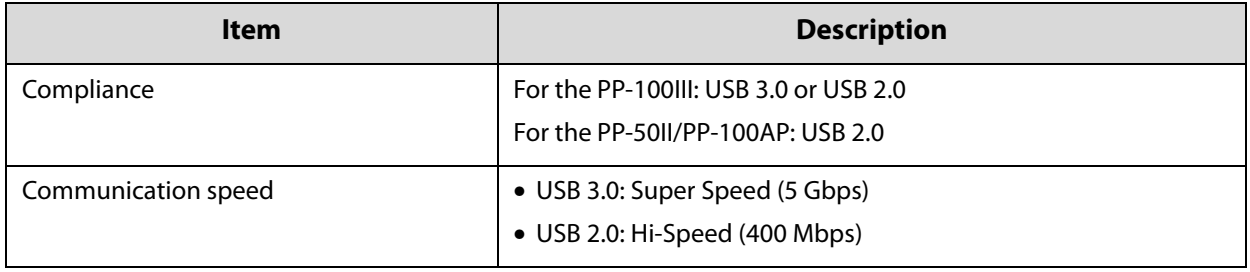

# *Consumables and Options*

To purchase consumables and options, check with the dealer where you purchased your product or access one of the following URLs:

www.epson.com/support/(United States and Canada)

www.epson-europe.com (Europe)

www.epson.com.au (Australia)

## *Ink cartridges and Maintenance Box*

You can use the following ink cartridges and the maintenance box with Discproducer series products:

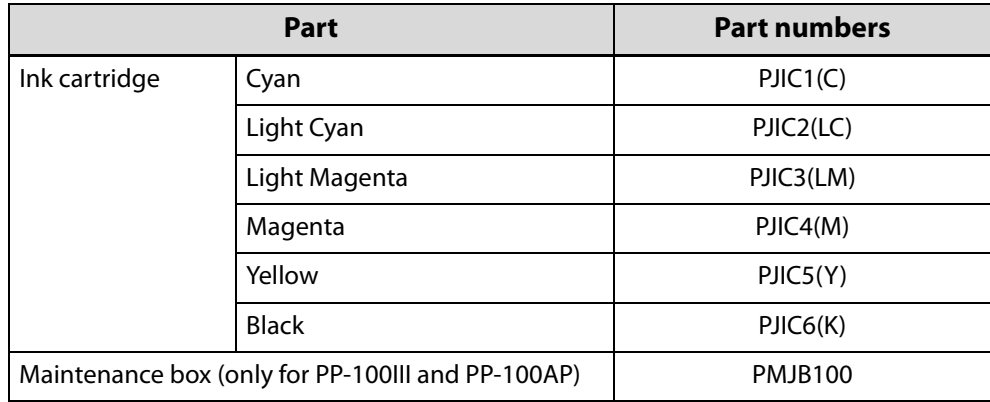

### *Discs*

Epson offers the specified CD-R and DVD-R discs for all your printing needs.

## *Drive (Only for PP-100III)*

You can use the following exclusive drive with PP-100III.

BDE-PR1EP

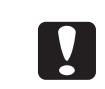

Do not use other drives than the Epson exclusive optional drive. Otherwise the PP-100III and the drive may be damaged.